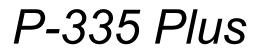

Firewall Router with USB Print Server

## **User's Guide**

Version 3.60 Edition 1 8/2006

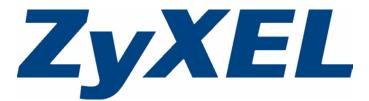

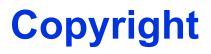

Copyright © 2006 by ZyXEL Communications Corporation.

The contents of this publication may not be reproduced in any part or as a whole, transcribed, stored in a retrieval system, translated into any language, or transmitted in any form or by any means, electronic, mechanical, magnetic, optical, chemical, photocopying, manual, or otherwise, without the prior written permission of ZyXEL Communications Corporation.

Published by ZyXEL Communications Corporation. All rights reserved.

#### Disclaimer

ZyXEL does not assume any liability arising out of the application or use of any products, or software described herein. Neither does it convey any license under its patent rights nor the patent rights of others. ZyXEL further reserves the right to make changes in any products described herein without notice. This publication is subject to change without notice.

#### Trademarks

ZyNOS (ZyXEL Network Operating System) is a registered trademark of ZyXEL Communications, Inc. Other trademarks mentioned in this publication are used for identification purposes only and may be properties of their respective owners.

## Certifications

#### Federal Communications Commission (FCC) Interference Statement

This device complies with Part 15 of FCC rules. Operation is subject to the following two conditions:

- This device may not cause harmful interference.
- This device must accept any interference received, including interference that may cause undesired operations.

This equipment has been tested and found to comply with the limits for a Class B digital device pursuant to Part 15 of the FCC Rules. These limits are designed to provide reasonable protection against harmful interference in a commercial environment. This equipment generates, uses, and can radiate radio frequency energy, and if not installed and used in accordance with the instructions, may cause harmful interference to radio communications.

If this equipment does cause harmful interference to radio/television reception, which can be determined by turning the equipment off and on, the user is encouraged to try to correct the interference by one or more of the following measures:

- Reorient or relocate the receiving antenna.
- Increase the separation between the equipment and the receiver.
- Connect the equipment into an outlet on a circuit different from that to which the receiver is connected.
- Consult the dealer or an experienced radio/TV technician for help.

#### Notice 1

Changes or modifications not expressly approved by the party responsible for compliance could void the user's authority to operate the equipment.

This Class B digital apparatus complies with Canadian ICES-003.

Cet appareil numérique de la classe B est conforme à la norme NMB-003 du Canada.

#### **Viewing Certifications**

- 1 Go to <u>http://www.zyxel.com</u>.
- **2** Select your product from the drop-down list box on the ZyXEL home page to go to that product's page.
- **3** Select the certification you wish to view from this page.

## **Safety Warnings**

For your safety, be sure to read and follow all warning notices and instructions.

- Do NOT open the device or unit. Opening or removing covers can expose you to dangerous high voltage points or other risks. ONLY qualified service personnel can service the device. Please contact your vendor for further information.
- Use ONLY the dedicated power supply for your device. Connect the power cord or power adaptor to the right supply voltage (110V AC in North America or 230V AC in Europe).
- Do NOT use the device if the power supply is damaged as it might cause electrocution.
- If the power supply is damaged, remove it from the power outlet.
- Do NOT attempt to repair the power supply. Contact your local vendor to order a new power supply.
- Place connecting cables carefully so that no one will step on them or stumble over them. Do NOT allow anything to rest on the power cord and do NOT locate the product where anyone can walk on the power cord.
- If you wall mount your device, make sure that no electrical, gas or water pipes will be damaged.
- Do NOT install nor use your device during a thunderstorm. There may be a remote risk of electric shock from lightning.
- Do NOT expose your device to dampness, dust or corrosive liquids.
- Do NOT use this product near water, for example, in a wet basement or near a swimming pool.
- Make sure to connect the cables to the correct ports.
- Do NOT store things on the device.
- Connect ONLY suitable accessories to the device.

This product is recyclable. Dispose of it properly.

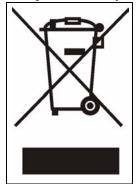

## **ZyXEL Limited Warranty**

ZyXEL warrants to the original end user (purchaser) that this product is free from any defects in materials or workmanship for a period of up to two years from the date of purchase. During the warranty period, and upon proof of purchase, should the product have indications of failure due to faulty workmanship and/or materials, ZyXEL will, at its discretion, repair or replace the defective products or components without charge for either parts or labor, and to whatever extent it shall deem necessary to restore the product or components to proper operating condition. Any replacement will consist of a new or re-manufactured functionally equivalent product of equal or higher value, and will be solely at the discretion of ZyXEL. This warranty shall not apply if the product has been modified, misused, tampered with, damaged by an act of God, or subjected to abnormal working conditions.

#### Note

Repair or replacement, as provided under this warranty, is the exclusive remedy of the purchaser. This warranty is in lieu of all other warranties, express or implied, including any implied warranty of merchantability or fitness for a particular use or purpose. ZyXEL shall in no event be held liable for indirect or consequential damages of any kind to the purchaser.

To obtain the services of this warranty, contact ZyXEL's Service Center for your Return Material Authorization number (RMA). Products must be returned Postage Prepaid. It is recommended that the unit be insured when shipped. Any returned products without proof of purchase or those with an out-dated warranty will be repaired or replaced (at the discretion of ZyXEL) and the customer will be billed for parts and labor. All repaired or replaced products will be shipped by ZyXEL to the corresponding return address, Postage Paid. This warranty gives you specific legal rights, and you may also have other rights that vary from country to country.

#### Registration

Register your product online to receive e-mail notices of firmware upgrades and information at <u>www.zyxel.com</u> for global products, or at <u>www.us.zyxel.com</u> for North American products.

## **Customer Support**

Please have the following information ready when you contact customer support.

- Product model and serial number.
- Warranty Information.
- Date that you received your device.
- Brief description of the problem and the steps you took to solve it.

| METHOD                                   | SUPPORT E-MAIL          | TELEPHONE                         | WEB SITE                              |                                                                                                  |
|------------------------------------------|-------------------------|-----------------------------------|---------------------------------------|--------------------------------------------------------------------------------------------------|
| LOCATION                                 | SALES E-MAIL            | FAX                               | FTP SITE                              | REGULAR MAIL                                                                                     |
| CORPORATE<br>HEADQUARTERS<br>(WORLDWIDE) | support@zyxel.com.tw    | +886-3-578-3942                   | www.zyxel.com<br>www.europe.zyxel.com | ZyXEL Communications Corp.<br>6 Innovation Road II                                               |
|                                          | sales@zyxel.com.tw      | +886-3-578-2439                   | ftp.zyxel.com<br>ftp.europe.zyxel.com | Science Park<br>Hsinchu 300<br>Taiwan                                                            |
|                                          | soporte@zyxel.co.cr     | +506-2017878                      | www.zyxel.co.cr                       | ZyXEL Costa Rica                                                                                 |
| COSTA RICA                               | sales@zyxel.co.cr       | +506-2015098                      | ftp.zyxel.co.cr                       | Plaza Roble Escazú<br>Etapa El Patio, Tercer Piso<br>San José, Costa Rica                        |
|                                          | info@cz.zyxel.com       | +420-241-091-350                  | www.zyxel.cz                          | ZyXEL Communications                                                                             |
| CZECH REPUBLIC                           | info@cz.zyxel.com       | +420-241-091-359                  |                                       | Czech s.r.o.<br>Modranská 621<br>143 01 Praha 4 - Modrany<br>Ceská Republika                     |
|                                          | support@zyxel.dk        | +45-39-55-07-00                   | www.zyxel.dk                          | ZyXEL Communications A/S                                                                         |
| DENMARK                                  | sales@zyxel.dk          | +45-39-55-07-07                   |                                       | Columbusvej<br>2860 Soeborg<br>Denmark                                                           |
|                                          | support@zyxel.fi        | +358-9-4780-8411                  | www.zyxel.fi                          | ZyXEL Communications Oy<br>Malminkaari 10                                                        |
| FINLAND                                  | sales@zyxel.fi          | +358-9-4780 8448                  |                                       | 00700 Helsinki<br>Finland                                                                        |
|                                          | info@zyxel.fr           | +33-4-72-52-97-97                 | www.zyxel.fr                          | ZyXEL France                                                                                     |
| FRANCE                                   |                         | +33-4-72-52-19-20                 |                                       | 1 rue des Vergers<br>Bat. 1 / C<br>69760 Limonest<br>France                                      |
|                                          | support@zyxel.de        | +49-2405-6909-0                   | www.zyxel.de                          | ZyXEL Deutschland GmbH.                                                                          |
| GERMANY                                  | sales@zyxel.de          | +49-2405-6909-99                  |                                       | Adenauerstr. 20/A2 D-52146<br>Wuerselen<br>Germany                                               |
|                                          | support@zyxel.hu        | +36-1-3361649                     | www.zyxel.hu                          | ZyXEL Hungary                                                                                    |
| HUNGARY                                  | info@zyxel.hu           | +36-1-3259100                     |                                       | 48, Zoldlomb Str.<br>H-1025, Budapest<br>Hungary                                                 |
|                                          | http://zyxel.kz/support | +7-3272-590-698                   | www.zyxel.kz                          | ZyXEL Kazakhstan                                                                                 |
| KAZAKHSTAN                               | sales@zyxel.kz          | +7-3272-590-689                   |                                       | 43, Dostyk ave.,Office 414<br>Dostyk Business Centre<br>050010, Almaty<br>Republic of Kazakhstan |
| NORTH AMERICA                            | support@zyxel.com       | 1-800-255-4101<br>+1-714-632-0882 | www.us.zyxel.com                      | ZyXEL Communications Inc.<br>1130 N. Miller St.<br>Anaheim                                       |
|                                          | sales@zyxel.com         | +1-714-632-0858                   | ftp.us.zyxel.com                      | CA 92806-2001<br>U.S.A.                                                                          |

| METHOD         | SUPPORT E-MAIL          | TELEPHONE                                 | WEB SITE                       |                                                                               |
|----------------|-------------------------|-------------------------------------------|--------------------------------|-------------------------------------------------------------------------------|
| LOCATION       | SALES E-MAIL            | FAX                                       | FTP SITE                       | REGULAR MAIL                                                                  |
| NORWAY         | support@zyxel.no        | +47-22-80-61-80                           | www.zyxel.no                   | ZyXEL Communications A/S                                                      |
|                | sales@zyxel.no          | +47-22-80-61-81                           |                                | Nils Hansens vei 13<br>0667 Oslo<br>Norway                                    |
|                | info@pl.zyxel.com       | +48 (22) 333 8250                         | www.pl.zyxel.com               | ZyXEL Communications                                                          |
| POLAND         |                         | +48 (22) 333 8251                         |                                | 03-715 Warszawa<br>Poland                                                     |
|                | http://zyxel.ru/support | +7-095-542-89-29                          | www.zyxel.ru                   | ZyXEL Russia                                                                  |
| RUSSIA         | sales@zyxel.ru          | +7-095-542-89-25                          |                                | Ostrovityanova 37a Str.<br>Moscow, 117279<br>Russia                           |
|                | support@zyxel.es        | +34-902-195-420                           | www.zyxel.es                   | ZyXEL Communications<br>Arte, 21 5 <sup>a</sup> planta                        |
| SPAIN          | sales@zyxel.es          | +34-913-005-345                           |                                | 28033 Madrid<br>Spain                                                         |
| SWEDEN         | support@zyxel.se        | +46-31-744-7700                           | www.zyxel.se                   | ZyXEL Communications A/S                                                      |
| SWEDEN         | sales@zyxel.se          | +46-31-744-7701                           |                                | Sjöporten 4, 41764 Göteborg<br>Sweden                                         |
| UKRAINE        | support@ua.zyxel.com    | +380-44-247-69-78                         | www.ua.zyxel.com ZyXEL Ukraine |                                                                               |
|                | sales@ua.zyxel.com      | +380-44-494-49-32                         |                                | 13, Pimonenko Str.<br>Kiev, 04050<br>Ukraine                                  |
| UNITED KINGDOM | support@zyxel.co.uk     | +44-1344 303044<br>08707 555779 (UK only) | www.zyxel.co.uk                | ZyXEL Communications UK<br>Ltd.,11 The Courtyard,<br>Eastern Road, Bracknell, |
|                | sales@zyxel.co.uk       | +44-1344 303034                           | ftp.zyxel.co.uk                | Berkshire, RG12 2XB,<br>United Kingdom (UK)                                   |

+" is the (prefix) number you enter to make an international telephone call.

## **Table of Contents**

| Copyright                                                                                                    | ······ ·       |
|----------------------------------------------------------------------------------------------------|----------------|
| Certifications                                                                                                    | 4              |
| Safety Warnings                                                                                                    | 5              |
| ZyXEL Limited Warranty                                                                                                    | 6              |
| Customer Support                                                                                                    | 7              |
| Table of Contents                                                                                                    | 9              |
| Preface                                                                                                    | 25             |
| Chapter 1<br>Getting to Know Your ZyXEL Device                                                                                                    | 27             |
| 1.1 Overview                                                                                                    | 27             |
| 1.1.1 Print Server                                                                                                    | 27             |
| 1.1.2 Print Server and Router Combined                                                                                                    |                |
| 1.2 Good Habits for Managing Your ZyXEL Device                                                                                                    |                |
| 1.3 Front Panel LEDs                                                                                                    | 29             |
| Chapter 2                                                                                                    |                |
| Introducing the Web Configurator                                                                                                    |                |
| 2.1 Web Configurator Overview                                                                                                    |                |
| Introducing the Web Configurator                                                                                                    | 31             |
| Introducing the Web Configurator         2.1 Web Configurator Overview                                                                                                    | 31<br>31       |
| Introducing the Web Configurator         2.1 Web Configurator Overview         2.2 Accessing the Web Configurator                                                                                                    | 31<br>31<br>32 |
| Introducing the Web Configurator         2.1 Web Configurator Overview         2.2 Accessing the Web Configurator         2.3 Resetting the ZyXEL Device                                                                                                    | 31<br>         |
| Introducing the Web Configurator         2.1 Web Configurator Overview         2.2 Accessing the Web Configurator         2.3 Resetting the ZyXEL Device         2.3.1 Procedure to Use the Reset Button                                                                                                    |                |
| Introducing the Web Configurator         2.1 Web Configurator Overview         2.2 Accessing the Web Configurator         2.3 Resetting the ZyXEL Device         2.3.1 Procedure to Use the Reset Button         2.4 Navigating the Web Configurator                                                                                                    |                |
| Introducing the Web Configurator         2.1 Web Configurator Overview         2.2 Accessing the Web Configurator         2.3 Resetting the ZyXEL Device         2.3.1 Procedure to Use the Reset Button         2.4 Navigating the Web Configurator         2.4.1 Router Mode Status                                                                                                    |                |
| Introducing the Web Configurator         2.1 Web Configurator Overview         2.2 Accessing the Web Configurator         2.3 Resetting the ZyXEL Device         2.3.1 Procedure to Use the Reset Button         2.4 Navigating the Web Configurator         2.4.1 Router Mode Status         2.4.2 Print Server Mode Status                                                                                                    |                |
| Introducing the Web Configurator         2.1 Web Configurator Overview         2.2 Accessing the Web Configurator         2.3 Resetting the ZyXEL Device         2.3.1 Procedure to Use the Reset Button         2.4 Navigating the Web Configurator         2.4.1 Router Mode Status         2.4.2 Print Server Mode Status         2.4.3 Navigation Panel                                                                                                    |                |
| Introducing the Web Configurator         2.1 Web Configurator Overview         2.2 Accessing the Web Configurator         2.3 Resetting the ZyXEL Device         2.3.1 Procedure to Use the Reset Button         2.4 Navigating the Web Configurator         2.4.1 Router Mode Status         2.4.2 Print Server Mode Status         2.4.3 Navigation Panel         2.4.4 Summary: Bandwidth Management Monitor                                                                            |                |
| Introducing the Web Configurator         2.1 Web Configurator Overview         2.2 Accessing the Web Configurator         2.3 Resetting the ZyXEL Device         2.3.1 Procedure to Use the Reset Button         2.4 Navigating the Web Configurator         2.4.1 Router Mode Status         2.4.2 Print Server Mode Status         2.4.3 Navigation Panel         2.4.4 Summary: Bandwidth Management Monitor         2.4.5 Summary: DHCP Table                                          |                |
| Introducing the Web Configurator         2.1 Web Configurator Overview         2.2 Accessing the Web Configurator         2.3 Resetting the ZyXEL Device         2.3.1 Procedure to Use the Reset Button         2.4 Navigating the Web Configurator         2.4.1 Router Mode Status         2.4.2 Print Server Mode Status         2.4.3 Navigation Panel         2.4.4 Summary: Bandwidth Management Monitor         2.4.5 Summary: DHCP Table         2.4.6 Summary: Packet Statistics |                |
| Introducing the Web Configurator         2.1 Web Configurator Overview         2.2 Accessing the Web Configurator         2.3 Resetting the ZyXEL Device         2.3.1 Procedure to Use the Reset Button         2.4 Navigating the Web Configurator         2.4.1 Router Mode Status         2.4.2 Print Server Mode Status         2.4.3 Navigation Panel         2.4.4 Summary: Bandwidth Management Monitor         2.4.5 Summary: DHCP Table         2.4.6 Summary: Packet Statistics |                |
| Introducing the Web Configurator         2.1 Web Configurator Overview         2.2 Accessing the Web Configurator         2.3 Resetting the ZyXEL Device         2.3.1 Procedure to Use the Reset Button         2.4 Navigating the Web Configurator         2.4.1 Router Mode Status         2.4.2 Print Server Mode Status         2.4.3 Navigation Panel         2.4.4 Summary: Bandwidth Management Monitor         2.4.5 Summary: DHCP Table         2.4.6 Summary: Packet Statistics |                |

|                                                                                                    | 45             |
|----------------------------------------------------------------------------------------------------|----------------|
| 3.3 Connection Wizard: STEP 2: Internet Configuration                                                                                                    | 45             |
| 3.3.1 Ethernet Connection                                                                                                    | 46             |
| 3.3.2 PPPoE Connection                                                                                                    | 47             |
| 3.3.3 PPTP Connection                                                                                                    | 48             |
| 3.3.4 Your IP Address                                                                                                    | 49             |
| 3.3.5 WAN IP Address Assignment                                                                                                    | 50             |
| 3.3.6 IP Address and Subnet Mask                                                                                                    | 50             |
| 3.3.7 DNS Server Address Assignment                                                                                                    | 51             |
| 3.3.8 WAN IP and DNS Server Address Assignment                                                                                                    | 51             |
| 3.3.9 WAN MAC Address                                                                                                    | 53             |
| 3.4 Connection Wizard: STEP 3: Bandwidth management                                                                                                    |                |
| 3.5 Connection Wizard Complete                                                                                                    | 54             |
| Chapter 4                                                                                                    |                |
| WAN                                                                                                    |                |
|                                                                                                    |                |
| 4.1 WAN Overview                                                                                                    |                |
| 4.2 WAN MAC Address                                                                                                    |                |
| 4.3 Internet Connection                                                                                                    |                |
| 4.3.1 Ethernet Encapsulation                                                                                                    |                |
| 4.3.2 PPPoE Encapsulation                                                                                                    |                |
| 4.3.3 PPTP Encapsulation                                                                                                    |                |
| 4.4 Advanced WAN Screen                                                                                                    | 65             |
| Chapter 5                                                                                                    |                |
|                                                                                                    |                |
| Chapter 5                                                                                                    | 67             |
| LAN                                                                                                    |                |
| 5.1 LAN Overview                                                                                                    | 67             |
| LAN<br>5.1 LAN Overview<br>5.1.1 IP Pool Setup                                                                                                    | 67             |
| LAN<br>5.1 LAN Overview                                                                                                    | 67<br>67<br>67 |
| LAN<br>5.1 LAN Overview<br>5.1.1 IP Pool Setup<br>5.1.2 System DNS Servers<br>5.2 LAN TCP/IP                                                                                                    |                |
| LAN<br>5.1 LAN Overview<br>5.1.1 IP Pool Setup<br>5.1.2 System DNS Servers<br>5.2 LAN TCP/IP<br>5.2.1 Factory LAN Defaults                                                                                                    |                |
| 5.1 LAN Overview<br>5.1.1 IP Pool Setup<br>5.1.2 System DNS Servers<br>5.2 LAN TCP/IP<br>5.2.1 Factory LAN Defaults<br>5.2.2 IP Address and Subnet Mask                                                                                                    |                |
| LAN         5.1 LAN Overview         5.1.1 IP Pool Setup         5.1.2 System DNS Servers         5.2 LAN TCP/IP         5.2.1 Factory LAN Defaults         5.2.2 IP Address and Subnet Mask         5.2.3 Multicast                                                                                    |                |
| LAN         5.1 LAN Overview         5.1.1 IP Pool Setup         5.1.2 System DNS Servers         5.2 LAN TCP/IP         5.2.1 Factory LAN Defaults         5.2.2 IP Address and Subnet Mask         5.2.3 Multicast         5.3 LAN IP Screen                                                          |                |
| LAN         5.1 LAN Overview         5.1.1 IP Pool Setup         5.1.2 System DNS Servers         5.2 LAN TCP/IP         5.2.1 Factory LAN Defaults         5.2.2 IP Address and Subnet Mask         5.2.3 Multicast         5.3 LAN IP Screen         5.4 LAN IP Alias                                 |                |
| LAN         5.1 LAN Overview         5.1.1 IP Pool Setup         5.1.2 System DNS Servers         5.2 LAN TCP/IP         5.2.1 Factory LAN Defaults         5.2.2 IP Address and Subnet Mask         5.2.3 Multicast         5.3 LAN IP Screen         5.4 LAN IP Alias         5.5 Advanced LAN Screen |                |
| LAN         5.1 LAN Overview         5.1.1 IP Pool Setup         5.1.2 System DNS Servers         5.2 LAN TCP/IP         5.2.1 Factory LAN Defaults         5.2.2 IP Address and Subnet Mask         5.2.3 Multicast         5.3 LAN IP Screen         5.4 LAN IP Alias         5.5 Advanced LAN Screen |                |
| LAN         5.1 LAN Overview         5.1.1 IP Pool Setup         5.1.2 System DNS Servers         5.2 LAN TCP/IP         5.2.1 Factory LAN Defaults         5.2.2 IP Address and Subnet Mask         5.2.3 Multicast         5.3 LAN IP Screen         5.4 LAN IP Alias         5.5 Advanced LAN Screen |                |
| LAN<br>5.1 LAN Overview<br>5.1.1 IP Pool Setup<br>5.1.2 System DNS Servers<br>5.2 LAN TCP/IP<br>5.2.1 Factory LAN Defaults<br>5.2.2 IP Address and Subnet Mask<br>5.2.3 Multicast<br>5.3 LAN IP Screen<br>5.4 LAN IP Alias<br>5.5 Advanced LAN Screen<br>Chapter 6<br>DHCP Server                       |                |
| LAN         5.1 LAN Overview         5.1.1 IP Pool Setup         5.1.2 System DNS Servers         5.2 LAN TCP/IP         5.2.1 Factory LAN Defaults         5.2.2 IP Address and Subnet Mask         5.2.3 Multicast         5.3 LAN IP Screen         5.4 LAN IP Alias         5.5 Advanced LAN Screen |                |
| LAN<br>5.1 LAN Overview<br>5.1.1 IP Pool Setup<br>5.1.2 System DNS Servers<br>5.2 LAN TCP/IP<br>5.2.1 Factory LAN Defaults<br>5.2.2 IP Address and Subnet Mask<br>5.2.3 Multicast<br>5.3 LAN IP Screen<br>5.4 LAN IP Screen<br>5.5 Advanced LAN Screen<br>Chapter 6<br>DHCP Server<br>6.1 DHCP          |                |

| Network Address Translation (NAT)                          | 77 |
|------------------------------------------------------------|----|
| 7.1 NAT Overview                                           | 77 |
| 7.2 Using NAT                                              | 77 |
| 7.2.1 Port Forwarding: Services and Port Numbers           | 7  |
| 7.2.2 Configuring Servers Behind Port Forwarding (Example) | 78 |
| 7.3 General NAT Screen                                     | 78 |
| 7.4 NAT Application Screen                                 | 79 |
| 7.4.1 Game List Example                                    | 8  |
| 7.5 Trigger Port Forwarding                                | 82 |
| 7.5.1 Trigger Port Forwarding Example                      | 83 |
| 7.5.2 Two Points To Remember About Trigger Ports           | 83 |
| 7.6 NAT Advanced Screen                                    | 8  |
| Chapter 8                                                  | 0- |
| Dynamic DNS                                                | 0/ |
| 8.1 Dynamic DNS Introduction                               | 87 |
| 8.1.1 DynDNS Wildcard                                      | 87 |
| 8.2 Dynamic DNS Screen                                     | 87 |
| Chapter 9                                                  |    |
| Firewall                                                   |    |
| 9.1 Introduction to Firewall                               | 89 |
| 9.1.1 What is a Firewall?                                  | 89 |
| 9.1.2 Stateful Inspection Firewall                         | 89 |
| 9.1.3 About the ZyXEL Device Firewall                      | 89 |
| 9.1.4 Guidelines For Enhancing Security With Your Firewall | 90 |
| 9.2 Triangle Routes                                        | 90 |
| 9.2.1 Triangle Routes and IP Alias                         | 91 |
| 9.3 General Firewall Screen                                |    |
| 9.4 Services Screen                                        | 92 |
| Chapter 10                                                 |    |
| Content Filtering                                          | 95 |
| 10.1 Introduction to Content Filtering                     | 95 |
| 10.2 Restrict Web Features                                 | 95 |
| 10.3 Days and Times                                        | 98 |
| 10.4 Filter Screen                                         | 9  |
| 10.5 Schedule                                              | 97 |
| 10.6 Customizing Keyword Blocking URL Checking             | 98 |
| To be obtaining they word blocking of the offeeting        |    |
| 10.6.1 Domain Name or IP Address URL Checking              | 98 |
|                                                            |    |

| 11.1 Static Route Overview                                                                                                    |                                                                                                    |
|----------------------------------------------------------------------------------------------------|----------------------------------------------------------------------------------------------------|
| 11.2 IP Static Route Screen                                                                                                    |                                                                                                    |
| 11.2.1 Static Route Setup Screen                                                                                                    |                                                                                                    |
| Chapter 12<br>Bandwidth Management                                                                                                    |                                                                                                    |
| 12.1 Bandwidth Management Overview                                                                                                    |                                                                                                    |
| 12.2 Application-based Bandwidth Managen                                                                                                    | nent105                                                                                                    |
| 12.3 Subnet-based Bandwidth Management                                                                                                    |                                                                                                    |
| 12.4 Application and Subnet-based Bandwic                                                                                                    | th Management106                                                                                                    |
| 12.5 Bandwidth Management Priorities                                                                                                    |                                                                                                    |
| 12.6 Predefined Bandwidth Management Se                                                                                                    | ervices107                                                                                                    |
| 12.6.1 Services and Port Numbers                                                                                                    |                                                                                                    |
| 12.7 Default Bandwidth Management Class                                                                                                    | es and Priorities110                                                                                                    |
| 12.8 Bandwidth Management General Confi                                                                                                    | guration111                                                                                                    |
| 12.9 Bandwidth Management Advanced Co                                                                                                    | nfiguration112                                                                                                    |
| 12.9.1 Rule Configuration with the Pre-c                                                                                                    | lefined Service114                                                                                                    |
| 12.9.2 Rule Configuration with the User                                                                                                    | -defined Service115                                                                                                    |
| 12.10 Bandwidth Management Monitor                                                                                                    |                                                                                                    |
|                                                                                                    |                                                                                                    |
| Chapter 13<br>Remote Management Screens                                                                                                    | 117                                                                                                    |
|                                                                                                    |                                                                                                    |
| Remote Management Screens                                                                                                    |                                                                                                    |
| Remote Management Screens                                                                                                    |                                                                                                    |
| Remote Management Screens<br>13.1 Remote Management Overview<br>13.1.1 Remote Management Limitations<br>13.1.2 Remote Management and NAT .                                                                                                    |                                                                                                    |
| Remote Management Screens                                                                                                    |                                                                                                    |
| Remote Management Screens                                                                                                    |                                                                                                    |
| Remote Management Screens                                                                                                    | 117<br>117<br>118<br>118<br>118<br>118<br>118<br>119                                                                                               |
| Remote Management Screens                                                                                                    | 117<br>117<br>118<br>118<br>118<br>118<br>118<br>118<br>119<br>120                                                                                 |
| Remote Management Screens                                                                                                    | 117<br>117<br>118<br>118<br>118<br>118<br>118<br>119<br>120<br>120                                                                                 |
| Remote Management Screens         13.1 Remote Management Overview         13.1.1 Remote Management Limitations         13.1.2 Remote Management and NAT         13.1.3 System Timeout         13.2 WWW Screen         13.3 Telnet         13.4 Telnet Screen         13.5 FTP Screen                                                                                                    | 117<br>117<br>118<br>118<br>118<br>118<br>118<br>119<br>120<br>120<br>120                                                                          |
| Remote Management Screens         13.1 Remote Management Overview         13.1.1 Remote Management Limitations         13.1.2 Remote Management and NAT         13.1.3 System Timeout         13.2 WWW Screen         13.3 Telnet         13.4 Telnet Screen         13.5 FTP Screen         13.6 DNS Screen                                                                                                    | 117<br>117<br>118<br>118<br>118<br>118<br>119<br>120<br>120<br>121<br>121                                                                          |
| Remote Management Screens         13.1 Remote Management Overview         13.1.1 Remote Management Limitations         13.1.2 Remote Management and NAT         13.1.3 System Timeout         13.2 WWW Screen         13.3 Telnet         13.4 Telnet Screen         13.5 FTP Screen         13.6 DNS Screen         14.1 Universal Plug and Play Overview                                                                                  | 117<br>117<br>118<br>118<br>118<br>118<br>118<br>119<br>120<br>120<br>120<br>121<br>121<br>123                                                     |
| Remote Management Screens         13.1 Remote Management Overview         13.1.1 Remote Management Limitations         13.1.2 Remote Management and NAT         13.1.3 System Timeout         13.2 WWW Screen         13.3 Telnet         13.4 Telnet Screen         13.5 FTP Screen         13.6 DNS Screen         14.1 Universal Plug and Play Overview         14.1.1 How Do I Know If I'm Using UPnI                                   | 117<br>117<br>118<br>118<br>118<br>118<br>118<br>119<br>120<br>120<br>120<br>120<br>121<br>121<br>121<br>123<br>7?                                 |
| Remote Management Screens         13.1 Remote Management Overview         13.1.1 Remote Management Limitations         13.1.2 Remote Management and NAT         13.1.3 System Timeout         13.2 WWW Screen         13.3 Telnet         13.4 Telnet Screen         13.5 FTP Screen         13.6 DNS Screen         14.1 Universal Plug and Play Overview         14.1.1 How Do I Know If I'm Using UPnI         14.1.2 NAT Traversal      | 117<br>117<br>118<br>118<br>118<br>118<br>118<br>119<br>120<br>120<br>120<br>120<br>120<br>121<br>123<br>7?                                        |
| Remote Management Screens         13.1 Remote Management Overview         13.1.1 Remote Management Limitations         13.1.2 Remote Management and NAT         13.1.3 System Timeout         13.2 WWW Screen         13.3 Telnet         13.4 Telnet Screen         13.5 FTP Screen         13.6 DNS Screen         14.1 Universal Plug and Play Overview         14.1.1 How Do I Know If I'm Using UPnI         14.1.3 Cautions with UPnP | 117<br>117<br>118<br>118<br>118<br>118<br>119<br>120<br>120<br>120<br>120<br>120<br>121<br>121<br>123<br>9?                                        |
| Remote Management Screens         13.1 Remote Management Overview         13.1.1 Remote Management Limitations         13.1.2 Remote Management and NAT         13.1.3 System Timeout         13.2 WWW Screen         13.3 Telnet         13.4 Telnet Screen         13.5 FTP Screen         13.6 DNS Screen         14.1 Universal Plug and Play Overview         14.1.1 How Do I Know If I'm Using UPnI         14.1.2 NAT Traversal      | 117<br>117<br>118<br>118<br>118<br>118<br>118<br>119<br>120<br>120<br>120<br>120<br>120<br>121<br>123<br>7? 123<br>123<br>123<br>123<br>123<br>123 |

| 14.4.1 Installing UPnP in Windows Me                  | 125 |
|-------------------------------------------------------|-----|
| 14.4.2 Installing UPnP in Windows XP                  | 126 |
| 14.5 Using UPnP in Windows XP Example                 | 127 |
| 14.5.1 Auto-discover Your UPnP-enabled Network Device | 127 |
| 14.5.2 Web Configurator Easy Access                   | 128 |
| 14.5.3 Web Configurator Easy Access                   | 129 |
| Chapter 15                                            |     |
| Print Server                                          | 131 |
| 15.1 Print Server Overview                            | 131 |
| 15.2 ZyXEL Device Print Server                        | 131 |
| 15.3 Print Server Screen                              | 132 |
| Chapter 16                                            |     |
| Print Server Driver Setup                             | 133 |
| 16.1 Installation Requirements                        | 133 |
| 16.2 Windows 95/98 SE/Me/2000/XP/NT 4.0               | 133 |
| 16.2.1 Print Server Driver Setup Wizard               | 134 |
| 16.2.2 Adding a New Printer                           | 139 |
| 16.3 Macintosh OS X                                   | 143 |
| Chapter 17                                            |     |
| System                                                | 147 |
| 17.1 System Overview                                  | 147 |
| 17.2 System General Screen                            | 147 |
| 17.3 Time Setting Screen                              | 148 |
| Chapter 18                                            |     |
| Logs                                                  | 151 |
| 18.1 View Log                                         | 151 |
| 18.2 Log Settings                                     | 152 |
| Chapter 19                                            |     |
| Tools                                                 | 155 |
| 19.1 Firmware Upload Screen                           | 155 |
| 19.2 Configuration Screen                             | 156 |
| 19.2.1 Backup Configuration                           | 157 |
| 19.2.2 Restore Configuration                          | 157 |
| 19.2.3 Back to Factory Defaults                       | 158 |
| 19.3 Restart Screen                                   | 159 |

| Chapter 20<br>Configuration Mode                                                  |     |
|-----------------------------------------------------------------------------------|-----|
| Chapter 21<br>Troubleshooting                                                     |     |
| 21.1 Problems Starting Up the ZyXEL Device                                        |     |
| 21.2 Problems with the LAN                                                        |     |
| 21.3 Problems with the WAN                                                        |     |
| 21.4 Problems with Restricted Web Pages and Keyword Blocking                      |     |
| 21.5 Problems with the Password                                                   |     |
| 21.6 Problems with the Print Server                                               |     |
| 21.7 Problems with Remote Management                                              |     |
| 21.8 Problems Accessing the ZyXEL Device                                          |     |
| 21.8.1 Pop-up Windows, JavaScripts and Java Permissions                           |     |
| 21.8.1.1 Internet Explorer Pop-up Blockers                                        |     |
| 21.8.1.2 JavaScripts                                                              | 170 |
| 21.8.1.3 Java Permissions                                                         |     |
| 21.8.2 ActiveX Controls in Internet Explorer                                      |     |
| Appendix A<br>Product Specifications<br>Appendix B<br>Print Server Specifications |     |
| Appendix C<br>Setting up Your Computer's IP Address                               | 185 |
| Appendix D<br>IP Addresses and Subnetting                                         | 201 |
| Appendix E<br>Command Interpreter                                                 | 209 |
| Appendix F<br>Log Descriptions                                                    | 211 |
| Appendix G<br>NetBIOS Filter Commands                                             | 221 |
| Appendix H<br>Services                                                            | 223 |
| Appendix I<br>Wall-mounting Instructions                                          | 227 |
| Appendix J                                                                        |     |

| Internal SPTGEN |  |
|-----------------|--|
|-----------------|--|

## **List of Figures**

| Figure 1 ZyXEL Device as a Print Server                     | 27   |
|-------------------------------------------------------------|------|
| Figure 2 ZyXEL Device as a Print Server and Router Combined | 28   |
| Figure 3 Front Panel                                        | 29   |
| Figure 4 Change Password Screen                             | 32   |
| Figure 5 Web Configurator Status Screen (Router Mode)       | 33   |
| Figure 6 Web Configurator Status Screen (Print Server Mode) | 35   |
| Figure 7 Summary: BW MGMT Monitor                           | 39   |
| Figure 8 Summary: DHCP Table                                | 40   |
| Figure 9 Summary: Packet Statistics                         | . 41 |
| Figure 10 Select Wizard or Advanced Mode                    | 43   |
| Figure 11 Select a Language                                 | . 44 |
| Figure 12 Welcome to the Connection Wizard                  | . 44 |
| Figure 13 Wizard Step 1: System Information                 | 45   |
| Figure 14 Wizard Step 3: ISP Parameters.                    | 46   |
| Figure 15 Wizard Step 2: Ethernet Connection                | 46   |
| Figure 16 Wizard Step 2: PPPoE Connection                   | . 47 |
| Figure 17 Wizard Step 2: PPTP Connection                    | 48   |
| Figure 18 Wizard Step 2: Your IP Address                    | 49   |
| Figure 19 Wizard Step 2: WAN IP and DNS Server Addresses    | 52   |
| Figure 20 Wizard Step 2: WAN MAC Address                    | 53   |
| Figure 21 Wizard Step 3: Bandwidth Management               | 54   |
| Figure 22 Connection Wizard Complete                        | 55   |
| Figure 23 Ethernet Encapsulation                            | . 58 |
| Figure 24 PPPoE Encapsulation                               | . 60 |
| Figure 25 PPTP Encapsulation                                | 63   |
| Figure 26 Advanced                                          | . 65 |
| Figure 27 LAN IP                                            | . 68 |
| Figure 28 LAN IP Alias                                      | 69   |
| Figure 29 Advanced LAN                                      | 70   |
| Figure 30 DHCP Server General                               | 73   |
| Figure 31 DHCP Server Advanced                              | 74   |
| Figure 32 Client List                                       | . 76 |
| Figure 33 Multiple Servers Behind NAT Example               | 78   |
| Figure 34 NAT General                                       | 78   |
| Figure 35 NAT Application                                   | 80   |
| Figure 36 Game List Example                                 | 82   |

| Figure 37 Trigger Port Forwarding Process: Example                      | 83  |
|-------------------------------------------------------------------------|-----|
| Figure 38 NAT Advanced                                                  |     |
| Figure 39 Dynamic DNS                                                   | 88  |
| Figure 40 Using IP Alias to Solve the Triangle Route Problem            | 91  |
| Figure 41 General                                                       |     |
| Figure 42 Services                                                      |     |
| Figure 43 Content Filter: Filter                                        | 96  |
| Figure 44 Content Filter: Schedule                                      | 97  |
| Figure 45 Example of Static Routing Topology                            | 101 |
| Figure 46 IP Static Route                                               | 102 |
| Figure 47 Static Route Setup                                            | 103 |
| Figure 48 Subnet-based Bandwidth Management Example                     |     |
| Figure 49 Bandwidth Management: General                                 |     |
| Figure 50 Bandwidth Management: Advanced                                | 112 |
| Figure 51 Bandwidth Management Rule Configuration: Pre-defined Service  |     |
| Figure 52 Bandwidth Management Rule Configuration: User-defined Service |     |
| Figure 53 Bandwidth Management: Monitor                                 | 116 |
| Figure 54 WWW Remote Management                                         | 118 |
| Figure 55 Telnet Configuration on a TCP/IP Network                      | 119 |
| Figure 56 Telnet Remote Management                                      | 120 |
| Figure 57 FTP Remote Management                                         | 121 |
| Figure 58 DNS Remote Management                                         | 122 |
| Figure 59 Configuring UPnP                                              | 124 |
| Figure 60 Configuring Print Server                                      |     |
| Figure 61 CD Autorun Screen                                             | 133 |
| Figure 62 CD Autorun Screen: Printer Server Driver Setup                | 134 |
| Figure 63 Network Print Server Setup Wizard: Welcome                    | 135 |
| Figure 64 Network Print Server Setup Wizard: Select A Print Server      | 135 |
| Figure 65 Network Print Server Setup Wizard: Change Settings            | 136 |
| Figure 66 Network Print Server Setup Wizard: Select A Printer           | 137 |
| Figure 67 Network Print Server Setup Wizard: Summary                    | 138 |
| Figure 68 Network Print Server Setup Wizard: Installation Complete      | 138 |
| Figure 69 Add Printer Help                                              | 139 |
| Figure 70 Add Printer Wizard: Welcome                                   | 139 |
| Figure 71 Add Printer Wizard: Local or Network Printer                  | 140 |
| Figure 72 Add Printer Wizard: Select the Printer Port                   | 140 |
| Figure 73 Add Printer Wizard: Printer Driver                            | 141 |
| Figure 74 Add Printer Wizard: Use Existing Driver                       | 141 |
| Figure 75 Add Printer Wizard: Name Your Printer                         | 142 |
| Figure 76 Add Printer Wizard: Printer Sharing                           | 142 |
| Figure 77 Add Printer Wizard: Print Test Page                           | 143 |
| Figure 78 Add Printer Wizard Complete                                   | 143 |
| Figure 79 Macintosh HD                                                  | 144 |

| Figure 80 Macintosh HD folder                                         | 144 |
|-----------------------------------------------------------------------|-----|
| Figure 81 Applications Folder                                         | 144 |
| Figure 82 Utilities Folder                                            | 144 |
| Figure 83 Printer List Folder                                         | 145 |
| Figure 84 Printer Configuration                                       | 145 |
| Figure 85 Printer Model                                               | 146 |
| Figure 86 Print Server                                                | 146 |
| Figure 87 System General                                              | 147 |
| Figure 88 Time Setting                                                | 149 |
| Figure 89 View Log                                                    | 151 |
| Figure 90 Log Settings                                                | 153 |
| Figure 91 Maintenance Firmware Upload                                 | 155 |
| Figure 92 Upload Warning                                              | 156 |
| Figure 93 Network Temporarily Disconnected                            | 156 |
| Figure 94 Upload Error Message                                        | 156 |
| Figure 95 Configuration                                               | 157 |
| Figure 96 Configuration Restore Successful                            | 158 |
| Figure 97 Temporarily Disconnected                                    | 158 |
| Figure 98 Configuration Restore Error                                 | 158 |
| Figure 99 System Restart                                              | 159 |
| Figure 100 Config Mode                                                | 161 |
| Figure 101 Pop-up Blocker                                             | 167 |
| Figure 102 Internet Options                                           | 168 |
| Figure 103 Internet Options                                           | 169 |
| Figure 104 Pop-up Blocker Settings                                    | 170 |
| Figure 105 Internet Options                                           | 171 |
| Figure 106 Security Settings - Java Scripting                         | 172 |
| Figure 107 Security Settings - Java                                   | 173 |
| Figure 108 Java (Sun)                                                 | 174 |
| Figure 109 Internet Options Security                                  | 175 |
| Figure 110 Security Setting ActiveX Controls                          | 176 |
| Figure 111 WIndows 95/98/Me: Network: Configuration                   | 186 |
| Figure 112 Windows 95/98/Me: TCP/IP Properties: IP Address            | 187 |
| Figure 113 Windows 95/98/Me: TCP/IP Properties: DNS Configuration     | 188 |
| Figure 114 Windows XP: Start Menu                                     | 189 |
| Figure 115 Windows XP: Control Panel                                  | 189 |
| Figure 116 Windows XP: Control Panel: Network Connections: Properties | 190 |
| Figure 117 Windows XP: Local Area Connection Properties               | 190 |
| Figure 118 Windows XP: Internet Protocol (TCP/IP) Properties          | 191 |
| Figure 119 Windows XP: Advanced TCP/IP Properties                     | 192 |
| Figure 120 Windows XP: Internet Protocol (TCP/IP) Properties          | 193 |
| Figure 121 Macintosh OS 8/9: Apple Menu                               | 194 |
| Figure 122 Macintosh OS 8/9: TCP/IP                                   | 194 |
|                                                                       |     |

| Figure 123 Macintosh OS X: Apple Menu                               | 195 |
|---------------------------------------------------------------------|-----|
| Figure 124 Macintosh OS X: Network                                  | 196 |
| Figure 125 Red Hat 9.0: KDE: Network Configuration: Devices         | 197 |
| Figure 126 Red Hat 9.0: KDE: Ethernet Device: General               | 197 |
| Figure 127 Red Hat 9.0: KDE: Network Configuration: DNS             | 198 |
| Figure 128 Red Hat 9.0: KDE: Network Configuration: Activate        | 198 |
| Figure 129 Red Hat 9.0: Dynamic IP Address Setting in ifconfig-eth0 | 199 |
| Figure 130 Red Hat 9.0: Static IP Address Setting in ifconfig-eth0  | 199 |
| Figure 131 Red Hat 9.0: DNS Settings in resolv.conf                 | 199 |
| Figure 132 Red Hat 9.0: Restart Ethernet Card                       | 200 |
| Figure 133 Red Hat 9.0: Checking TCP/IP Properties                  | 200 |
| Figure 134 Displaying Log Categories Example                        | 219 |
| Figure 135 Displaying Log Parameters Example                        | 219 |
| Figure 136 Wall-mounting Example                                    | 227 |
| Figure 137 Configuration Text File Format: Column Descriptions      | 229 |
| Figure 138 Invalid Parameter Entered: Command Line Example          | 230 |
| Figure 139 Valid Parameter Entered: Command Line Example            | 230 |
| Figure 140 Internal SPTGEN FTP Download Example                     | 231 |
| Figure 141 Internal SPTGEN FTP Upload Example                       | 231 |

## **List of Tables**

| Table 1 Front Panel LEDs                                                       | 29 |
|--------------------------------------------------------------------------------|----|
| Table 2 Status Screen Icon Key                                                 | 33 |
| Table 3 Web Configurator Status Screen (Router Mode)                           | 34 |
| Table 4 Status Screen Icon Key                                                 | 36 |
| Table 5 Web Configurator Status Screen (Print Server Mode)                     | 36 |
| Table 6 Router and Print Server Mode Features Comparison                       | 37 |
| Table 7 Screens Summary                                                        | 38 |
| Table 8 Summary: DHCP Table                                                    | 40 |
| Table 9 Summary: Packet Statistics                                             | 41 |
| Table 10 Wizard Step 1: System Information                                     | 45 |
| Table 11 Wizard Step 2: ISP Parameters                                         | 46 |
| Table 12 Wizard Step 2: PPPoE Connection                                       | 47 |
| Table 13 Wizard Step 2: PPTP Connection                                        | 49 |
| Table 14 Wizard Step 2: Your IP Address                                        | 50 |
| Table 15 Private IP Address Ranges                                             | 50 |
| Table 16 Wizard Step 2: WAN IP and DNS Server Addresses                        | 52 |
| Table 17 Example of Network Properties for LAN Servers with Fixed IP Addresses | 53 |
| Table 18 Wizard Step 2: WAN MAC Address                                        | 53 |
| Table 19 Wizard Step 3: Bandwidth Management                                   | 54 |
| Table 20 Ethernet Encapsulation                                                | 58 |
| Table 21 PPPoE Encapsulation                                                   | 61 |
| Table 22 PPTP Encapsulation                                                    | 64 |
| Table 23 Advanced                                                              | 66 |
| Table 24 LAN IP                                                                | 69 |
| Table 25 LAN IP Alias                                                          | 70 |
| Table 26 Advanced LAN                                                          | 70 |
| Table 27 DHCP Server General                                                   | 73 |
| Table 28 DHCP Server Advanced                                                  | 75 |
| Table 29 Client List                                                           | 76 |
| Table 30 NAT General                                                           | 79 |
| Table 31 NAT Application                                                       | 80 |
| Table 32 NAT Advanced                                                          | 84 |
| Table 33 Dynamic DNS                                                           | 88 |
| Table 34 Firewall General                                                      | 92 |
| Table 35 Firewall Services                                                     | 93 |
| Table 36 Content Filter: Filter                                                | 96 |

| Table 37 Content Filter: Schedule                                      | 98  |
|------------------------------------------------------------------------|-----|
| Table 38 IP Static Route                                               | 102 |
| Table 39 Static Route Setup                                            | 103 |
| Table 40 Application and Subnet-based Bandwidth Management Example     | 106 |
| Table 41 Bandwidth Management Priorities                               | 107 |
| Table 42 Media Bandwidth Management Setup: Services                    | 107 |
| Table 43 Commonly Used Services                                        | 108 |
| Table 44 Bandwidth Management Priority with Default Classes            | 110 |
| Table 45 Bandwidth Management: General                                 | 111 |
| Table 46 Bandwidth Management: Advanced                                | 113 |
| Table 47 Bandwidth Management Rule Configuration: Pre-defined Service  | 114 |
| Table 48 Bandwidth Management Rule Configuration: User-defined Service |     |
| Table 49 WWW Remote Management                                         | 118 |
| Table 50 Telnet Remote Management                                      | 120 |
| Table 51 FTP Remote Management                                         | 121 |
| Table 52 DNS Remote Management                                         | 122 |
| Table 53 Configuring UPnP                                              | 125 |
| Table 54 Configuring Print Server                                      |     |
| Table 55 System General                                                |     |
| Table 56 Time Setting                                                  | 149 |
| Table 57 View Logs                                                     | 152 |
| Table 58 Log Settings                                                  | 153 |
| Table 59 Maintenance Firmware Upload                                   |     |
| Table 60 Maintenance Restore Configuration                             | 157 |
| Table 61 Config Mode: Advanced Screens                                 |     |
| Table 62 Troubleshooting Starting Up Your ZyXEL Device                 |     |
| Table 63 Troubleshooting the LAN                                       |     |
| Table 64 Troubleshooting the WAN                                       |     |
| Table 65 Troubleshooting Restricted Web Pages and Keyword Blocking     |     |
| Table 66 Troubleshooting the Password                                  |     |
| Table 67 Troubleshooting the Print Server                              | 165 |
| Table 68 Troubleshooting Telnet                                        |     |
| Table 69 Troubleshooting Accessing the ZyXEL Device                    |     |
| Table 70 Hardware Features                                             |     |
| Table 71 Firmware Features                                             | 177 |
| Table 72 Print Server Interface                                        | 179 |
| Table 73 Print Server Requirements and Specifications                  | 179 |
| Table 74 Compatible USB Printers                                       |     |
| Table 75 Classes of IP Addresses                                       | 202 |
| Table 76 Allowed IP Address Range By Class                             |     |
| Table 77 "Natural" Masks                                               |     |
| Table 78 Alternative Subnet Mask Notation                              |     |
| Table 79 Two Subnets Example                                           | 204 |
|                                                                        |     |

| Table 80 Subnet 1                                                         | 204 |
|---------------------------------------------------------------------------|-----|
| Table 81 Subnet 2                                                         | 205 |
| Table 82 Subnet 1                                                         | 205 |
| Table 83 Subnet 2                                                         | 206 |
| Table 84 Subnet 3                                                         | 206 |
| Table 85 Subnet 4                                                         | 206 |
| Table 86 Eight Subnets                                                    | 207 |
| Table 87 Class C Subnet Planning                                          | 207 |
| Table 88 Class B Subnet Planning                                          | 208 |
| Table 89 System Maintenance Logs                                          | 211 |
| Table 90 System Error Logs                                                | 212 |
| Table 91 Access Control Logs                                              | 212 |
| Table 92 TCP Reset Logs                                                   | 213 |
| Table 93 Packet Filter Logs                                               | 213 |
| Table 94 ICMP Logs                                                        | 214 |
| Table 95 CDR Logs                                                         | 214 |
| Table 96 PPP Logs                                                         | 214 |
| Table 97 UPnP Logs                                                        | 215 |
| Table 98 Content Filtering Logs                                           | 215 |
| Table 99 Attack Logs                                                      | 216 |
| Table 100 ACL Setting Notes                                               | 217 |
| Table 101 ICMP Notes                                                      | 217 |
| Table 102 Syslog Logs                                                     | 218 |
| Table 103 RFC-2408 ISAKMP Payload Types                                   | 218 |
| Table 104 NetBIOS Filter Default Settings                                 | 222 |
| Table 105 Examples of Services                                            | 223 |
| Table 106 Abbreviations Used in the Example Internal SPTGEN Screens Table | 232 |
| Table 107 Menu 1 General Setup                                            | 232 |
| Table 108 Menu 3                                                          | 232 |
| Table 109 Menu 4 Internet Access Setup                                    | 236 |
| Table 110 Menu 12                                                         | 237 |
| Table 111 Menu 15 SUA Server Setup                                        | 238 |
| Table 112 Menu 21.1 Filter Set #1                                         | 239 |
| Table 113 Menu 21.1 Filer Set #2,                                         | 241 |
| Table 114 Menu 23 System Menus                                            | 242 |
| Table 115 Menu 24.11 Remote Management Control                            | 243 |
| Table 116 Command Examples                                                | 244 |

## Preface

Congratulations on your purchase of the P-335 Plus Firewall Router with USB Print Server. This manual is designed to guide you through the configuration of your P-335 Plus for its various applications.

#### About This User's Guide

This User's Guide is designed to guide you through the configuration of your ZyXEL Device using the web configurator.

**Note:** Use the web configurator or command interpreter interface to configure your ZyXEL Device. Not all features can be configured through all interfaces.

#### **Related Documentation**

• Supporting Disk

Refer to the included CD for support documents.

• Quick Start Guide

The Quick Start Guide is designed to help you get up and running right away. They contain connection information and instructions on getting started.

• Web Configurator Online Help

Embedded web help for descriptions of individual screens and supplementary information.

• ZyXEL Web Site

Please go to http://www.zyxel.com for product news, firmware, updated documents, and other support materials.

#### User Guide Feedback

Help us help you! E-mail all User Guide-related comments, questions or suggestions for improvement to techwriters@zyxel.com.tw or send regular mail to The Technical Writing Team, ZyXEL Communications Corp., 6 Innovation Road II, Science-Based Industrial Park, Hsinchu, 300, Taiwan. Thank you!

#### Syntax Conventions

- "Enter" means for you to type one or more characters. "Select" or "Choose" means for you to use one predefined choice.
- Mouse action sequences are denoted using a right angle bracket (>). For example, "In Windows, click **Start > Settings > Control Panel**" means first click the **Start** button, then point your mouse pointer to **Settings** and then click **Control Panel**.
- "e.g.," is a shorthand for "for instance", and "i.e.," means "that is" or "in other words".
- The P-335 Plus series may be referred to as the "ZyXEL Device" in this User's Guide.

### **Graphics Icons Key**

| ZyXEL Device | Computer | Notebook computer |
|--------------|----------|-------------------|
| -            |          |                   |
| Server       | DSLAM    | Firewall          |
|              |          |                   |
| Modem        | Switch   | Router            |
|              | X        |                   |

# CHAPTER 1 Getting to Know Your ZyXEL Device

This chapter introduces the main features and applications of the ZyXEL Device.

## 1.1 Overview

This ZyXEL Device is a secure router with a 4-port switch and print server.

Typical uses for the ZyXEL Device are as a print server or as a print server and router combined. When you use it as a print server, you don't have to make any configuration changes to your existing network. When you use it as a print server and router combined, you can take advantage of a host of features such as firewall, content filtering and bandwidth management.

See Appendix A on page 177 for a complete list of features you can configure on your ZyXEL Device.

### 1.1.1 Print Server

The ZyXEL Device's print server allows your network's computers to share a printer. Simply connect a USB printer to the USB port on the ZyXEL Device. To disable routing functions, put the **PR** switch to the **P** position.

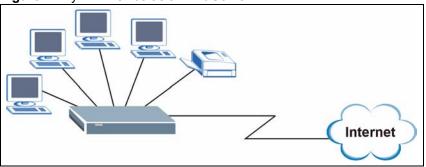

Figure 1 ZyXEL Device as a Print Server

### 1.1.2 Print Server and Router Combined

For Internet access, connect the WAN Ethernet port to your existing Internet access gateway (company network, or your cable or DSL modem for example). Connect computers or servers to the LAN ports for shared Internet access. See the Quick Start Guide for instructions on hardware connections.

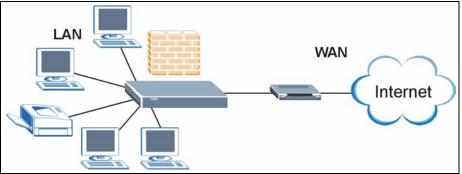

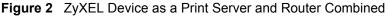

You can also configure firewall and content filtering on the ZyXEL Device for secure Internet access. When the firewall is on, all incoming traffic from the Internet to your network is blocked unless it is initiated from your network. This means that probes from the outside to your network are not allowed, but you can safely browse the Internet and download files for example.

Use content filtering to block access to web sites containing keywords that you specify. You can define time periods and days during which content filtering is enabled and include or exclude particular computers on your network from content filtering. For example, you could block access to certain web sites for the kids.

Use bandwidth management to efficiently manage traffic on your network by giving priority to certain types of traffic and/or to particular computers. For example, you could make sure that voice over Internet calls get enough bandwidth in your network, and/or limit bandwidth devoted to the boss's excessive file downloading.

## 1.2 Good Habits for Managing Your ZyXEL Device

Here are some things you should do regularly.

- Change your password.
- Back up your configuration (and make sure you know how to reload it).
- Check www.zyxel.com for firmware upgrades.

## 1.3 Front Panel LEDs

#### Figure 3 Front Panel

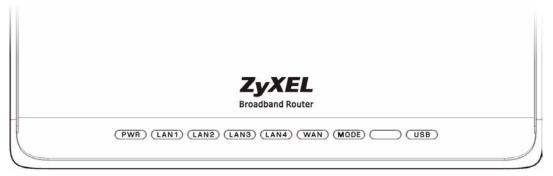

The following table describes the LEDs.

| Table 1 | Front Panel LEDs |
|---------|------------------|
|         |                  |

|                   | COLOR                                              | STATUS   | DESCRIPTION                                                   |  |
|-------------------|----------------------------------------------------|----------|---------------------------------------------------------------|--|
| PWR               | Green                                              | On       | The ZyXEL Device is receiving power and functioning properly. |  |
|                   |                                                    | Blinking | g The ZyXEL Device is performing testing.                     |  |
|                   | Red                                                | On       | Power to the ZyXEL Device is too low.                         |  |
|                   | None                                               | Off      | The ZyXEL Device is not receiving power.                      |  |
| LAN 1-4           | Green                                              | On       | The ZyXEL Device has a successful 10Mb Ethernet connection.   |  |
|                   |                                                    | Blinking | The ZyXEL Device is sending/receiving data.                   |  |
|                   | Amber                                              | On       | The ZyXEL Device has a successful 100Mb Ethernet connection.  |  |
| Blinking The ZyXI |                                                    | Blinking | The ZyXEL Device is sending/receiving data.                   |  |
|                   | None                                               | Off      | The LAN is not connected.                                     |  |
| WAN Green         |                                                    | On       | The ZyXEL Device has a successful 10Mb WAN connection.        |  |
|                   |                                                    | Blinking | The ZyXEL Device is sending/receiving data.                   |  |
|                   | Amber                                              | On       | The ZyXEL Device has a successful 100Mb Ethernet connection.  |  |
|                   |                                                    | Blinking | The ZyXEL Device is sending/receiving data.                   |  |
|                   | None                                               | Off      | The WAN connection is not ready, or has failed.               |  |
| PR                | R Amber On The ZyXEL Device is in print server mod |          | The ZyXEL Device is in print server mode.                     |  |
|                   | None                                               | Off      | The ZyXEL Device is in router mode.                           |  |
| USB               |                                                    | Off      | The print server connection is not ready, or has failed.      |  |
|                   | Green                                              | On       | The print server has a successful connection.                 |  |
|                   |                                                    | Blinking | The print server is sending/receiving data.                   |  |

# CHAPTER 2 Introducing the Web Configurator

This chapter describes how to access the ZyXEL Device web configurator and provides an overview of its screens.

## 2.1 Web Configurator Overview

The web configurator is an HTML-based management interface that allows easy ZyXEL Device setup and management via Internet browser. Use Internet Explorer 6.0 and later or Netscape Navigator 7.0 and later versions. The recommended screen resolution is 1024 by 768 pixels.

In order to use the web configurator you need to allow:

- Web browser pop-up windows from your device. Web pop-up blocking is enabled by default in Windows XP SP (Service Pack) 2.
- JavaScripts (enabled by default).
- Java permissions (enabled by default).

Refer to the Troubleshooting chapter to see how to make sure these functions are allowed in Internet Explorer.

## 2.2 Accessing the Web Configurator

- **1** Make sure your ZyXEL Device hardware is properly connected and prepare your computer/computer network to connect to the ZyXEL Device (refer to the Quick Start Guide).
- **2** Launch your web browser.
- **3** Type "192.168.1.1" as the URL.
- **4** Type "1234" (default) as the password and click **Login**. In some versions, the default password appears automatically if this is the case, click **Login**.
- **5** You should see a screen asking you to change your password (highly recommended) as shown next. Type a new password (and retype it to confirm) and click **Apply** or click **Ignore**.

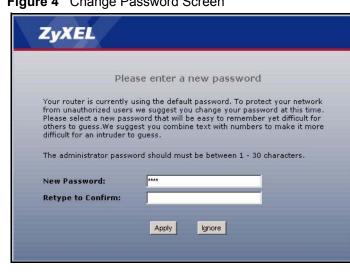

Figure 4 Change Password Screen

**Note:** The management session automatically times out when the time period set in the Administrator Inactivity Timer field expires (default five minutes). Simply log back into the ZyXEL Device if this happens to you.

## 2.3 Resetting the ZyXEL Device

If you forget your password or cannot access the web configurator, you will need to use the **RESET** button at the back of the ZyXEL Device to reload the factory-default configuration file. This means that you will lose all configurations that you had previously and the password will be reset to "1234".

### 2.3.1 Procedure to Use the Reset Button

- **1** Make sure the **PWR** LED is on (not blinking).
- 2 Press the **RESET** button for ten seconds or until the **PWR** LED begins to blink and then release it. When the **PWR** LED begins to blink, the defaults have been restored and the ZyXEL Device restarts.

## 2.4 Navigating the Web Configurator

The following summarizes how to navigate the web configurator from the Status screen. The screen varies depending on the operating mode you choose.

#### 2.4.1 Router Mode Status

The following screen displays when the ZyXEL Device is set to router mode. The ZyXEL Device is in router mode by default.

| >>>>                                                                                                    | Status                       |                         |            |                                           |                  |             |
|----------------------------------------------------------------------------------------------------|------------------------------|-------------------------|------------|-------------------------------------------|------------------|-------------|
| Status                                                                                                    |                              |                         |            | Refresh Interval:                         | None 🗾           | Refresh Now |
| 335 Plus<br>Network                                                                                              | Device Information           | -                       |            | System Status                             |                  |             |
| WAN                                                                                                    | System Name:                 | P-335Plus               |            | System Up Time:                           | 1:17:27          |             |
| and the second second second second second second second second second second second second second second second | Firmware Version:            | V3.60(AMD.0)            | 07/24/2006 | Current Date/Time:                        | 2000-1-1/1:17:24 |             |
| LAN                                                                                                    | WAN Information              |                         |            | System Resource:                          | -                | _           |
| DHCP Server                                                                                                    | - MAC Address:               | 00:13:49:03:2:          | 1:89       | -CPU Usage:                               | -                | 4,43%       |
| - NAT                                                                                                    | - IP Address:                | 172.23.37.129           |            | -Memory Usage:                            |                  | 23%         |
| DDNS                                                                                                    | - IP Subnet Mask:<br>- DHCP: | 255.255.255.0<br>Client |            | System Setting:<br>-Firewall:             | Enabled          |             |
| Security                                                                                                    | - DHCP:<br>LAN Information:  | Client                  |            | -Firewall:<br>Bandwidth                   |                  |             |
|                                                                                                    | - MAC Address:               | 00:13:49:03:2           | 1.98       | Management:                               | Enabled          |             |
| - Firewall                                                                                                    | - IP Address:                | 192.168.1.1             | 1.00       | -UPnP:                                    | Disabled         |             |
| <sup>L</sup> Content Filter                                                                                      | - IP Subnet Mask:            | 255,255,255,0           |            | Configuration<br>Mode:                    | Advanced         |             |
| Management                                                                                                    | - DHCP:                      | Server                  |            | System Operation                          | 1 Pouter         |             |
| - Static Route                                                                                                   |                              |                         |            | Mode:                                     | Kodiel           |             |
| - Bandwidth MGMT                                                                                                 |                              |                         |            |                                           |                  |             |
| - Remote MGMT                                                                                                    | Interface Status             |                         |            | Summary                                   |                  |             |
| - UPnP                                                                                                    |                              |                         |            |                                           |                  |             |
| Print Server                                                                                                    |                              |                         |            | BW MGMT Monitor ((<br>DHCP Table (Details |                  |             |
| Maintenance                                                                                                    | Interface                    | Status                  | Rate       | Packet Statistics(De                      |                  |             |
|                                                                                                    | WAN                          | Up                      | 100M/Full  |                                           |                  |             |
|                                                                                                    | LAN                          | Up                      | 100M/Full  |                                           |                  |             |

**Figure 5** Web Configurator Status Screen (Router Mode)

The following table describes the icons shown in the Status screen.

| ICON                                                                               | DESCRIPTION                                                                                                    |
|------------------------------------------------------------------------------------|----------------------------------------------------------------------------------------------------|
| Language : English<br>English<br>German<br>French<br>Spanish<br>Chinese<br>Italian | Select a language from the drop-down list box to have the web configurator display in that language.                                                                                            |
| ?                                                                                  | Click this icon to open a web help page relevant to the screen you are currently configuring.                                                                                                   |
| Ŧ                                                                                  | Click this icon to open the setup wizard. The ZyXEL Device has a connection wizard and a bandwidth management wizard.                                                                           |
| Ð                                                                                  | Click this icon to view copyright and a link for related product information.                                                                                                    |
| <b>F</b>                                                                           | Click this icon at any time to exit the web configurator.                                                                                                    |
| Refresh Interval: 20 seconds 💌                                                     | Select a number of seconds or <b>None</b> from the drop-down list box to refresh all screen statistics automatically at the end of every time interval or to not refresh the screen statistics. |
| Refresh Now                                                                        | Click this button to refresh the status screen statistics.                                                                                                    |

The following table describes the labels shown in the **Status** screen.

| Table 3 | Web Configurator | Status Screen | (Router Mode) |
|---------|------------------|---------------|---------------|
|---------|------------------|---------------|---------------|

| LABEL                   | DESCRIPTION                                                                                                    |
|-------------------------|----------------------------------------------------------------------------------------------------|
| Device Information      |                                                                                                    |
| System Name             | This is the <b>System Name</b> you enter in the <b>Maintenance &gt; System &gt; General</b> screen. It is for identification purposes.                                                                                                    |
| Firmware Version        | This is the ZyNOS firmware version and the date created. ZyNOS is ZyXEL's proprietary Network Operating System design.                                                                                                    |
| WAN Information         |                                                                                                    |
| - MAC Address           | This shows the WAN Ethernet adapter MAC Address of your device.                                                                                                    |
| - IP Address            | This shows the WAN port's IP address.                                                                                                    |
| - IP Subnet Mask        | This shows the WAN port's subnet mask.                                                                                                    |
| - DHCP                  | This shows the WAN port's DHCP role - Client or None.                                                                                                    |
| LAN Information         |                                                                                                    |
| - MAC Address           | This shows the LAN Ethernet adapter MAC Address of your device.                                                                                                    |
| - IP Address            | This shows the LAN port's IP address.                                                                                                    |
| - IP Subnet Mask        | This shows the LAN port's subnet mask.                                                                                                    |
| - DHCP                  | This shows the LAN port's DHCP role - Server, Relay or None.                                                                                                    |
| System Status           |                                                                                                    |
| System Uptime           | This is the total time the ZyXEL Device has been on.                                                                                                    |
| Current Date/Time       | This field displays your ZyXEL Device's present date and time.                                                                                                    |
| System Resource         |                                                                                                    |
| - CPU Usage             | This number shows how many kilobytes of the heap memory the ZyXEL Device is using. Heap memory refers to the memory that is not used by ZyNOS (ZyXEL Network Operating System) and is thus available for running processes like NAT and the firewall. |
|                         | The bar displays what percent of the ZyXEL Device's heap memory is in use. The bar turns from green to red when the maximum is being approached.                                                                                                    |
| - Memory Usage          | This number shows the ZyXEL Device's total heap memory (in kilobytes).                                                                                                    |
|                         | The bar displays what percent of the ZyXEL Device's heap memory is in use. The bar turns from green to red when the maximum is being approached.                                                                                                    |
| System Setting          |                                                                                                    |
| - Firewall              | This shows whether the firewall is active or not.                                                                                                    |
| - Bandwidth Management  | This shows whether the bandwidth management is active or not.                                                                                                    |
| - UPnP                  | This shows whether UPnP is active or not.                                                                                                    |
| - Configuration Mode    | This shows whether the advanced screens of each feature are turned on ( <b>Advanced</b> ) or not ( <b>Basic</b> ).                                                                                                    |
| - System Operation Mode | This shows whether the ZyXEL Device is working as a router or a print server.                                                                                                    |
| Interface Status        |                                                                                                    |
| Interface               | This displays the ZyXEL Device port types.                                                                                                    |
| Status                  | For the LAN and WAN ports, this field displays <b>Down</b> (line is down) or <b>Up</b> (line is up or connected).                                                                                                    |

| LABEL             | DESCRIPTION                                                                                                    |
|-------------------|----------------------------------------------------------------------------------------------------|
| Rate              | For the LAN ports, this displays the port speed and duplex setting or <b>N/A</b> when the line is disconnected.                                                                                                    |
|                   | For the WAN port, it displays the port speed and duplex setting if you're using Ethernet encapsulation and <b>Idle</b> (line (ppp) idle), <b>Dial</b> (starting to trigger a call) and <b>Drop</b> (dropping a call) if you're using PPPoE or PPTP encapsulation. This field displays <b>N/A</b> when the line is disconnected. |
| Summary           |                                                                                                    |
| BW MGNT Monitor   | Use this screen to view the ZyXEL Device's bandwidth usage and allotments.                                                                                                    |
| DHCP Table        | Use this screen to view current DHCP client information.                                                                                                    |
| Packet Statistics | Use this screen to view port status and packet specific statistics.                                                                                                    |

 Table 3
 Web Configurator Status Screen (Router Mode) (continued)

### 2.4.2 Print Server Mode Status

The following screen displays when the ZyXEL Device is set to print server mode.

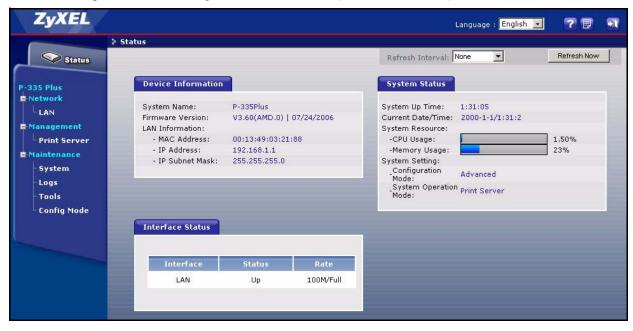

Figure 6 Web Configurator Status Screen (Print Server Mode)

The following table describes the icons shown in the Status screen.

Table 4 Status Screen Icon Key

|                                                                                    | DESCRIPTION                                                                                                    |
|------------------------------------------------------------------------------------|----------------------------------------------------------------------------------------------------|
| Language : English<br>English<br>German<br>French<br>Spanish<br>Chinese<br>Italian | Select a language from the drop-down list box to have the web configurator display in that language.                                                                                            |
| ?                                                                                  | Click this icon to open a web help page relevant to the screen you are currently configuring.                                                                                                   |
| 9                                                                                  | Click this icon to view copyright and a link for related product information.                                                                                                    |
| <b>F</b>                                                                           | Click this icon at any time to exit the web configurator.                                                                                                    |
| Refresh Interval: 20 seconds 💌                                                     | Select a number of seconds or <b>None</b> from the drop-down list box to refresh all screen statistics automatically at the end of every time interval or to not refresh the screen statistics. |
| Refresh Now                                                                        | Click this button to refresh the status screen statistics.                                                                                                    |

The following table describes the labels shown in the **Status** screen.

**Table 5** Web Configurator Status Screen (Print Server Mode)

| LABEL              | DESCRIPTION                                                                                                    |
|--------------------|----------------------------------------------------------------------------------------------------|
| Device Information |                                                                                                    |
| System Name        | This is the <b>System Name</b> you enter in the <b>Maintenance</b> > <b>System</b> > <b>General</b> screen. It is for identification purposes.                                                                                                    |
| Firmware Version   | This is the ZyNOS firmware version and the date created. ZyNOS is ZyXEL's proprietary Network Operating System design.                                                                                                    |
| LAN Information    |                                                                                                    |
| - MAC Address      | This shows the LAN Ethernet adapter MAC Address of your device.                                                                                                    |
| - IP Address       | This shows the LAN port's IP address.                                                                                                    |
| - IP Subnet Mask   | This shows the LAN port's subnet mask.                                                                                                    |
| System Status      |                                                                                                    |
| System Uptime      | This is the total time the ZyXEL Device has been on.                                                                                                    |
| Current Date/Time  | This field displays your ZyXEL Device's present date and time.                                                                                                    |
| System Resource    |                                                                                                    |
| - CPU Usage        | This number shows how many kilobytes of the heap memory the ZyXEL Device is using. Heap memory refers to the memory that is not used by ZyNOS (ZyXEL Network Operating System) and is thus available for running processes like NAT and the firewall. |
|                    | The bar displays what percent of the ZyXEL Device's heap memory is in use. The bar turns from green to red when the maximum is being approached.                                                                                                    |
| - Memory Usage     | This number shows the ZyXEL Device's total heap memory (in kilobytes).                                                                                                    |
|                    | The bar displays what percent of the ZyXEL Device's heap memory is in use. The bar turns from green to red when the maximum is being approached.                                                                                                    |

| LABEL                   | DESCRIPTION                                                                                                    |
|-------------------------|----------------------------------------------------------------------------------------------------|
| System Setting          |                                                                                                    |
| - Configuration Mode    | This shows whether the advanced screens of each feature are turned on ( <b>Advanced</b> ) or not ( <b>Basic</b> ). |
| - System Operation Mode | This shows whether the ZyXEL Device is working as a router or a print server.                                      |
| Interface Status        |                                                                                                    |
| Interface               | This displays the ZyXEL Device port types.                                                                         |
| Status                  | This field displays <b>Down</b> (line is down) or <b>Up</b> (line is up or connected).                             |
| Rate                    | This displays the port speed and duplex setting or <b>N/A</b> when the line is disconnected.                       |

**Table 5** Web Configurator Status Screen (Print Server Mode) (continued)

## 2.4.3 Navigation Panel

After you enter the password, use the sub-menus on the navigation panel to configure ZyXEL Device features.

The following table lists the features available for each operating mode.

| FEATURE                     | ROUTER MODE | PRINT SERVER MODE |
|-----------------------------|-------------|-------------------|
| Connection Wizard           | 0           |                   |
| Banwidth Management Monitor | 0           |                   |
| DHCP Table                  | 0           |                   |
| Packet Statistics           | 0           |                   |
| WAN                         | 0           |                   |
| LAN                         | 0           | 0                 |
| DHCP Server                 | 0           |                   |
| NAT                         | 0           |                   |
| DDNS                        | 0           |                   |
| Firewall                    | 0           |                   |
| Content Filter              | 0           |                   |
| Static Route                | 0           |                   |
| Bandwidth Management        | 0           |                   |
| Remote Management           | 0           |                   |
| UPnP                        | 0           |                   |
| Print Server                | 0           | 0                 |
| Logs                        | 0           | 0                 |
| Configuration Mode          | 0           | 0                 |

**Table 6** Router and Print Server Mode Features Comparison

Table Key: An O in a mode's column shows that the device mode has the specified feature. The information in this table was correct at the time of writing, although it may be subject to change.

The following table describes the sub-menus.

| Table 7 | Screens Summary |
|---------|-----------------|
|---------|-----------------|

| LINK           | ТАВ                    | FUNCTION                                                                                                    |
|----------------|------------------------|----------------------------------------------------------------------------------------------------|
| Status         |                        | This screen shows the ZyXEL Device's general device, system and interface status information. Use this screen to access the wizard, and summary statistics tables. |
| Network        |                        |                                                                                                    |
| WAN            | Internet<br>Connection | This screen allows you to configure ISP parameters, WAN IP address assignment and the WAN MAC address.                                                             |
|                | Advanced               | Use this screen to configure DNS servers and other advanced properties.                                                                                            |
| LAN            | IP                     | Use this screen to configure LAN IP address and subnet mask.                                                                                                    |
|                | IP Alias               | Use this screen to partition your LAN interface into subnets.                                                                                                    |
|                | Advanced               | Use this screen to enable other advanced properties.                                                                                                    |
| DHCP Server    | General                | Use this screen to enable the ZyXEL Device's DHCP server.                                                                                                    |
|                | Advanced               | Use this screen to assign IP addresses to specific individual computers based on their MAC addresses and to have DNS servers assigned by the DHCP server.          |
|                | Client List            | Use this screen to view current DHCP client information and to always assign an IP address to a MAC address (and host name).                                       |
| NAT            | General                | Use this screen to enable NAT.                                                                                                    |
|                | Application            | Use this screen to configure servers behind the ZyXEL Device.                                                                                                    |
|                | Advanced               | Use this screen to change your ZyXEL Device's port triggering settings.                                                                                            |
| DDNS           | General                | Use this screen to set up dynamic DNS.                                                                                                    |
| Security       |                        |                                                                                                    |
| Firewall       | General                | Use this screen to activate/deactivate the firewall.                                                                                                    |
|                | Services               | This screen shows a summary of the firewall rules, and allows you to edit/<br>add a firewall rule.                                                                 |
| Content Filter | Filter                 | Use this screen to block certain web features and sites containing certain keywords in the URL.                                                                    |
|                | Schedule               | Use this screen to set the days and times for the ZyXEL Device to perform content filtering.                                                                       |
| Management     |                        |                                                                                                    |
| Static Route   | IP Static Route        | Use this screen to configure IP static routes.                                                                                                    |
| Bandwidth      | General                | Use this screen to enable bandwidth management.                                                                                                    |
| MGMT           | Advanced               | Use this screen to set the upstrem bandwidth and edit a bandwidth management rule.                                                                                 |
|                | Monitor                | Use this screen to view the ZyXEL Device's bandwidth usage and allotments.                                                                                         |

| LINK         | ТАВ           | FUNCTION                                                                                                    |
|--------------|---------------|----------------------------------------------------------------------------------------------------|
| Remote MGMT  | www           | Use this screen to configure through which interface(s) and from which IP address(es) users can use HTTP to manage the ZyXEL Device.   |
|              | Telnet        | Use this screen to configure through which interface(s) and from which IP address(es) users can use Telnet to manage the ZyXEL Device. |
|              | FTP           | Use this screen to configure through which interface(s) and from which IP address(es) users can use FTP to access the ZyXEL Device.    |
|              | DNS           | Use this screen to configure through which interface(s) and from which IP address(es) users can send DNS queries to the ZyXEL Device.  |
| UPnP         | General       | Use this screen to enable UPnP on the ZyXEL Device.                                                                                    |
| Print Server | Print Server  | Use this screen to view the printer model name and to monitor the printer status.                                                      |
| Maintenance  |               |                                                                                                    |
| System       | General       | This screen contains administrative.                                                                                                   |
|              | Time Setting  | Use this screen to change your ZyXEL Device's time and date.                                                                           |
| Logs         | View Log      | Use this screen to view the logs for the categories that you selected.                                                                 |
|              | Log Settings  | Use this screen to change your ZyXEL Device's log settings.                                                                            |
| Tools        | Firmware      | Use this screen to upload firmware to your ZyXEL Device.                                                                               |
|              | Configuration | Use this screen to backup and restore the configuration or reset the factory defaults to your ZyXEL Device.                            |
|              | Restart       | This screen allows you to reboot the ZyXEL Device without turning the power off.                                                       |
| Config Mode  | General       | This screen allows you to display or hide the advanced screens or features.                                                            |

| Table 7 | Screens | Summary |
|---------|---------|---------|
|---------|---------|---------|

## 2.4.4 Summary: Bandwidth Management Monitor

Select the **BW MGMT Monitor (Details...)** hyperlink in **Status** screen. View the bandwidth usage of the WAN configured bandwidth rules. This is also shown as bandwidth usage over the bandwidth budget for each rule. The gray section of the bar represents the percentage of unused bandwidth and the blue color represents the percentage of bandwidth in use.

Figure 7 Summary: BW MGMT Monitor

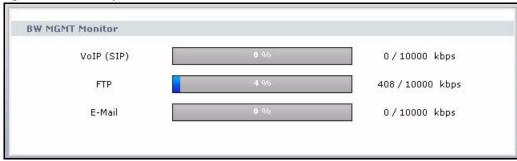

## 2.4.5 Summary: DHCP Table

DHCP (Dynamic Host Configuration Protocol, RFC 2131 and RFC 2132) allows individual clients to obtain TCP/IP configuration at start-up from a server. You can configure the ZyXEL Device as a DHCP server or disable it. When configured as a server, the ZyXEL Device provides the TCP/IP configuration for the clients. If DHCP service is disabled, you must have another DHCP server on your LAN, or else the computer must be manually configured.

Click the **DHCP Table (Details...)** hyperlink in the **Status** screen. Read-only information here relates to your DHCP status. The DHCP table shows current DHCP client information (including **IP Address, Host Name** and **MAC Address**) of all network clients using the ZyXEL Device's DHCP server.

Figure 8 Summary: DHCP Table

| IP Address   | Host Name  | MAC Address       |
|--------------|------------|-------------------|
| 192.168.1.33 | tw11477-02 | 00:50:8d:48:59:1f |
|              |            |                   |
|              |            |                   |

The following table describes the labels in this screen.

|             | DESCRIPTION                                                                                                    |
|-------------|----------------------------------------------------------------------------------------------------|
| #           | This is the index number of the host computer.                                                                                                    |
| IP Address  | This field displays the IP address relative to the # field listed above.                                                                                                    |
| Host Name   | This field displays the computer host name.                                                                                                    |
| MAC Address | This field shows the MAC address of the computer with the name in the <b>Host Name</b> field.                                                                                                    |
|             | Every Ethernet device has a unique MAC (Media Access Control) address. The MAC address is assigned at the factory and consists of six pairs of hexadecimal characters, for example, 00:A0:C5:00:00:02. |
| Refresh     | Click <b>Refresh</b> to renew the screen.                                                                                                    |

## 2.4.6 Summary: Packet Statistics

Click the **Packet Statistics (Details...)** hyperlink in the **Status** screen. Read-only information here includes port status and packet specific statistics. Also provided are "system up time" and "poll interval(s)". The **Poll Interval(s)** field is configurable.

| Port   | Status        | TxPkts | RxPkts |   | Tx B/s | Rx B/s | Up Time |
|--------|---------------|--------|--------|---|--------|--------|---------|
| VAN    | 100M/Full     | 286    | 1345   | 0 | 0      | 384    | 0:08:13 |
| LAN    | 100M/Full     | 1472   | 1543   | 0 | 0      | 0      | 0:09:37 |
| item l | Jp Time : 0:0 | 9:43   |        |   |        |        |         |
|        |               |        |        |   |        |        |         |

Figure 9 Summary: Packet Statistics

| Table 9 | Summary: Packet Statistics |
|---------|----------------------------|
|---------|----------------------------|

| LABEL            | DESCRIPTION                                                                                                    |
|------------------|----------------------------------------------------------------------------------------------------|
| Port             | This is the ZyXEL Device's port type.                                                                                                    |
| Status           | For the LAN ports, this displays the port speed and duplex setting or <b>Down</b> when the line is disconnected.                                                                                                    |
|                  | For the WAN port, it displays the port speed and duplex setting if you're using Ethernet encapsulation and <b>Idle</b> (line (ppp) idle), <b>Dial</b> (starting to trigger a call) and <b>Drop</b> (dropping a call) if you're using PPPoE or PPTP encapsulation. This field displays <b>Down</b> when the line is disconnected. |
| TxPkts           | This is the number of transmitted packets on this port.                                                                                                    |
| RxPkts           | This is the number of received packets on this port.                                                                                                    |
| Collisions       | This is the number of collisions on this port.                                                                                                    |
| Tx B/s           | This displays the transmission speed in bytes per second on this port.                                                                                                    |
| Rx B/s           | This displays the reception speed in bytes per second on this port.                                                                                                    |
| Up Time          | This is the total amount of time the line has been up.                                                                                                    |
| System Up Time   | This is the total time the ZyXEL Device has been on.                                                                                                    |
| Poll Interval(s) | Enter the time interval for refreshing statistics in this field.                                                                                                    |
| Set Interval     | Click this button to apply the new poll interval you entered in the <b>Poll Interval(s)</b> field.                                                                                                    |
| Stop             | Click Stop to stop refreshing statistics, click Stop.                                                                                                    |

# CHAPTER 3 Connection Wizard

This chapter provides information on the wizard setup screens in the web configurator.

## 3.1 Wizard Setup

The web configurator's wizard setup helps you configure your device to access the Internet. Refer to your ISP (Internet Service Provider) checklist in the Quick Start Guide to know what to enter in each field. Leave a field blank if you don't have that information.

**Note:** The wizard is not available when the ZyXEL Device is in print server mode.

**1** After you access the ZyXEL Device web configurator, click the **Go to Wizard setup** hyperlink.

You can click the **Go to Basic setup** or **Go to Advanced setup** hyperlink to skip this wizard setup and configure basic or advanced features accordingly.

Figure 10 Select Wizard or Advanced Mode

| ZyXEL                                                                                    |                                                                                   |
|------------------------------------------------------------------------------------------|-----------------------------------------------------------------------------------|
| Please select Wizard,                                                                    | Basic, or Advanced mode                                                           |
| The Wizard setup walks you through t<br>We suggest you use this mode if it is<br>router. | the most common configuration settings.<br>the first time you are setting up your |
| Use Basic mode if you need to make                                                       | basic configuration changes.                                                      |
| Use Advanced mode if you need acce                                                       | ess to more advanced features.                                                    |
| <u>Go to Wizard setup</u>                                                                |                                                                                   |
| <u>Go to Basic setup</u><br>Go to Advanced setup                                         |                                                                                   |
|                                                                                          | Exit                                                                              |

- **2** Choose your language from the drop-down list box.
- **3** Click the **Next** button to proceed to the next screen.

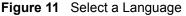

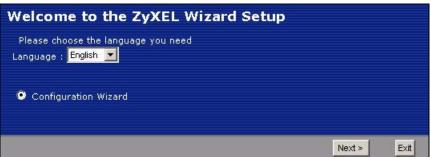

4 Read the on-screen information and click Next.

Figure 12 Welcome to the Connection Wizard

| Welcome to the ZyXEL Connection                                                                                      | n Wizaro                                             | 1      |      |
|----------------------------------------------------------------------------------------------------|------------------------------------------------------|--------|------|
| The Connection Wizard will walk you through the most wizard has been broken down into three steps, each of           |                                                      |        |      |
| This wizard will take you through the following steps:                                                               |                                                      |        |      |
| Step 1 : System Information Setup.<br>Step 2 : Internet Configuration Setup.<br>Step 3 : Bandwidth Management Setup. |                                                      |        |      |
|                                                                                                    | <back< th=""><th>Next &gt;</th><th>Exit</th></back<> | Next > | Exit |

# 3.2 Connection Wizard: STEP 1: System Information

System Information contains administrative and system-related information.

## 3.2.1 System Name

**System Name** is for identification purposes. However, because some ISPs check this name you should enter your computer's "Computer Name".

- In Windows 95/98 click Start, Settings, Control Panel, Network. Click the Identification tab, note the entry for the Computer Name field and enter it as the System Name.
- In Windows 2000, click **Start**, **Settings** and **Control Panel** and then double-click **System**. Click the **Network Identification** tab and then the **Properties** button. Note the entry for the **Computer name** field and enter it as the **System Name**.
- In Windows XP, click Start, My Computer, View system information and then click the Computer Name tab. Note the entry in the Full computer name field and enter it as the ZyXEL Device System Name.

#### 3.2.2 Domain Name

The **Domain Name** entry is what is propagated to the DHCP clients on the LAN. If you leave this blank, the domain name obtained by DHCP from the ISP is used. While you must enter the host name (System Name) on each individual computer, the domain name can be assigned from the ZyXEL Device via DHCP.

Click Next to configure the ZyXEL Device for Internet access.

Figure 13 Wizard Step 1: System Information

| STEP 1 + STEP 2 +                            | STEP 3 + STEP 4                                                 |                                                            |              |            |              |
|----------------------------------------------|-----------------------------------------------------------------|------------------------------------------------------------|--------------|------------|--------------|
| 葿 System Info                                | rmation                                                         |                                                            |              |            |              |
| System Name                                  |                                                                 |                                                            |              |            |              |
| Enter a name to help<br>you may safely leave | ) you identify your rout<br>e this field blank.                 | er on the networ                                           | k. This info | rmation is | optional and |
| System Name:                                 |                                                                 |                                                            |              |            |              |
| Domain Name                                  |                                                                 |                                                            |              |            |              |
|                                              | me is often sent autom<br>SP services, you may n<br>left blank. |                                                            |              |            |              |
| Domain Name:                                 | zyxel.com                                                       |                                                            |              |            |              |
|                                              |                                                                 |                                                            |              |            |              |
|                                              |                                                                 | <b< td=""><td>ack</td><td>Next &gt;</td><td>E×it</td></b<> | ack          | Next >     | E×it         |

The following table describes the labels in this screen.

| Table 10 | Wizard Step 1: System Information |  |
|----------|-----------------------------------|--|
|----------|-----------------------------------|--|

| LABEL       | DESCRIPTION                                                                                                    |
|-------------|----------------------------------------------------------------------------------------------------|
| System Name | System Name is a unique name to identify the ZyXEL Device in an Ethernet network.<br>Enter a descriptive name. This name can be up to 30 alphanumeric characters long.<br>Spaces are not allowed, but dashes "-" and underscores "_" are accepted. |
| Domain Name | Type the domain name (if you know it) here. If you leave this field blank, the ISP may assign a domain name via DHCP. The domain name entered by you is given priority over the ISP assigned domain name.                                          |
| Back        | Click <b>Back</b> to display the previous screen.                                                                                                    |
| Next        | Click Next to proceed to the next screen.                                                                                                    |
| Exit        | Click Exit to close the wizard screen without saving.                                                                                                    |

# 3.3 Connection Wizard: STEP 2: Internet Configuration

The ZyXEL Device offers three Internet connection types. They are **Ethernet**, **PPP over Ethernet** or **PPTP**. The wizard attempts to detect which WAN connection type you are using. If the wizard does not detect a connection type, you must select one from the drop-down list box. Check with your ISP to make sure you use the correct type. This wizard screen varies according to the connection type that you select.

Figure 14 Wizard Step 3: ISP Parameters.

| STEP 1 + STEP 2 + STE             | P 3               |                                                      |        |      |
|-----------------------------------|-------------------|------------------------------------------------------|--------|------|
| 📔 Internet Configuration          | n                 |                                                      |        |      |
| ISP Parameters for Internet A     | ccess             |                                                      |        |      |
| Enter your Internet Service Provi | der's (ISP) conne | ction settings                                       |        |      |
| Connection Type                   | Ethernet          |                                                      |        |      |
|                                   |                   |                                                      |        |      |
|                                   |                   |                                                      |        |      |
|                                   |                   | <back< th=""><th>Next &gt;</th><th>Exit</th></back<> | Next > | Exit |

The following table describes the labels in this screen,

Table 11 Wizard Step 2: ISP Parameters

| CONNECTION TYPE | DESCRIPTION                                                                                                    |
|-----------------|----------------------------------------------------------------------------------------------------|
| Ethernet        | Select the <b>Ethernet</b> option when the WAN port is used as a regular Ethernet.                                                                      |
| PPPoE           | Select the <b>PPP over Ethernet</b> option for a dial-up connection. If your ISP gave you a an IP address and/or subnet mask, then select <b>PPTP</b> . |
| PPTP            | Select the <b>PPTP</b> option for a dial-up connection.                                                                                                 |

## 3.3.1 Ethernet Connection

Choose Ethernet when the WAN port is used as a regular Ethernet.

Figure 15 Wizard Step 2: Ethernet Connection

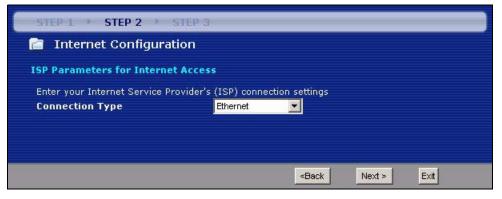

#### 3.3.2 **PPPoE** Connection

Point-to-Point Protocol over Ethernet (PPPoE) functions as a dial-up connection. PPPoE is an IETF (Internet Engineering Task Force) standard specifying how a host personal computer interacts with a broadband modem (for example DSL, cable, wireless, etc.) to achieve access to high-speed data networks.

For the service provider, PPPoE offers an access and authentication method that works with existing access control systems (for instance, RADIUS).

One of the benefits of PPPoE is the ability to let end users access one of multiple network services, a function known as dynamic service selection. This enables the service provider to easily create and offer new IP services for specific users.

Operationally, PPPoE saves significant effort for both the subscriber and the ISP/carrier, as it requires no specific configuration of the broadband modem at the subscriber's site.

By implementing PPPoE directly on the ZyXEL Device (rather than individual computers), the computers on the LAN do not need PPPoE software installed, since the ZyXEL Device does that part of the task. Furthermore, with NAT, all of the LAN's computers will have Internet access.

Refer to the appendix for more information on PPPoE.

Figure 16 Wizard Step 2: PPPoE Connection

| STEP 1 + STEP 2 + S            | TEP 3                              |
|--------------------------------|------------------------------------|
| 📔 Internet Configurat          | ion                                |
| ISP Parameters for Internet    | Access                             |
| Enter your Internet Service Pr | ovider's (ISP) connection settings |
| Connection Type                | PPP over Ethernet 💌                |
| Service Name                   | (optional)                         |
| User Name                      |                                    |
| Password                       | ******                             |
|                                |                                    |
|                                |                                    |
|                                |                                    |
|                                | <back next=""> Exit</back>         |

The following table describes the labels in this screen.

 Table 12
 Wizard Step 2: PPPoE Connection

| LABEL               | DESCRIPTION                                                          |  |
|---------------------|----------------------------------------------------------------------|--|
| ISP Parameter for I | Internet Access                                                      |  |
| Connection Type     | Select the <b>PPP over Ethernet</b> option for a dial-up connection. |  |
| Service Name        | Type the name of your service provider.                              |  |

| LABEL     | DESCRIPTION                                            |
|-----------|--------------------------------------------------------|
| User Name | Type the user name given to you by your ISP.           |
| Password  | Type the password associated with the user name above. |
| Back      | Click <b>Back</b> to return to the previous screen.    |
| Next      | Click Next to continue.                                |
| Exit      | Click Exit to close the wizard screen without saving.  |

Table 12 Wizard Step 2: PPPoE Connection

#### 3.3.3 PPTP Connection

Point-to-Point Tunneling Protocol (PPTP) is a network protocol that enables transfers of data from a remote client to a private server, creating a Virtual Private Network (VPN) using TCP/ IP-based networks.

PPTP supports on-demand, multi-protocol, and virtual private networking over public networks, such as the Internet.

Refer to the appendix for more information on PPTP.

**Note:** The ZyXEL Device supports one PPTP server connection at any given time.

Figure 17 Wizard Step 2: PPTP Connection

| STEP 1 STEP 2 ST                              | EP 3               |                       |      |
|-----------------------------------------------|--------------------|-----------------------|------|
| 📔 Internet Configuratio                       | n                  |                       |      |
| ISP Parameters for Internet A                 | ccess              |                       |      |
| Enter your Internet Service Prov              | ider's (ISP) conne | ection settings       |      |
| Connection Type                               | PPTP               | <b>•</b>              |      |
| User Name                                     |                    |                       |      |
| Password                                      | ******             |                       |      |
| PPTP Configuration  Get automatically from Is | SP (Default)       |                       |      |
| Use fixed IP address                          |                    |                       |      |
| My IP Address                                 | 0.0.0.0            |                       |      |
| My IP Subnet Mask                             | 0.0.0.0            |                       |      |
| Server IP Address                             | 0.0.0.0            |                       |      |
| Connection ID/Name                            |                    |                       |      |
|                                               |                    |                       |      |
|                                               |                    |                       |      |
|                                               |                    | <back next=""></back> | Exit |

 Table 13
 Wizard Step 2: PPTP Connection

| LABEL                         | DESCRIPTION                                                                                                    |  |  |
|-------------------------------|----------------------------------------------------------------------------------------------------|--|--|
| ISP Parameters for I          | ISP Parameters for Internet Access                                                                                                    |  |  |
| Connection Type               | Select <b>PPTP</b> from the drop-down list box. To configure a PPTP client, you must configure the <b>User Name</b> and <b>Password</b> fields for a PPP connection and the PPTP parameters for a PPTP connection. |  |  |
| User Name                     | Type the user name given to you by your ISP.                                                                                                    |  |  |
| Password                      | Type the password associated with the User Name above.                                                                                                    |  |  |
| PPTP Configuration            |                                                                                                    |  |  |
| Get automatically<br>from ISP | Select this radio button if your ISP did not assign you a fixed IP address.                                                                                                    |  |  |
| Use fixed IP<br>address       | Select this radio button, provided by your ISP to give the ZyXEL Device a fixed, unique IP address.                                                                                                    |  |  |
| My IP Address                 | Type the (static) IP address assigned to you by your ISP.                                                                                                    |  |  |
| My IP Subnet<br>Mask          | Type the subnet mask assigned to you by your ISP (if given).                                                                                                    |  |  |
| Server IP Address             | Type the IP address of the PPTP server.                                                                                                    |  |  |
| Connection ID/<br>Name        | Enter the connection ID or connection name in this field. It must follow the "c:id" and "n:name" format. For example, C:12 or N:My ISP.                                                                            |  |  |
|                               | This field is optional and depends on the requirements of your ISP.                                                                                                    |  |  |
| Back                          | Click <b>Back</b> to return to the previous screen.                                                                                                    |  |  |
| Next                          | Click Next to continue.                                                                                                    |  |  |
| Exit                          | Click Exit to close the wizard screen without saving.                                                                                                    |  |  |

## 3.3.4 Your IP Address

The following wizard screen allows you to assign a fixed IP address or give the ZyXEL Device an automatically assigned IP address depending on your ISP.

Figure 18 Wizard Step 2: Your IP Address

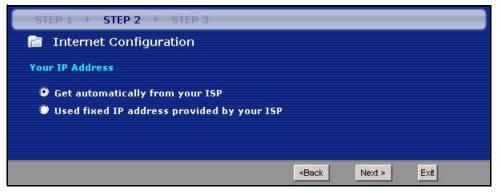

| LABEL                                     | DESCRIPTION                                                                                                    |
|-------------------------------------------|----------------------------------------------------------------------------------------------------|
| Get automatically from<br>your ISP        | Select this option If your ISP did not assign you a fixed IP address. This is the default selection. If you choose this option, skip directly to section 3.3.9.             |
| Use fixed IP address provided by your ISP | Select this option if you were given IP address and/or DNS server settings by the ISP. The fixed IP address should be in the same subnet as your broadband modem or router. |
| Back                                      | Click <b>Back</b> to return to the previous screen.                                                                                                    |
| Next                                      | Click Next to continue.                                                                                                    |
| Exit                                      | Click Exit to close the wizard screen without saving.                                                                                                    |

Table 14 Wizard Step 2: Your IP Address

## 3.3.5 WAN IP Address Assignment

Every computer on the Internet must have a unique IP address. If your networks are isolated from the Internet, for instance, only between your two branch offices, you can assign any IP addresses to the hosts without problems. However, the Internet Assigned Numbers Authority (IANA) has reserved the following three blocks of IP addresses specifically for private networks.

Table 15 Private IP Address Ranges

| 10.0.0.0    | - | 10.255.255.255  |
|-------------|---|-----------------|
| 172.16.0.0  | - | 172.31.255.255  |
| 192.168.0.0 | - | 192.168.255.255 |

You can obtain your IP address from the IANA, from an ISP or have it assigned by a private network. If you belong to a small organization and your Internet access is through an ISP, the ISP can provide you with the Internet addresses for your local networks. On the other hand, if you are part of a much larger organization, you should consult your network administrator for the appropriate IP addresses.

**Note:** Regardless of your particular situation, do not create an arbitrary IP address; always follow the guidelines above. For more information on address assignment, please refer to RFC 1597, Address Allocation for Private Internets and RFC 1466, Guidelines for Management of IP Address Space.

## 3.3.6 IP Address and Subnet Mask

Similar to the way houses on a street share a common street name, so too do computers on a LAN share one common network number.

Where you obtain your network number depends on your particular situation. If the ISP or your network administrator assigns you a block of registered IP addresses, follow their instructions in selecting the IP addresses and the subnet mask.

If the ISP did not explicitly give you an IP network number, then most likely you have a single user account and the ISP will assign you a dynamic IP address when the connection is established. The Internet Assigned Number Authority (IANA) reserved this block of addresses specifically for private use; please do not use any other number unless you are told otherwise. Let's say you select 192.168.1.0 as the network number; which covers 254 individual addresses, from 192.168.1.1 to 192.168.1.254 (zero and 255 are reserved). In other words, the first three numbers specify the network number while the last number identifies an individual computer on that network.

Once you have decided on the network number, pick an IP address that is easy to remember, for instance, 192.168.1.1, for your ZyXEL Device, but make sure that no other device on your network is using that IP address.

The subnet mask specifies the network number portion of an IP address. Your ZyXEL Device will compute the subnet mask automatically based on the IP address that you entered. You don't need to change the subnet mask computed by the ZyXEL Device unless you are instructed to do otherwise.

## 3.3.7 DNS Server Address Assignment

Use DNS (Domain Name System) to map a domain name to its corresponding IP address and vice versa, for instance, the IP address of www.zyxel.com is 204.217.0.2. The DNS server is extremely important because without it, you must know the IP address of a computer before you can access it.

The ZyXEL Device can get the DNS server addresses in the following ways.

- 1 The ISP tells you the DNS server addresses, usually in the form of an information sheet, when you sign up. If your ISP gives you DNS server addresses, enter them in the DNS Server fields in the Wizard and/or WAN > Internet Connection screen.
- 2 If the ISP did not give you DNS server information, leave the DNS Server fields set to 0.0.0.0 in the Wizard screen and/or set to From ISP in the WAN > Internet Connection screen for the ISP to dynamically assign the DNS server IP addresses.

## 3.3.8 WAN IP and DNS Server Address Assignment

The following wizard screen allows you to assign a fixed WAN IP address and DNS server addresses.

| STEP 1 > STEP 2 > STEP 3      |                                                                        | -  | _      | _    |  |
|-------------------------------|------------------------------------------------------------------------|----|--------|------|--|
| 📋 Internet Configuration      |                                                                        |    |        |      |  |
| WAN IP Address Assignment     |                                                                        |    |        |      |  |
| My WAN IP Address             | 172.23.23.49                                                           |    |        |      |  |
| My WAN IP Subnet Mask         | 255.255.255.0                                                          |    |        |      |  |
| Gateway IP Address            | 0.0.0                                                                  | ]  |        |      |  |
| DNS Server Address Assignment |                                                                        |    |        |      |  |
| First DNS Server              | 172.23.5.2                                                             |    |        |      |  |
| Second DNS Server             | 172.23.5.1                                                             |    |        |      |  |
| Third DNS Server              | 0.0.0.0                                                                |    |        |      |  |
|                               |                                                                        |    |        |      |  |
|                               | <bac< th=""><th>.k</th><th>Next &gt;</th><th>Exit</th><th></th></bac<> | .k | Next > | Exit |  |

Figure 19 Wizard Step 2: WAN IP and DNS Server Addresses

The following table describes the labels in this screen

| Table 16 | Wizard Step 2: WAN IP and DNS Server Addresses |
|----------|------------------------------------------------|
|----------|------------------------------------------------|

| LABEL                                                                                                    | DESCRIPTION                                                                                                    |  |  |
|----------------------------------------------------------------------------------------------------|----------------------------------------------------------------------------------------------------|--|--|
| WAN IP Address Assignme                                                                                                    | WAN IP Address Assignment                                                                                                    |  |  |
| My WAN IP Address                                                                                                    | Enter your WAN IP address in this field. The WAN IP address should be in the same subnet as your DSL/Cable modem or router.                                                          |  |  |
| My WAN IP Subnet Mask                                                                                                    | Enter the IP subnet mask in this field.                                                                                                    |  |  |
| Gateway IP Address                                                                                                    | Enter the gateway IP address in this field.                                                                                                    |  |  |
| System DNS Server Address Assignment (if applicable)<br>DNS (Domain Name System) is for mapping a domain name to its corresponding IP address and vice<br>versa. The DNS server is extremely important because without it, you must know the IP address of a<br>computer before you can access it. The ZyXEL Device uses a system DNS server (in the order you<br>specify here) to resolve domain names for DDNS and the time server. |                                                                                                    |  |  |
| First DNS Server<br>Second DNS Server<br>Third DNS Server                                                                                                    | er Enter the DNS server's IP address in the fields provided.<br>If you do not configure a system DNS server, you must use IP addresses<br>when configuring DDNS and the time server. |  |  |
| Back                                                                                                    | Click Back to return to the previous screen.                                                                                                    |  |  |
| Next                                                                                                    | Click Next to continue.                                                                                                    |  |  |
| Exit                                                                                                    | Click Exit to close the wizard screen without saving.                                                                                                    |  |  |

## 3.3.9 WAN MAC Address

Every Ethernet device has a unique MAC (Media Access Control) address. The MAC address is assigned at the factory and consists of six pairs of hexadecimal characters, for example, 00:A0:C5:00:00:02.

**Table 17** Example of Network Properties for LAN Servers with Fixed IP Addresses

| Choose an IP address       | 192.168.1.2-192.168.1.32; 192.168.1.65-192.168.1.254. |
|----------------------------|-------------------------------------------------------|
| Subnet mask                | 255.255.255.0                                         |
| Gateway (or default route) | 192.168.1.1(ZyXEL Device LAN IP)                      |

This screen allows users to configure the WAN port's MAC address by either using the ZyXEL Device's MAC address, copying the MAC address from a computer on your LAN or manually entering a MAC address. Once it is successfully configured, the address will be copied to the "rom" file (ZyNOS configuration file). It will not change unless you change the setting or upload a different "rom" file. It is advisable to clone the MAC address from a computer on your LAN even if your ISP does not presently require MAC address authentication.

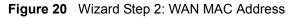

| STEP 1 > STEP 2 > STEP 3                                                                                                    |
|----------------------------------------------------------------------------------------------------|
| 📄 Internet Configuration                                                                                                    |
| WAN MAC Address                                                                                                    |
| Users configure the WAN port's MAC address by either using the factory default or cloning the<br>MAC address from a computer on your LAN. Select Factory Default to use the factory assigned<br>default MAC address.Alternatively, select Spoof this Computer's MAC address - IP Address and<br>enter the IP address of the computer on the LAN whose MAC address you are cloning. |
| • Factory default                                                                                                    |
| Clone the computer's MAC address                                                                                                    |
| IP Address 192.168.1.33                                                                                                    |
| Set WAN MAC Address 00:13:49:03:21:89                                                                                                    |
|                                                                                                    |
|                                                                                                    |
| <back next=""> Exit</back>                                                                                                    |

The following table describes the fields in this screen.

| LABEL                                  | DESCRIPTION                                                                                                    |
|----------------------------------------|----------------------------------------------------------------------------------------------------|
| Factory Default                        | Select Factory Default to use the factory assigned default MAC address.                                                                                                    |
| Clone the<br>computer's MAC<br>address | Select this option and enter the IP address of the computer on the LAN whose MAC you are cloning. It is advisable to clone the MAC address from a computer on your LAN even if your ISP does not presently require MAC address authentication. |
| Set WAN MAC<br>Address                 | Select this option and enter the MAC address you want to use.                                                                                                    |

 Table 18
 Wizard Step 2: WAN MAC Address

| LABEL | DESCRIPTION                                           |
|-------|-------------------------------------------------------|
| Back  | Click <b>Back</b> to return to the previous screen.   |
| Next  | Click Next to continue.                               |
| Exit  | Click Exit to close the wizard screen without saving. |

Table 18 Wizard Step 2: WAN MAC Address

## 3.4 Connection Wizard: STEP 3: Bandwidth management

Bandwidth management allows you to control the amount of bandwidth going out through the ZyXEL Device's WAN or LAN port and prioritize the distribution of the bandwidth according to the traffic type. This helps keep one service from using all of the available bandwidth and shutting out other users.

Figure 21 Wizard Step 3: Bandwidth Management

| STEP 1 > STEP 2 > STEP 3                  |                                                           |       |      |  |
|-------------------------------------------|-----------------------------------------------------------|-------|------|--|
| 💼 🛛 Bandwidth Management(BM)              |                                                           |       |      |  |
| Setting                                   |                                                           |       |      |  |
| 🗹 Enable BM for all traffic automatically |                                                           |       |      |  |
|                                           |                                                           |       |      |  |
|                                           | Back                                                      | Apply | Evit |  |
|                                           | <back< th=""><th>Apply</th><th>Exit</th><th></th></back<> | Apply | Exit |  |

The following fields describe the label in this screen.

| Table 19 | Wizard Step | 3: Bandwidth | Management |
|----------|-------------|--------------|------------|
|----------|-------------|--------------|------------|

| LABEL                                   | DESCRIPTION                                                                                                    |
|-----------------------------------------|----------------------------------------------------------------------------------------------------|
| Enable BM for all traffic automatically | Select the check box to have the ZyXEL Device apply bandwidth<br>management to traffic going out through the ZyXEL Device's WAN or LAN<br>port. Bandwidth is allocated according to the traffic type automatically. Real-<br>time packets, such as VoIP traffic always get higher priority. |
| Back                                    | Click <b>Back</b> to return to the previous screen.                                                                                                    |
| Next                                    | Click Next to continue.                                                                                                    |
| Exit                                    | Click Exit to close the wizard screen without saving.                                                                                                    |

# 3.5 Connection Wizard Complete

Follow the on-screen instructions and click **Finish** to complete the wizard setup.

#### Figure 22 Connection Wizard Complete

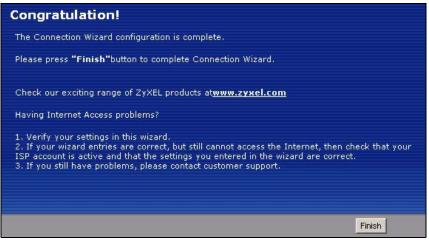

Well done! You have successfully set up your ZyXEL Device to operate on your network and access the Internet.

# CHAPTER 4 WAN

This chapter describes how to configure WAN settings.

## 4.1 WAN Overview

See the chapter about the connection wizard for more information on the fields in the WAN screens.

## 4.2 WAN MAC Address

The MAC address screen allows users to configure the WAN port's MAC address by either using the factory default or cloning the MAC address from a computer on your LAN. Choose **Factory Default** to select the factory assigned default MAC Address.

Otherwise, click **Clone the computer's MAC address - IP Address** and enter the IP address of the computer on the LAN whose MAC you are cloning. Once it is successfully configured, the address will be copied to the rom file (ZyNOS configuration file). It will not change unless you change the setting or upload a different ROM file. It is recommended that you clone the MAC address prior to hooking up the WAN Port.

## 4.3 Internet Connection

To change your ZyXEL Device's Internet access settings, click **Network** > **WAN**. The screen differs by the encapsulation.

## 4.3.1 Ethernet Encapsulation

The screen shown next is for **Ethernet** encapsulation.

| Figure 23  | Ethernet Encapsulation |
|------------|------------------------|
| I Iguic Lo |                        |

| Internet Connection Advance                      | d                                |
|--------------------------------------------------|----------------------------------|
| ISP Parameters for Internet Ac                   | cess                             |
| Encapsulation                                    | Ethernet                         |
| Service Type                                     | Standard 💌                       |
| WAN IP Address Assignment                        |                                  |
| <ul> <li>Get automatically from ISP (</li> </ul> | Default)                         |
| C Use Fixed IP Address                           |                                  |
| IP Address                                       | 0.0.0                            |
| IP Subnet Mask                                   | 0.0.0.0                          |
| Gateway IP Address                               | 0.0.0.0                          |
| DNS Servers                                      |                                  |
| First DNS Server                                 | From ISP 💽 172.23.5.1            |
| Second DNS Server                                | From ISP 172.23.5.2              |
| Third DNS Server                                 | From ISP 🗾 0.0.0.0               |
| WAN MAC Address                                  |                                  |
| Factory default                                  |                                  |
| C Clone the computer's MAC a                     | ddress - IP Address 192.168.1.33 |
| C Set WAN MAC Address                            |                                  |
|                                                  |                                  |
|                                                  | Apply Reset                      |
|                                                  |                                  |
|                                                  |                                  |

| LABEL                                    | DESCRIPTION                                                                                                    |
|------------------------------------------|----------------------------------------------------------------------------------------------------|
| Encapsulation                            | You must choose the Ethernet option when the WAN port is used as a regular Ethernet.                                                                                                    |
| Service Type                             | Choose from <b>Standard</b> , <b>Telstra</b> (RoadRunner Telstra authentication method), <b>RR-Manager</b> (Roadrunner Manager authentication method), <b>RR-Toshiba</b> (Roadrunner Toshiba authentication method) or <b>Telia Login</b> . |
|                                          | The following fields do not appear with the <b>Standard</b> service type.                                                                                                    |
| User Name                                | Type the user name given to you by your ISP.                                                                                                    |
| Password                                 | Type the password associated with the user name above.                                                                                                    |
| Retype to Confirm                        | Type your password again to make sure that you have entered is correctly.                                                                                                    |
| Login Server IP<br>Address               | Type the authentication server IP address here if your ISP gave you one.<br>This field is not available for <b>Telia Login</b> .                                                                                                    |
| Login Server (Telia<br>Login only)       | Type the domain name of the Telia login server, for example login1.telia.com.                                                                                                    |
| Relogin Every(min)<br>(Telia Login only) | The Telia server logs the ZyXEL Device out if the ZyXEL Device does not log in periodically. Type the number of minutes from 1 to 59 (30 default) for the ZyXEL Device to wait between logins.                                              |
| WAN IP Address As                        | signment                                                                                                    |

| LABEL                                    | DESCRIPTION                                                                                                    |
|------------------------------------------|----------------------------------------------------------------------------------------------------|
| Get automatically<br>from ISP            | Select this option If your ISP did not assign you a fixed IP address. This is the default selection.                                                                                                    |
| Use Fixed IP<br>Address                  | Select this option If the ISP assigned a fixed IP address.                                                                                                    |
| IP Address                               | Enter your WAN IP address in this field if you selected Use Fixed IP Address.                                                                                                    |
| IP Subnet Mask                           | Enter the IP Subnet Mask in this field.                                                                                                    |
| Gateway IP<br>Address                    | Enter a Gateway IP Address (if your ISP gave you one) in this field.                                                                                                    |
| DNS Servers                              |                                                                                                    |
| First DNS Server<br>Second DNS<br>Server | Select <b>From ISP</b> if your ISP dynamically assigns DNS server information (and the ZyXEL Device's WAN IP address). The field to the right displays the (read-only) DNS server IP address that the ISP assigns.                                                                                                    |
| Third DNS Server                         | Select <b>User-Defined</b> if you have the IP address of a DNS server. Enter the DNS server's IP address in the field to the right. If you chose <b>User-Defined</b> , but leave the IP address set to 0.0.0.0, <b>User-Defined</b> changes to <b>None</b> after you click <b>Apply</b> . If you set a second choice to <b>User-Defined</b> , and enter the same IP address, the second <b>User-Defined</b> changes to <b>None</b> after you click <b>Apply</b> . |
|                                          | Select <b>None</b> if you do not want to configure DNS servers. If you do not configure a DNS server, you must know the IP address of a computer in order to access it.                                                                                                    |
| WAN MAC Address                          | The MAC address section allows users to configure the WAN port's MAC address by either using the ZyXEL Device's MAC address, copying the MAC address from a computer on your LAN or manually entering a MAC address.                                                                                                    |
| Factory default                          | Select Factory default to use the factory assigned default MAC Address.                                                                                                    |
| Clone the<br>computer's MAC<br>address   | Select <b>Clone the computer's MAC address - IP Address</b> and enter the IP address of the computer on the LAN whose MAC you are cloning. Once it is successfully configured, the address will be copied to the rom file (ZyNOS configuration file). It will not change unless you change the setting or upload a different ROM file.                                                                                                    |
| Set WAN MAC<br>Address                   | Select this option and enter the MAC address you want to use.                                                                                                    |
| Apply                                    | Click <b>Apply</b> to save your changes back to the ZyXEL Device.                                                                                                    |
| Reset                                    | Click <b>Reset</b> to begin configuring this screen afresh.                                                                                                    |

#### Table 20 Ethernet Encapsulation

#### 4.3.2 PPPoE Encapsulation

The ZyXEL Device supports PPPoE (Point-to-Point Protocol over Ethernet). PPPoE is an IETF standard (RFC 2516) specifying how a personal computer (PC) interacts with a broadband modem (DSL, cable, wireless, etc.) connection. The **PPP over Ethernet** option is for a dial-up connection using PPPoE.

For the service provider, PPPoE offers an access and authentication method that works with existing access control systems (for example Radius).

One of the benefits of PPPoE is the ability to let you access one of multiple network services, a function known as dynamic service selection. This enables the service provider to easily create and offer new IP services for individuals.

Operationally, PPPoE saves significant effort for both you and the ISP or carrier, as it requires no specific configuration of the broadband modem at the customer site.

By implementing PPPoE directly on the ZyXEL Device (rather than individual computers), the computers on the LAN do not need PPPoE software installed, since the ZyXEL Device does that part of the task. Furthermore, with NAT, all of the LANs' computers will have access.

The screen shown next is for **PPPoE** encapsulation.

Figure 24 PPPoE Encapsulation

| ISP Parameters for Internet Ac                    | cess                             |            |  |
|---------------------------------------------------|----------------------------------|------------|--|
| Encapsulation                                     | PPP over Ethernet                | 32         |  |
| Service Name                                      |                                  | (optional) |  |
| User Name                                         |                                  |            |  |
| Password                                          | ******                           |            |  |
| Retype to Confirm                                 | ******                           |            |  |
| 🔲 Nailed-Up Connection                            |                                  |            |  |
| Idle Timeout (sec)                                | 100 (in seconds)                 |            |  |
| WAN IP Address Assignment                         |                                  |            |  |
| <ul> <li>Get automatically from ISP (I</li> </ul> | Default)                         |            |  |
| O Use Fixed IP Address                            |                                  |            |  |
| My WAN IP Address                                 | 0.0.0                            |            |  |
| Remote IP Address                                 | 0.0.0                            |            |  |
| Remote IP Subnet Mask                             | 0.0.0.0                          |            |  |
| DNS Servers                                       |                                  |            |  |
| First DNS Server                                  | From ISP 172.23.5.2              |            |  |
| Second DNS Server                                 | From ISP 172.23.5.1              |            |  |
| Third DNS Server                                  | From ISP 0.0.0.0                 |            |  |
| WAN MAC Address                                   |                                  |            |  |
| • Factory default                                 |                                  |            |  |
| C Clone the computer's MAC ac                     | ldress - IP Address 192.168.1.33 |            |  |
| C Set WAN MAC Address 00:13:4                     | 9:03:21:89                       |            |  |
|                                                   |                                  |            |  |
|                                                   | Apply Reset                      |            |  |

 Table 21
 PPPoE Encapsulation

| LABEL                                    | DESCRIPTION                                                                                                    |
|------------------------------------------|----------------------------------------------------------------------------------------------------|
| ISP Parameters for                       | r Internet Access                                                                                                    |
| Encapsulation                            | The <b>PPP over Ethernet</b> choice is for a dial-up connection using PPPoE. The ZyXEL Device supports PPPoE (Point-to-Point Protocol over Ethernet). PPPoE is an IETF Draft standard (RFC 2516) specifying how a personal computer (PC) interacts with a broadband modem (i.e. xDSL, cable, wireless, etc.) connection. Operationally, PPPoE saves significant effort for both the end user and ISP/carrier, as it requires no specific configuration of the broadband modem at the customer site. By implementing PPPoE directly on the router rather than individual computers, the computers on the LAN do not need PPPoE software installed, since the router does that part of the task. Further, with NAT, all of the LAN's computers will have access. |
| Service Name                             | Type the PPPoE service name provided to you. PPPoE uses a service name to identify and reach the PPPoE server.                                                                                                    |
| User Name                                | Type the user name given to you by your ISP.                                                                                                    |
| Password                                 | Type the password associated with the user name above.                                                                                                    |
| Retype to Confirm                        | Type your password again to make sure that you have entered is correctly.                                                                                                    |
| Nailed-Up<br>Connection                  | Select Nailed-Up Connection if you do not want the connection to time out.                                                                                                    |
| Idle Timeout                             | This value specifies the time in seconds that elapses before the router automatically disconnects from the PPPoE server.                                                                                                    |
| WAN IP Address A                         | ssignment                                                                                                    |
| Get automatically from ISP               | Select this option If your ISP did not assign you a fixed IP address. This is the default selection.                                                                                                    |
| Use Fixed IP<br>Address                  | Select this option If the ISP assigned a fixed IP address.                                                                                                    |
| My WAN IP<br>Address                     | Enter your WAN IP address in this field if you selected <b>Use Fixed IP Address</b> .                                                                                                    |
| Remote IP<br>Address                     | Enter the remote IP address (if your ISP gave you one) in this field.                                                                                                    |
| Remote IP<br>Subnet Mask                 | Enter the remote IP subnet mask in this field.                                                                                                    |
| DNS Servers                              |                                                                                                    |
| First DNS Server<br>Second DNS<br>Server | Select <b>From ISP</b> if your ISP dynamically assigns DNS server information (and the ZyXEL Device's WAN IP address). The field to the right displays the (read-only) DNS server IP address that the ISP assigns.                                                                                                    |
| Third DNS Server                         | Select <b>User-Defined</b> if you have the IP address of a DNS server. Enter the DNS server's IP address in the field to the right. If you chose <b>User-Defined</b> , but leave the IP address set to 0.0.0.0, <b>User-Defined</b> changes to <b>None</b> after you click <b>Apply</b> . If you set a second choice to <b>User-Defined</b> , and enter the same IP address, the second <b>User-Defined</b> changes to <b>None</b> after you click <b>Apply</b> . Select <b>None</b> if you do not want to configure DNS servers. If you do not configure a                                                                                                    |
| WAN MAC<br>Address                       | DNS server, you must know the IP address of a computer in order to access it.<br>The MAC address section allows users to configure the WAN port's MAC address<br>by using the ZyXEL Device's MAC address, copying the MAC address from a<br>computer on your LAN or manually entering a MAC address.                                                                                                    |
| Factory default                          | Select <b>Factory default</b> to use the factory assigned default MAC Address.                                                                                                    |

| LABEL                                  | DESCRIPTION                                                                                                    |
|----------------------------------------|----------------------------------------------------------------------------------------------------|
| Clone the<br>computer's MAC<br>address | Select <b>Clone the computer's MAC address - IP Address</b> and enter the IP address of the computer on the LAN whose MAC you are cloning. Once it is successfully configured, the address will be copied to the rom file (ZyNOS configuration file). It will not change unless you change the setting or upload a different ROM file. |
| Set WAN MAC<br>Address                 | Select this option and enter the MAC address you want to use.                                                                                                    |
| Apply                                  | Click Apply to save your changes back to the ZyXEL Device.                                                                                                    |
| Reset                                  | Click <b>Reset</b> to begin configuring this screen afresh.                                                                                                    |

| Table 21 | PPPoE Encapsulation |
|----------|---------------------|
|----------|---------------------|

## 4.3.3 PPTP Encapsulation

Point-to-Point Tunneling Protocol (PPTP) is a network protocol that enables secure transfer of data from a remote client to a private server, creating a Virtual Private Network (VPN) using TCP/IP-based networks.

PPTP supports on-demand, multi-protocol and virtual private networking over public networks, such as the Internet.

The screen shown next is for **PPTP** encapsulation.

| Internet Connection Advance                                                                                                    |                                         |  |  |
|----------------------------------------------------------------------------------------------------|-----------------------------------------|--|--|
|                                                                                                    |                                         |  |  |
| ISP Parameters for Internet Ac                                                                                                    | cess                                    |  |  |
| Encapsulation                                                                                                    | PPTP 💌                                  |  |  |
| User Name                                                                                                    |                                         |  |  |
| Password                                                                                                    | ****                                    |  |  |
| Retype to Confirm                                                                                                    | ****                                    |  |  |
| Nailed-Up Connection                                                                                                    |                                         |  |  |
| Idle Timeout (sec)                                                                                                    | 100 (in seconds)                        |  |  |
| PPTP Configuration                                                                                                    |                                         |  |  |
| C Get automatically from ISP (                                                                                                    | (Default)                               |  |  |
| Ose Fixed IP Address                                                                                                    |                                         |  |  |
| My IP Address                                                                                                    | 0.0.0                                   |  |  |
| My IP Subnet Mask                                                                                                    | 0.0.0                                   |  |  |
| Server IP Address/Domain                                                                                                    | Server IP Address/Domain 0.0.0.0        |  |  |
| Connection ID/Name                                                                                                    |                                         |  |  |
| WAN IP Address Assignment                                                                                                    |                                         |  |  |
| <ul> <li>Get automatically from ISP (</li> </ul>                                                                                                    | Default                                 |  |  |
| C Use Fixed IP Address                                                                                                    | boldaly -                               |  |  |
| My WAN IP Address                                                                                                    | 0.0.0                                   |  |  |
| Remote IP Address                                                                                                    | 0.0.0                                   |  |  |
| Remote IP Subnet Mask                                                                                                    | 0.0.0.0                                 |  |  |
| DNS Servers                                                                                                    |                                         |  |  |
| First DNS Server                                                                                                    | From ISP 172.23.5.2                     |  |  |
| Second DNS Server                                                                                                    | From ISP 172.23.5.1                     |  |  |
| Third DNS Server                                                                                                    | From ISP 0.0.0.0                        |  |  |
| WAN MAC Address                                                                                                    |                                         |  |  |
| 6 - 1 - 1 - 1                                                                                                    |                                         |  |  |
| Factory default     Goldense the second state of the second state of the second s | 100 1 100 100 100 100 100 100 100 100 1 |  |  |
| C Clone the computer's MAC a                                                                                                    |                                         |  |  |
| C Set WAN MAC Address 00:13:49:03:21:89                                                                                                    |                                         |  |  |
|                                                                                                    | Apply Reset                             |  |  |
|                                                                                                    | mphy reser                              |  |  |
|                                                                                                    |                                         |  |  |

#### Figure 25 PPTP Encapsulation

 Table 22
 PPTP Encapsulation

| LABEL                      | DESCRIPTION                                                                                                    |  |  |
|----------------------------|----------------------------------------------------------------------------------------------------|--|--|
| ISP Parameters for Inte    | ISP Parameters for Internet Access                                                                                                    |  |  |
| Encapsulation              | Point-to-Point Tunneling Protocol (PPTP) is a network protocol that enables secure transfer of data from a remote client to a private server, creating a Virtual Private Network (VPN) using TCP/IP-based networks. PPTP supports on-demand, multi-protocol, and virtual private networking over public networks, such as the Internet. The ZyXEL Device supports only one PPTP server connection at any given time. To configure a PPTP client, you must configure the <b>User Name</b> and |  |  |
|                            | <b>Password</b> fields for a PPP connection and the PPTP parameters for a PPTP connection.                                                                                                    |  |  |
| User Name                  | Type the user name given to you by your ISP.                                                                                                    |  |  |
| Password                   | Type the password associated with the User Name above.                                                                                                    |  |  |
| Retype to Confirm          | Type your password again to make sure that you have entered is correctly.                                                                                                    |  |  |
| Nailed-up Connection       | Select Nailed-Up Connection if you do not want the connection to time out.                                                                                                    |  |  |
| Idle Timeout               | This value specifies the time in seconds that elapses before the ZyXEL Device automatically disconnects from the PPTP server.                                                                                                    |  |  |
| PPTP Configuration         |                                                                                                    |  |  |
| Get automatically from ISP | Select this option If your ISP did not assign you a fixed IP address. This is the default selection.                                                                                                    |  |  |
| Use Fixed IP Address       | Select this option If the ISP assigned a fixed IP address.                                                                                                    |  |  |
| My IP Address              | Type the (static) IP address assigned to you by your ISP.                                                                                                    |  |  |
| My IP Subnet Mask          | Your ZyXEL Device will automatically calculate the subnet mask based on the IP address that you assign. Unless you are implementing subnetting, use the subnet mask computed by the ZyXEL Device.                                                                                                    |  |  |
| Server IP Address          | Type the IP address of the PPTP server.                                                                                                    |  |  |
| Connection ID/<br>Name     | Type your identification name for the PPTP server.                                                                                                    |  |  |
| WAN IP Address Assigr      | WAN IP Address Assignment                                                                                                    |  |  |
| Get automatically from ISP | Select this option If your ISP did not assign you a fixed IP address. This is the default selection.                                                                                                    |  |  |
| Use Fixed IP Address       | Select this option If the ISP assigned a fixed IP address.                                                                                                    |  |  |
| My WAN IP<br>Address       | Enter your WAN IP address in this field if you selected <b>Use Fixed IP Address</b> .                                                                                                    |  |  |
| Remote IP Address          | Enter the remote IP address (if your ISP gave you one) in this field.                                                                                                    |  |  |
| Remote IP Subnet<br>Mask   | Enter the remote IP subnet mask in this field.                                                                                                    |  |  |
| DNS Servers                |                                                                                                    |  |  |

| Table 22 | PPTP Encapsulation |
|----------|--------------------|
|----------|--------------------|

| LABEL                                                     | DESCRIPTION                                                                                                    |  |
|-----------------------------------------------------------|----------------------------------------------------------------------------------------------------|--|
| First DNS Server<br>Second DNS Server<br>Third DNS Server | Select <b>From ISP</b> if your ISP dynamically assigns DNS server information (and the ZyXEL Device's WAN IP address). The field to the right displays the (read-only) DNS server IP address that the ISP assigns.                                                                                                    |  |
|                                                           | Select <b>User-Defined</b> if you have the IP address of a DNS server. Enter the DNS server's IP address in the field to the right. If you chose <b>User-Defined</b> , but leave the IP address set to 0.0.0.0, <b>User-Defined</b> changes to <b>None</b> after you click <b>Apply</b> . If you set a second choice to <b>User-Defined</b> , and enter the same IP address, the second <b>User-Defined</b> changes to <b>None</b> after you click <b>Apply</b> . |  |
|                                                           | Select <b>None</b> if you do not want to configure DNS servers. If you do not configure a DNS server, you must know the IP address of a computer in order to access it.                                                                                                    |  |
| WAN MAC Address                                           | The MAC address section allows users to configure the WAN port's MAC address by either using the ZyXEL Device's MAC address, copying the MAC address from a computer on your LAN or manually entering a MAC address.                                                                                                    |  |
| Factory default                                           | Select Factory default to use the factory assigned default MAC Address.                                                                                                    |  |
| Clone the computer's MAC address                          | Select <b>Clone the computer's MAC address - IP Address</b> and enter the IP address of the computer on the LAN whose MAC you are cloning. Once it is successfully configured, the address will be copied to the rom file (ZyNOS configuration file). It will not change unless you change the setting or upload a different ROM file.                                                                                                    |  |
| Set WAN MAC<br>Address                                    | Select this option and enter the MAC address you want to use.                                                                                                    |  |
| Apply                                                     | Click <b>Apply</b> to save your changes back to the ZyXEL Device.                                                                                                    |  |
| Reset                                                     | Click <b>Reset</b> to begin configuring this screen afresh.                                                                                                    |  |

# 4.4 Advanced WAN Screen

To change your ZyXEL Device's advanced WAN settings, click **Network** > **WAN** > **Advanced**. The screen appears as shown.

Figure 26 Advanced

| Internet Connection | Advanced                |
|---------------------|-------------------------|
| Multicast Setup     |                         |
| Multicast           | None                    |
| Windows Networking  | g (NetBIOS over TCP/IP) |
| 🗖 Allow between L   | AN and WAN              |
| 🗖 Allow Trigger Di  | al                      |
|                     | Apply                   |
|                     |                         |

| LABEL                                                                                                    | DESCRIPTION                                                                                                    |  |
|----------------------------------------------------------------------------------------------------|----------------------------------------------------------------------------------------------------|--|
| Multicast Setup                                                                                                    |                                                                                                    |  |
| Multicast                                                                                                    | Select <b>IGMP V-1</b> or <b>IGMP V-2</b> or <b>None</b> . IGMP (Internet Group Multicast<br>Protocol) is a network-layer protocol used to establish membership in a<br>Multicast group - it is not used to carry user data. IGMP version 2 (RFC 2236)<br>is an improvement over version 1 (RFC 1112) but IGMP version 1 is still in<br>wide use. If you would like to read more detailed information about<br>interoperability between IGMP version 2 and version 1, please see sections 4<br>and 5 of RFC 2236. |  |
| Windows Networking (NetBIOS over TCP/IP): NetBIOS (Network Basic Input/Output System) are TCP or UDP broadcast packets that enable a computer to connect to and communicate with a LAN. For some dial-up services such as PPPoE or PPTP, NetBIOS packets cause unwanted calls. However it may sometimes be necessary to allow NetBIOS packets to pass through to the WAN in order to find a computer on the WAN. |                                                                                                    |  |
| Allow between LAN<br>and WAN                                                                                                    | Select this check box to forward NetBIOS packets from the LAN to the WAN<br>and from the WAN to the LAN. If your firewall is enabled with the default policy<br>set to block WAN to LAN traffic, you also need to enable the default WAN to<br>LAN firewall rule that forwards NetBIOS traffic.                                                                                                    |  |
|                                                                                                    | Clear this check box to block all NetBIOS packets going from the LAN to the WAN and from the WAN to the LAN.                                                                                                    |  |
| Allow Trigger Dial                                                                                                    | Select this option to allow NetBIOS packets to initiate calls.                                                                                                    |  |
| Apply                                                                                                    | Click <b>Apply</b> to save your changes back to the ZyXEL Device.                                                                                                    |  |
| Reset                                                                                                    | Click <b>Reset</b> to begin configuring this screen afresh.                                                                                                    |  |

# CHAPTER 5 LAN

This chapter describes how to configure LAN settings.

## 5.1 LAN Overview

Local Area Network (LAN) is a shared communication system to which many computers are attached. The LAN screens can help you configure a LAN DHCP server, manage IP addresses, and partition your physical network into logical networks.

## 5.1.1 IP Pool Setup

The ZyXEL Device is pre-configured with a pool of 32 IP addresses starting from 192.168.1.33 to 192.168.1.64. This configuration leaves 31 IP addresses (excluding the ZyXEL Device itself) in the lower range for other server computers, for instance, servers for mail, FTP, TFTP, web, etc., that you may have.

## 5.1.2 System DNS Servers

Refer to the IP Address and Subnet Mask section in the Connection Wizard chapter.

# 5.2 LAN TCP/IP

The ZyXEL Device has built-in DHCP server capability that assigns IP addresses and DNS servers to systems that support DHCP client capability.

## 5.2.1 Factory LAN Defaults

The LAN parameters of the ZyXEL Device are preset in the factory with the following values:

- IP address of 192.168.1.1 with subnet mask of 255.255.255.0 (24 bits)
- DHCP server enabled with 32 client IP addresses starting from 192.168.1.33.

These parameters should work for the majority of installations. If your ISP gives you explicit DNS server address(es), read the embedded web configurator help regarding what fields need to be configured.

## 5.2.2 IP Address and Subnet Mask

Refer to the IP Address and Subnet Mask section in the **Connection Wizard** chapter for this information.

#### 5.2.3 Multicast

Traditionally, IP packets are transmitted in one of either two ways - Unicast (1 sender - 1 recipient) or Broadcast (1 sender - everybody on the network). Multicast delivers IP packets to a group of hosts on the network - not everybody and not just 1.

IGMP (Internet Group Multicast Protocol) is a network-layer protocol used to establish membership in a Multicast group - it is not used to carry user data. IGMP version 2 (RFC 2236) is an improvement over version 1 (RFC 1112) but IGMP version 1 is still in wide use. If you would like to read more detailed information about interoperability between IGMP version 2 and version 1, please see sections 4 and 5 of RFC 2236. The class D IP address is used to identify host groups and can be in the range 224.0.0.0 to 239.255.255.255. The address 224.0.0.1 is used for query messages and is assigned to the permanent group of all IP hosts (including gateways). All hosts must join the 224.0.0.1 group in order to participate in IGMP. The address 224.0.0.2 is assigned to the multicast routers group.

The ZyXEL Device supports both IGMP version 1 (**IGMP-v1**) and IGMP version 2 (**IGMP-v2**). At start up, the ZyXEL Device queries all directly connected networks to gather group membership. After that, the ZyXEL Device periodically updates this information. IP multicasting can be enabled/disabled on the ZyXEL Device LAN and/or WAN interfaces in the web configurator (**LAN**; **WAN**). Select **None** to disable IP multicasting on these interfaces.

# 5.3 LAN IP Screen

Click **Network** > **LAN** to open the **IP** screen.

#### Figure 27 LAN IP

| IP IP Alias Advanced |               |  |
|----------------------|---------------|--|
| LAN TCP/IP           |               |  |
| IP Address           | 192.168.1.1   |  |
| IP Subnet Mask       | 255.255.255.0 |  |
|                      | Apply Reset   |  |
|                      |               |  |

Table 24 LAN IP

| LABEL          | DESCRIPTION                                                                                                    |  |
|----------------|----------------------------------------------------------------------------------------------------|--|
| LAN TCP/IP     |                                                                                                    |  |
| IP Address     | Type the IP address of your ZyXEL Device in dotted decimal notation 192.168.1.1 (factory default).                                                                                                    |  |
| IP Subnet Mask | The subnet mask specifies the network number portion of an IP address. Your ZyXEL Device will automatically calculate the subnet mask based on the IP address that you assign. Unless you are implementing subnetting, use the subnet mask computed by the ZyXEL Device 255.255.255.0. |  |
| Apply          | Click Apply to save your changes back to the ZyXEL Device.                                                                                                    |  |
| Reset          | Click <b>Reset</b> to begin configuring this screen afresh.                                                                                                    |  |

## 5.4 LAN IP Alias

IP Alias allows you to partition a physical network into different logical networks over the same Ethernet interface. The ZyXEL Device supports three logical LAN interfaces via its single physical Ethernet interface with the ZyXEL Device itself as the gateway for each LAN network.

To change your ZyXEL Device's IP alias settings, click Network > LAN > IP Alias. The screen appears as shown.

| IP IP Alias Advance                          | 1           |
|----------------------------------------------|-------------|
| IP Alias 1                                   |             |
| ☐ IP Alias 1<br>IP Address<br>IP Subnet Mask | 0.0.0.0     |
| IP Alias 2                                   |             |
| ☐ IP Alias 2<br>IP Address<br>IP Subnet Mask | 0.0.0.0     |
|                                              | Apply Reset |

| Table 25 | LAN IP Alias |
|----------|--------------|
|          |              |

| LABEL          | DESCRIPTION                                                                                                    |  |
|----------------|----------------------------------------------------------------------------------------------------|--|
| IP Alias 1,2   | Select the check box to configure another LAN network for the ZyXEL Device.                                                                                                    |  |
| IP Address     | Enter the IP address of your ZyXEL Device in dotted decimal notation.                                                                                                    |  |
| IP Subnet Mask | Your ZyXEL Device will automatically calculate the subnet mask based on the IP address that you assign. Unless you are implementing subnetting, use the subnet mask computed by the ZyXEL Device. |  |
| Apply          | Click Apply to save your changes back to the ZyXEL Device.                                                                                                    |  |
| Reset          | Click <b>Reset</b> to begin configuring this screen afresh.                                                                                                    |  |

## 5.5 Advanced LAN Screen

To change your ZyXEL Device's advanced IP settings, click **Network** > **LAN** > **Advanced**. The screen appears as shown.

#### Figure 29 Advanced LAN

| IP IP Alias Advance    |                   |  |
|------------------------|-------------------|--|
| Multicast Setup        |                   |  |
| Multicast              | None              |  |
| Windows Networking (Ne | BIOS over TCP/IP) |  |
| 🗌 Allow between LAN ar | I WAN             |  |
|                        | Apply Reset       |  |
|                        |                   |  |

The following table describes the labels in this screen.

#### Table 26Advanced LAN

| LABEL                                                                                                    | DESCRIPTION                                                                                                    |
|----------------------------------------------------------------------------------------------------|----------------------------------------------------------------------------------------------------|
| Multicast                                                                                                    | Select <b>IGMP V-1</b> or <b>IGMP V-2</b> or <b>None</b> . IGMP (Internet Group Multicast<br>Protocol) is a network-layer protocol used to establish membership in a<br>Multicast group - it is not used to carry user data. IGMP version 2 (RFC 2236)<br>is an improvement over version 1 (RFC 1112) but IGMP version 1 is still in<br>wide use. If you would like to read more detailed information about<br>interoperability between IGMP version 2 and version 1, please see sections 4<br>and 5 of RFC 2236. |
| Windows Networking (NetBIOS over TCP/IP): NetBIOS (Network Basic Input/Output System) are TCP or UDP broadcast packets that enable a computer to connect to and communicate with a LAN. For some dial-up services such as PPPoE or PPTP, NetBIOS packets cause unwanted calls. However it may sometimes be necessary to allow NetBIOS packets to pass through to the WAN in order to find a computer on the WAN. |                                                                                                    |

| LABEL                        | DESCRIPTION                                                                                                    |
|------------------------------|----------------------------------------------------------------------------------------------------|
| Allow between LAN<br>and WAN | Select this check box to forward NetBIOS packets from the LAN to the WAN<br>and from the WAN to the LAN. If your firewall is enabled with the default policy<br>set to block WAN to LAN traffic, you also need to enable the default WAN to<br>LAN firewall rule that forwards NetBIOS traffic. |
|                              | Clear this check box to block all NetBIOS packets going from the LAN to the WAN and from the WAN to the LAN.                                                                                                    |
| Apply                        | Click <b>Apply</b> to save your changes back to the ZyXEL Device.                                                                                                    |
| Reset                        | Click <b>Reset</b> to begin configuring this screen afresh.                                                                                                    |

# CHAPTER 6 DHCP Server

# 6.1 DHCP

DHCP (Dynamic Host Configuration Protocol, RFC 2131 and RFC 2132) allows individual clients to obtain TCP/IP configuration at start-up from a server. You can configure the ZyXEL Device as a DHCP server or disable it. When configured as a server, the ZyXEL Device provides the TCP/IP configuration for the clients. If DHCP service is disabled, you must have another DHCP server on your LAN, or else the computer must be manually configured.

# 6.2 DHCP Server General Screen

Click Network > DHCP Server. The following screen displays.

#### Figure 30 DHCP Server General

| General Advanced Client List          |              |
|---------------------------------------|--------------|
| DHCP Setup                            |              |
| Enable DHCP Server                    |              |
| IP Pool Starting Address 192.168.1.33 | Pool Size 32 |
|                                       | Apply Reset  |
|                                       |              |

The following table describes the labels in this screen.

Table 27 DHCP Server General

| LABEL                       | DESCRIPTION                                                                                                    |
|-----------------------------|----------------------------------------------------------------------------------------------------|
| Enable DHCP Server          | DHCP (Dynamic Host Configuration Protocol, RFC 2131 and RFC 2132) allows individual clients (computers) to obtain TCP/IP configuration at startup from a server. Leave the <b>Enable DHCP Server</b> check box selected unless your ISP instructs you to do otherwise. Clear it to disable the ZyXEL Device acting as a DHCP server. When configured as a server, the ZyXEL Device provides TCP/IP configuration for the clients. If not, DHCP service is disabled and you must have another DHCP server on your LAN, or else the computers must be manually configured. When set as a server, fill in the following four fields. |
| IP Pool Starting<br>Address | This field specifies the first of the contiguous addresses in the IP address pool.                                                                                                    |
| Pool Size                   | This field specifies the size, or count of the IP address pool.                                                                                                    |

| LABEL | DESCRIPTION                                                       |
|-------|-------------------------------------------------------------------|
| Apply | Click <b>Apply</b> to save your changes back to the ZyXEL Device. |
| Reset | Click <b>Reset</b> to begin configuring this screen afresh.       |

| Table 27         DHCP Server General | Table 27 | DHCP | Server | General |
|--------------------------------------|----------|------|--------|---------|
|--------------------------------------|----------|------|--------|---------|

## 6.3 DHCP Server Advanced Screen

This screen allows you to assign IP addresses on the LAN to specific individual computers based on their MAC addresses. You can also use this screen to configure the DNS server information that the ZyXEL Device sends to the DHCP clients.

Every Ethernet device has a unique MAC (Media Access Control) address. The MAC address is assigned at the factory and consists of six pairs of hexadecimal characters, for example, 00:A0:C5:00:00:02.

To change your ZyXEL Device's static DHCP settings, click **Network** > **DHCP Server** > **Advanced**. The following screen displays.

Figure 31 DHCP Server Advanced

| #                                      | MAC Address           | IP Address |
|----------------------------------------|-----------------------|------------|
| 1                                      | 00:00:00:00:00:00     | 0.0.0      |
| 2                                      | 00:00:00:00:00:00     | 0.0.0      |
| 3                                      | 00:00:00:00:00:00     | 0.0.0      |
| 4                                      | 00:00:00:00:00:00     | 0.0.0.0    |
| 5                                      | 00:00:00:00:00:00     | 0.0.0      |
| 6                                      | 00:00:00:00:00:00     | 0.0.0      |
| 7                                      | 00:00:00:00:00:00     | 0.0.0.0    |
| 8                                      | 00:00:00:00:00:00     | 0.0.0.0    |
| N <b>S Server</b><br>DNS Servers Assig | ned by DHCP Server    |            |
| First DNS Server                       | From ISP 172.23.5.1   |            |
| Second DNS Serve                       | r From ISP 172.23.5.2 |            |
| Third DNS Server                       | From ISP 💽 0.0.0.0    |            |

The following table describes the labels in this screen.

| Table 28         DHCP Server Advanced |
|---------------------------------------|
|---------------------------------------|

| LABEL                                                                         | DESCRIPTION                                                                                                    |
|-------------------------------------------------------------------------------|----------------------------------------------------------------------------------------------------|
| #                                                                             | This is the index number of the static IP table entry (row).                                                                                                    |
| MAC Address                                                                   | Type the MAC address (with colons) of a computer on your LAN.                                                                                                    |
| IP Address                                                                    | Type the LAN IP address of a computer on your LAN.                                                                                                    |
| here) to the DHCP cli<br>when you select the <b>E</b><br>box, DHCP service is | ed by DHCP Server<br>asses a DNS (Domain Name System) server IP address (in the order you specify<br>ients. The ZyXEL Device only passes this information to the LAN DHCP clients<br>Enable DHCP Server check box. When you clear the Enable DHCP Server check<br>a disabled and you must have another DHCP sever on your LAN, or else the<br>their DNS server addresses manually configured.<br>Select From ISP if your ISP dynamically assigns DNS server information (and<br>the ZyXEL Device's WAN IP address). The field to the right displays the (read-<br>only) DNS server IP address that the ISP assigns.<br>Select User-Defined if you have the IP address of a DNS server. Enter the DNS                                                                                                    |
|                                                                               | server's IP address in the field to the right. If you chose User-Defined, but leave<br>the IP address set to 0.0.0, User-Defined changes to None after you click<br>Apply. If you set a second choice to User-Defined, and enter the same IP<br>address, the second User-Defined changes to None after you click Apply.<br>Select DNS Relay to have the ZyXEL Device act as a DNS proxy. The ZyXEL<br>Device's LAN IP address displays in the field to the right (read-only). The ZyXEL<br>Device tells the DHCP clients on the LAN that the ZyXEL Device itself is the DNS<br>server. When a computer on the LAN sends a DNS query to the ZyXEL Device,<br>the ZyXEL Device forwards the query to the ZyXEL Device's system DNS server<br>(configured in the WAN > Internet Connection screen) and relays the response<br>back to the computer. You can only select DNS Relay for one of the three<br>servers; if you select DNS Relay for a second or third DNS server, that choice<br>changes to None after you click Apply.<br>Select None if you do not want to configure DNS servers. If you do not configure<br>a DNS server, you must know the IP address of a computer in order to access it. |
| Apply                                                                         | Click <b>Apply</b> to save your changes back to the ZyXEL Device.                                                                                                    |
| Reset                                                                         | Click <b>Reset</b> to begin configuring this screen afresh.                                                                                                    |

## 6.4 Client List Screen

The DHCP table shows current DHCP client information (including **IP Address**, **Host Name** and **MAC Address**) of all network clients using the ZyXEL Device's DHCP server.

Configure this screen to always assign an IP address to a MAC address (and host name). Click Network > DHCP Server > Client List.

Note: You can also view a read-only client list by clicking the DHCP Table (Details...) hyperlink in the Status screen.

The following screen displays.

#### Figure 32 Client List

| IP Address   | Host Name | MAC Address       | Reserve |
|--------------|-----------|-------------------|---------|
| 192.168.1.33 | tw        | 00:00:e8:7c:14:80 |         |

The following table describes the labels in this screen.

| Table 29 Cl | ient List |
|-------------|-----------|
|-------------|-----------|

| LABEL       | DESCRIPTION                                                                                                    |
|-------------|----------------------------------------------------------------------------------------------------|
| #           | This is the index number of the host computer.                                                                                                    |
| IP Address  | This field displays the IP address relative to the # field listed above.                                                                                                    |
| Host Name   | This field displays the computer host name.                                                                                                    |
| MAC Address | The MAC (Media Access Control) or Ethernet address on a LAN (Local Area Network) is unique to your computer (six pairs of hexadecimal notation).                                                                                                    |
|             | A network interface card such as an Ethernet adapter has a hardwired address that is assigned at the factory. This address follows an industry standard that ensures no other adapter has a similar address.                                          |
| Reserve     | Select this check box to have the ZyXEL Device always assign this IP address to this MAC address (and host name). After you click <b>Apply</b> , the MAC address and IP address also display in the <b>Advanced</b> screen (where you can edit them). |
| Refresh     | Click <b>Refresh</b> to reload the DHCP table.                                                                                                    |

# CHAPTER 7 Network Address Translation (NAT)

This chapter discusses how to configure NAT on the ZyXEL Device.

# 7.1 NAT Overview

NAT (Network Address Translation - NAT, RFC 1631) is the translation of the IP address of a host in a packet. For example, the source address of an outgoing packet, used within one network is changed to a different IP address known within another network.

# 7.2 Using NAT

**Note:** You must create a firewall rule in addition to setting up NAT, to allow traffic from the WAN to be forwarded through the ZyXEL Device.

#### 7.2.1 Port Forwarding: Services and Port Numbers

A port forwarding set is a list of inside (behind NAT on the LAN) servers, for example, web or FTP, that you can make accessible to the outside world even though NAT makes your whole inside network appear as a single machine to the outside world.

Use the **Application** screen to forward incoming service requests to the server(s) on your local network. You may enter a single port number or a range of port numbers to be forwarded, and the local IP address of the desired server. The port number identifies a service; for example, web service is on port 80 and FTP on port 21. In some cases, such as for unknown services or where one server can support more than one service (for example both FTP and web service), it might be better to specify a range of port numbers.

In addition to the servers for specified services, NAT supports a default server. A service request that does not have a server explicitly designated for it is forwarded to the default server. If the default is not defined, the service request is simply discarded.

**Note:** Many residential broadband ISP accounts do not allow you to run any server processes (such as a Web or FTP server) from your location. Your ISP may periodically check for servers and may suspend your account if it discovers any active services at your location. If you are unsure, refer to your ISP.

## 7.2.2 Configuring Servers Behind Port Forwarding (Example)

Let's say you want to assign ports 21-25 to one FTP, Telnet and SMTP server (**A** in the example), port 80 to another (**B** in the example) and assign a default server IP address of 192.168.1.35 to a third (**C** in the example). You assign the LAN IP addresses and the ISP assigns the WAN IP address. The NAT network appears as a single host on the Internet

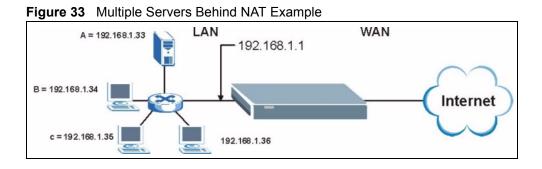

# 7.3 General NAT Screen

Click **Network > NAT** to open the **General** screen.

#### Figure 34 NAT General

|              | Advanced                 |                          |             |           |           |           |
|--------------|--------------------------|--------------------------|-------------|-----------|-----------|-----------|
|              |                          |                          |             |           |           |           |
| Network Addr | ess Translatio           | n                        |             |           |           |           |
| ver Setup    |                          |                          |             |           |           |           |
| ver 0.0.0.0  |                          |                          |             |           |           |           |
|              |                          |                          |             |           |           |           |
|              |                          | נוקקא                    | heset       |           |           |           |
| ,            | ver Setup<br>ver 0.0.0.0 | ver Setup<br>ver 0.0.0.0 | ver 0.0.0.0 | ver Setup | ver Setup | ver Setup |

The following table describes the labels in this screen.

Table 30NAT General

| LABEL                          | DESCRIPTION                                                                                                    |
|--------------------------------|----------------------------------------------------------------------------------------------------|
| Network Address<br>Translation | Network Address Translation (NAT) allows the translation of an Internet protocol address used within one network (for example a private IP address used in a local network) to a different IP address known within another network (for example a public IP address used on the Internet). Select the check box to enable NAT. |
| Default Server                 | In addition to the servers for specified services, NAT supports a default server. A default server receives packets from ports that are not specified in the <b>Application</b> screen.                                                                                                    |
|                                | If you do not assign a <b>Default Server</b> IP address, the ZyXEL Device discards all packets received for ports that are not specified in the <b>Application</b> screen or remote management.                                                                                                    |
| Apply                          | Click <b>Apply</b> to save your changes back to the ZyXEL Device.                                                                                                    |
| Reset                          | Click <b>Reset</b> to begin configuring this screen afresh.                                                                                                    |

# 7.4 NAT Application Screen

Port forwarding allows you to define the local servers to which the incoming services will be forwarded. To change your ZyXEL Device's port forwarding settings, click **Network > NAT** > **Application**. The screen appears as shown.

Note: If you do not assign a **Default Server** IP address in the **NAT > General** screen, the ZyXEL Device discards all packets received for ports that are not specified in this screen or remote management.

Refer to Appendix H on page 223 for port numbers commonly used for particular services.

|                                                      | Ар                                                                                                    | plication Advar                       | nced       |                                     |                                      |          |
|------------------------------------------------------|----------------------------------------------------------------------------------------------------|---------------------------------------|------------|-------------------------------------|--------------------------------------|----------|
| ame                                                  | List Up                                                                                                    | date                                  |            |                                     |                                      |          |
|                                                      | Path:                                                                                                    | ]                                     | Browse     |                                     |                                      |          |
| dd Aj                                                | pplicati                                                                                                    | on Rule                               |            |                                     |                                      |          |
|                                                      | Active                                                                                                    |                                       |            |                                     |                                      |          |
| Serv                                                 | ice Nam                                                                                                    | e                                     | Use        | er Defined                          | -                                    |          |
| Port                                                 |                                                                                                    |                                       | (Ex        | : 10-20,30,40)                      |                                      |          |
| Saru                                                 | er IP Ad                                                                                                    | drace                                 | 0.0.0.0    | 1 10 10,000,100,                    |                                      |          |
|                                                      |                                                                                                    |                                       |            |                                     |                                      |          |
| Interim                                              |                                                                                                    |                                       | J          |                                     |                                      |          |
| App                                                  |                                                                                                    | Reset                                 | 1          |                                     |                                      |          |
| App                                                  | bly                                                                                                    |                                       |            |                                     |                                      |          |
| App                                                  | bly                                                                                                    | Reset                                 |            |                                     |                                      |          |
| App<br>pplic                                         | bly                                                                                                    | Reset                                 | Port       | Server IP<br>Address                | Mod                                  | ify      |
| App<br>pplic                                         | ation R                                                                                                    | Reset<br>ules Summary                 |            | Server IP<br>Address<br>10. 2. 3. 4 | Mod                                  | ify<br>m |
| App<br>pplic                                         | ation Re<br>Active                                                                                                    | Reset<br>ules Summary<br>Name         | Port       | Address<br>10. 2. 3. 4              |                                      | -        |
| App<br>pplic<br>#<br>1                               | ation Re<br>Active                                                                                                    | Reset<br>ules Summary<br>Name<br>HTTP | Port<br>80 | Address<br>10. 2. 3. 4              | B                                    | Ŵ        |
| App<br>pplic<br>#<br>1<br>2                          | ation Ru<br>Active<br>@<br>@<br>@<br>@                                                                                                    | Reset<br>ules Summary<br>Name<br>HTTP | Port<br>80 | Address<br>10. 2. 3. 4              | B'                                   |          |
| App<br>pplic<br>#<br>1<br>2<br>3                     | ation Ru<br>Active<br>@<br>@                                                                                                    | Reset<br>ules Summary<br>Name<br>HTTP | Port<br>80 | Address<br>10. 2. 3. 4              | B'<br>B'<br>B'                       |          |
| App<br>pplic<br>#<br>1<br>2<br>3<br>4                | ation Ru<br>Active<br>@<br>@<br>@<br>@                                                                                                    | Reset<br>ules Summary<br>Name<br>HTTP | Port<br>80 | Address<br>10. 2. 3. 4              | F<br>F<br>F                          |          |
| App<br>pplic<br>#<br>1<br>2<br>3<br>4<br>5           | ation Ru                                                                                                    | Reset<br>ules Summary<br>Name<br>HTTP | Port<br>80 | Address<br>10. 2. 3. 4              | B<br>B<br>B<br>B<br>B                |          |
| App<br>pplic<br>#<br>1<br>2<br>3<br>4<br>5<br>6      | Active<br>Contraction<br>Contraction | Reset<br>ules Summary<br>Name<br>HTTP | Port<br>80 | Address<br>10. 2. 3. 4              | B<br>B<br>B<br>B<br>B<br>B<br>B      |          |
| App<br>pplic<br>#<br>1<br>2<br>3<br>4<br>5<br>6<br>7 | Active<br>Ge<br>Ge<br>Ge<br>Ge<br>Ge<br>Ge<br>Ge<br>Ge<br>Ge                                                                                                    | Reset<br>ules Summary<br>Name<br>HTTP | Port<br>80 | Address<br>10. 2. 3. 4              | B<br>B<br>B<br>B<br>B<br>B<br>B<br>B |          |

#### Figure 35 NAT Application

The following table describes the labels in this screen.

| LABEL                   | DESCRIPTION                                                                                                    |
|-------------------------|----------------------------------------------------------------------------------------------------|
| Game List Update        | A game list includes the pre-defined service name(s) and port number(s). You can edit and upload it to the ZyXEL Device to replace the existing entries in the second field next to <b>Service Name</b> . |
| File Path               | Type in the location of the file you want to upload in this field or click <b>Browse</b> to find it.                                                                                                    |
| Browse                  | Click <b>Browse</b> to find the.txt file you want to upload. Remember that you must decompress compressed (.zip) files before you can upload them.                                                        |
| Update                  | Click <b>Update</b> to begin the upload process. This process may take up to two minutes.                                                                                                    |
| Add Application<br>Rule |                                                                                                    |
| Active                  | Select the check box to enable this rule and the requested service can be forwarded to the host with a specified internal IP address.                                                                     |
|                         | Clear the checkbox to disallow forwarding of these ports to an inside server without having to delete the entry.                                                                                          |

| Table 31 | NAT Application | (continued) |
|----------|-----------------|-------------|
|----------|-----------------|-------------|

| LABEL                        | DESCRIPTION                                                                                                    |
|------------------------------|----------------------------------------------------------------------------------------------------|
| Service Name                 | Type a name (of up to 31 printable characters) to identify this rule in the first field next to <b>Service Name</b> . Otherwise, select a predefined service in the second field next to <b>Service Name</b> . The predefined service name and port number(s) will display in the <b>Service Name</b> and <b>Port</b> fields. |
| Port                         | Type a port number(s) to be forwarded.                                                                                                    |
|                              | To specify a range of ports, enter a hyphen (-) between the first port and the last port, such as 10-20.                                                                                                    |
|                              | To specify two or more non-consecutive port numbers, separate them by a comma without spaces, such as 123,567.                                                                                                    |
| Server IP Address            | Type the inside IP address of the server that receives packets from the port(s) specified in the <b>Port</b> field.                                                                                                    |
| Apply                        | Click Apply to save your changes to the Application Rules Summary table.                                                                                                    |
| Reset                        | Click <b>Reset</b> to not save and return your new changes in the <b>Service Name</b> and <b>Port</b> fields to the previous one.                                                                                                    |
| Application Rules<br>Summary |                                                                                                    |
| #                            | This is the number of an individual port forwarding server entry.                                                                                                    |
| Active                       | This icon is turned on when the rule is enabled.                                                                                                    |
| Name                         | This field displays a name to identify this rule.                                                                                                    |
| Port                         | This field displays the port number(s).                                                                                                    |
| Server IP Address            | This field displays the inside IP address of the server.                                                                                                    |
| Modify                       | Click the <b>Edit</b> icon to display and modify an existing rule setting in the fields under <b>Add Application Rule</b> .                                                                                                    |
|                              | Click the <b>Remove</b> icon to delete a rule.                                                                                                    |

#### 7.4.1 Game List Example

Here is an example game list text file. The index number, service name and associated port(s) are specified by semi-colons (no spaces). Use the name=xxx (where xxx is the service name) to create a new service. Port range can be separated with a hyphen (-) (no spaces). Multiple (non-consecutive) ports can be separated by commas.

#### Figure 36 Game List Example

```
version=1
1;name=Battlefield 1942;port=14567,22000,23000-23009,27900,28900
2;name=Call of Duty;port=28960
3;name=Civilization IV;port=2056
4;name=Diablo I and II;port=6112-6119,4000
5;name=Doom 3;port=27666
6;name=F.E.A.R;port=27888
7;name=Final Fantasy XI;port=25,80,110,443,50000-65535
8;name=Guild Wars;port=6112,80
9;name=Half Life;port=6003,7002,27005,27010,27011,27015
10;name=Jedi Knight III: Jedi Academy;port=28060-28062,28070-28081
11; name=Need for Speed: Hot Pursuit 2; port=1230,8511-
8512,27900,28900,61200-61230
12;name=Neverwinter Nights;port=5120-5300,6500,27900,28900
13;name=Quake 2;port=27910
14;name=Quake 3;port=27660,27960
15;name=Rainbow Six 3: Raven Shield;port=7777-7787,8777-8787
16;name=Serious Sam II;port=25600-25605
17;name=Silent Hunter III;port=17997-18003
18;name=Soldier of Fortune II;port=20100-20112
19;name=Starcraft;port=6112-6119,4000
20;name=Star Trek: Elite Force II;port=29250,29256
21;name=SWAT 4;port=10480-10483
22;name=Warcraft II and III;port=6112-6119,4000
23;name=World of Warcraft;port=3724
```

# 7.5 Trigger Port Forwarding

Some services use a dedicated range of ports on the client side and a dedicated range of ports on the server side. With regular port forwarding you set a forwarding port in NAT to forward a service (coming in from the server on the WAN) to the IP address of a computer on the client side (LAN). The problem is that port forwarding only forwards a service to a single LAN IP address. In order to use the same service on a different LAN computer, you have to manually replace the LAN computer's IP address in the forwarding port with another LAN computer's IP address.

Trigger port forwarding solves this problem by allowing computers on the LAN to dynamically take turns using the service. The ZyXEL Device records the IP address of a LAN computer that sends traffic to the WAN to request a service with a specific port number and protocol (a "trigger" port). When the ZyXEL Device's WAN port receives a response with a specific port number and protocol ("incoming" port), the ZyXEL Device forwards the traffic to the LAN IP address of the computer that sent the request. After that computer's connection for that service closes, another computer on the LAN can use the service in the same manner. This way you do not need to configure a new IP address each time you want a different LAN computer to use the application.

### 7.5.1 Trigger Port Forwarding Example

The following is an example of trigger port forwarding.

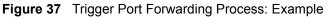

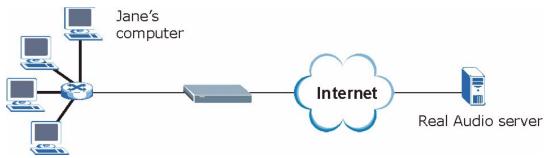

- 1 Jane requests a file from the Real Audio server (port 7070).
- **2** Port 7070 is a "trigger" port and causes the ZyXEL Device to record Jane's computer IP address. The ZyXEL Device associates Jane's computer IP address with the "incoming" port range of 6970-7170.
- **3** The Real Audio server responds using a port number ranging between 6970-7170.
- **4** The ZyXEL Device forwards the traffic to Jane's computer IP address.
- **5** Only Jane can connect to the Real Audio server until the connection is closed or times out. The ZyXEL Device times out in three minutes with UDP (User Datagram Protocol), or two hours with TCP/IP (Transfer Control Protocol/Internet Protocol).

#### 7.5.2 Two Points To Remember About Trigger Ports

- **1** Trigger events only happen on data that is going coming from inside the ZyXEL Device and going to the outside.
- **2** If an application needs a continuous data stream, that port (range) will be tied up so that another computer on the LAN can't trigger it.

# 7.6 NAT Advanced Screen

To change your ZyXEL Device's trigger port settings, click **Network > NAT > Advanced**. The screen appears as shown.

**Note:** Only one LAN computer can use a trigger port (range) at a time.

|           | Firewall Session Per U | ser 512 |          |         |          |
|-----------|------------------------|---------|----------|---------|----------|
| rt Trigge | ring Rules             |         |          |         |          |
| #         | Name                   |         | oming    | Trigger |          |
|           |                        | Port    | End Port | Port    | End Port |
| 1         |                        | 0       | 0        | 0       | 0        |
| 2         |                        | O       | 0        | 0       | 0        |
| 3         |                        | O       | 0        | 0       | 0        |
| 4         |                        | 0       | 0        | 0       | 0        |
| 5         |                        | 0       | 0        | 0       | 0        |
| 6         |                        | 0       | 0        | 0       | 0        |
| 7         |                        | 0       | 0        | 0       | 0        |
| 8         |                        | 0       | 0        | 0       | 0        |
| 9         |                        | 0       | 0        | 0       | 0        |
| 10        |                        | 0       | 0        | 0       | 0        |
| 11        |                        | 0       | 0        | 0       | 0        |
| 12        |                        | 0       | 0        | 0       | 0        |

#### Figure 38 NAT Advanced

The following table describes the labels in this screen.

#### Table 32 NAT Advanced

| LABEL                                | DESCRIPTION                                                                                                    |
|--------------------------------------|----------------------------------------------------------------------------------------------------|
| Max NAT/Firewall<br>Session Per User | Type a number ranging from 1 to 2048 to limit the number of NAT/firewall sessions that a host can create.                                                                                                    |
|                                      | When computers use peer to peer applications, such as file sharing applications, they may use a large number of NAT sessions. If you do not limit the number of NAT sessions a single client can establish, this can result in all of the available NAT sessions being used. In this case, no additional NAT sessions can be established, and users may not be able to access the Internet. |
|                                      | Each NAT session establishes a corresponding firewall session. Use this field to limit the number of NAT/firewall sessions each client computer can establish through the ZyXEL Device.                                                                                                    |
|                                      | If your network has a small number of clients using peer to peer applications, you can raise this number to ensure that their performance is not degraded by the number of NAT sessions they can establish. If your network has a large number of users using peer to peer applications, you can lower this number to ensure no single client is using all of the available NAT sessions.   |
| #                                    | This is the rule index number (read-only).                                                                                                    |
| Name                                 | Type a unique name (up to 15 characters) for identification purposes. All characters are permitted - including spaces.                                                                                                    |

#### Table 32NAT Advanced

| LABEL      | DESCRIPTION                                                                                                    |
|------------|----------------------------------------------------------------------------------------------------|
| Incoming   | Incoming is a port (or a range of ports) that a server on the WAN uses when it sends out a particular service. The ZyXEL Device forwards the traffic with this port (or range of ports) to the client computer on the LAN that requested the service. |
| Start Port | Type a port number or the starting port number in a range of port numbers.                                                                                                    |
| End Port   | Type a port number or the ending port number in a range of port numbers.                                                                                                    |
| Trigger    | The trigger port is a port (or a range of ports) that causes (or triggers) the ZyXEL Device to record the IP address of the LAN computer that sent the traffic to a server on the WAN.                                                                |
| Start Port | Type a port number or the starting port number in a range of port numbers.                                                                                                    |
| End Port   | Type a port number or the ending port number in a range of port numbers.                                                                                                    |
| Apply      | Click <b>Apply</b> to save your changes back to the ZyXEL Device.                                                                                                    |
| Reset      | Click <b>Reset</b> to begin configuring this screen afresh.                                                                                                    |

# CHAPTER 8 Dynamic DNS

# 8.1 Dynamic DNS Introduction

Dynamic DNS allows you to update your current dynamic IP address with one or many dynamic DNS services so that anyone can contact you (in NetMeeting, CU-SeeMe, etc.). You can also access your FTP server or Web site on your own computer using a domain name (for instance myhost.dhs.org, where myhost is a name of your choice) that will never change instead of using an IP address that changes each time you reconnect. Your friends or relatives will always be able to call you even if they don't know your IP address.

First of all, you need to have registered a dynamic DNS account with www.dyndns.org. This is for people with a dynamic IP from their ISP or DHCP server that would still like to have a domain name. The Dynamic DNS service provider will give you a password or key.

### 8.1.1 DynDNS Wildcard

Enabling the wildcard feature for your host causes \*.yourhost.dyndns.org to be aliased to the same IP address as yourhost.dyndns.org. This feature is useful if you want to be able to use, for example, www.yourhost.dyndns.org and still reach your hostname.

Note: If you have a private WAN IP address, then you cannot use Dynamic DNS.

# 8.2 Dynamic DNS Screen

To change your ZyXEL Device's DDNS, click **Network > DDNS**. The screen appears as shown.

| ynamic DNS Setup             |                            |  |
|------------------------------|----------------------------|--|
| 🗖 Enable Dynamic DNS         |                            |  |
| Service Provider             | WWW.DynDNS.ORG             |  |
| Dynamic DNS Type             | Dynamic DNS V              |  |
| Host Name                    |                            |  |
| User Name                    |                            |  |
| 70.00.000000                 |                            |  |
| Password                     |                            |  |
| 🗖 Enable Wildcard Option     |                            |  |
| 🔲 Enable off line option (On | ily applies to custom DNS) |  |
| P Address Update Policy:     |                            |  |
| Use WAN IP Address           |                            |  |
| O Dynamic DNS server auto d  | etect IP Address           |  |
| O Use specified IP Address   | 0.0                        |  |
| - 01                         |                            |  |
|                              |                            |  |

Figure 39 Dynamic DNS

The following table describes the labels in this screen.

| LABEL                                        | DESCRIPTION                                                                                                    |
|----------------------------------------------|----------------------------------------------------------------------------------------------------|
| Enable Dynamic DNS                           | Select this check box to use dynamic DNS.                                                                                                    |
| Service Provider                             | Select the name of your Dynamic DNS service provider.                                                                                                    |
| Dynamic DNS Type                             | Select the type of service that you are registered for from your Dynamic DNS service provider.                                                                                                    |
| Host Name                                    | Enter a host names in the field provided. You can specify up to two host names in the field separated by a comma (",").                                                                                                   |
| User Name                                    | Enter your user name.                                                                                                    |
| Password                                     | Enter the password assigned to you.                                                                                                    |
| Enable Wildcard Option                       | Select the check box to enable DynDNS Wildcard.                                                                                                    |
| Enable off line option                       | This option is available when <b>CustomDNS</b> is selected in the <b>DDNS Type</b> field. Check with your Dynamic DNS service provider to have traffic redirected to a URL (that you can specify) while you are off line. |
| IP Address Update Polic                      | y:                                                                                                    |
| Use WAN IP Address                           | Select this option to update the IP address of the host name(s) to the WAN IP address.                                                                                                    |
| Dynamic DNS server<br>auto detect IP Address | Select this option to update the IP address of the host name(s) automatically by the DDNS server. It is recommended that you select this option.                                                                          |
| Use specified IP<br>Address                  | Type the IP address of the host name(s). Use this if you have a static IP address.                                                                                                    |
| Apply                                        | Click <b>Apply</b> to save your changes back to the ZyXEL Device.                                                                                                    |
| Reset                                        | Click <b>Reset</b> to begin configuring this screen afresh.                                                                                                    |

#### Table 33 Dynamic DNS

# CHAPTER 9 Firewall

This chapter gives some background information on firewalls and explains how to get started with the ZyXEL Device firewall.

# 9.1 Introduction to Firewall

#### 9.1.1 What is a Firewall?

Originally, the term *firewall* referred to a construction technique designed to prevent the spread of fire from one room to another. The networking term "firewall" is a system or group of systems that enforces an access-control policy between two networks. It may also be defined as a mechanism used to protect a trusted network from an untrusted network. Of course, firewalls cannot solve every security problem. A firewall is one of the mechanisms used to establish a network security perimeter in support of a network security policy. It should never be the only mechanism or method employed. For a firewall to guard effectively, you must design and deploy it appropriately. This requires integrating the firewall into a broad information-security policy. In addition, specific policies must be implemented within the firewall itself.

#### 9.1.2 Stateful Inspection Firewall

Stateful inspection firewalls restrict access by screening data packets against defined access rules. They make access control decisions based on IP address and protocol. They also "inspect" the session data to assure the integrity of the connection and to adapt to dynamic protocols. These firewalls generally provide the best speed and transparency; however, they may lack the granular application level access control or caching that some proxies support. Firewalls, of one type or another, have become an integral part of standard security solutions for enterprises.

## 9.1.3 About the ZyXEL Device Firewall

The ZyXEL Device firewall is a stateful inspection firewall and is designed to protect against Denial of Service attacks when activated (click the **General** tab under **Firewall** and then click the **Enable Firewall** check box). The ZyXEL Device's purpose is to allow a private Local Area Network (LAN) to be securely connected to the Internet. The ZyXEL Device can be used to prevent theft, destruction and modification of data, as well as log events, which may be important to the security of your network.

The ZyXEL Device is installed between the LAN and a broadband modem connecting to the Internet. This allows it to act as a secure gateway for all data passing between the Internet and the LAN.

The ZyXEL Device has one Ethernet WAN port and four Ethernet LAN ports, which are used to physically separate the network into two areas. The WAN (Wide Area Network) port attaches to the broadband (cable or DSL) modem to the Internet.

The LAN (Local Area Network) port attaches to a network of computers, which needs security from the outside world. These computers will have access to Internet services such as e-mail, FTP and the World Wide Web. However, "inbound access" is not allowed (by default) unless the remote host is authorized to use a specific service.

#### 9.1.4 Guidelines For Enhancing Security With Your Firewall

- **1** Change the default password via web configurator.
- **2** Think about access control before you connect to the network in any way, including attaching a modem to the port.
- **3** Limit who can access your router.
- **4** Don't enable any local service (such as SNMP or NTP) that you don't use. Any enabled service could present a potential security risk. A determined hacker might be able to find creative ways to misuse the enabled services to access the firewall or the network.
- **5** For local services that are enabled, protect against misuse. Protect by configuring the services to communicate only with specific peers, and protect by configuring rules to block packets for the services at specific interfaces.
- 6 Protect against IP spoofing by making sure the firewall is active.
- **7** Keep the firewall in a secured (locked) room.

# 9.2 Triangle Routes

If an alternate gateway on the LAN has an IP address in the same subnet as the ZyXEL Device's LAN IP address, return traffic may not go through the ZyXEL Device. This is called an asymmetrical or "triangle" route. This causes the ZyXEL Device to reset the connection, as the connection has not been acknowledged.

You can have the ZyXEL Device permit the use of asymmetrical route topology on the network (not reset the connection).

Allowing asymmetrical routes may let traffic from the WAN go directly to the LAN without passing through the ZyXEL Device. A better solution is to use IP alias to put the ZyXEL Device and the backup gateway on separate subnets.

#### 9.2.1 Triangle Routes and IP Alias

You can use IP alias instead of allowing triangle routes. IP Alias allow you to partition your network into logical sections over the same interface.

By putting your LAN and Gateway A in different subnets, all returning network traffic must pass through the ZyXEL Device to your LAN. The following steps describe such a scenario.

- **1** A computer on the LAN initiates a connection by sending a SYN packet to a receiving server on the WAN.
- **2** The ZyXEL Device reroutes the packet to Gateway **A**, which is in **Subnet 2**.
- **3** The reply from the WAN goes to the ZyXEL Device.
- **4** The ZyXEL Device then sends it to the computer on the LAN in **Subnet 1**.

Figure 40 Using IP Alias to Solve the Triangle Route Problem

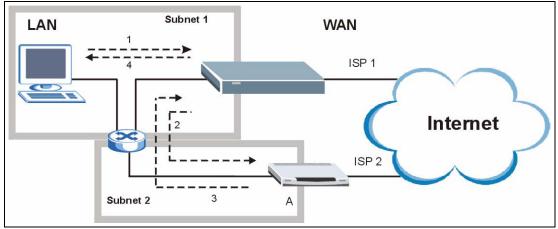

## 9.3 General Firewall Screen

Click Security > Firewall to open the General screen.

# Figure 41 General

The following table describes the labels in this screen.

| LABEL            | DESCRIPTION                                                                                                    |
|------------------|----------------------------------------------------------------------------------------------------|
| Enable Firewall  | Select this check box to activate the firewall. The ZyXEL Device performs access control and protects against Denial of Service (DoS) attacks when the firewall is activated. |
| Packet Direction | This is the direction of travel of packets.<br>Firewall rules are grouped based on the direction of travel of packets to which they<br>apply.                                 |
| Log              | Select whether to create a log for packets that are traveling in the selected direction when the packets are blocked or forwarded.                                            |
|                  | To log packets related to firewall rules, make sure that <b>Access Control</b> under <b>Log</b> is selected in the <b>Logs</b> > <b>Log Settings</b> screen.                  |
| Apply            | Click Apply to save the settings.                                                                                                    |
| Reset            | Click <b>Reset</b> to start configuring this screen again.                                                                                                    |

## 9.4 Services Screen

Click Security > Firewall > Services. The screen appears as shown next.

If an outside user attempts to probe an unsupported port on your ZyXEL Device, an ICMP response packet is automatically returned. This allows the outside user to know the ZyXEL Device exists. Use this screen to prevent the ICMP response packet from being sent. This keeps outsiders from discovering your ZyXEL Device when unsupported ports are probed.

You can also use this screen to enable service blocking, enter/delete/modify the services you want to block and the date/time you want to block them.

#### Figure 42 Services

| General Services                                                                                                    |
|----------------------------------------------------------------------------------------------------|
| ICMP                                                                                                    |
| Respond to Ping on LAN & WAN 💌                                                                                                    |
| Do not respond to requests for unauthorized services                                                                                                    |
| Service Setup                                                                                                    |
| ☑ Enable Services Blocking                                                                                                    |
| Available Services       Blocked Services         Custom Port       Any(TCP)         Any(UDP)       IPSEC_TUNNEL(ESP:0)         MULTICAST(IGMP:0)       PING(ICMP:0)         PING(ICMP:0)       MSN Messenger         Select "Custom Port", you can give new port range for blocking |
| Type TCP Port Number 0 ~ 0<br>Add Delete Clear All<br>Schedule to Block                                                                                                    |
|                                                                                                    |
| Day to Block                                                                                                    |
| V Sun V Mon V Tue V Wed V Thu V Fri V Sat                                                                                                    |
| Time of Day to Block (24-Hour Format)                                                                                                    |
| C From : Start 0 (hour) 0 (min) End 0 (hour) 0 (min)                                                                                                    |
| Misc setting                                                                                                    |
| ✓ Bypass Triangle Route<br>Max NAT/Firewall Session Per User 512                                                                                                    |
| Apply Reset                                                                                                    |

The following table describes the labels in this screen.

#### Table 35 Firewall Services

| LABEL              | DESCRIPTION                                                                                                    |
|--------------------|----------------------------------------------------------------------------------------------------|
| ICMP               | Internet Control Message Protocol is a message control and error-reporting protocol between a host server and a gateway to the Internet. ICMP uses Internet Protocol (IP) datagrams, but the messages are processed by the TCP/IP software and directly apparent to the application user.                       |
| Respond to Ping on | The ZyXEL Device will not respond to any incoming Ping requests when <b>Disable</b> is selected. Select <b>LAN</b> to reply to incoming LAN Ping requests. Select <b>WAN</b> to reply to incoming WAN Ping requests. Otherwise select <b>LAN &amp; WAN</b> to reply to both incoming LAN and WAN Ping requests. |

| LABEL                                                         | DESCRIPTION                                                                                                    |
|---------------------------------------------------------------|----------------------------------------------------------------------------------------------------|
| Do not respond to<br>requests for<br>unauthorized<br>services | Select this option to prevent hackers from finding the ZyXEL Device by probing for unused ports. If you select this option, the ZyXEL Device will not respond to port request(s) for unused ports, thus leaving the unused ports and the ZyXEL Device unseen. By default this option is not selected and the ZyXEL Device will reply with an ICMP Port Unreachable packet for a port probe on its unused UDP ports, and a TCP Reset packet for a port probe on its unused TCP ports.<br>Note that the probing packets must first traverse the ZyXEL Device's firewall |
|                                                               | mechanism before reaching this anti-probing mechanism. Therefore if the firewall mechanism blocks a probing packet, the ZyXEL Device reacts based on the firewall policy, which by default, is to send a TCP reset packet for a blocked TCP packet. You can use the command "sys firewall tcprst rst [on off]" to change this policy. When the firewall mechanism blocks a UDP packet, it drops the packet without sending a response packet.                                                                                                    |
| Enable Services<br>Blocking                                   | Select this check box to enable this feature.                                                                                                    |
| Available Services                                            | This is a list of pre-defined services (ports) you may prohibit your LAN computers from using. Select the port you want to block using the drop-down list and click <b>Add</b> to add the port to the <b>Blocked Services</b> field.                                                                                                    |
| Blocked Services                                              | This is a list of services (ports) that will be inaccessible to computers on your LAN once you enable service blocking.                                                                                                    |
| Custom Port                                                   | A custom port is a service that is not available in the pre-defined <b>Available</b><br><b>Services</b> list and you must define using the next two fields.                                                                                                    |
| Туре                                                          | Choose the IP port ( <b>TCP</b> or <b>UDP</b> ) that defines your customized port from the drop down list box.                                                                                                    |
| Port Number                                                   | Enter the port number range that defines the service. For example, if you want to define the Gnutella service, then select <b>TCP</b> type and enter a port range from 6345 to 6349.                                                                                                    |
| Add                                                           | Select a service from the <b>Available Services</b> drop-down list and then click <b>Add</b> to add a service to the <b>Blocked Services</b>                                                                                                    |
| Delete                                                        | Select a service from the <b>Blocked Services</b> list and then click <b>Delete</b> to remove this service from the list.                                                                                                    |
| Clear All                                                     | Click Clear All to empty the Blocked Services.                                                                                                    |
| Day to Block:                                                 | Select a check box to configure which days of the week (or everyday) you want service blocking to be active.                                                                                                    |
| Time of Day to<br>Block (24-Hour<br>Format)                   | Select the time of day you want service blocking to take effect. Configure blocking to take effect all day by selecting <b>All Day</b> . You can also configure specific times by selecting <b>From</b> and entering the start time in the <b>Start (hour)</b> and <b>Start (min)</b> fields and the end time in the <b>End (hour)</b> and <b>End (min)</b> fields. Enter times in 24-hour format, for example, "3:00pm" should be entered as "15:00".                                                                                                    |
| Bypass Triangle<br>Route                                      | Select this check box to have the ZyXEL Device firewall ignore the use of triangle route topology on the network.                                                                                                    |
| Max NAT/Firewall<br>Session Per User                          | Type a number ranging from 1 to 2048 to limit the number of NAT/firewall sessions that a host can create.                                                                                                    |
| Apply                                                         | Click <b>Apply</b> to save the settings.                                                                                                    |
| Reset                                                         | Click <b>Reset</b> to start configuring this screen again.                                                                                                    |

| Table 35 Firewall Servie | ces |
|--------------------------|-----|
|--------------------------|-----|

# **CHAPTER 10** Content Filtering

This chapter provides a brief overview of content filtering using the embedded web GUI.

# **10.1 Introduction to Content Filtering**

Internet content filtering allows you to create and enforce Internet access policies tailored to their needs. Content filtering is the ability to block certain web features or specific URL keywords.

## **10.2 Restrict Web Features**

The ZyXEL Device can block web features such as ActiveX controls, Java applets, cookies and disable web proxies.

# 10.3 Days and Times

The ZyXEL Device also allows you to define time periods and days during which the ZyXEL Device performs content filtering.

# 10.4 Filter Screen

Click Security > Content Filter to open the Filter screen.

Figure 43 Content Filter: Filter

| Filter Schedule                                                                                                    |
|----------------------------------------------------------------------------------------------------|
| Trusted IP Setup                                                                                                    |
| A trusted computer has full access to all blocked resources. 0.0.0.0 means there is no trusted computer.<br>Trusted Computer IP Address: 1.1.1.1 |
| Restrict Web Features                                                                                                    |
| 🗖 ActiveX 🗖 Java 🗖 Cookies 🗖 Web Proxy                                                                                                    |
| Keyword Blocking                                                                                                    |
| Image: Clear All         Message to display when a site is blocked         Denied Access Message                                                 |
| Apply Reset                                                                                                    |

The following table describes the labels in this screen.

 Table 36
 Content Filter: Filter

| LABEL                          | DESCRIPTION                                                                                                    |
|--------------------------------|----------------------------------------------------------------------------------------------------|
| Trusted Computer<br>IP Address | To enable this feature, type an IP address of any one of the computers in your network that you want to have as a trusted computer. This allows the trusted computer to have full access to all features that are configured to be blocked by content filtering.<br>Leave this field blank to have no trusted computers.                                                |
|                                |                                                                                                    |
| Restrict Web<br>Features       | Select the box(es) to restrict a feature. When you download a page containing a restricted feature, that part of the web page will appear blank or grayed out.                                                                                                    |
| ActiveX                        | A tool for building dynamic and active Web pages and distributed object<br>applications. When you visit an ActiveX Web site, ActiveX controls are<br>downloaded to your browser, where they remain in case you visit the site again.                                                                                                    |
| Java                           | A programming language and development environment for building downloadable Web components or Internet and intranet business applications of all kinds.                                                                                                    |
| Cookies                        | Used by Web servers to track usage and provide service based on ID.                                                                                                    |
| Web Proxy                      | A server that acts as an intermediary between a user and the Internet to provide security, administrative control, and caching service. When a proxy server is located on the WAN it is possible for LAN users to circumvent content filtering by pointing to this proxy server.                                                                                        |
| Enable URL<br>Keyword Blocking | The ZyXEL Device can block Web sites with URLs that contain certain keywords<br>in the domain name or IP address. For example, if the keyword "bad" was<br>enabled, all sites containing this keyword in the domain name or IP address will<br>be blocked, e.g., URL http://www.website.com/bad.html would be blocked. Select<br>this check box to enable this feature. |

| LABEL                    | DESCRIPTION                                                                                                    |  |
|--------------------------|----------------------------------------------------------------------------------------------------|--|
| Keyword                  | Type a keyword in this field. You may use any character (up to 64 characters).<br>Wildcards are not allowed. You can also enter a numerical IP address. |  |
| Keyword List             | This list displays the keywords already added.                                                                                                    |  |
| Add                      | Click Add after you have typed a keyword.                                                                                                    |  |
|                          | Repeat this procedure to add other keywords. Up to 64 keywords are allowed.                                                                             |  |
|                          | When you try to access a web page containing a keyword, you will get a message telling you that the content filter is blocking this request.            |  |
| Delete                   | Highlight a keyword in the lower box and click <b>Delete</b> to remove it. The keyword disappears from the text box after you click <b>Apply</b> .      |  |
| Clear All                | Click this button to remove all of the listed keywords.                                                                                                 |  |
| Message to display v     | Message to display when a site is blocked.                                                                                                    |  |
| Denied Access<br>Message | Enter a message to be displayed when a user tries to access a restricted web site. The default message is Please contact your network administrator!!   |  |
| Apply                    | Click Apply to save your changes.                                                                                                    |  |
| Reset                    | Click <b>Reset</b> to begin configuring this screen afresh                                                                                              |  |

 Table 36
 Content Filter: Filter

# 10.5 Schedule

Click **Security** > **Content Filter** > **Schedule**. The following screen displays.

| Figure 44 | Content Filter: Schedule |
|-----------|--------------------------|
|-----------|--------------------------|

| Filter Schedule                                                                                        |  |
|----------------------------------------------------------------------------------------------------|--|
| Schedule to Block                                                                                      |  |
| Day to Block<br>🗭 Everyday<br>🗆 Sun 🗖 Mon 🗖 Tue 🗖 Wed 🗖 Thu 🧖 Fri 🗖 Sat                                |  |
| Time of Day to Block (24-Hour Format)<br>All day<br>From : Start 0 (hour) 0 (min) End 0 (hour) 0 (min) |  |
| Apply Reset                                                                                            |  |
|                                                                                                    |  |

The following table describes the labels in this screen.

| LABEL                                    | DESCRIPTION                                                                                                    |
|------------------------------------------|----------------------------------------------------------------------------------------------------|
| Day to Block                             | Select check boxes for the days that you want the ZyXEL Device to perform content filtering. Select the <b>Everyday</b> check box to have content filtering turned on all days of the week.                                                                                                    |
| Time of Day to Block<br>(24-Hour Format) | <b>Time of Day to Block</b> allows the administrator to define during which time periods content filtering is enabled. <b>Time of Day to Block</b> restrictions only apply to the keywords (see above). Restrict web server data, such as ActiveX, Java, Cookies and Web Proxy are not affected. |
|                                          | Select <b>All Day</b> to have content filtering always active on the days selected in <b>Day to Block</b> with time of day limitations not enforced.                                                                                                    |
|                                          | Select <b>From</b> and enter the time period, in 24-hour format, during which content filtering will be enforced.                                                                                                    |
| Apply                                    | Click <b>Apply</b> to save your customized settings and exit this screen.                                                                                                    |
| Reset                                    | Click Reset to begin configuring this screen afresh                                                                                                    |

# **10.6 Customizing Keyword Blocking URL Checking**

You can use commands to set how much of a website's URL the content filter is to check for keyword blocking. See the appendices for information on how to access and use the command interpreter.

#### 10.6.1 Domain Name or IP Address URL Checking

By default, the ZyXEL Device checks the URL's domain name or IP address when performing keyword blocking.

This means that the ZyXEL Device checks the characters that come before the first slash in the URL.

For example, with the URL <u>www.zyxel.com.tw/news/pressroom.php</u>, content filtering only searches for keywords within <u>www.zyxel.com.tw</u>.

#### 10.6.2 Full Path URL Checking

Full path URL checking has the ZyXEL Device check the characters that come before the last slash in the URL.

For example, with the URL <u>www.zyxel.com.tw/news/pressroom.php</u>, full path URL checking searches for keywords within <u>www.zyxel.com.tw/news/</u>.

Use the ip urlfilter customize actionFlags 6 [disable | enable] command to extend (or not extend) the keyword blocking search to include the URL's full path.

### 10.6.3 File Name URL Checking

Filename URL checking has the ZyXEL Device check all of the characters in the URL.

For example, filename URL checking searches for keywords within the URL <u>www.zyxel.com.tw/news/pressroom.php</u>.

Use the ip urlfilter customize actionFlags 8 [disable | enable] command to extend (or not extend) the keyword blocking search to include the URL's complete filename.

# CHAPTER 11 Static Route Screens

This chapter shows you how to configure static routes for your ZyXEL Device.

# 11.1 Static Route Overview

Each remote node specifies only the network to which the gateway is directly connected, and the ZyXEL Device has no knowledge of the networks beyond. For instance, the ZyXEL Device knows about network N2 in the following figure through remote node router R1. However, the ZyXEL Device is unable to route a packet to network N3 because it doesn't know that there is a route through the same remote node router R1 (via gateway router R2). The static routes are for you to tell the ZyXEL Device about the networks beyond the remote nodes.

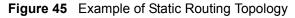

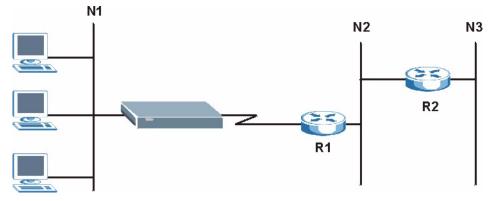

# 11.2 IP Static Route Screen

Click **Management** > **Static Route** to open the **IP Static Route** screen. The following screen displays.

| # | Name | Active   | Destination | Gateway   | Modify |
|---|------|----------|-------------|-----------|--------|
| 1 | 170  | -        |             |           |        |
| 2 | test | <b>@</b> | 1.2.3.4     | 10.1.2.25 | 5 🖻    |
| 3 | -    | -        |             | 1.1.1.1   | 5 🖻    |
| 4 | 100  | -1       |             |           | 5 0    |
| 5 | -    | 2        |             |           | 5 🖻    |
| 6 | -    | -        | 1.1.1       | 3.3.3     | 5 0    |
| 7 | 1    | -        |             |           | 5 0    |
| 8 |      | -3       |             |           | 5 0    |

The following table describes the labels in this screen.

| Table 38 | IP Static Route |  |
|----------|-----------------|--|
|          |                 |  |

| LABEL       | DESCRIPTION                                                                                                    |
|-------------|----------------------------------------------------------------------------------------------------|
| #           | This is the index number of an individual static route. The first entry is for the default route and not editable.                                                                                                    |
| Name        | This is the name that describes or identifies this route.                                                                                                    |
| Active      | This icon is turned on when this static route is active.                                                                                                    |
|             | Click the <b>Edit</b> icon under <b>Modify</b> and select the <b>Active</b> checkbox in the <b>Static Route Setup</b> screen to enable the static route. Clear the checkbox to disable this static route without having to delete the entry.                                                                      |
| Destination | This parameter specifies the IP network address of the final destination. Routing is always based on network number.                                                                                                    |
| Gateway     | This is the IP address of the gateway. The gateway is an immediate neighbor of your ZyXEL Device that will forward the packet to the destination. On the LAN, the gateway must be a router on the same segment as your ZyXEL Device; over the WAN, the gateway must be the IP address of one of the remote nodes. |
| Modify      | Click the <b>Edit</b> icon to open the static route setup screen. Modify a static route or create a new static route in the <b>Static Route Setup</b> screen.<br>Click the <b>Remove</b> icon to delete a static route.                                                                                           |

#### 11.2.1 Static Route Setup Screen

To edit a static route, click the edit icon under **Modify**. The following screen displays. Fill in the required information for each static route.

Figure 47 Static Route Setup

| Route Name             |              |  |
|------------------------|--------------|--|
| Active                 |              |  |
| 🗖 Private              |              |  |
| Destination IP Address | 0.0.0.0      |  |
| IP Subnet Mask         | 0.0.0.0      |  |
| Gateway IP Address     | 0.0.0.0      |  |
| Metric                 | 2            |  |
|                        | Apply Cancel |  |

The following table describes the labels in this screen.

| Table 39 | Static Route Setup |
|----------|--------------------|
|----------|--------------------|

| LABEL                     | DESCRIPTION                                                                                                    |
|---------------------------|----------------------------------------------------------------------------------------------------|
| Route Name                | Enter the name of the IP static route. Leave this field blank to delete this static route.                                                                                                    |
| Active                    | This field allows you to activate/deactivate this static route.                                                                                                    |
| Private                   | This parameter determines if the ZyXEL Device will include this route to a remote node in its RIP broadcasts.                                                                                                    |
|                           | Select this check box to keep this route private and not included in RIP broadcasts.<br>Clear this checkbox to propagate this route to other hosts through RIP broadcasts.                                                                                                    |
| Destination IP<br>Address | This parameter specifies the IP network address of the final destination. Routing is always based on network number. If you need to specify a route to a single host, use a subnet mask of 255.255.255.255 in the subnet mask field to force the network number to be identical to the host ID.                                                                   |
| IP Subnet Mask            | Enter the IP subnet mask here.                                                                                                    |
| Gateway IP<br>Address     | Enter the IP address of the gateway. The gateway is an immediate neighbor of your ZyXEL Device that will forward the packet to the destination. On the LAN, the gateway must be a router on the same segment as your ZyXEL Device; over the WAN, the gateway must be the IP address of one of the Remote Nodes.                                                   |
| Metric                    | Metric represents the "cost" of transmission for routing purposes. IP routing uses<br>hop count as the measurement of cost, with a minimum of 1 for directly connected<br>networks. Enter a number that approximates the cost for this link. The number<br>need not be precise, but it must be between 1 and 15. In practice, 2 or 3 is usually<br>a good number. |
| Apply                     | Click <b>Apply</b> to save your changes back to the ZyXEL Device.                                                                                                    |
| Cancel                    | Click <b>Cancel</b> to return to the previous screen and not save your changes.                                                                                                    |

# CHAPTER 12 Bandwidth Management

This chapter contains information about configuring bandwidth management, editing rules and viewing the ZyXEL Device's bandwidth management logs.

# 12.1 Bandwidth Management Overview

ZyXEL's Bandwidth Management allows you to specify bandwidth management rules based on an application and/or subnet. You can allocate specific amounts of bandwidth capacity (bandwidth budgets) to different bandwidth rules.

The ZyXEL Device applies bandwidth management to traffic that it forwards out through an interface. The ZyXEL Device does not control the bandwidth of traffic that comes into an interface.

Bandwidth management applies to all traffic flowing out of the router, regardless of the traffic's source.

Traffic redirect or IP alias may cause LAN-to-LAN traffic to pass through the ZyXEL Device and be managed by bandwidth management.

- The sum of the bandwidth allotments that apply to the WAN interface (LAN to WAN, WAN to WAN / ZyXEL Device) must be less than or equal to the **Upstream Bandwidth** that you configure in the **Bandwidth Management Advanced** screen.
- The sum of the bandwidth allotments that apply to the LAN port (WAN to LAN, LAN to LAN / ZyXEL Device) must be less than or equal to 100,000 kbps (you cannot configure the bandwidth budget for the LAN port).

# 12.2 Application-based Bandwidth Management

You can create bandwidth classes based on individual applications (like VoIP, Web, FTP, E-mail and Video for example).

# 12.3 Subnet-based Bandwidth Management

You can create bandwidth classes based on subnets.

The following figure shows LAN subnets. You could configure one bandwidth class for subnet **A** and another for subnet **B**.

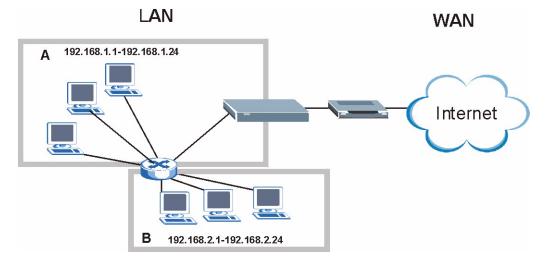

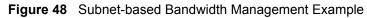

# 12.4 Application and Subnet-based Bandwidth Management

You could also create bandwidth classes based on a combination of a subnet and an application. The following example table shows bandwidth allocations for application specific traffic from separate LAN subnets.

|        | FROM SUBNET A | FROM SUBNET B |
|--------|---------------|---------------|
| VoIP   | 64 Kbps       | 64 Kbps       |
| Web    | 64 Kbps       | 64 Kbps       |
| FTP    | 64 Kbps       | 64 Kbps       |
| E-mail | 64 Kbps       | 64 Kbps       |
| Video  | 64 Kbps       | 64 Kbps       |

 Table 40
 Application and Subnet-based Bandwidth Management Example

# **12.5 Bandwidth Management Priorities**

The following table describes the priorities that you can apply to traffic that the ZyXEL Device forwards out through an interface.

| PRIORITY LEVELS: TRAFFIC WITH A HIGHER PRIORITY GETS THROUGH FASTER WHILE TRAFFIC WITH A LOWER PRIORITY IS DROPPED IF THE NETWORK IS CONGESTED. |                                                                                                    |
|----------------------------------------------------------------------------------------------------|----------------------------------------------------------------------------------------------------|
| High                                                                                                    | Typically used for voice traffic or video that is especially sensitive to jitter (jitter is the variations in delay).                                         |
| Mid                                                                                                    | Typically used for "excellent effort" or better than best effort and would include important business traffic that can tolerate some delay.                   |
| Low                                                                                                    | This is typically used for non-critical "background" traffic such as bulk transfers that are allowed but that should not affect other applications and users. |

# **12.6 Predefined Bandwidth Management Services**

The following is a description of the services that you can select and to which you can apply media bandwidth management using the wizard screens.

| SERVICE    | DESCRIPTION                                                                                                    |
|------------|----------------------------------------------------------------------------------------------------|
| Xbox Live  | This is Microsoft's online gaming service that lets you play multiplayer Xbox games on the Internet via broadband technology. Xbox Live uses port 3074.                                                                                                    |
| VoIP (SIP) | Sending voice signals over the Internet is called Voice over IP or VoIP. Session<br>Initiated Protocol (SIP) is an internationally recognized standard for implementing<br>VoIP. SIP is an application-layer control (signaling) protocol that handles the<br>setting up, altering and tearing down of voice and multimedia sessions over the<br>Internet.                                           |
|            | SIP is transported primarily over UDP but can also be transported over TCP, using the default port number 5060.                                                                                                    |
| FTP        | File Transfer Program enables fast transfer of files, including large files that may not be possible by e-mail. FTP uses port number 21.                                                                                                    |
| E-Mail     | Electronic mail consists of messages sent through a computer network to specific<br>groups or individuals. Here are some default ports for e-mail:<br>POP3 - port 110<br>IMAP - port 143<br>SMTP - port 25<br>HTTP - port 80                                                                                                    |
| eMule      | These programs use advanced file sharing applications relying on central servers to search for files. They use default port 4662.                                                                                                    |
| BitTorrent | BitTorrent is a free P2P (peer-to-peer) sharing tool allowing you to distribute large software and media files using ports 6881 to 6889. BitTorrent requires you to search for a file with a searching engine yourself. It distributes files by corporation and trading, that is, the client downloads the file in small pieces and share the pieces with other peers to get other half of the file. |

 Table 42
 Media Bandwidth Management Setup: Services

| SERVICE    | DESCRIPTION                                                                                                    |
|------------|----------------------------------------------------------------------------------------------------|
| MSN Webcam | MSN messenger allows you to chat online and send instant messages. If you use MSN messenger and also have a webcam, you can send your image/photo in real-time along with messages                                                                                                    |
| www        | The World Wide Web (WWW) is an Internet system to distribute graphical, hyper-<br>linked information, based on Hyper Text Transfer Protocol (HTTP) - a client/server<br>protocol for the World Wide Web. The Web is not synonymous with the Internet;<br>rather, it is just one service on the Internet. Other services on the Internet include<br>Internet Relay Chat and Newsgroups. The Web is accessed through use of a<br>browser. |

 Table 42
 Media Bandwidth Management Setup: Services (continued)

#### 12.6.1 Services and Port Numbers

The commonly used services and port numbers are shown in the following table. Please refer to RFC 1700 for further information about port numbers. Next to the name of the service, two fields appear in brackets. The first field indicates the IP protocol type (TCP, UDP, or ICMP). The second field indicates the IP port number that defines the service. (Note that there may be more than one IP protocol type. For example, look at the **DNS** service. (**UDP/TCP:53**) means UDP port 53 and TCP port 53.

| SERVICE                       | DESCRIPTION                                                                                                    |
|-------------------------------|----------------------------------------------------------------------------------------------------|
| AIM/New-ICQ(TCP:5190)         | AOL's Internet Messenger service, used as a listening port by ICQ.                                                           |
| AUTH(TCP:113)                 | Authentication protocol used by some servers.                                                                                |
| BGP(TCP:179)                  | Border Gateway Protocol.                                                                                                    |
| BOOTP_CLIENT(UDP:68)          | DHCP Client.                                                                                                    |
| BOOTP_SERVER(UDP:67)          | DHCP Server.                                                                                                    |
| CU-SEEME(TCP/UDP:7648, 24032) | A popular videoconferencing solution from White Pines Software.                                                              |
| DNS(UDP/TCP:53)               | Domain Name Server, a service that matches web names (e.g. <u>www.zyxel.com</u> ) to IP numbers.                             |
| FINGER(TCP:79)                | Finger is a UNIX or Internet related command that can be used to find out if a user is logged on.                            |
| FTP(TCP:20.21)                | File Transfer Program, a program to enable fast transfer of files, including large files that may not be possible by e-mail. |
| H.323(TCP:1720)               | NetMeeting uses this protocol.                                                                                               |
| HTTP(TCP:80)                  | Hyper Text Transfer Protocol - a client/server protocol for the world wide web.                                              |
| HTTPS(TCP:443)                | HTTPS is a secured http session often used in e-commerce.                                                                    |
| ICQ(UDP:4000)                 | This is a popular Internet chat program.                                                                                     |
| IKE(UDP:500)                  | The Internet Key Exchange algorithm is used for key distribution and management.                                             |
| IPSEC_TUNNEL(AH:0)            | The IPSEC AH (Authentication Header) tunneling protocol uses this service.                                                   |

#### Table 43 Commonly Used Services

| SERVICE                                                                                                    | DESCRIPTION                                                                                                    |  |  |  |
|----------------------------------------------------------------------------------------------------|----------------------------------------------------------------------------------------------------|--|--|--|
| IPSEC_TUNNEL(ESP:0)                                                                                                    | The IPSEC ESP (Encapsulation Security Protocol) tunneling protocol uses this service.                                                                                           |  |  |  |
| IRC(TCP/UDP:6667)                                                                                                    | This is another popular Internet chat program.                                                                                                    |  |  |  |
| MSN Messenger(TCP:1863)                                                                                                    | Microsoft Networks' messenger service uses this protocol.                                                                                                    |  |  |  |
| MULTICAST(IGMP:0)                                                                                                    | Internet Group Multicast Protocol is used when sending packets to a specific group of hosts.                                                                                    |  |  |  |
| NEW-ICQ(TCP:5190)                                                                                                    | An Internet chat program.                                                                                                    |  |  |  |
| NEWS(TCP:144)                                                                                                    | A protocol for news groups.                                                                                                    |  |  |  |
| NFS(UDP:2049)                                                                                                    | Network File System - NFS is a client/server distributed file service that provides transparent file sharing for network environments.                                          |  |  |  |
| NNTP(TCP:119)                                                                                                    | Network News Transport Protocol is the delivery mechanism for the USENET newsgroup service.                                                                                     |  |  |  |
| PING(ICMP:0)                                                                                                    | Packet INternet Groper is a protocol that sends out ICMP echo requests to test whether or not a remote host is reachable.                                                       |  |  |  |
| POP3(TCP:110)                                                                                                    | Post Office Protocol version 3 lets a client computer get e-mail from a POP3 server through a temporary connection (TCP/IP or other).                                           |  |  |  |
| PPTP(TCP:1723) Point-to-Point Tunneling Protocol enables secure transfer of over public networks. This is the control channel. |                                                                                                    |  |  |  |
| PPTP_TUNNEL(GRE:0)                                                                                                    | Point-to-Point Tunneling Protocol enables secure transfer of data over public networks. This is the data channel.                                                               |  |  |  |
| RCMD(TCP:512)                                                                                                    | Remote Command Service.                                                                                                    |  |  |  |
| REAL_AUDIO(TCP:7070)                                                                                                    | A streaming audio service that enables real time sound over the web.                                                                                                    |  |  |  |
| REXEC(TCP:514)                                                                                                    | Remote Execution Daemon.                                                                                                    |  |  |  |
| RLOGIN(TCP:513)                                                                                                    | Remote Login.                                                                                                    |  |  |  |
| RTELNET(TCP:107)                                                                                                    | Remote Telnet.                                                                                                    |  |  |  |
| RTSP(TCP/UDP:554)                                                                                                    | The Real Time Streaming (media control) Protocol (RTSP) is a remote control for multimedia on the Internet.                                                                     |  |  |  |
| SFTP(TCP:115)                                                                                                    | Simple File Transfer Protocol.                                                                                                    |  |  |  |
| SMTP(TCP:25)                                                                                                    | Simple Mail Transfer Protocol is the message-exchange standard for<br>the Internet. SMTP enables you to move messages from one e-mail<br>server to another.                     |  |  |  |
| SNMP(TCP/UDP:161)                                                                                                    | Simple Network Management Program.                                                                                                    |  |  |  |
| SNMP-TRAPS(TCP/UDP:162)                                                                                                    | Traps for use with the SNMP (RFC:1215).                                                                                                    |  |  |  |
| SQL-NET(TCP:1521)                                                                                                    | Structured Query Language is an interface to access data on many different types of database systems, including mainframes, midrange systems, UNIX systems and network servers. |  |  |  |
| SSH(TCP/UDP:22)                                                                                                    | Secure Shell Remote Login Program.                                                                                                    |  |  |  |
| STRM WORKS(UDP:1558)                                                                                                    | Stream Works Protocol.                                                                                                    |  |  |  |
| SYSLOG(UDP:514)                                                                                                    | Syslog allows you to send system logs to a UNIX server.                                                                                                    |  |  |  |
| TACACS(UDP:49)                                                                                                    | Login Host Protocol used for (Terminal Access Controller Access Control System).                                                                                                |  |  |  |

| SERVICE           | DESCRIPTION                                                                                                    |
|-------------------|----------------------------------------------------------------------------------------------------|
| TELNET(TCP:23)    | Telnet is the login and terminal emulation protocol common on the<br>Internet and in UNIX environments. It operates over TCP/IP<br>networks. Its primary function is to allow users to log into remote host<br>systems. |
| TFTP(UDP:69)      | Trivial File Transfer Protocol is an Internet file transfer protocol similar to FTP, but uses the UDP (User Datagram Protocol) rather than TCP (Transmission Control Protocol).                                         |
| VDOLIVE(TCP:7000) | Another videoconferencing solution.                                                                                                    |

# 12.7 Default Bandwidth Management Classes and Priorities

If you enable bandwidth management but do not configure a rule for critical traffic like VoIP, the voice traffic may then get delayed due to insufficient bandwidth. With the automatic traffic classifier feature activated, the ZyXEL Device automatically assigns a default bandwidth management class and priority to traffic that does not match any of the user-defined rules. The traffic is classified based on the traffic type. Real-time traffic always gets higher priority over other traffic.

The following table shows you the priorities between the three default classes (AutoClass\_H, AutoClass\_M and Default Class) and user-defined rules. 6 is the highest priority.

| CLASS TYPE                        | PRIORITY |
|-----------------------------------|----------|
| User-defined with high priority   | 6        |
| AutoClass_H                       | 5        |
| User-defined with medium priority | 4        |
| AutoClass_M                       | 3        |
| User-defined with low priority    | 2        |
| Default Class                     | 1        |

 Table 44
 Bandwidth Management Priority with Default Classes

## 12.8 Bandwidth Management General Configuration

Click **Management > Bandwidth MGMT** to open the bandwidth management **General** screen.

Figure 49 Bandwidth Management: General

| General | Advanced                    | Monitor            |       |       |  |  |
|---------|-----------------------------|--------------------|-------|-------|--|--|
| Service | Management                  |                    |       |       |  |  |
| 🗹 End   | able Bandwidth              | Management         |       |       |  |  |
| 🗹 Ena   | able Automatic <sup>-</sup> | Fraffic Classifier |       |       |  |  |
|         |                             |                    | Apply | Reset |  |  |

| LABEL                                  | DESCRIPTION                                                                                                    |
|----------------------------------------|----------------------------------------------------------------------------------------------------|
| Enable Bandwidth                       | Select this check box to have the ZyXEL Device apply bandwidth management.                                                                                                    |
| Management                             | Enable bandwidth management to give traffic that matches a bandwidth rule priority over traffic that does not match a bandwidth rule.                                                   |
|                                        | Enabling bandwidth management also allows you to control the maximum or minimum amounts of bandwidth that can be used by traffic that matches a bandwidth rule.                         |
| Enable Automatic<br>Traffic Classifier | This field is only applicable when you select the <b>Enable Bandwidth</b><br><b>Management</b> check box.                                                                               |
|                                        | Select this check box to have the ZyXEL Device base on the default bandwidth classes to apply bandwidth management. Real-time packets, such as VoIP traffic always get higher priority. |
| Apply                                  | Click <b>Apply</b> to save your customized settings.                                                                                                    |
| Reset                                  | Click <b>Reset</b> to begin configuring this screen afresh.                                                                                                    |

 Table 45
 Bandwidth Management: General

# 12.9 Bandwidth Management Advanced Configuration

Click **Management** > **Bandwidth MGMT** > **Advanced** to open the bandwidth management **Advanced** screen.

| lication Lis<br>#     | it     |                                          |                                        |                                                                |  |
|-----------------------|--------|------------------------------------------|----------------------------------------|----------------------------------------------------------------|--|
| 200                   |        |                                          |                                        |                                                                |  |
|                       | Enable | Service                                  | Priority                               | Advanced Setting                                               |  |
| 1                     |        | XBox Live                                | High 💌                                 | B <sup>2</sup>                                                 |  |
| 2                     |        | VoIP (SIP)                               | High 💌                                 | B                                                              |  |
| 3                     |        | FTP                                      | High 💌                                 | · B                                                            |  |
| 4                     |        | E-Mail High 💌                            |                                        | ₿ <sup>2</sup>                                                 |  |
| 5                     |        | eMule/eDonkey                            | High 💌                                 | B∕                                                             |  |
| 6                     |        | BitTorrent                               | High 💌                                 | B                                                              |  |
| 7                     |        | MSN Webcam                               | High 💌                                 | ₿ <sup>2</sup>                                                 |  |
| 8                     |        | WWW                                      | High 💌                                 | B <sup>2</sup>                                                 |  |
| r-defined §           |        |                                          |                                        |                                                                |  |
| #                     | Enable |                                          |                                        | ority Modify                                                   |  |
| 1                     |        | To LAN                                   |                                        | gh <b>y j</b> ≨ 🛍                                              |  |
|                       |        | To LAN 🔻                                 |                                        |                                                                |  |
| 2                     |        |                                          |                                        | ah 🗾 📑 🛅                                                       |  |
| 2<br>3                | Е      | To LAN                                   |                                        | ah <u>-</u> B <sup>2</sup> ⊡<br>ah <u>-</u> B <sup>2</sup> ⊡   |  |
|                       |        |                                          | Hig                                    |                                                                |  |
| 3                     |        | To LAN                                   |                                        | ah <b>_ ≣</b> ∕ 🖻                                              |  |
| 3<br>4                |        | To LAN                                   | Hig<br>Hig                             | ah <b>_</b> B <sup>°</sup> m̂<br>ah <b>_</b> B <sup>°</sup> m̂ |  |
| 3<br>4<br>5           |        | ToLAN V                                  | Hig<br>Hig<br>Hig<br>Hig               | n ▼ 5° m<br>n ▼ 5° m<br>n ▼ 5° m                               |  |
| 3<br>4<br>5<br>6      |        | To LAN V<br>To LAN V<br>To LAN V         | Hig<br>Hig<br>Hig<br>Hig<br>Hig        |                                                                |  |
| 3<br>4<br>5<br>6<br>7 |        | ToLAN V<br>ToLAN V<br>ToLAN V<br>ToLAN V | Hig<br>Hig<br>Hig<br>Hig<br>Hig<br>Hig |                                                                |  |

Figure 50 Bandwidth Management: Advanced

|                              | DESCRIPTION                                                                                                    |
|------------------------------|----------------------------------------------------------------------------------------------------|
| Upstream<br>Bandwidth (kbps) | Enter the amount of bandwidth in kbps (2 to 100,000) that you want to allocate for traffic. 20 kbps to 20,000 kbps is recommended.                                                                                                    |
|                              | The recommendation is to set this speed to be equal to or less than the speed of the broadband device connected to the WAN port. For example, set the speed to 1000 Kbps (or less) if the broadband device connected to the WAN port has an upstream speed of 1000 Kbps. |
| Application List             | Use this table to allocate specific amounts of bandwidth based on the pre-defined service.                                                                                                    |
| #                            | This is the number of an individual bandwidth management rule.                                                                                                    |
| Enable                       | Select this check box to have the ZyXEL Device apply this bandwidth management rule.                                                                                                    |
| Service                      | This is the name of the service.                                                                                                    |
| Priority                     | Select a priority from the drop down list box. Choose <b>High</b> , <b>Mid</b> or <b>Low</b> .                                                                                                    |
| Advanced Setting             | Click the <b>Edit</b> icon to open the <b>Rule Configuration</b> screen where you can modify the rule.                                                                                                    |
| User-defined<br>Service      | Use this table to allocate specific amounts of bandwidth to specific applications and/or subnets.                                                                                                    |
| #                            | This is the number of an individual bandwidth management rule.                                                                                                    |
| Enable                       | Select this check box to have the ZyXEL Device apply this bandwidth management rule.                                                                                                    |
| Direction                    | Select <b>To LAN</b> to apply bandwidth management to traffic that the ZyXEL Device forwards to the LAN.                                                                                                    |
|                              | Select <b>To WAN</b> to apply bandwidth management to traffic that the ZyXEL Device forwards to the WAN.                                                                                                    |
| Service Name                 | Enter a descriptive name of up to 19 alphanumeric characters, including spaces.                                                                                                    |
| Priority                     | Select a priority from the drop down list box. Choose <b>High</b> , <b>Mid</b> or <b>Low</b> .                                                                                                    |
| Modify                       | Click the <b>Edit</b> icon to open the <b>Rule Configuration</b> screen. Modify an existing rule or create a new rule in the <b>Rule Configuration</b> screen. See Section 12.9.2 on page 115 for more information.                                                      |
|                              | Click the <b>Remove</b> icon to delete a rule.                                                                                                    |
| Apply                        | Click Apply to save your customized settings.                                                                                                    |
| Reset                        | Click <b>Reset</b> to begin configuring this screen afresh.                                                                                                    |

#### 12.9.1 Rule Configuration with the Pre-defined Service

To edit a bandwidth management rule for the pre-defined service in the ZyXEL Device, click the **Edit** icon in the **Application List** table of the **Advanced** screen. The following screen displays.

| Figure 51 | Bandwidth | Management Rule | Configuration: P | re-defined Service |
|-----------|-----------|-----------------|------------------|--------------------|
|           |           |                 |                  |                    |

| # | Enable | Direction | Bandwi              | idth           | -      | Destination<br>Port | Source<br>Port | Protoco |
|---|--------|-----------|---------------------|----------------|--------|---------------------|----------------|---------|
| 1 |        | LAN       | Minimum Bandwidth 💌 | 10             | (kbps) | -                   | 110            | TCP     |
| 2 |        | WAN       | Minimum Bandwidth 💌 | 10             | (kbps) | 25                  | ×              | ТСР     |
|   |        |           | li mana i           | and the second |        |                     |                |         |

| LABEL            | DESCRIPTION                                                                                                    |
|------------------|----------------------------------------------------------------------------------------------------|
| #                | This is the number of an individual bandwidth management rule.                                                                                                    |
| Enable           | Select an interface's check box to enable bandwidth management on that interface.                                                                                                    |
| Direction        | These read-only labels represent the physical interfaces. Bandwidth management applies to all traffic flowing out of the router through the interface, regardless of the traffic's source. |
|                  | Traffic redirect or IP alias may cause LAN-to-LAN traffic to pass through the ZyXEL Device and be managed by bandwidth management.                                                         |
| Bandwidth        | Select <b>Maximum Bandwidth</b> or <b>Minimum Bandwidth</b> and specify the maximum or minimum bandwidth allowed for the rule in kilobits per second.                                      |
| Destination Port | This is the port number of the destination. See Table 43 on page 108 for some common services and port numbers.                                                                            |
| Source Port      | This is the port number of the source. See Table 43 on page 108 for some common services and port numbers.                                                                                 |
| Protocol         | This is the protocol ( <b>TCP</b> or <b>UDP</b> ) used for the service.                                                                                                    |
| ОК               | Click <b>OK</b> to save your customized settings.                                                                                                    |
| Cancel           | Click Cancel to exit this screen without saving.                                                                                                    |

 Table 47
 Bandwidth Management Rule Configuration: Pre-defined Service

## 12.9.2 Rule Configuration with the User-defined Service

In addition to the pre-defined services, if you want to edit a bandwidth management rule for other applications and/or subnets, click the **Edit** icon in the **User-defined Service** table of the **Advanced** screen. The following screen displays.

| BW Budget                  | Minimum Bandwidth 💌 10 (kbps) |  |
|----------------------------|-------------------------------|--|
| Destination Address        | 0.0.0                         |  |
| Destination Subnet Netmask | 0.0.0                         |  |
| Destination Port           | 0                             |  |
| Source Address             | 0.0.0                         |  |
| Source Subnet Netmask      | 0.0.0                         |  |
| Source Port                | 0                             |  |
| Protocol                   | User defined 💌 0              |  |
|                            |                               |  |

Figure 52 Bandwidth Management Rule Configuration: User-defined Service

| LABEL                         | DESCRIPTION                                                                                                    |
|-------------------------------|----------------------------------------------------------------------------------------------------|
| BW Budget                     | Select <b>Maximum Bandwidth</b> or <b>Minimum Bandwidth</b> and specify the maximum or minimum bandwidth allowed for the rule in kilobits per second.                    |
| Destination<br>Address        | Enter the destination IP address in dotted decimal notation.                                                                                                    |
| Destination<br>Subnet Netmask | Enter the destination subnet mask. This field is N/A if you do not specify a <b>Destination Address</b> . Refer to the appendices for more information on IP subnetting. |
| Destination Port              | Enter the port number of the destination. See Table 43 on page 108 for some common services and port numbers.                                                            |
| Source Address                | Enter the source IP address in dotted decimal notation.                                                                                                    |
| Source Subnet<br>Netmask      | Enter the destination subnet mask. This field is N/A if you do not specify a <b>Source Address</b> . Refer to the appendices for more information on IP subnetting.      |
| Source Port                   | Enter the port number of the source. See Table 43 on page 108 for some common services and port numbers.                                                                 |
| Protocol                      | Select the protocol ( <b>TCP</b> or <b>UDP</b> ) or select <b>User defined</b> and enter the protocol (service type) number.                                             |
| ОК                            | Click <b>OK</b> to save your customized settings.                                                                                                    |
| Cancel                        | Click Cancel to exit this screen without saving.                                                                                                    |

| Table 48 | Bandwidth Management | t Rule Configuration: | User-defined Service |
|----------|----------------------|-----------------------|----------------------|
|----------|----------------------|-----------------------|----------------------|

# 12.10 Bandwidth Management Monitor

Click **Management > Bandwidth MGMT > Monitor** to open the bandwidth management **Monitor** screen. View the bandwidth usage of the WAN configured bandwidth rules. This is also shown as bandwidth usage over the bandwidth budget for each rule. The gray section of the bar represents the percentage of unused bandwidth and the blue color represents the percentage of bandwidth in use.

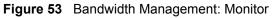

| General | Advanced      | Monitor |               |
|---------|---------------|---------|---------------|
| Monitor |               |         |               |
|         | AutoClass_H   |         | 0/100000 kbps |
|         | AutoClass_M   | 0.%     | 0/100000 kbps |
|         |               | 0 %     |               |
|         | Default Class | 0 %     | 0/100000 kbps |
|         |               |         |               |

# CHAPTER 13 Remote Management Screens

This chapter provides information on the Remote Management screens.

# **13.1 Remote Management Overview**

Remote management allows you to determine which services/protocols can access which ZyXEL Device interface (if any) from which computers.

**Note:** When you configure remote management to allow management from the WAN, you still need to configure a firewall rule to allow access. See the firewall chapters for details on configuring firewall rules.

You may manage your ZyXEL Device from a remote location via:

- Internet (WAN only)
   ALL (LAN and WAN)
- LAN only
   Neither (Disable).

# **Note:** When you choose **WAN** or **LAN & WAN**, you still need to configure a firewall rule to allow access.

To disable remote management of a service, select **Disable** in the corresponding **Server** Access field.

You may only have one remote management session running at a time. The ZyXEL Device automatically disconnects a remote management session of lower priority when another remote management session of higher priority starts. The priorities for the different types of remote management sessions are as follows.

- 1 Telnet
- **2** HTTP

#### **13.1.1 Remote Management Limitations**

Remote management over LAN or WAN will not work when:

- 1 You have disabled that service in one of the remote management screens.
- **2** The IP address in the **Secured Client IP Address** field does not match the client IP address. If it does not match, the ZyXEL Device will disconnect the session immediately.

- **3** There is already another remote management session with an equal or higher priority running. You may only have one remote management session running at one time.
- **4** There is a firewall rule that blocks it.

#### 13.1.2 Remote Management and NAT

When NAT is enabled:

- Use the ZyXEL Device's WAN IP address when configuring from the WAN.
- Use the ZyXEL Device's LAN IP address when configuring from the LAN.

#### 13.1.3 System Timeout

There is a default system management idle timeout of five minutes (three hundred seconds). The ZyXEL Device automatically logs you out if the management session remains idle for longer than this timeout period. The management session does not time out when a statistics screen is polling. You can change the timeout period in the **System** screen

### 13.2 WWW Screen

To change your ZyXEL Device's World Wide Web settings, click **Management** > **Remote MGMT** to display the **WWW** screen.

| Figure 54 | WWW Remote | Management |
|-----------|------------|------------|
|-----------|------------|------------|

| ww                        |                                                                       |
|---------------------------|-----------------------------------------------------------------------|
| 100                       |                                                                       |
| Server Port               | 80                                                                    |
| Server Access             | LAN                                                                   |
|                           |                                                                       |
| Secured Client IP Address |                                                                       |
| Note:                     |                                                                       |
| <b>W</b>                  | Ily, the HTTP service must be available for LAN computers using UPnP. |
|                           |                                                                       |
|                           |                                                                       |
|                           | Apply Reset                                                           |

 Table 49
 WWW Remote Management

| LABEL         | DESCRIPTION                                                                                                    |  |
|---------------|----------------------------------------------------------------------------------------------------|--|
| Server Port   | You may change the server port number for a service if needed, however you must use the same port number in order to use that service for remote management. |  |
| Server Access | Select the interface(s) through which a computer may access the ZyXEL Device using this service.                                                             |  |

| LABEL                        | DESCRIPTION                                                                                                    |
|------------------------------|----------------------------------------------------------------------------------------------------|
| Secured Client IP<br>Address | A secured client is a "trusted" computer that is allowed to communicate with the ZyXEL Device using this service.                     |
|                              | Select All to allow any computer to access the ZyXEL Device using this service.                                                       |
|                              | Choose <b>Selected</b> to just allow the computer with the IP address that you specify to access the ZyXEL Device using this service. |
| Apply                        | Click Apply to save your customized settings and exit this screen.                                                                    |
| Reset                        | Click <b>Reset</b> to begin configuring this screen afresh.                                                                           |

| Table 49 | WWW Remote Management |
|----------|-----------------------|
|----------|-----------------------|

## 13.3 Telnet

You can configure your ZyXEL Device for remote Telnet access as shown next. The administrator uses Telnet from a computer on a remote network to access the ZyXEL Device.

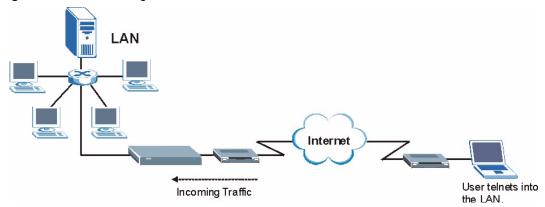

Figure 55 Telnet Configuration on a TCP/IP Network

## 13.4 Telnet Screen

To change your ZyXEL Device's Telnet settings, click **Management** > **Remote MGMT** > **Telnet**. The following screen displays.

Figure 56 Telnet Remote Management

| WWW Telnet FTP DNS                                        |                                         |
|-----------------------------------------------------------|-----------------------------------------|
| Telnet                                                    |                                         |
| Server Port<br>Server Access<br>Secured Client IP Address | 23<br>LAN ▼<br>⊙ All C Selected 0.0.0.0 |
|                                                           | Apply Reset                             |

The following table describes the labels in this screen.

| <b>DESCRIPTION</b><br>You may change the server port number for a service if needed, however you must use the same port number in order to use that service for remote management. |
|----------------------------------------------------------------------------------------------------|
| use the same port number in order to use that service for remote management.                                                                                                    |
|                                                                                                    |
| Select the interface(s) through which a computer may access the ZyXEL Device using this service.                                                                                   |
| A secured client is a "trusted" computer that is allowed to communicate with the ZyXEL Device using this service.                                                                  |
| Select All to allow any computer to access the ZyXEL Device using this service.                                                                                                    |
| Choose <b>Selected</b> to just allow the computer with the IP address that you specify to access the ZyXEL Device using this service.                                              |
| Click <b>Apply</b> to save your customized settings and exit this screen.                                                                                                    |
| Click <b>Reset</b> to begin configuring this screen afresh.                                                                                                    |
|                                                                                                    |

Table 50 Telnet Remote Management

## 13.5 FTP Screen

You can upload and download the ZyXEL Device's firmware and configuration files using FTP, please see the chapter on firmware and configuration file maintenance for details. To use this feature, your computer must have an FTP client.

To change your ZyXEL Device's FTP settings, click **Management** > **Remote MGMT** > **FTP**. The screen appears as shown.

Figure 57 FTP Remote Management

| WWW | Telnet          | FTP     | DNS |             |
|-----|-----------------|---------|-----|-------------|
| FTP |                 |         |     |             |
|     | ver Port        |         |     | 21          |
| Ser | ver Access      |         |     | LAN         |
| Sec | cured Client IP | Address | s   |             |
|     |                 |         |     |             |
|     |                 |         |     | Analy Devid |
|     |                 |         |     | Apply Reset |
|     |                 |         |     |             |

The following table describes the labels in this screen.

| Table 51         FTP Remote Managem | ent |
|-------------------------------------|-----|
|-------------------------------------|-----|

| LABEL                        | DESCRIPTION                                                                                                    |
|------------------------------|----------------------------------------------------------------------------------------------------|
| Server Port                  | You may change the server port number for a service if needed, however you must use the same port number in order to use that service for remote management. |
| Server Access                | Select the interface(s) through which a computer may access the ZyXEL Device using this service.                                                             |
| Secured Client IP<br>Address | A secured client is a "trusted" computer that is allowed to communicate with the ZyXEL Device using this service.                                            |
|                              | Select All to allow any computer to access the ZyXEL Device using this service.                                                                              |
|                              | Choose <b>Selected</b> to just allow the computer with the IP address that you specify to access the ZyXEL Device using this service.                        |
| Apply                        | Click <b>Apply</b> to save your customized settings and exit this screen.                                                                                    |
| Reset                        | Click <b>Reset</b> to begin configuring this screen afresh.                                                                                                  |

### 13.6 DNS Screen

Use DNS (Domain Name System) to map a domain name to its corresponding IP address and vice versa. Refer to the chapter on Wizard Setup for background information.

To change your ZyXEL Device's DNS settings, click **Management** > **Remote MGMT** > **DNS**. The screen appears as shown.

Figure 58 DNS Remote Management

| WWW | Telnet                                    | FTP | DNS |                                       |
|-----|-------------------------------------------|-----|-----|---------------------------------------|
| DNS |                                           |     |     |                                       |
| Ser | vice Port<br>vice Access<br>ured Client I |     | ss  | S3<br>LAN<br>C All C Selected 0.0.0.0 |
|     |                                           |     |     | Apply                                 |

| LABEL                        | DESCRIPTION                                                                                                    |
|------------------------------|----------------------------------------------------------------------------------------------------|
| Server Port                  | The DNS service port number is 53 and cannot be changed here.                                                                   |
| Server Access                | Select the interface(s) through which a computer may send DNS queries to the ZyXEL Device.                                      |
| Secured Client IP<br>Address | A secured client is a "trusted" computer that is allowed to send DNS queries to the ZyXEL Device.                               |
|                              | Select All to allow any computer to send DNS queries to the ZyXEL Device.                                                       |
|                              | Choose <b>Selected</b> to just allow the computer with the IP address that you specify to send DNS queries to the ZyXEL Device. |
| Apply                        | Click Apply to save your customized settings and exit this screen.                                                              |
| Reset                        | Click <b>Reset</b> to begin configuring this screen afresh.                                                                     |

# CHAPTER 14 UPNP

This chapter introduces the Universal Plug and Play feature.

## 14.1 Universal Plug and Play Overview

Universal Plug and Play (UPnP) is a distributed, open networking standard that uses TCP/IP for simple peer-to-peer network connectivity between devices. A UPnP device can dynamically join a network, obtain an IP address, convey its capabilities and learn about other devices on the network. In turn, a device can leave a network smoothly and automatically when it is no longer in use.

#### 14.1.1 How Do I Know If I'm Using UPnP?

UPnP hardware is identified as an icon in the Network Connections folder (Windows XP). Each UPnP compatible device installed on your network will appear as a separate icon. Selecting the icon of a UPnP device will allow you to access the information and properties of that device.

#### 14.1.2 NAT Traversal

UPnP NAT traversal automates the process of allowing an application to operate through NAT. UPnP network devices can automatically configure network addressing, announce their presence in the network to other UPnP devices and enable exchange of simple product and service descriptions. NAT traversal allows the following:

- **1** Dynamic port mapping
- **2** Learning public IP addresses
- **3** Assigning lease times to mappings

Windows Messenger is an example of an application that supports NAT traversal and UPnP.

See the chapter on SUA/NAT for further information about NAT.

#### 14.1.3 Cautions with UPnP

The automated nature of NAT traversal applications in establishing their own services and opening firewall ports may present network security issues. Network information and configuration may also be obtained and modified by users in some network environments.

When a UPnP device joins a network, it announces its presence with a multicast message. For security reasons, the ZyXEL Device allows multicast messages on the LAN only.

All UPnP-enabled devices may communicate freely with each other without additional configuration. Disable UPnP if this is not your intention.

# 14.2 UPnP and ZyXEL

ZyXEL has achieved UPnP certification from the Universal Plug and Play Forum UPnP<sup>TM</sup> Implementers Corp. (UIC). ZyXEL's UPnP implementation supports Internet Gateway Device (IGD) 1.0.

See the following sections for examples of installing and using UPnP.

### 14.3 UPnP Screen

Click the UPnP link under Management to display the UPnP screen.

#### Figure 59 Configuring UPnP

| AN computers |
|--------------|
|              |
|              |
| Reset        |
|              |

The following table describes the labels in this screen.

Table 53Configuring UPnP

| LABEL                                                           | DESCRIPTION                                                                                                    |
|-----------------------------------------------------------------|----------------------------------------------------------------------------------------------------|
| Enable the Universal<br>Plug and Play (UPnP)<br>feature         | Select this checkbox to activate UPnP. Be aware that anyone could use a UPnP application to open the web configurator's login screen without entering the ZyXEL Device's IP address (although you must still enter the password to access the web configurator).                                                                                                    |
| Allow users to make<br>configuration<br>changes through<br>UPnP | Select this check box to allow UPnP-enabled applications to automatically configure the ZyXEL Device so that they can communicate through the ZyXEL Device, for example by using NAT traversal, UPnP applications automatically reserve a NAT forwarding port in order to communicate with another UPnP enabled device; this eliminates the need to manually configure port forwarding for the UPnP enabled application. |
| Allow UPnP to pass<br>through Firewall                          | UPnP broadcasts are only allowed on the LAN. If you block LAN-to-LAN/ZyXEL Device traffic using the firewall, then you need to select this check box to allow UPnP-enabled traffic to pass through the firewall.                                                                                                    |
|                                                                 | This setting remains active until you disable UPnP.<br>Clear this check box if you do not want to create a hole in the firewall for UPnP                                                                                                    |
|                                                                 | application packets (for example, MSN packets).                                                                                                    |
| Apply                                                           | Click <b>Apply</b> to save your changes back to the ZyXEL Device.                                                                                                    |
| Reset                                                           | Click <b>Reset</b> to begin configuring this screen afresh.                                                                                                    |

## 14.4 Installing UPnP in Windows Example

This section shows how to install UPnP in Windows Me and Windows XP.

#### 14.4.1 Installing UPnP in Windows Me

Follow the steps below to install UPnP in Windows Me.

- 1 Click Start and Control Panel. Doubleclick Add/Remove Programs.
- 2 Click on the Windows Setup tab and select Communication in the Components selection box. Click Details.

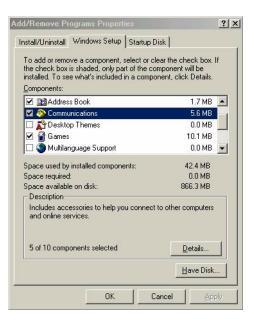

- **3** In the **Communications** window, select the **Universal Plug and Play** check box in the **Components** selection box.
- 4 Click OK to go back to the Add/Remove Programs Properties window and click Next.
- **5** Restart the computer when prompted.

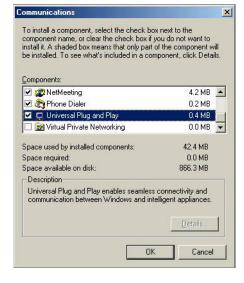

### 14.4.2 Installing UPnP in Windows XP

Follow the steps below to install UPnP in Windows XP.

- 1 Click Start and Control Panel.
- 2 Double-click Network Connections.
- In the Network Connections
  window, click Advanced in the main
  menu and select Optional
  Networking Components ....The
  Windows Optional Networking
  Components Wizard window displays.

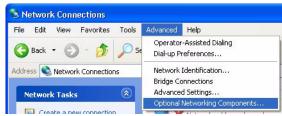

4 Select Networking Service in the Components selection box and click Details.

| You can add or remove components of Windows XP.                                                                                                    |                                                    |
|----------------------------------------------------------------------------------------------------|----------------------------------------------------|
| To add or remove a component, click the checkbox. A shar<br>part of the component will be installed. To see what's includ<br>Details.                                                                                                    |                                                    |
| Components:                                                                                                    |                                                    |
| Management and Monitoring Tools                                                                                                    | 1.9 MB 🧧                                           |
| Networking Services                                                                                                    | 0.3 MB                                             |
| By Other Network File and Print Services                                                                                                    | 0.0 MB                                             |
| Description: Contains a variety of specialized, network-relate<br>Total disk space required: 0.0 MB                                                                                                    |                                                    |
| Space available on disk: 260.9 MB                                                                                                    | Details                                            |
| Networking Services                                                                                                    |                                                    |
| To add or remove a component, click the check box. A sh<br>of the component will be installed. To see what's included i                                                                                                    |                                                    |
| To add or remove a component, click the check box. A sh<br>of the component will be installed. To see what's included i<br>Subcomponents of Networking Services:                                                                                                    |                                                    |
| To add or remove a component, click the check box. A sh<br>of the component will be installed. To see what's included in<br>Subcomponents of Networking Services:                                                                                                    | in a component, click D                            |
| To add or remove a component, click the check box. A sh<br>of the component will be installed. To see what's included i<br>Subcomponents of Networking Services:<br>                                                                                                    | in a component, click D<br>0.0 M<br>0.0 M          |
| To add or remove a component, click the check box. A sh<br>of the component will be installed. To see what's included in<br>Subcomponents of Networking Services:                                                                                                    | in a component, click D                            |
| To add or remove a component, click the check box. A sh<br>of the component will be installed. To see what's included in<br>Subcomponents of Networking Services:<br>Subcomponents of Networking Services:<br>Support ICP/IP Services<br>Support ICP/IP Services<br>Universal Plug and Play                                         | in a component, click D<br>0.0 M<br>0.0 M<br>0.2 M |
| To add or remove a component, click the check box. A sh<br>of the component will be installed. To see what's included i<br>Subcomponents of Networking Services:<br>                                                                                                    | in a component, click D<br>0.0 M<br>0.0 M<br>0.2 M |
| To add or remove a component, click the check box. A sh<br>of the component will be installed. To see what's included<br>Subcomponents of Networking Services:<br>Subcomponents of Networking Services:<br>Simple TCP/IP Services<br>Universal Plug and Play<br>Description: Allows your computer to discover and contin            | in a component, click D<br>0.0 M<br>0.2 M<br>0.2 M |
| To add or remove a component, click the check box A sh<br>of the component will be installed. To see what's included<br>Subcomponents of Networking Services:<br>Subcomponents of Networking Services:<br>Simple TCP/IP Services<br>Universal Plug and Play<br>Description: Allows your computer to discover and contra<br>devices. | in a component, click D<br>0.0 M<br>0.0 M<br>0.2 M |
| To add or remove a component, click the chack box. A sh<br>of the component will be installed. To see what's included<br>Subcomponents of Networking Services:                                                                                                    | in a component, click D<br>0.0 h<br>0.1 h<br>0.2 h |

- **5** In the **Networking Services** window, select the **Universal Plug and Play** check box.
- 6 Click OK to go back to the Windows Optional Networking Component Wizard window and click Next.

# 14.5 Using UPnP in Windows XP Example

This section shows you how to use the UPnP feature in Windows XP. You must already have UPnP installed in Windows XP and UPnP activated on the ZyXEL device.

Make sure the computer is connected to a LAN port of the ZyXEL device. Turn on your computer and the ZyXEL device.

#### 14.5.1 Auto-discover Your UPnP-enabled Network Device

- 1 Click Start and Control Panel. Doubleclick Network Connections. An icon displays under Internet Gateway.
- 2 Right-click the icon and select **Properties**.

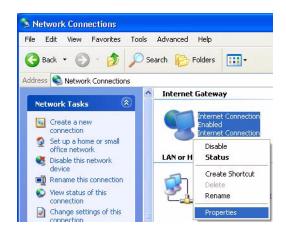

- **3** In the **Internet Connection Properties** window, click **Settings** to see the port mappings that were automatically created.
- 4 You may edit or delete the port mappings or click Add to manually add port mappings.
- **Note:** When the UPnP-enabled device is disconnected from your computer, all port mappings will be deleted automatically.
  - 5 Select the Show icon in notification area when connected check box and click OK. An icon displays in the system tray

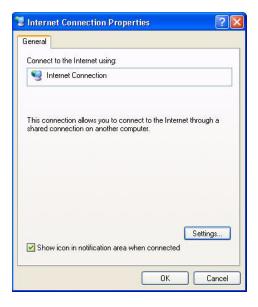

**6** Double-click the icon to display your current Internet connection status.

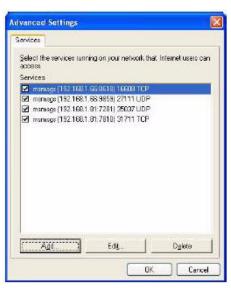

#### 14.5.2 Web Configurator Easy Access

With UPnP, you can access the web-based configurator on the ZyXEL device without finding out the IP address of the ZyXEL device first. This is helpful if you do not know the IP address of the ZyXEL device.

Follow the steps below to access the web configurator.

- 1 Click Start and then Control Panel.
- **2** Double-click Network Connections.
- **3** Select My Network Places under Other Places.

| Test                   |                                                          |
|------------------------|----------------------------------------------------------|
|                        | or example 192,168.0.12) of the service on your network: |
| 192.168.1.11           |                                                          |
|                        |                                                          |
| External Port number   | for this service:                                        |
| 143                    | G TCP C UDP                                              |
| Internal Port number f | or this service:                                         |
|                        |                                                          |

- 4 An icon with the description for each UPnP-enabled device displays under Local Network.
- **5** Right-click the icon for your ZyXEL device and select **Invoke**. The web configurator login screen displays.
- **6** Right-click the icon for your ZyXEL device and select **Properties**. A properties window displays with basic information about the ZyXEL device.

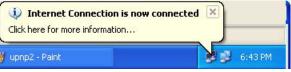

| eneral             |                  |            |
|--------------------|------------------|------------|
| Internet Gatewa    | y                |            |
| Status:            |                  | Connected  |
| Duration:          |                  | 00:00:56   |
| Speed:             |                  | 100.0 Mbps |
| Activity           |                  |            |
| Internet           | Internet Gateway | My Compute |
| <b>()</b> —        | — 🌏 —            | — 🧊        |
| Packets:           |                  | -          |
| Sent:<br>Received: | 8<br>5.943       | 618<br>746 |
|                    |                  | 140        |
| Properties         | Disable          |            |

#### 14.5.3 Web Configurator Easy Access

With UPnP, you can access the web-based configurator on the ZyXEL device without finding out the IP address of the ZyXEL device first. This is helpful if you do not know the IP address of the ZyXEL device.

Follow the steps below to access the web configurator.

- **1** Click **Start** and then **Control Panel**.
- 2 Double-click Network Connections.
- 3 Select My Network Places under Other Places.

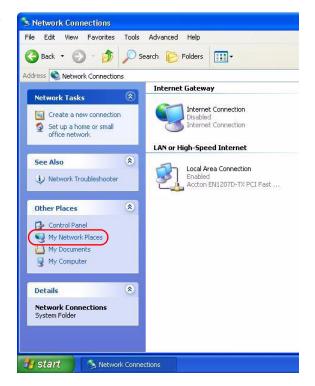

- 4 An icon with the description for each UPnP-enabled device displays under Local Network.
- **5** Right-click the icon for your ZyXEL device and select **Invoke**. The web configurator login screen displays.
- **6** Right-click the icon for your ZyXEL device and select **Properties**. A properties window displays with basic information about the ZyXEL device.

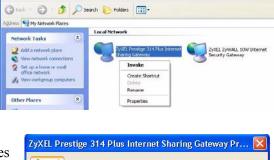

My Network Places

Ele Edit View Favorites Loois Help

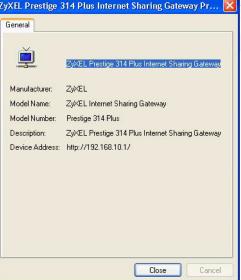

# CHAPTER 15 Print Server

This chapter discusses how to configure the print server on the ZyXEL Device.

# **15.1 Print Server Overview**

A print server is a device or software that provides users on a network with shared access to one or more printers. The print server acts as a buffer, holding the information to be printed out in memory until the printer becomes free. Print servers can be programmed to print jobs in the order that they arrive or to give priority to particular users who, in effect, can jump the print queue. The advantages of a print server include efficient use of expensive resources, for example, laser printers. This avoids having to retry to print if the printer is initially busy.

# 15.2 ZyXEL Device Print Server

The ZyXEL Device has a built-in print server that allows the LAN to share a printer. There is no need to assign a dedicated computer as a print server or have a standalone print server device.

Print requests are sent by each computer to the ZyXEL Device. These request are placed in a queue and are then printed when the printer becomes available.

The print server driver must be set up on each computer in your network that you want to use the print server. Before you set up the print server driver, make sure the USB printer and your computer are connected to the ZyXEL Device and that both the ZyXEL Device, your computer and the USB printer are turned on.

Use Chapter 16 on page 133 to set up your computer to use the ZyXEL Device print server driver.

# 15.3 Print Server Screen

Click the **Print Server** link under **Management** to display the **Print Server** screen.

Figure 60 Configuring Print Server

| PrintServer       |                              |
|-------------------|------------------------------|
| :EPSON Stylus C43 |                              |
| : Ready           |                              |
| Apply             |                              |
|                   | :EPSON Stylus C43<br>: Ready |

| er |
|----|
| e  |

| LABEL             | DESCRIPTION                                                                                                    |
|-------------------|----------------------------------------------------------------------------------------------------|
| Print Device Name | Type a <b>Print Device Name</b> (of up to 31 printable characters) for recognition of the associated printer on the print server network.                                                     |
|                   | This name is displayed on a computer on the print server network when a print job is executed.                                                                                                |
| Print Model Name  | This displays the model name of the printer currently connected to the ZyXEL Device print server.                                                                                             |
| Print Port Status | This field displays the print server status on the ZyXEL Device.                                                                                                    |
|                   | <b>Ready</b> : The print server has established a TCP/IP connection with a printer, is online and ready to print.                                                                             |
|                   | Printing: A computer on the print server network is executed a print job.                                                                                                    |
|                   | PaperOut: The printer loading tray has no paper to perform the printing job                                                                                                    |
|                   | <b>Offline</b> : The computers in the print server network cannot use the print server.<br>Make sure a USB v1.1 compliant printer is connected to the ZyXEL Device's USB port and powered on. |
| Apply             | Click <b>Apply</b> to save your changes back to the ZyXEL Device.                                                                                                    |
| Reset             | Click Reset to configure the Print Device Name afresh.                                                                                                    |

# CHAPTER 16 Print Server Driver Setup

This chapter shows you how to set up a print server driver for a Windows or Macintosh computer.

# **16.1 Installation Requirements**

To install the print server driver you will need the following requirements

- Microsoft Windows 95, Windows 98 SE (Second Edition), Windows Me, Windows NT 4.0, Windows 2000, Windows XP or Macintosh OS X
- A computer with an Ethernet port
- An Ethernet cable and a USB cable

## 16.2 Windows 95/98 SE/Me/2000/XP/NT 4.0

We use the Windows 2000 screens here as an example. Screens and steps vary slightly for different Windows operating systems.

- **Note:** You must have a printer with a driver and you need to know the IP address of the ZyXEL Device.
  - 1 Insert the CD (supplied with the ZyXEL Device) into the CD-ROM driver on your computer. The CD Autorun screen is displayed.
  - 2 Select Network Print Server Setup.

Figure 61 CD Autorun Screen

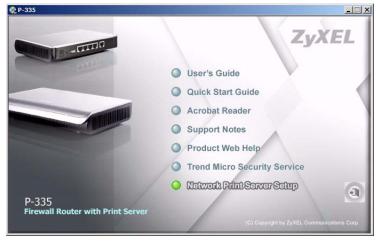

- **3** You can either
- use the **Setup Wizard for Windows NT/2000/XP** to install the print monitor and open the setup wizard automatically

or

• use the **Setup Wizard for Windows 98/ME/NT/2000/XP** to install the print monitor in a specified file location and open the setup wizard (by running the PSWizard.exe file in the folder you selected) manually.

Figure 62 CD Autorun Screen: Printer Server Driver Setup

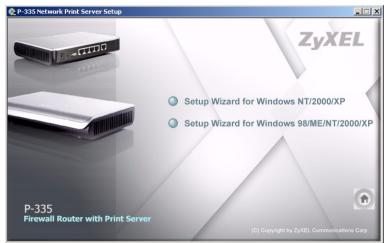

#### 16.2.1 Print Server Driver Setup Wizard

After you install the print monitor and open the setup wizard, follow the steps below to install the print server driver on your computer.

1 The Welcome screen displays. Click Next to continue.

Figure 63 Network Print Server Setup Wizard: Welcome

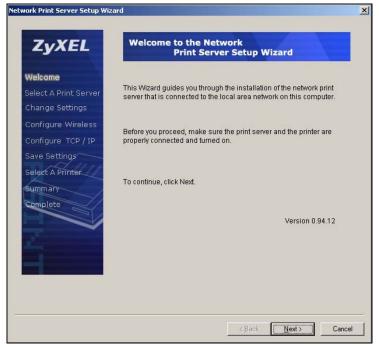

2 The Select A Print Server screen displays. The wizard automatically detects whether or not a print server is connected to your computer. Make sure that your ZyXEL Device is correctly connected and a compatible USB printer is connected to the ZyXEL Device. Highlight the print server and click Next to continue.

Figure 64 Network Print Server Setup Wizard: Select A Print Server

| ZyXEL                            | Select A Pr                             | int Server                                                      |                                                |                           |
|----------------------------------|-----------------------------------------|-----------------------------------------------------------------|------------------------------------------------|---------------------------|
| Velcome<br>Select A Print Server |                                         |                                                                 | ig print servers on t<br>to set up from the li |                           |
| Change Settings                  | Detected print ser                      | vers on your loca                                               | al network :                                   |                           |
| Configure Wireless               | Device Name                             | IP Address                                                      | MAC Address                                    | Port Status               |
| Configure TCP/IP                 | PrintServer                             | 192.168.1.1                                                     | 00:13:49:00:00                                 | . 1 Ok                    |
| Select A Printer                 |                                         |                                                                 |                                                |                           |
| $\mathbb{A}$                     | 4                                       |                                                                 |                                                |                           |
| Summary                          |                                         |                                                                 | p is not displayed,<br>fresh.                  | Refresh                   |
| Summary                          | If the print server y check the connect | tion and click Re<br>t server has just<br>rrint server to initi |                                                | Refresh<br>may take a few |

3 The Change Settings screen displays. If you want to change your print server's IP address, select Yes, I want to change settings, leave the Password field blank and click Next. The print server's IP address is the ZyXEL Device's IP address. Since the wizard detects your print server's IP address automatically, it's recommended that you select No, I don't want to change settings and click Next to use the current print server settings and continue with the wizard.

Figure 65 Network Print Server Setup Wizard: Change Settings

| ZyXEL                                              | Change Settings                                                                                                    |
|----------------------------------------------------|----------------------------------------------------------------------------------------------------|
| Velcome<br>elect A Print Server<br>Change Settings | This Wizard allows the network administrator to change some basic<br>settings of the print server. If you are not the network administrator, do<br>not change settings. Wrong settings may cause the print server not to |
| Configure Wireless                                 | function properly.                                                                                                    |
| ave Settings                                       | C Yes, I want to change settings.<br>Password :                                                                                                    |
| ummary<br>complete                                 | No, I don't want to change settings.                                                                                                    |
|                                                    | To change settings, you must enter a password. A brand-new<br>network print server has no default password. In the next step, you<br>may have to configure the IP address of the network print server.                   |

**4** Select the USB printer that is connected to the ZyXEL Device if you have added it on your computer already and click **Next**.

If your printer is not listed, click **Add New Printer** and see Section 16.2.2 on page 139 for how to add a printer on your computer. After you have added a printer, the **Select A Printer** screen displays again. Select the printer you have added and click **Next** to continue.

Figure 66 Network Print Server Setup Wizard: Select A Printer

| ZyXEL                                   | Select A Printer                                                                                |                                                         |
|-----------------------------------------|-------------------------------------------------------------------------------------------------|---------------------------------------------------------|
| Welcome<br>Select A Print Server        | The Wizard now helps you set up the printer<br>print server. You can either select a printer th | hat has already been                                    |
| Change Settings                         | installed on this computer or add a new prin                                                    | ter.                                                    |
| Configure Wireless                      | Select a printer from the following list                                                        | Add New Printer                                         |
| Configure TCP / IP                      | Printer Name                                                                                    | Port                                                    |
| Save Settings                           | EPSON Stylus C43 Series                                                                         | LPT1:                                                   |
| Select A Printer<br>Summary<br>Complete | Microsoft Office Document Image Writer<br>HP LaserJet 8000 PCL<br>Acrobat Distiller             | Microsoft Document<br>IP_172.17.2.1<br>C:\Documents and |
|                                         | To add a new printer, you need a printer ins<br>the driver file that you've downloaded from t   |                                                         |
|                                         |                                                                                                 |                                                         |

Summary Complete

5 A Summary screen displays. Check your settings and click Next to continue.

| work Print Server Setup Wiz | ard                                        |                                                     |
|-----------------------------|--------------------------------------------|-----------------------------------------------------|
| ZyXEL                       | Summary                                    |                                                     |
| Welcome                     |                                            |                                                     |
| Select A Print Server       | The Wizard is about to<br>of the settings. | ) finish the installation. Following is the summary |
| Change Settings             | -                                          |                                                     |
| Configure Wireless          | Printer Name :                             | EPSON Stylus C43 Series                             |
| Configure TCP / IP          | Port Name :<br>IP Address :                | LPT1<br>192.168.1.1                                 |
| Save Settings               |                                            |                                                     |
| Select A Printer            |                                            |                                                     |

☑ Use this printer as the default printer

Printer Setting

Verify all information.

Figure 67 Network Print Server Setup Wizard: Summary

6 Click Finish to save and close your Network Print Server Setup Wizard. Your print server driver setup is complete.

<<u>B</u>ack <u>N</u>ext > Cancel

Figure 68 Network Print Server Setup Wizard: Installation Complete

| ZyXEL                            | Installation Complete !                                 |  |
|----------------------------------|---------------------------------------------------------|--|
| Welcome<br>Select A Print Server | The Wizard has successfully installed the network print |  |
| Change Settings                  | server and the printer on your system.                  |  |
| Configure Wireless               |                                                         |  |
| Configure TCP/IP                 |                                                         |  |
| Save Settings                    |                                                         |  |
| Select A Printer                 |                                                         |  |
| Summary                          |                                                         |  |
| Somplete                         |                                                         |  |
|                                  |                                                         |  |
|                                  |                                                         |  |
|                                  |                                                         |  |
|                                  |                                                         |  |
|                                  |                                                         |  |
|                                  |                                                         |  |

#### 16.2.2 Adding a New Printer

1 Click Add New Printer in the Network Print Server Setup Wizard: Select A Printer screen (see Figure 66 on page 137). A help dialog box pops up to guide you through the adding printer process.

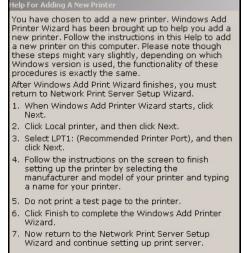

2 The Add Printer Wizard screen then also displays. Click Next.

| Add Printer Wizard |                                                                                                    |
|--------------------|----------------------------------------------------------------------------------------------------|
|                    | Welcome to the Add Printer Wizard<br>This wizard helps you install a printer or make printer<br>connections.<br>To continue, click Next. |
|                    | < <u>B</u> ack. Cancel                                                                                                    |

#### Figure 70 Add Printer Wizard: Welcome

**3** Select Local printer and click Next.

Figure 71 Add Printer Wizard: Local or Network Printer

| Printer Wizard                                                                                  |                                                                                |
|-------------------------------------------------------------------------------------------------|--------------------------------------------------------------------------------|
| Local or Network Printer<br>Is the printer attached to your computer?                           |                                                                                |
| If the printer is directly attached to your con<br>another computer, or directly to the network | nputer, click Local printer. If it is attached to<br><, click Network printer. |
| Local printer                                                                                   |                                                                                |
| 🗖 Automatically detect and install my                                                           | Plug and Play printer                                                          |
| C Ngtwork printer                                                                               |                                                                                |
|                                                                                                 | < Back Next> Cancel                                                            |

**4** Select an **LPT** (Line Printing Terminal) port (a parallel port) as the computer interface for the USB printer.

Figure 72 Add Printer Wizard: Select the Printer Port

| Add Printer Wizard                 |                                                             |                                                    |  |
|------------------------------------|-------------------------------------------------------------|----------------------------------------------------|--|
| Select the Printe<br>Computers com | <b>r Port</b><br>imunicate with printers                    | through ports.                                     |  |
| Select the port<br>new port.       |                                                             | o use. If the port is not listed, you can create a |  |
| Port                               | Description                                                 | Printer 🔺                                          |  |
| LPT1:<br>LPT2:<br>LPT3:<br>COM1:   | Printer Port<br>Printer Port<br>Printer Port<br>Serial Port |                                                    |  |
| COM2:<br>COM3:                     | Serial Port<br>Serial Port                                  | •                                                  |  |
| Note: Most                         | computers use the LP1                                       | T1: port to communicate with a local printer.      |  |
| C <u>C</u> reate a ne              | w port:                                                     |                                                    |  |
| Type:                              | Local Port                                                  | V                                                  |  |
|                                    |                                                             |                                                    |  |
|                                    |                                                             | < <u>B</u> ack <u>N</u> ext > Cancel               |  |

- **5** Select the make of the printer that you want to connect to the print server in the **Manufacturers** list of printers.
- 6 Select the printer model from the list of **Printers**.
- 7 If your printer is not displayed in the list of **Printers**, you can insert the printer driver installation CD/disk or download the driver file to your computer, click **Have Disk...** and install the new printer driver.
- 8 Click Next to continue.

#### Figure 73 Add Printer Wizard: Printer Driver

| Add Printer Wizard                                                                                                    |
|----------------------------------------------------------------------------------------------------|
| Add Printer Wizard<br>The manufacturer and model determine which printer to use.                                                                                                    |
| Select the manufacturer and model of your printer. If your printer came with an installation disk, click Have Disk. If your printer is not listed, consult your printer documentation for a compatible printer. Manufacturers: Printers:                             |
| ColorAge       Epson Stylus Pro ESC/P 2         Compaq       Epson Stylus Pro XL ESC/P 2         Dataproducts       Epson Stylus Pro XL + ESC/P 2         Diconix       Epson T-1000         Digital       Epson T-750         ENUMCED       EPSON Stylus C43 Series |
| <u>₩</u> indows Update <u>H</u> ave Disk<br>< <u>B</u> ack <u>N</u> ext > Cancel                                                                                                    |

**9** If the following screen displays, select **Keep existing driver** radio button and click **Next** if you already have a printer driver installed on your computer and you do not want to change it. Otherwise, select **Replace existing driver** to replace it with the new driver you selected in the previous screen and click **Next**.

Figure 74 Add Printer Wizard: Use Existing Driver

| Add Printer Wizard                                                                                                    |
|----------------------------------------------------------------------------------------------------|
| Use Existing Driver<br>A driver is already installed for this printer. You can use or replace the existing<br>driver. |
| EPSON Stylus C43 Series                                                                                               |
| Do you want to keep the existing driver or use the new one?                                                           |
| C Beplace existing driver                                                                                             |
| < <u>B</u> ack <u>N</u> ext > Cancel                                                                                  |

**10** Type a name to identify the printer and then click **Next** to continue.

Figure 75 Add Printer Wizard: Name Your Printer

| d Printer Wizard                                                                                          |                     |                   |          |
|----------------------------------------------------------------------------------------------------|---------------------|-------------------|----------|
| Name Your Printer<br>You must assign a name for this printer.                                             |                     |                   | Ì        |
| Supply a name for this printer. Some program<br>combinations of more than 31 characters.<br>Printer name: | ns do not suppor    | t server and prin | ter name |
| EPSON Stylus C43 Series                                                                                   |                     |                   |          |
| Do you want your Windows-based program                                                                    | s to use this print | er as the default | printer? |
| C N <u>o</u>                                                                                              |                     |                   |          |
|                                                                                                    |                     |                   |          |
|                                                                                                    |                     |                   |          |
|                                                                                                    |                     |                   |          |
|                                                                                                    | < <u>B</u> ack      | <u>N</u> ext >    | Cancel   |

11 The ZyXEL Device is a print server itself and you do not need to have your computer act as a print server by sharing the printer with other users in the same network; just select Do not share this printer and click Next to proceed to the following screen.

Figure 76 Add Printer Wizard: Printer Sharing

| Add Printer Wizard                                                                                                    |    |
|----------------------------------------------------------------------------------------------------|----|
| Printer Sharing<br>You can share this printer with other network users.                                                             |    |
| Indicate whether you want this printer to be available to other users. If you share this<br>printer, you must provide a share name. |    |
| Do not share this printer                                                                                                    |    |
| C <u>S</u> hare as:                                                                                                    |    |
| < <u>B</u> ack <u>N</u> ext > Canc                                                                                                  | el |

**12** Select **Yes** and then click the **Next** button if you want to print a test page. A pop-up screen displays to ask if the test page printed correctly. Otherwise select **No** and then click **Next** to continue.

| Figure 77 | Add Printer Wiz | ard: Print Test Page |
|-----------|-----------------|----------------------|
|-----------|-----------------|----------------------|

| Add Printer Wizard                                                   |                           |              |
|----------------------------------------------------------------------|---------------------------|--------------|
| Print Test Page<br>To confirm that the printer is installed properly | y, you can print a test p | age.         |
| Do you want to print a test page?                                    |                           |              |
| Tes                                                                  |                           |              |
| ⊂ N <u>o</u>                                                         |                           |              |
|                                                                      |                           |              |
|                                                                      |                           |              |
|                                                                      |                           |              |
|                                                                      |                           |              |
|                                                                      |                           |              |
|                                                                      |                           |              |
|                                                                      |                           |              |
|                                                                      | < Back Ne                 | ext > Cancel |
|                                                                      |                           |              |

**13** The following screen shows your current printer settings. Select **Finish** to complete adding a new printer.

Figure 78 Add Printer Wizard Complete

| Add Printer Wizard |                                                                                                 |                                                                                                    |  |
|--------------------|-------------------------------------------------------------------------------------------------|----------------------------------------------------------------------------------------------------|--|
|                    | Completing the Add Printer<br>Wizard<br>You have successfully completed the Add Printer wizard. |                                                                                                    |  |
|                    | You specified the following printer settings:                                                   |                                                                                                    |  |
| $\leq$ //          | Name:<br>Shared as:<br>Port:<br>Model:<br>Default:<br>Test page:                                | EPSON Stylus C43 Series<br><not shared=""><br/>LPT1:<br/>EPSON Stylus C43 Series<br/>No<br/>Yes</not> |  |
|                    | To close this                                                                                   | s wizard, click Finish.                                                                               |  |
|                    |                                                                                                 | < Back Finish Cancel                                                                                  |  |

### 16.3 Macintosh OS X

Use the following steps to set up a print server driver on your Macintosh computer.

1 Click the **Print Center** icon located in the Macintosh Dock (a place holding a series of icons/shortcuts at the bottom of the desktop). Proceed to step 6 to continue. If the **Print Center** icon is not in the Macintosh Dock, proceed to the next step.

**2** On your desktop, double-click the **Macintosh HD** icon to open the **Macintosh HD** window.

#### Figure 79 Macintosh HD

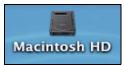

**3** Double-click the **Applications** folder.

#### Figure 80 Macintosh HD folder

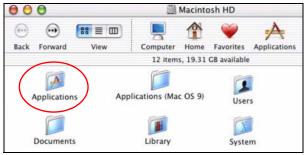

**4** Double-click the Utilities folder.

#### Figure 81 Applications Folder

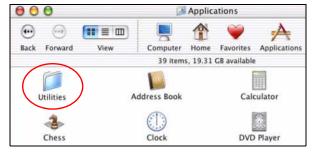

**5** Double-click the **Print Center** icon.

#### Figure 82 Utilities Folder

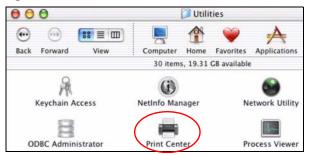

6 Click the Add icon at the top of the screen.

#### Figure 83 Printer List Folder

| 000          | Print      | er List   |         | 0 |
|--------------|------------|-----------|---------|---|
| Make Default | Add Delete | Configure | 2       |   |
| Name         |            | *         | Status  |   |
| Stylus C43   |            |           | Stopped |   |
|              |            |           |         |   |
|              |            |           |         | 1 |

- 7 Set up your printer in the **Printer List** configuration screen. Select **IP Printing** from the drop-down list box.
- 8 In the **Printer's Address** field, type the IP address of your ZyXEL Device.
- **9** Deselect the Use default queue on server check box.
- 10 Type LP1 (a parallel port) in the Queue Name field.
- **11** Select your **Printer Model** from the drop-down list box. If the printer's model is not listed, select **Generic**.

#### Figure 84 Printer Configuration

| 000                                                | Printer List                |
|----------------------------------------------------|-----------------------------|
| IP Printie                                         | ng 🗘                        |
| Printer's Address:<br>Internet address or DNS name | 192.168.1.1                 |
|                                                    | Complete and valid address. |
| 📃 Use default queue d                              | on server                   |
| Queue Name: LP1                                    |                             |
| Printer Model: Gene                                | ric                         |
|                                                    | Cancel Add                  |
|                                                    |                             |

**12** Click **Add** to select a printer model, save and close the **Printer List** configuration screen.

Figure 85 Printer Model

|                               | Printer List                | 0 |
|-------------------------------|-----------------------------|---|
| IP Print                      | ing 🗘                       |   |
| Printer's Address             | 152.100.1.1                 |   |
| internet address of one hante | Complete and valid address. |   |
| Use default queue             | on server                   |   |
| Queue Name: LP1               |                             |   |
| Printer Model: ESP            | 5                           | : |
| Model Name                    |                             |   |
| EPSON 24-Pin Series C         | UP5 v1.1                    |   |
| EPSON New Stylus Cold         | or Series CUPS v1.1         |   |
|                               | to Series CUPS v1.1         | 4 |
| EPSON New Stylus Phot         |                             |   |

**13** The Name LP1 on 192.168.1.1 displays in the Printer List field. The default printer Name displays in bold type.

Figure 86 Print Server

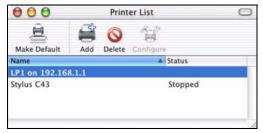

**14** Your Macintosh print server driver setup is complete. You can now use the ZyXEL Device's print server to print from a Macintosh computer. Refer to the Chapter 15 on page 131 for information on your ZyXEL Device print server configuration screen.

# CHAPTER 17 System

This chapter provides information on the System screens.

## 17.1 System Overview

See the chapter about wizard setup for more information on the next few screens.

## 17.2 System General Screen

Click **Maintenance** > **System**. The following screen displays.

#### Figure 87 System General

| es, 0 means no timeout) |
|-------------------------|
|                         |
|                         |
|                         |
|                         |
| •                       |

The following table describes the labels in this screen.

Table 55System General

| LABEL                                                                                                    | DESCRIPTION                                                                                                    |
|----------------------------------------------------------------------------------------------------|----------------------------------------------------------------------------------------------------|
| System Name                                                                                                    | System Name is a unique name to identify the ZyXEL Device in an Ethernet network. It is recommended you enter your computer's "Computer name" in this field (see the chapter about wizard setup for how to find your computer's name). |
|                                                                                                    | This name can be up to 30 alphanumeric characters long. Spaces are not allowed, but dashes "-" and underscores "_" are accepted.                                                                                                    |
| Domain Name                                                                                                    | Enter the domain name (if you know it) here. If you leave this field blank, the ISP may assign a domain name via DHCP.                                                                                                    |
|                                                                                                    | The domain name entered by you is given priority over the ISP assigned domain name.                                                                                                    |
| Administrator<br>Inactivity Timer<br>With your password again. Very long idle timeouts may have security risks. A<br>value of "0" means a management session never times out, no matter how lon<br>has been left idle (not recommended). |                                                                                                    |
| Password Setup                                                                                                    | Change your ZyXEL Device's password (recommended) using the fields as shown.                                                                                                    |
| Old Password                                                                                                    | Type the default password or the existing password you use to access the system in this field.                                                                                                    |
| New Password                                                                                                    | Type your new system password (up to 30 characters). Note that as you type a password, the screen displays an asterisk (*) for each character you type.                                                                                |
| Retype to Confirm                                                                                                    | Type the new password again in this field.                                                                                                    |
| Apply                                                                                                    | Click <b>Apply</b> to save your changes back to the ZyXEL Device.                                                                                                    |
| Reset                                                                                                    | Click <b>Reset</b> to begin configuring this screen afresh.                                                                                                    |

## 17.3 Time Setting Screen

To change your ZyXEL Device's time and date, click **Maintenance** > **System** > **Time Setting**. The screen appears as shown. Use this screen to configure the ZyXEL Device's time based on your local time zone.

### Figure 88 Time Setting

| General Time Setting                                                                             |                                        |
|--------------------------------------------------------------------------------------------------|----------------------------------------|
| Current Time and Date                                                                            |                                        |
| Current Time                                                                                     | 05:21:14                               |
| Current Date                                                                                     | 2000-01-01                             |
| Time and Date Setup                                                                              |                                        |
| Manual<br>New Time (hh:mm:ss)<br>New Date (yyyy/mm/dd)                                           | 5 : 20 : 21<br>2000 / 1 / 1            |
| <ul> <li>Get from Time Server</li> <li>Auto</li> <li>User Defined Time Server Address</li> </ul> |                                        |
| Time Zone Setup                                                                                  |                                        |
| Time Zone: (GMT) Greenwich Mean Time : Dubl                                                      | in, Edinburgh, Lisbon, London 📃        |
| Daylight Savings                                                                                 |                                        |
| Start Date First 🗾 Saturday 🗾                                                                    | of January 🗾 (2000-01-01) at 🔍 o'clock |
| End Date First 💽 Saturday 💌                                                                      | of January 🗾 (2000-01-01) at 0 o'clock |
|                                                                                                  | Apply Reset                            |

The following table describes the labels in this screen.

| LABEL                                                                                                    | DESCRIPTION                                                                                                    |
|----------------------------------------------------------------------------------------------------|----------------------------------------------------------------------------------------------------|
| Current Time and Date                                                                                                    |                                                                                                    |
| Current Time                                                                                                    | This field displays the time of your ZyXEL Device.<br>Each time you reload this page, the ZyXEL Device synchronizes the time with<br>the time server.                                                                                                    |
| Current Date This field displays the date of your ZyXEL Device.<br>Each time you reload this page, the ZyXEL Device synchronizes the time server. |                                                                                                    |
| Time and Date Setup                                                                                                    |                                                                                                    |
| Manual                                                                                                    | Select this radio button to enter the time and date manually. If you configure a new time and date, Time Zone and Daylight Saving at the same time, the new time and date you entered has priority and the Time Zone and Daylight Saving settings do not affect it. |
| New Time<br>(hh:mm:ss)                                                                                                    | This field displays the last updated time from the time server or the last time configured manually.<br>When you set <b>Time and Date Setup</b> to <b>Manual</b> , enter the new time in this field and then click <b>Apply</b> .                                   |

| LABEL                               | DESCRIPTION                                                                                                    |  |  |
|-------------------------------------|----------------------------------------------------------------------------------------------------|--|--|
| New Date<br>(yyyy/mm/dd)            | This field displays the last updated date from the time server or the last date configured manually.<br>When you set <b>Time and Date Setup</b> to <b>Manual</b> , enter the new date in this field and then click <b>Apply</b> .                                                                                                    |  |  |
| Get from Time<br>Server             | Select this radio button to have the ZyXEL Device get the time and date from the time server you specified below.                                                                                                    |  |  |
| Auto                                | Select <b>Auto</b> to have the ZyXEL Device automatically search for an available time server and synchronize the date and time with the time server after you click <b>Apply</b> .                                                                                                    |  |  |
| User Defined Time<br>Server Address | Select <b>User Defined Time Server Address</b> and enter the IP address or URL (up to 20 extended ASCII characters in length) of your time server. Check with your ISP/network administrator if you are unsure of this information.                                                                                                    |  |  |
| Time Zone Setup                     |                                                                                                    |  |  |
| Time Zone                           | Choose the time zone of your location. This will set the time difference between your time zone and Greenwich Mean Time (GMT).                                                                                                    |  |  |
| Daylight Savings                    | Daylight saving is a period from late spring to early fall when many countries set<br>their clocks ahead of normal local time by one hour to give more daytime light in<br>the evening.<br>Select this option if you use Daylight Saving Time.                                                                                                    |  |  |
| Otart Data                          |                                                                                                    |  |  |
| Start Date                          | Configure the day and time when Daylight Saving Time starts if you selected <b>Daylight Savings</b> . The <b>o'clock</b> field uses the 24 hour format. Here are a couple of examples:                                                                                                    |  |  |
|                                     | Daylight Saving Time starts in most parts of the United States on the first<br>Sunday of April. Each time zone in the United States starts using Daylight<br>Saving Time at 2 A.M. local time. So in the United States you would select <b>First</b> ,<br><b>Sunday</b> , <b>April</b> and type 2 in the <b>o'clock</b> field.                                                                                                    |  |  |
|                                     | Daylight Saving Time starts in the European Union on the last Sunday of March.<br>All of the time zones in the European Union start using Daylight Saving Time at<br>the same moment (1 A.M. GMT or UTC). So in the European Union you would<br>select <b>Last</b> , <b>Sunday</b> , <b>March</b> . The time you type in the <b>o'clock</b> field depends on<br>your time zone. In Germany for instance, you would type 2 because Germany's<br>time zone is one hour ahead of GMT or UTC (GMT+1).  |  |  |
| End Date                            | Configure the day and time when Daylight Saving Time ends if you selected <b>Daylight Savings</b> . The <b>o'clock</b> field uses the 24 hour format. Here are a couple of examples:                                                                                                    |  |  |
|                                     | Daylight Saving Time ends in the United States on the last Sunday of October.<br>Each time zone in the United States stops using Daylight Saving Time at 2 A.M.<br>local time. So in the United States you would select <b>Last</b> , <b>Sunday</b> , <b>October</b> and<br>type 2 in the <b>o'clock</b> field.                                                                                                    |  |  |
|                                     | Daylight Saving Time ends in the European Union on the last Sunday of<br>October. All of the time zones in the European Union stop using Daylight Saving<br>Time at the same moment (1 A.M. GMT or UTC). So in the European Union you<br>would select <b>Last</b> , <b>Sunday</b> , <b>October</b> . The time you type in the <b>o'clock</b> field<br>depends on your time zone. In Germany for instance, you would type 2 because<br>Germany's time zone is one hour ahead of GMT or UTC (GMT+1). |  |  |
| Apply                               | Click <b>Apply</b> to save your changes back to the ZyXEL Device.                                                                                                    |  |  |
| Reset                               | Click <b>Reset</b> to begin configuring this screen afresh.                                                                                                    |  |  |

### Table 56 Time Setting

# CHAPTER 18 Logs

This chapter contains information about configuring general log settings and viewing the ZyXEL Device's logs. Refer to the appendices for example log message explanations.

## 18.1 View Log

The web configurator allows you to look at all of the ZyXEL Device's logs in one location.

Click **Maintenance** > **Logs** to open the **View Log** screen.

Use the **View Log** screen to see the logs for the categories that you selected in the **Log Settings** screen (see Section 18.2 on page 152). Options include logs about system maintenance, system errors, access control, allowed or blocked web sites, blocked web features (such as ActiveX controls, Java and cookies), attacks (such as DoS) and IPSec.

Log entries in red indicate system error logs. The log wraps around and deletes the old entries after it fills. Click a column heading to sort the entries. A triangle indicates ascending or descending sort order.

| gs  |                        |                                                          |                    |                   |                        |
|-----|------------------------|----------------------------------------------------------|--------------------|-------------------|------------------------|
| Dis | play: All Logs         | Email Log Nov                                            | / Refresh Clear    | r Log             |                        |
| #   | <u>Time</u> ⊽          | Message                                                  | <u>Source</u>      | Destination       | <u>Note</u>            |
| 1   | 04/06/2006<br>14:28:47 | Successful WEB login                                     | 192.168.1.33       |                   | User:admin             |
| 2   | 04/06/2006<br>14:18:15 | Time synchronization<br>successful                       |                    |                   |                        |
| 3   | 04/06/2006<br>14:18:15 | Time initialized by NTP<br>server: ntp3.cs.wisc.edu      | 128.105.37.11:123  | 172.23.23.114:123 |                        |
| 4   | 04/06/2006<br>14:17:13 | Time synchronization<br>successful                       |                    |                   |                        |
| 5   | 04/06/2006<br>14:17:13 | Time initialized by NTP<br>server: ntp3.cs.wisc.edu      | 128.105.37.11:123  | 172.23.23.114:123 |                        |
| 6   | 04/06/2006<br>06:11:52 | Time synchronization<br>successful                       |                    |                   |                        |
| 7   | 04/06/2006<br>06:11:52 | Time initialized by NTP<br>server: time1.stupi.se        | 192.36.143.150:123 | 172.23.23.114:123 |                        |
| 8   | 01/01/2000<br>04:50:52 | WAN interface gets<br>IP:172.23.23.114                   |                    |                   | WAN1                   |
| 9   | 01/01/2000<br>04:23:06 | Successful WEB login                                     | 192.168.1.33       |                   | User:admin             |
| 10  | 01/01/2000<br>03:43:10 | Waiting content filter server<br>(66.35.255.70) timeout! | 192.168.1.33:3241  | 202.43.201.234:80 | tw.f172.mail.yahoo.com |
| 11  | 01/01/2000             | Waiting content filter server<br>(66.35.255.70) timeout! | 192.168.1.33:3188  | 203.84.196.97:80  | tw.yimg.com            |

Figure 89 View Log

The following table describes the labels in this screen.

| Table  | 57         | View    | Loas |
|--------|------------|---------|------|
| I UNIC | <b>U</b> 1 | V 10 VV | LUgu |

| LABEL         | DESCRIPTION                                                                                                    |
|---------------|----------------------------------------------------------------------------------------------------|
| Display       | The categories that you select in the <b>Log Settings</b> page (see Section 18.2 on page 152) display in the drop-down list box.                                                                                    |
|               | Select a category of logs to view; select <b>All Logs</b> to view logs from all of the log categories that you selected in the <b>Log Settings</b> page.                                                            |
| Time          | This field displays the time the log was recorded. See the chapter on system maintenance and information to configure the ZyXEL Device's time and date.                                                             |
| Message       | This field states the reason for the log.                                                                                                    |
| Source        | This field lists the source IP address and the port number of the incoming packet.                                                                                                    |
| Destination   | This field lists the destination IP address and the port number of the incoming packet.                                                                                                    |
| Note          | This field displays additional information about the log entry.                                                                                                    |
| Email Log Now | Click <b>Email Log Now</b> to send the log screen to the e-mail address specified in the <b>Log Settings</b> page (make sure that you have first filled in the <b>Address Info</b> fields in <b>Log Settings</b> ). |
| Refresh       | Click <b>Refresh</b> to renew the log screen.                                                                                                    |
| Clear Log     | Click Clear Log to delete all the logs.                                                                                                    |

## 18.2 Log Settings

You can configure the ZyXEL Device's general log settings in one location.

Click Maintenance > Logs > Log Settings to open the Log Settings screen.

Use the **Log Settings** screen to configure to where the ZyXEL Device is to send logs; the schedule for when the ZyXEL Device is to send the logs and which logs and/or immediate alerts the ZyXEL Device to send.

An alert is a type of log that warrants more serious attention. They include system errors, attacks (access control) and attempted access to blocked web sites or web sites with restricted web features such as cookies, active X and so on. Some categories such as **System Errors** consist of both logs and alerts. You may differentiate them by their color in the **View Log** screen. Alerts display in red and logs display in black.

Alerts are e-mailed as soon as they happen. Logs may be e-mailed as soon as the log is full (see **Log Schedule**). Selecting many alert and/or log categories (especially **Access Control**) may result in many e-mails being sent.

| Mail Server                    | (Outgoing SMTP Server NAME or IP    |
|--------------------------------|-------------------------------------|
|                                | Address)                            |
| Mail Subject                   |                                     |
| Send Log to                    | (E-Mail Address)                    |
| Send Alerts to                 | (E-Mail Address)                    |
| SMTP Authentication            |                                     |
| User Name                      |                                     |
| Password                       |                                     |
| Log Schedule                   | None                                |
| Day for Sending Log            | Sunday 🗾                            |
| Time for Sending Log           | 0 (hour) 0 (minute)                 |
| 🗖 Clear log after sending mail |                                     |
| slog Logging                   |                                     |
| Active                         |                                     |
| Syslog Server IP Address       | 0.0.0.0 (Server NAME or IP Address) |
| Log Facility                   | Local 1 💌                           |
| tive Log and Alert             |                                     |
| Log                            | Send immediate alert                |
| System Maintenance             | Sena minimulate alert               |
| System Errors                  | Access Control                      |
| Access Control                 | Blocked Web Sites                   |
| 🗖 TCP Reset                    | 🗖 Blocked Java etc.                 |
| Packet Filter                  | Attacks                             |
| ICMP                           |                                     |
| Remote Management CDR          |                                     |
| PPP                            |                                     |
|                                |                                     |
| Forward Web Sites              |                                     |
| 🗖 Blocked Web Sites            |                                     |
| 🗖 Blocked Java etc.            |                                     |
| Attacks                        |                                     |

### Figure 90 Log Settings

The following table describes the labels in this screen.

### Table 58 Log Settings

| LABEL               | DESCRIPTION                                                                                                    |
|---------------------|----------------------------------------------------------------------------------------------------|
| E-mail Log Settings |                                                                                                    |
| Mail Server         | Enter the server name or the IP address of the mail server for the e-mail addresses specified below. If this field is left blank, logs and alert messages will not be sent via E-mail. |
| Mail Subject        | Type a title that you want to be in the subject line of the log e-mail message that the ZyXEL Device sends.                                                                            |
| Send Log To         | The ZyXEL Device sends logs to the e-mail address specified in this field. If this field is left blank, the ZyXEL Device does not send logs via e-mail.                                |

| Table 58 | Log Settings |
|----------|--------------|
|----------|--------------|

| LABEL                           | DESCRIPTION                                                                                                    |
|---------------------------------|----------------------------------------------------------------------------------------------------|
| Send Alerts To                  | Alerts are real-time notifications that are sent as soon as an event, such as a DoS attack, system error, or forbidden web access attempt occurs. Enter the E-mail address where the alert messages will be sent. Alerts include system errors, attacks and attempted access to blocked web sites. If this field is left blank, alert messages will not be sent via E-mail. |
| SMTP Authentication             | SMTP (Simple Mail Transfer Protocol) is the message-exchange standard for<br>the Internet. SMTP enables you to move messages from one e-mail server to<br>another.<br>Select the check box to activate SMTP authentication. If mail server                                                                                                    |
|                                 | authentication is needed but this feature is disabled, you will not receive the e-<br>mail logs.                                                                                                    |
| User Name                       | Enter the user name (up to 31 characters) (usually the user name of a mail account).                                                                                                    |
| Password                        | Enter the password associated with the user name above.                                                                                                    |
| Log Schedule                    | This drop-down menu is used to configure the frequency of log messages being sent as E-mail:                                                                                                    |
|                                 | Daily     Weekly                                                                                                    |
|                                 | <ul><li>Weekly</li><li>Hourly</li></ul>                                                                                                    |
|                                 | When Log is Full                                                                                                    |
|                                 | • None.                                                                                                    |
|                                 | If you select <b>Weekly</b> or <b>Daily</b> , specify a time of day when the E-mail should be sent. If you select <b>Weekly</b> , then also specify which day of the week the E-mail should be sent. If you select <b>When Log is Full</b> , an alert is sent when the log fills up. If you select <b>None</b> , no log messages are sent.                                  |
| Day for Sending Log             | Use the drop down list box to select which day of the week to send the logs.                                                                                                    |
| Time for Sending<br>Log         | Enter the time of the day in 24-hour format (for example 23:00 equals 11:00 pm) to send the logs.                                                                                                    |
| Clear log after<br>sending mail | Select the checkbox to delete all the logs after the ZyXEL Device sends an E-mail of the logs.                                                                                                    |
| Syslog Logging                  | The ZyXEL Device sends a log to an external syslog server.                                                                                                    |
| Active                          | Click Active to enable syslog logging.                                                                                                    |
| Syslog Server IP<br>Address     | Enter the server name or IP address of the syslog server that will log the selected categories of logs.                                                                                                    |
| Log Facility                    | Select a location from the drop down list box. The log facility allows you to log the messages to different files in the syslog server. Refer to the syslog server manual for more information.                                                                                                    |
| Log                             | Select the categories of logs that you want to record.                                                                                                    |
| Send Immediate<br>Alert         | Select log categories for which you want the ZyXEL Device to send E-mail alerts immediately.                                                                                                    |
| Apply                           | Click Apply to save your changes.                                                                                                    |
| Reset                           | Click <b>Reset</b> to begin configuring this screen afresh.                                                                                                    |
|                                 |                                                                                                    |

# CHAPTER 19 Tools

This chapter shows you how to upload a new firmware, upload or save backup configuration files and restart the ZyXEL Device.

## 19.1 Firmware Upload Screen

Find firmware at <u>www.zyxel.com</u> in a file that (usually) uses the system model name with a "\*.bin" extension, e.g., "ZyXEL Device.bin". The upload process uses HTTP (Hypertext Transfer Protocol) and may take up to two minutes. After a successful upload, the system will reboot. See the Firmware and Configuration File Maintenance chapter for upgrading firmware using FTP/TFTP commands.

Click **Maintenance > Tools**. Follow the instructions in this screen to upload firmware to your ZyXEL Device.

| Figure 91 | Maintenance | Firmware | Upload |
|-----------|-------------|----------|--------|
|-----------|-------------|----------|--------|

| mware     | Configuration                           | Restart                                                                                                    |  |
|-----------|-----------------------------------------|----------------------------------------------------------------------------------------------------|--|
| irmware   | Upgrade                                 |                                                                                                    |  |
| files can | be downloaded from<br>ome cases, you ma | firmware, browse to the location of the binary (.BIN) up(<br>website. If the upgrade file is compressed (.ZIP file), you<br>eed to reconfigure<br>Browse |  |
| 110104    |                                         | Upload                                                                                                    |  |
|           |                                         |                                                                                                    |  |

The following table describes the labels in this screen.

| Table 59 | Maintenance Firmware Upload |
|----------|-----------------------------|
|----------|-----------------------------|

| LABEL     | DESCRIPTION                                                                                                    |
|-----------|----------------------------------------------------------------------------------------------------|
| File Path | Type in the location of the file you want to upload in this field or click <b>Browse</b> to find it.                                                |
| Browse    | Click <b>Browse</b> to find the .bin file you want to upload. Remember that you must decompress compressed (.zip) files before you can upload them. |
| Upload    | Click <b>Upload</b> to begin the upload process. This process may take up to two minutes.                                                           |

Note: Do not turn off the ZyXEL Device while firmware upload is in progress!

After you see the **Firmware Upload In Process** screen, wait two minutes before logging into the ZyXEL Device again.

Figure 92 Upload Warning

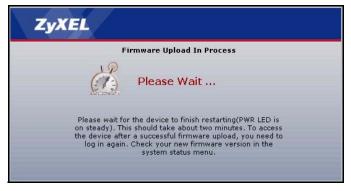

The ZyXEL Device automatically restarts in this time causing a temporary network disconnect. In some operating systems, you may see the following icon on your desktop.

Figure 93 Network Temporarily Disconnected

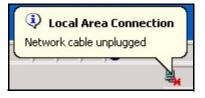

After two minutes, log in again and check your new firmware version in the Status screen.

If the upload was not successful, the following screen will appear. Click **Return** to go back to the **Firmware** screen.

Figure 94 Upload Error Message

| system Upload        |                                                                                                    |
|----------------------|----------------------------------------------------------------------------------------------------|
|                      | Firmware upload error!                                                                                                    |
| The uploaded file w. | as not accepted by the device. Please return to the previous page and select a valid<br>upgrade file. Click Help for more information. |
|                      | Return                                                                                                    |
|                      |                                                                                                    |

## **19.2 Configuration Screen**

See the Firmware and Configuration File Maintenance chapter for transferring configuration files using FTP/TFTP commands.

Click **Maintenance > Tools > Configuration**. Information related to factory defaults, backup configuration, and restoring configuration appears as shown next.

Figure 95 Configuration

| Firmware                                      | Configuration                                                                            | Restart                                                                                                |
|-----------------------------------------------|------------------------------------------------------------------------------------------|----------------------------------------------------------------------------------------------------|
|                                               |                                                                                          |                                                                                                    |
| Backup Cor                                    | nfiguration                                                                              |                                                                                                    |
| Click Back                                    | kup to save the cur                                                                      | rent configuration of your system to your computer.                                                    |
| Backup                                        |                                                                                          |                                                                                                    |
| Restore Co                                    | nfiguration                                                                              |                                                                                                    |
| To restore<br>Upload.<br>File Path:<br>Upload |                                                                                          | d configuration file to your system, browse to the location of the configuration file and click Browse |
| Back to Fac                                   | tory Defaults                                                                            |                                                                                                    |
| - Passwor<br>- LAN IP a                       | et to clear all user-<br>d will be 1234<br>address will be 192,<br>ill be reset to serve |                                                                                                    |

## 19.2.1 Backup Configuration

Backup configuration allows you to back up (save) the ZyXEL Device's current configuration to a file on your computer. Once your ZyXEL Device is configured and functioning properly, it is highly recommended that you back up your configuration file before making configuration changes. The backup configuration file will be useful in case you need to return to your previous settings.

Click Backup to save the ZyXEL Device's current configuration to your computer

### 19.2.2 Restore Configuration

Restore configuration allows you to upload a new or previously saved configuration file from your computer to your ZyXEL Device.

| LABEL     | DESCRIPTION                                                                                                    |
|-----------|----------------------------------------------------------------------------------------------------|
| File Path | Type in the location of the file you want to upload in this field or click <b>Browse</b> to find it.                                           |
| Browse    | Click <b>Browse</b> to find the file you want to upload. Remember that you must decompress compressed (.ZIP) files before you can upload them. |
| Upload    | Click <b>Upload</b> to begin the upload process.                                                                                               |

 Table 60
 Maintenance Restore Configuration

Note: Do not turn off the ZyXEL Device while configuration file upload is in progress.

After you see a "configuration upload successful" screen, you must then wait one minute before logging into the ZyXEL Device again.

Figure 96 Configuration Restore Successful

| ZyXEL        |                                                         |  |
|--------------|---------------------------------------------------------|--|
| Res          | tore Configuration successful                           |  |
|              | The Device Is Rebooting Now.                            |  |
| After the de | evice finishes rebooting, the login screen<br>displays. |  |

The ZyXEL Device automatically restarts in this time causing a temporary network disconnect. In some operating systems, you may see the following icon on your desktop.

Figure 97 Temporarily Disconnected

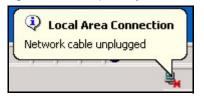

If you uploaded the default configuration file you may need to change the IP address of your computer to be in the same subnet as that of the default ZyXEL Device IP address (192.168.1.1). See your Quick Start Guide for details on how to set up your computer's IP address.

If the upload was not successful, the following screen will appear. Click **Return** to go back to the **Configuration** screen.

Figure 98 Configuration Restore Error

| System Restore    |                                                                                                    |         |
|-------------------|----------------------------------------------------------------------------------------------------|---------|
|                   | Restore configuration error!                                                                                                    |         |
| The configuration | e was not accepted by the device. Please return to the previous page and select configuration file. Click Help for more information. | a valid |
|                   | Return                                                                                                    |         |
|                   |                                                                                                    |         |

## 19.2.3 Back to Factory Defaults

Pressing the **Reset** button in this section clears all user-entered configuration information and returns the ZyXEL Device to its factory defaults.

You can also press the **RESET** button on the rear panel to reset the factory defaults of your ZyXEL Device. Refer to the chapter about introducing the web configurator for more information on the **RESET** button.

## **19.3 Restart Screen**

System restart allows you to reboot the ZyXEL Device without turning the power off.

Click **Maintenance > Tools > Restart**. Click **Restart** to have the ZyXEL Device reboot. This does not affect the ZyXEL Device's configuration.

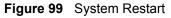

| Firmware                    | Configuration                                         | Restart                                                                                                    |
|-----------------------------|-------------------------------------------------------|----------------------------------------------------------------------------------------------------|
| System R                    | estart                                                |                                                                                                    |
| Click <b>Re</b><br>stays st | e <b>start</b> to have the d<br>eady on if the restar | evice perform a software restart. The SYS(or PWR) LED blinks as the device restarts and then<br>t is successful. Wait a minute before logging into the device again. |
|                             |                                                       |                                                                                                    |

# **CHAPTER 20** Configuration Mode

Click **Maintenance > Config Mode** to open the following screen. This screen allows you to hide or display the advanced screens of some feaures or the advanced features, such as MAC filter or static route. **Basic** is selected by default and you cannot see the advanced screens or features. If you want to view and configure all screens including the advanced ones, select **Advanced** and click **Apply**.

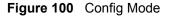

| General                                                                                                    |             |  |
|----------------------------------------------------------------------------------------------------|-------------|--|
| Configuration Mode                                                                                                    |             |  |
| Basic     Basic     Basic |             |  |
| <ul> <li>Basic</li> <li>Advanced</li> </ul>                                                                                                    |             |  |
|                                                                                                    |             |  |
|                                                                                                    | Apply Reset |  |
|                                                                                                    |             |  |

The following table includes the screens that you can view and configure only when you select **Advanced**.

| CATEGORY    | LINK           | ТАВ             |
|-------------|----------------|-----------------|
| Network     | WAN            | Advanced        |
|             | LAN            | IP Alias        |
|             |                | Advanced        |
|             | DHCP Server    | Advanced        |
|             | NAT            | Advanced        |
| Security    | Firewall       | Services        |
|             | Content Filter | Schedule        |
| Management  | Static Route   | IP Static Route |
|             | Bandwidth MGMT | Advanced        |
|             |                | Monitor         |
|             | Remote MGMT    | Telnet          |
|             |                | FTP             |
|             |                | DNS             |
| Maintenance | Logs           | Log Settings    |

 Table 61
 Config Mode: Advanced Screens

# CHAPTER 21 Troubleshooting

This chapter covers potential problems and the corresponding remedies.

## 21.1 Problems Starting Up the ZyXEL Device

| Table 62 | Troubleshooting  | Starting Up | Your ZvXF | L Device |
|----------|------------------|-------------|-----------|----------|
|          | rioubloonlooding |             | 1001 29/1 |          |

| PROBLEM                                                               | CORRECTIVE ACTION                                                                                                    |
|-----------------------------------------------------------------------|----------------------------------------------------------------------------------------------------|
| None of the<br>LEDs turn on<br>when I turn on<br>the ZyXEL<br>Device. | Make sure that the ZyXEL Device's power adaptor is connected to the ZyXEL Device<br>and plugged in to an appropriate power source. Make sure that the ZyXEL Device and<br>the power source are both turned on.<br>Turn the ZyXEL Device off and on.<br>If the error persists, you may have a hardware problem. In this case, you should<br>contact your vendor. |

## 21.2 Problems with the LAN

| Table 63 | Troubleshooting | the L | .AN |
|----------|-----------------|-------|-----|
|----------|-----------------|-------|-----|

| PROBLEM                                                 | CORRECTIVE ACTION                                                                                                    |
|---------------------------------------------------------|----------------------------------------------------------------------------------------------------|
| The LAN LEDs do not turn on.                            | Check your Ethernet cable connections (refer to the Quick Start Guide for details).<br>Check for faulty Ethernet cables.                         |
|                                                         | Make sure your computer's Ethernet Card is working properly.                                                                                     |
| I cannot access<br>the ZyXEL<br>Device from the<br>LAN. | If <b>Any IP</b> is disabled, make sure that the IP address and the subnet mask of the ZyXEL Device and your computer(s) are on the same subnet. |

## 21.3 Problems with the WAN

| PROBLEM                                    | CORRECTIVE ACTION                                                                                                    |
|--------------------------------------------|----------------------------------------------------------------------------------------------------|
| The WAN LED is off.                        | Check the connections between the ZyXEL Device WAN port and the cable/DSL modem or ethernet jack.                                                                                                    |
|                                            | Check whether your cable/DSL device requires a crossover or straight-through cable.                                                                                                    |
| I cannot get a                             | Click WAN to verify your settings.                                                                                                    |
| WAN IP address from the ISP.               | The username and password apply to PPPoE and PPPoA encapsulation only.<br>Make sure that you have entered the correct <b>Service Type</b> , <b>User Name</b> and<br><b>Password</b> (be sure to use the correct casing). Refer to the WAN Setup chapter.                      |
| I cannot access<br>the Internet.           | Make sure the ZyXEL Device is turned on and connected to the network.<br>Verify your WAN settings. Refer to the chapter on WAN setup.<br>Make sure you entered the correct user name and password.<br>If you use PPPoE pass through, make sure that bridge mode is turned on. |
| The Internet<br>connection<br>disconnects. | If you use PPPoE encapsulation, check the idle time-out setting. Refer to the Chapter 4 on page 57.<br>Contact your ISP.                                                                                                    |

# 21.4 Problems with Restricted Web Pages and Keyword Blocking

| PROBLEM                                                          | CORRECTIVE ACTION                                                                                                    |
|------------------------------------------------------------------|----------------------------------------------------------------------------------------------------|
| Access to a restricted web                                       | Make sure that the Enable Parental Control check box is selected in the Parental Control screen.                                                                                                    |
| page is not<br>blocked.                                          | Make sure that you select a category in the Parental Control screen to restrict access to web pages relevant to that category. For example, select the Gambling check box to prevent access to www.onlinegambling.com.            |
| Access to a web page with                                        | Make sure that you select the Keyword Blocking check box in the Content Filtering screen. Make sure that the keywords that you type are listed in the Keyword List.                                                               |
| a URL<br>containing a<br>forbidden<br>keyword is not<br>blocked. | If a keyword that is listed in the Keyword List is not blocked when it is found in a URL, customize the keyword blocking using commands. See the Customizing Keyword Blocking URL Checking section in the Content Filter chapter. |

 Table 65
 Troubleshooting Restricted Web Pages and Keyword Blocking

| PROBLEM                                                             | CORRECTIVE ACTION                                                                                                    |
|---------------------------------------------------------------------|----------------------------------------------------------------------------------------------------|
| Parental                                                            | Restart the device to clear the cache.                                                                                                    |
| Control is<br>configured<br>correctly, but I<br>can still<br>access | The content filter server may be unavailable. The <b>View Logs</b> screen can display content filtering log messages. See the Log Descriptions appendix for a list of possible log messages. In the <b>View Logs</b> screen copy and paste the log messages and e-mail them to customer support with an explanation of the problem. |
| restricted web pages.                                               | If you still have problems, contact your vendor or customer support for further advice.                                                                                                    |

 Table 65
 Troubleshooting Restricted Web Pages and Keyword Blocking

## 21.5 Problems with the Password

| Table 66 | Troubleshooting the Password |
|----------|------------------------------|
|----------|------------------------------|

| PROBLEM                         | CORRECTIVE ACTION                                                                                                    |
|---------------------------------|----------------------------------------------------------------------------------------------------|
| Cannot access the ZyXEL Device. | The password field is case sensitive. Make sure that you enter the correct password using the proper casing.                                                               |
|                                 | Use the Reset button to restore the factory default configuration file. This will restore all of the factory defaults including the password; see section 2.3 for details. |

## **21.6 Problems with the Print Server**

| <b>Table 67</b> Troubleshooting the Print Serve | Table 67 | Troubleshooting the Print Server |
|-------------------------------------------------|----------|----------------------------------|
|-------------------------------------------------|----------|----------------------------------|

| PROBLEM                                     | CORRECTIVE ACTION                                                                                                    |
|---------------------------------------------|----------------------------------------------------------------------------------------------------|
| Cannot print<br>anything using the          | Verify that the printer uses USB 1.1 or 1.0 by checking your printer's specifications.                                                                 |
| USB printer<br>connected to the P-<br>335U. | Make sure the USB printer is powered on and can work properly.                                                                                         |
|                                             | Make sure you install the print server driver on your computer. See Chapter 16 on page 133 for how to set up the print server driver on your computer. |
|                                             | Check the USB cable connections.                                                                                                    |

## 21.7 Problems with Remote Management

Table 68 Troubleshooting Telnet

| PROBLEM           | CORRECTIVE ACTION                                                                                                    |
|-------------------|----------------------------------------------------------------------------------------------------|
| ZyXEL Device from | Refer to Chapter 13 on page 117 for scenarios when remote management may not be possible.                                                                                                    |
| the LAN or WAN.   | <ul> <li>When NAT is enabled:</li> <li>Use the ZyXEL Device's WAN IP address when configuring from the WAN.</li> <li>Use the ZyXEL Device's LAN IP address when configuring from the LAN.</li> </ul> |

## 21.8 Problems Accessing the ZyXEL Device

| PROBLEM                                 | CORRECTIVE ACTION                                                                                                    |
|-----------------------------------------|----------------------------------------------------------------------------------------------------|
| I cannot<br>access the<br>ZyXEL Device. | The username is "admin". The default password is "1234". The <b>Password</b> and <b>Username</b> fields are case-sensitive. Make sure that you enter the correct password and username using the proper casing. |
|                                         | If you have changed the password and have now forgotten it, you will need to upload<br>the default configuration file. This restores all of the factory defaults including the<br>password.                     |
| I cannot                                | Make sure that there is not a Telnet console session running.                                                                                                    |
| access the<br>web                       | Use the ZyXEL Device's WAN IP address when configuring from the WAN. Refer to the instructions on checking your WAN connection.                                                                                 |
| configurator.                           | Use the ZyXEL Device's LAN IP address when configuring from the LAN. Refer to for instructions on checking your LAN connection.                                                                                 |
|                                         | Check that you have enabled web service access. If you have configured a secured client IP address, your computer's IP address must match it. Refer to the chapter on remote management for details.            |
|                                         | Your computer's and the ZyXEL Device's IP addresses must be on the same subnet for LAN access.                                                                                                    |
|                                         | If you changed the ZyXEL Device's LAN IP address, then enter the new one as the URL.                                                                                                    |
|                                         | See the following section to check that pop-up windows, JavaScripts and Java permissions are allowed.                                                                                                    |

 Table 69
 Troubleshooting Accessing the ZyXEL Device

### 21.8.1 Pop-up Windows, JavaScripts and Java Permissions

In order to use the web configurator you need to allow:

- Web browser pop-up windows from your device.
- JavaScripts (enabled by default).
- Java permissions (enabled by default).

**Note:** Internet Explorer 6 screens are used here. Screens for other Internet Explorer versions may vary.

#### 21.8.1.1 Internet Explorer Pop-up Blockers

You may have to disable pop-up blocking to log into your device.

Either disable pop-up blocking (enabled by default in Windows XP SP (Service Pack) 2) or allow pop-up blocking and create an exception for your device's IP address.

#### 21.8.1.1.1 Disable pop-up Blockers

**1** In Internet Explorer, select **Tools**, **Pop-up Blocker** and then select **Turn Off Pop-up Blocker**.

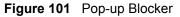

| ools                                            |                         |
|-------------------------------------------------|-------------------------|
| Mail and News                                   |                         |
| Pop-up Blocker 💦 🕨                              | Turn Off Pop-up Blocker |
| Manage Add-ons<br>Synchronize<br>Windows Update | Pop-up Blocker Settings |
| Windows Messenger                               |                         |
| Internet Options                                |                         |

You can also check if pop-up blocking is disabled in the **Pop-up Blocker** section in the **Privacy** tab.

- 1 In Internet Explorer, select Tools, Internet Options, Privacy.
- 2 Clear the **Block pop-ups** check box in the **Pop-up Blocker** section of the screen. This disables any web pop-up blockers you may have enabled.

| Internet ( | ptions                                   |                                                                        | 0000                                    |                                                                                            |                | ? 🛛      |
|------------|------------------------------------------|------------------------------------------------------------------------|-----------------------------------------|--------------------------------------------------------------------------------------------|----------------|----------|
| General    | Security                                 | Privacy                                                                | Content                                 | Connections                                                                                | Programs       | Advanced |
| Setting    | Move ti<br>zone.                         | he slider ti<br>dium                                                   | o select a j                            | privacy setting I                                                                          | ior the Interr | net      |
| -          | - Blo<br>prive<br>- Blo<br>- Blo<br>- Re | ocks third-<br>acy policy<br>ocks third-<br>mation wi<br>stricts first | party cook<br>thout your<br>:-party coo | ies that do not<br>ies that use per<br>implicit consent<br>kies that use pe<br>cit consent | sonally iden   | tifiable |
| Pop-up     | Sites                                    |                                                                        | mport                                   | Advanced.                                                                                  | . Def          | ault     |
| 0          | Preven                                   | t most pop<br>ck pop-up                                                |                                         | ws from appear                                                                             |                | ngs      |
|            |                                          |                                                                        | ОК                                      | Ca                                                                                         | ncel           | Apply    |

Figure 102 Internet Options

**3** Click **Apply** to save this setting.

### 21.8.1.1.2 Enable pop-up Blockers with Exceptions

Alternatively, if you only want to allow pop-up windows from your device, see the following steps.

- 1 In Internet Explorer, select Tools, Internet Options and then the Privacy tab.
- 2 Select Settings...to open the Pop-up Blocker Settings screen.

#### Figure 103 Internet Options

| Internet         | Options              |                                            |                                        |                                                                                       |               | ? 🔀      |
|------------------|----------------------|--------------------------------------------|----------------------------------------|---------------------------------------------------------------------------------------|---------------|----------|
| General          | Security             | Privacy                                    | Content                                | Connections                                                                           | Programs      | Advanced |
| Settin           | Move t<br>zone.      | dium                                       |                                        | privacy setting I<br>ies that do not                                                  |               |          |
| -<br>-<br>-<br>- | Blo<br>D- info<br>Re | rmation wi<br>estricts first<br>rmation wi | party cook<br>thout your<br>-party coo | ies that use per<br>implicit consent<br>kies that use per<br>cit consent<br>Advanced. | ersonally ide |          |
| Pop-u            |                      |                                            | o-up windo                             | ws from appear                                                                        |               | ngs      |
|                  |                      |                                            | ОК                                     | Ca                                                                                    | ncel          | Apply    |

- **3** Type the IP address of your device (the web page that you do not want to have blocked) with the prefix "http://". For example, http://192.168.1.1.
- 4 Click Add to move the IP address to the list of Allowed sites.
- **Note:** If you change the IP address of your device, make sure that the new address matches the address you type in the **Pop-up Blocker Settings** screen.

| xceptions<br>Pop-ups are currently blocked. You c<br>Web sites by adding the site to the list |            |
|-----------------------------------------------------------------------------------------------|------------|
| Address of Web site to allow:                                                                 |            |
| http://192.168.1.1                                                                            | Add        |
| Allowed sites:                                                                                |            |
|                                                                                               | Remove     |
|                                                                                               | Remove All |
|                                                                                               |            |
|                                                                                               |            |
|                                                                                               |            |
|                                                                                               |            |
| otifications and Filter Level                                                                 |            |
| Play a sound when a pop-up is blocked.                                                        |            |
| Show Information Bar when a pop-up is bloc                                                    | sked.      |
| filter Level:                                                                                 |            |
|                                                                                               | 122        |

Figure 104 Pop-up Blocker Settings

- **5** Click **Close** to return to the **Privacy** screen.
- 6 Click Apply to save this setting.

#### 21.8.1.2 JavaScripts

If pages of the web configurator do not display properly in Internet Explorer, check that JavaScripts are allowed.

**1** In Internet Explorer, click **Tools**, **Internet Options** and then the **Security** tab.

#### Figure 105 Internet Options

| Internet Options                                                                                                    | × |
|----------------------------------------------------------------------------------------------------|---|
| General Security Privacy Content Connections Programs Advanced                                                                                                    |   |
| Select a Web content zone to specify its security settings.                                                                                                    |   |
|                                                                                                    |   |
| Internet Local intranet Trusted sites Restricted sites                                                                                                    |   |
| Internet This zone contains all Web sites you haven't placed in other zones Security level for this zone                                                                                                    |   |
| Move the slider to set the security level for this zone.                                                                                                    |   |
| -   - Medium                                                                                                    |   |
| Safe browsing and still functional     Safe browsing and still functional     Prompts before downloading potentially unsafe content     Unsigned ActiveX controls will not be downloaded     Appropriate for most Internet sites |   |
| - ] - Custom Level Default Level                                                                                                    |   |
| OK Cancel Apply                                                                                                    |   |

- 2 Click the Custom Level... button.
- **3** Scroll down to **Scripting**.
- 4 Under Active scripting make sure that Enable is selected (the default).
- 5 Under Scripting of Java applets make sure that Enable is selected (the default).
- 6 Click **OK** to close the window.

| Settings:                  |           |          |
|----------------------------|-----------|----------|
| Scripting                  |           | <b>_</b> |
| O Disable                  |           |          |
| O Enable                   |           |          |
| O Prompt                   |           |          |
| Allow paste operations v   | ia script |          |
| O Disable                  |           |          |
| <ul> <li>Enable</li> </ul> |           |          |
| O Prompt                   |           |          |
| Scripting of Java applets  |           |          |
| O Disable                  |           |          |
| Enable                     |           |          |
| O Prompt                   |           | -        |
|                            |           | •        |
| Dearth and the arthur an   |           |          |
| Reset custom settings      |           |          |
| Reset to: Medium           | •         | Reset    |
| 1000 P                     | _         |          |

Figure 106 Security Settings - Java Scripting

### 21.8.1.3 Java Permissions

- **1** From Internet Explorer, click **Tools**, **Internet Options** and then the **Security** tab.
- 2 Click the Custom Level... button.
- **3** Scroll down to **Microsoft VM**.
- 4 Under Java permissions make sure that a safety level is selected.
- **5** Click **OK** to close the window.

| Security Settings                                            | <u>? ×</u> |
|--------------------------------------------------------------|------------|
| Settings:                                                    |            |
| Disable     Disable     Enable     Font download     Disable | ×          |
| Enable     Prompt     Microsoft VM     Java permissions      |            |
| Custom<br>Disable Java                                       |            |
| O Low safety<br>O Medium safety                              | <b>▼</b>   |
| Reset custom settings                                        | Reset      |
|                                                              | OK Cancel  |

#### Figure 107 Security Settings - Java

### 21.8.1.3.1 JAVA (Sun)

- **1** From Internet Explorer, click **Tools**, **Internet Options** and then the **Advanced** tab.
- 2 Make sure that Use Java 2 for <applet> under Java (Sun) is selected.
- **3** Click **OK** to close the window.

#### Figure 108 Java (Sun)

| Internet Options                                                                                                    |
|----------------------------------------------------------------------------------------------------|
| General Security Privacy Content Connections Programs Advanced                                                                                                    |
| <u>S</u> ettings:                                                                                                    |
| Use inline AutoComplete<br>Use Passive FTP (for firewall and DSL modem compatibility)<br>Use smooth scrolling<br>HTTP 1.1 settings<br>Use HTTP 1.1<br>Use HTTP 1.1 through proxy connections<br>Lava (Sun)<br>Use Java 2 v1.4.1_07 for <applet> (requires restart)<br/>Java logging enabled<br/>Java logging enabled<br/>Java logging enabled<br/>Java logging enabled<br/>JIT compiler for vitual machine enabled (requires restart)<br/>Java logging enabled<br/>JIT compiler for vitual machine enabled (requires restart)<br/>Always show Internet Explorer (5.0 or later) Radio toolbar<br/>Don't display online media content in the media bar<br/>Enable Automatic Image Resizing</applet> |
| OK Cancel Apply                                                                                                    |
|                                                                                                    |

### 21.8.2 ActiveX Controls in Internet Explorer

If ActiveX is disabled, you will not be able to download ActiveX controls or to use Trend Micro Security Serivces. Make sure that ActiveX controls are allowed in Internet Explorer.

Screen shots for Internet Explorer 6 are shown. Steps may vary depending on your version of Internet Explorer.

- 1 In Internet Explorer, click Tools, Internet Options and then the Security tab.
- 2 In the Internet Options window, click Custom Level.

| Internet Options                                                  |  |  |  |
|-------------------------------------------------------------------|--|--|--|
| General Security Privacy Content Connections Programs Advanced    |  |  |  |
| Select a Web content zone to specify its security settings.       |  |  |  |
| 🛛 🌑 😴 🕗 🛑                                                         |  |  |  |
| Internet Local intranet Trusted sites Restricted sites            |  |  |  |
| Internet                                                          |  |  |  |
| This zone contains all Web sites you Sites                        |  |  |  |
| Security level for this zone                                      |  |  |  |
| Custom                                                            |  |  |  |
| Custom settings.<br>• To change the settings, click Custom Level. |  |  |  |
| - To use the recommended settings, click Default Level.           |  |  |  |
|                                                                   |  |  |  |
| Custom Level Default Level                                        |  |  |  |
|                                                                   |  |  |  |
| OK Cancel Apply                                                   |  |  |  |

#### Figure 109 Internet Options Security

- 3 Scroll down to ActiveX controls and plug-ins.
- 4 Under Download signed ActiveX controls select the Prompt radio button.
- **5** Under **Run ActiveX controls and plug-ins** make sure the **Enable** radio button is selected.
- **6** Then click the **OK** button.

|   | ctiveX controls and plu                                                                                          | g-ins                                      | ^             |
|---|----------------------------------------------------------------------------------------------------|--------------------------------------------|---------------|
| 6 |                                                                                                    | for ActiveX controls                       |               |
|   | Binary and script beh                                                                                            |                                            |               |
|   | Download signed Ac                                                                                               | tiveX controls                             |               |
|   | O Disable                                                                                                    |                                            |               |
| 1 | and the second second second second second second second second second second second second second second second |                                            |               |
|   | Prompt                                                                                                    |                                            |               |
|   | Download unsigned a                                                                                              | activex controls<br>activeX controls not m | arked as safe |
|   | Run ActiveX controls                                                                                             |                                            | arkeu as sare |
|   | <ul> <li>Administrator ap</li> </ul>                                                                             |                                            |               |
|   | O Disable                                                                                                    | proved                                     |               |
| ( | Enable                                                                                                    |                                            |               |
| - | A Russiek                                                                                                    |                                            | ~             |
| < |                                                                                                    |                                            | >             |
|   |                                                                                                    |                                            |               |
|   | t custom settings                                                                                                |                                            |               |
|   |                                                                                                    |                                            | Reset         |

Figure 110 Security Setting ActiveX Controls

## **APPENDIX A** Product Specifications

The following table is a summary of other features available.

| Default IP Address                                              | 192.168.1.1                                                                      |
|-----------------------------------------------------------------|----------------------------------------------------------------------------------|
| Default Subnet Mask                                             | 255.255.255.0 (24 bits)                                                          |
| Default Password                                                | 1234                                                                             |
| DHCP Pool                                                       | 192.168.1.33 to 192.168.1.64                                                     |
| Dimensions (W x D x H)                                          | 190 x 128 x 33 mm                                                                |
| Power Specification                                             | 12 V AC 1 A                                                                      |
| Ethernet ports                                                  | Auto-negotiating: 10 Mbps or 100 Mbps in either half-duplex or full-duplex mode. |
|                                                                 | Auto-crossover: Use either crossover or straight-through Ethernet cables.        |
| USB Port                                                        | USB version 1.1.                                                                 |
| Operation Temperature                                           | 0° C ~ 50° C                                                                     |
| Storage Temperature                                             | -20° C ~ 60° C                                                                   |
| Operation Humidity                                              | 20% ~ 95% RH                                                                     |
| Storage Humidity                                                | 10% ~ 90% RH                                                                     |
| Distance between the centers of the holes on the device's back. | 125 mm                                                                           |
| Screw size for wall-<br>mounting                                | M 3*10                                                                           |

#### Table 70Hardware Features

Table 71Firmware Features

| FEATURE                              | DESCRIPTION                                                                                                    |  |
|--------------------------------------|----------------------------------------------------------------------------------------------------|--|
| Device Management                    | Use the web configurator to easily configure the rich range of features on the ZyXEL Device.                                                                                                    |  |
| Firmware Upgrade                     | Download new firmware (when available) from the ZyXEL web site and<br>use the web configurator, an FTP or a TFTP tool to put it on the ZyXEL<br>Device.<br><b>Note:</b> Only upload firmware for your specific model! |  |
| Configuration Backup & Restoration   | Make a copy of the ZyXEL Device's configuration and put it back on the ZyXEL Device later if you decide you want to revert back to an earlier configuration.                                                          |  |
| Network Address<br>Translation (NAT) | Each computer on your network must have its own unique IP address.<br>Use NAT to convert a single public IP address to multiple private IP<br>addresses for the computers on your network.                            |  |

| FEATURE                                       | DESCRIPTION                                                                                                    |
|-----------------------------------------------|----------------------------------------------------------------------------------------------------|
| Port Forwarding                               | If you have a server (mail or web server for example) on your network,<br>then use this feature to let people access it from the Internet.                                                                   |
| DHCP (Dynamic Host<br>Configuration Protocol) | Use this feature to have the ZyXEL Device assign IP addresses, an IP default gateway and DNS servers to computers on your network.                                                                           |
| Dynamic DNS Support                           | With Dynamic DNS (Domain Name System) support, you can use a fixed URL, www.zyxel.com for example, with a dynamic IP address. You must register for this service with a Dynamic DNS service provider.        |
| IP Multicast                                  | IP Multicast is used to send traffic to a specific group of computers. The ZyXEL Device supports versions 1 and 2 of IGMP (Internet Group Management Protocol) used to join multicast groups (see RFC 2236). |
| IP Alias                                      | IP Alias allows you to subdivide a physical network into logical networks over the same Ethernet interface with the ZyXEL Device itself as the gateway for each subnet.                                      |
| Time and Date                                 | Get the current time and date from an external server when you turn on your ZyXEL Device. You can also set the time manually. These dates and times are then used in logs.                                   |
| Logging and Tracing                           | Use packet tracing and logs for troubleshooting. You can send logs from the ZyXEL Device to an external UNIX syslog server.                                                                                  |
| PPPoE                                         | PPPoE mimics a dial-up over Ethernet Internet access connection.                                                                                                    |
| PPTP Encapsulation                            | Point-to-Point Tunneling Protocol (PPTP) enables secure transfer of data through a Virtual Private Network (VPN). The ZyXEL Device supports one PPTP connection at a time.                                   |
| Universal Plug and Play<br>(UPnP)             | The ZyXEL Device can communicate with other UPnP enabled devices in a network.                                                                                                    |
| RoadRunner Support                            | In addition to standard cable modem services, the ZyXEL Device supports Time Warner's RoadRunner Service.                                                                                                    |

#### Table 71 Firmware Features

## **APPENDIX B** Print Server Specifications

This appendix provides details on the print server interface and system requirements.

| PRINT SERVER INTERFACE |                                                                                                    |
|------------------------|----------------------------------------------------------------------------------------------------|
| USB                    | USB 1.1 (full speed) - compliant port, 1.5Mbps (low speed) and 12Mbps (full speed) data transmission rates. |
|                        | This port automatically detects the make and model of the USB printer connected to this port.               |

| Table 72         Print Server Interface | Table 72 | Print Server | Interface |
|-----------------------------------------|----------|--------------|-----------|
|-----------------------------------------|----------|--------------|-----------|

| PRINT SERVER REQUIREMENTS AND SPECIFICATIONS |                                                                                                    |  |
|----------------------------------------------|----------------------------------------------------------------------------------------------------|--|
| Network Operating System<br>Support          | Windows 95/98/98SE/Me<br>Windows NT 4.0/2000/XP/2003<br>Mac OS X or higher                                                                                                    |  |
| Network Protocol Support <sup>a</sup>        | Print Monitor: UDP <ul> <li>Windows 95/98/98SE/Me</li> <li>Windows NT 4.0/2000/XP/2003</li> <li>LPD/LPR (RFC 1179): TCP/IP</li> <li>Windows NT 4.0/2000/XP/2003</li> <li>Mac OS X or higher</li> </ul> |  |
| DHCP (client) Support                        | Yes                                                                                                    |  |
| Management                                   | Web interface<br>Windows-based wizard program                                                                                                    |  |

#### Table 73 Print Server Requirements and Specifications

a. Only a printer with a USB connection can be used with the ZyXEL Device.

## **ZyXEL Device Print Server Compatible USB Printers**

The following is a list of USB printer models compatible with the ZyXEL Device print server.

| BRAND | MODEL         | TYPE   | REMARK |
|-------|---------------|--------|--------|
| CANON | BJ F9000      | Inkjet |        |
| CANON | i2355         | Inkjet |        |
| CANON | i255          | Inkjet |        |
| CANON | i320          | Inkjet |        |
| CANON | i355          | Inkjet |        |
| CANON | i450          | Inkjet |        |
| CANON | i455          | Inkjet |        |
| CANON | i470D         | Inkjet |        |
| CANON | i475D         | Inkjet |        |
| CANON | i550          | Inkjet |        |
| CANON | i560          | Inkjet |        |
| CANON | i6100         | Inkjet |        |
| CANON | i6500         | Inkjet |        |
| CANON | i850          | Inkjet |        |
| CANON | i865          | Inkjet |        |
| CANON | i9100         | Inkjet |        |
| CANON | i950          | Inkjet |        |
| CANON | i9950         | Inkjet |        |
| CANON | S200SPx       | Inkjet |        |
| CANON | S200SRx       | Inkjet |        |
| CANON | S520          | Inkjet |        |
| CANON | PIXMA ip1000  | Inkjet |        |
| CANON | PIXMA ip2000  | Inkjet |        |
| CANON | PIXMA ip3000  | Inkjet |        |
| CANON | PIXMA ip4000  | Inkjet |        |
| CANON | PIXMA ip5000  | Inkjet |        |
| CANON | PIXMA ip6000D | Inkjet |        |
| CANON | PIXMA ip8500  | Inkjet |        |
| CANON | MP-110        | MFP    |        |
|       |               |        |        |

 Table 74
 Compatible USB Printers

| BRAND | MODEL             | TYPE        | REMARK                                                                 |
|-------|-------------------|-------------|------------------------------------------------------------------------|
| CANON | MP-130            | MFP         |                                                                        |
| EPSON | Aculaser C1900    | Color Laser |                                                                        |
| EPSON | EPL-6100          | Laser       | Disable bi-directional support on printer.                             |
| EPSON | Stylus C20        | Inkjet      | Disable bi-directional support on printer.                             |
| EPSON | Stylus C20SX      | Inkjet      | Disable bi-directional support on printer.                             |
| EPSON | Stylus C40        | Inkjet      | Disable bi-directional support on printer.                             |
| EPSON | Stylus C43UX      | Inkjet      |                                                                        |
| EPSON | Stylus C60        | Inkjet      | Disable bi-directional support on printer.                             |
| EPSON | Stylus C63        | Inkjet      |                                                                        |
| EPSON | Stylus C83        | Inkjet      |                                                                        |
| EPSON | Stylus Color 1160 | Inkjet      | Disable bi-directional support on printer.                             |
| EPSON | Stylus Color 670  | Inkjet      |                                                                        |
| EPSON | Stylus Color 800  | Inkjet      | Disable printer status monitor.                                        |
| EPSON | Stylus Color 810  | Inkjet      |                                                                        |
| EPSON | Stylus Photo 915  | Inkjet      |                                                                        |
| EPSON | Stylus Photo1270  | Inkjet      |                                                                        |
| EPSON | Stylus Photo2100  | Inkjet      |                                                                        |
| EPSON | Stylus Photo810   | Inkjet      |                                                                        |
| EPSON | Stylus PhotoEX3   | Inkjet      |                                                                        |
| EPSON | EPL-5900          | Laser       |                                                                        |
| EPSON | Stylus Photo1270  | Inkjet      |                                                                        |
| EPSON | EPL-6200          | Laser       |                                                                        |
| EPSON | LP 2500           | Laser       |                                                                        |
| EPSON | LP 8900           | Laser       |                                                                        |
| EPSON | Stylus Photo830U  | Inkjet      |                                                                        |
| EPSON | TM-T88III         | Thermo      |                                                                        |
| HP    | DeskJet 1125C     | Inkjet      | Change data type to EMF and disable bi-directional support on printer. |
| HP    | DeskJet 1220C     | Inkjet      | Change data type to EMF and disable bi-directional support on printer. |
| HP    | DeskJet 3650      | Inkjet      |                                                                        |

| Table 74 | Compatible USB Printers |
|----------|-------------------------|
|----------|-------------------------|

| BRAND   | MODEL           | TYPE        | REMARK                                     |
|---------|-----------------|-------------|--------------------------------------------|
| HP      | DeskJet 5550    | Inkjet      |                                            |
| HP      | DeskJet 810C    | Inkjet      |                                            |
| HP      | DeskJet 845C    | Inkjet      |                                            |
| HP      | DeskJet 920C    | Inkjet      |                                            |
| HP      | Deskjet 1180c   | Inkjet      |                                            |
| HP      | DeskJet 930C    | Inkjet      |                                            |
| HP      | LaserJet 1200   | Laser       | Disable bi-directional support on printer. |
| HP      | LaserJet 1220   | Laser       | Disable bi-directional support on printer. |
| HP      | LaserJet 1300   | Laser       |                                            |
| HP      | LaserJet 2200   | Laser       | Disable bi-directional support on printer. |
| HP      | LaserJet 2200D  | Laser       | Disable bi-directional support on printer. |
| HP      | LaserJet 3330   | Laser       |                                            |
| HP      | LaserJet 5000   | Color Laser | Requires PCL5 or PCL6 printer driver.      |
| HP      | LaserJet 5000LE | Color Laser | Requires PCL5 or PCL6 printer driver.      |
| HP      | Photosmart 7150 | Inkjet      |                                            |
| HP      | Photosmart 2610 | MFP         |                                            |
| HP      | LaserJet 1500L  | Color Laser |                                            |
| HP      | PSC 1315        | MFP         |                                            |
| HP      | DeskJet 3535    | Inkjet      |                                            |
| HP      | DeskJet 5550    | Inkjet      |                                            |
| HP      | DeskJet 5652    | Inkjet      |                                            |
| HP      | LaserJet 2300   | Laser       |                                            |
| HP      | LaserJet 2420   | Laser       |                                            |
| HP      | LaserJet 4250   | Laser       |                                            |
| HP      | LaserJet 2550   | Color Laser |                                            |
| HP      | LaserJet 3015   | MFP         |                                            |
| IBM     | Infoprint 1332  | Laser       |                                            |
| IBM     | Infoprint 1412  | Laser       |                                            |
| KYOCERA | FS-1010         | Laser       |                                            |
| KYOCERA | FS-1020D        | Laser       |                                            |

 Table 74
 Compatible USB Printers

| BRAND                   | MODEL                     | TYPE                  | REMARK |
|-------------------------|---------------------------|-----------------------|--------|
| KYOCERA                 | FS-1920                   | Laser                 |        |
| KONICA<br>MINOLTA       | PagePro 1350W             | Laser                 |        |
| LEXMARK                 | C750                      | Color Laser           |        |
| LEXMARK                 | E210                      | Laser                 |        |
| LEXMARK                 | E322                      | Laser                 |        |
| LEXMARK                 | T420                      | Laser                 |        |
| LEXMARK                 | T620                      | Laser                 |        |
| LEXMARK                 | W812                      | Laser                 |        |
| LEXMARK                 | Z42                       | Inkjet                |        |
| LEXMARK                 | Z43                       | Inkjet                |        |
| LEXMARK                 | Z45                       | Inkjet                |        |
| LEXMARK                 | Z55                       | Inkjet                |        |
| LEXMARK                 | Z705                      | Inkjet                |        |
| LEXMARK                 | E230                      | Laser                 |        |
| LEXMARK                 | X6170                     | MFP                   |        |
| LEXMARK                 | Z515                      | Inkjet                |        |
| окі                     | B4350                     | Laser                 |        |
| SAMSUNG                 | ML-1710                   | Laser                 |        |
| SAMSUNG                 | ML-1750                   | Laser                 |        |
| SAMSUNG                 | CLP-510                   | Laser                 |        |
| SAMSUNG                 | SCX-4016                  | MFP                   |        |
| SHARP                   | AR-M160                   | MFP                   |        |
| SHARP                   | AR-M205                   | MFP                   |        |
| XEROX                   | Phaser 3310               | Laser                 |        |
| XEROX                   | DocuPrint 240A            | Laser                 |        |
| PS: For MFP, 1<br>only. | the print server supports | the printing function |        |

 Table 74
 Compatible USB Printers

# APPENDIX C

# **Setting up Your Computer's IP Address**

All computers must have a 10M or 100M Ethernet adapter card and TCP/IP installed.

Windows 95/98/Me/NT/2000/XP, Macintosh OS 7 and later operating systems and all versions of UNIX/LINUX include the software components you need to install and use TCP/ IP on your computer. Windows 3.1 requires the purchase of a third-party TCP/IP application package.

TCP/IP should already be installed on computers using Windows NT/2000/XP, Macintosh OS 7 and later operating systems.

After the appropriate TCP/IP components are installed, configure the TCP/IP settings in order to "communicate" with your network.

If you manually assign IP information instead of using dynamic assignment, make sure that your computers have IP addresses that place them in the same subnet as the ZyXEL Device's LAN port.

## Windows 95/98/Me

Click Start, Settings, Control Panel and double-click the Network icon to open the Network window.

| Network                                                                                             |
|----------------------------------------------------------------------------------------------------|
| Configuration Identification Access Control                                                         |
| The following network components are installed:                                                     |
| LPR for TCP/IP Printing                                                                             |
| 3Com EtherLink 10/100 PCI TX NIC (3C905B-TX)                                                        |
| Dial-Up Adapter                                                                                     |
| USB Fast Ethernet Adapter                                                                           |
|                                                                                                    |
|                                                                                                    |
| Add Remove Properties                                                                               |
| Primary Network Logon:                                                                              |
| Client for Microsoft Networks                                                                       |
| <u>File and Print Sharing</u>                                                                       |
| Description<br>TCP/IP is the protocol you use to connect to the Internet and<br>wide-area networks. |
| OK Cancel                                                                                           |

Figure 111 WIndows 95/98/Me: Network: Configuration

## **Installing Components**

The **Network** window **Configuration** tab displays a list of installed components. You need a network adapter, the TCP/IP protocol and Client for Microsoft Networks.

If you need the adapter:

- 1 In the Network window, click Add.
- **2** Select Adapter and then click Add.
- **3** Select the manufacturer and model of your network adapter and then click **OK**.

If you need TCP/IP:

- 1 In the Network window, click Add.
- 2 Select Protocol and then click Add.
- **3** Select **Microsoft** from the list of **manufacturers**.
- 4 Select TCP/IP from the list of network protocols and then click OK.

If you need Client for Microsoft Networks:

- 1 Click Add.
- **2** Select **Client** and then click **Add**.

- **3** Select **Microsoft** from the list of manufacturers.
- **4** Select **Client for Microsoft Networks** from the list of network clients and then click **OK**.
- **5** Restart your computer so the changes you made take effect.

## Configuring

- **1** In the **Network** window **Configuration** tab, select your network adapter's TCP/IP entry and click **Properties**
- 2 Click the IP Address tab.
  - If your IP address is dynamic, select **Obtain an IP address** automatically.
  - If you have a static IP address, select **Specify an IP address** and type your information into the **IP Address** and **Subnet Mask** fields.

Figure 112 Windows 95/98/Me: TCP/IP Properties: IP Address

| TCP/IP Properties   |                                                                                       | ? ×                 |
|---------------------|---------------------------------------------------------------------------------------|---------------------|
| Bindings            | Advanced                                                                              | NetBIOS             |
| DNS Configuration   | Gateway   WINS Confi                                                                  | guration IP Address |
| If your network doe | be automatically assigne<br>so not automatically assig<br>nistrator for an address, a | n IP addresses, ask |
| 💿 Obtain an IP      | address automatically                                                                 |                     |
| C Specify an IP     | address:                                                                              |                     |
| LP Address:         |                                                                                       |                     |
| S <u>u</u> bnet Mas | k:                                                                                    |                     |
|                     |                                                                                       |                     |
| Detect conne        | ection to network media                                                               |                     |
|                     |                                                                                       |                     |
|                     |                                                                                       |                     |
|                     | OK                                                                                    | Cancel              |

- **3** Click the **DNS** Configuration tab.
  - If you do not know your DNS information, select **Disable DNS**.
  - If you know your DNS information, select **Enable DNS** and type the information in the fields below (you may not need to fill them all in).

| TCP/IP Properties             |                                  | <u>? ×</u> |
|-------------------------------|----------------------------------|------------|
| Bindings<br>DNS Configuration | Advanced Gateway WINS Configurat | NetBIOS    |
| Disable DNS <u>Enable DNS</u> |                                  |            |
| Host:                         | D <u>o</u> main:                 |            |
| DNS Server Sea                | rch Order — <u>A</u> dd          |            |
|                               | <u>H</u> emov                    | re .       |
| Domain Suffix Se              | earch Order —                    |            |
|                               | Remov                            | 18         |
|                               |                                  |            |
|                               | OK                               | Cancel     |

Figure 113 Windows 95/98/Me: TCP/IP Properties: DNS Configuration

- 4 Click the Gateway tab.
  - If you do not know your gateway's IP address, remove previously installed gateways.
  - If you have a gateway IP address, type it in the **New gateway field** and click **Add**.
- 5 Click OK to save and close the TCP/IP Properties window.
- 6 Click OK to close the Network window. Insert the Windows CD if prompted.
- 7 Turn on your ZyXEL Device and restart your computer when prompted.

## **Verifying Settings**

- 1 Click Start and then Run.
- **2** In the **Run** window, type "winipcfg" and then click **OK** to open the **IP Configuration** window.
- **3** Select your network adapter. You should see your computer's IP address, subnet mask and default gateway.

# Windows 2000/NT/XP

The following example figures use the default Windows XP GUI theme.

1 Click start (Start in Windows 2000/NT), Settings, Control Panel.

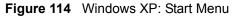

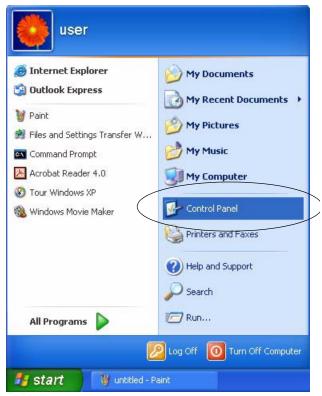

**2** In the **Control Panel**, double-click **Network Connections** (**Network and Dial-up Connections** in Windows 2000/NT).

Figure 115 Windows XP: Control Panel

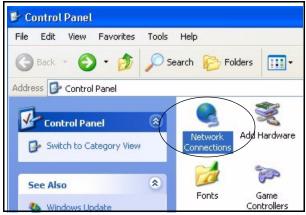

**3** Right-click Local Area Connection and then click Properties.

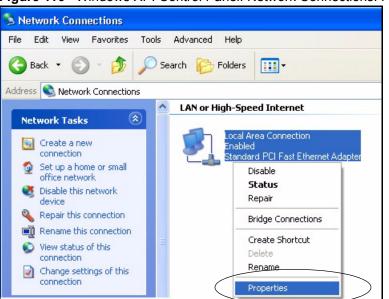

Figure 116 Windows XP: Control Panel: Network Connections: Properties

**4** Select **Internet Protocol (TCP/IP)** (under the **General** tab in Win XP) and then click **Properties**.

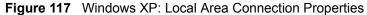

| 🗕 Local Area Connection Properties 🛛 🕐 🔀                                                                                                    |
|----------------------------------------------------------------------------------------------------|
| General Authentication Advanced                                                                                                    |
| Connect using:                                                                                                    |
| B Accton EN1207D-TX PCI Fast Ethernet Adapter                                                                                                    |
| Configure                                                                                                    |
| This connection uses the following items:                                                                                                    |
| Client for Microsoft Networks   Client for Microsoft Networks   Pile and Printer Sharing for Microsoft Networks   Pile QoS Packet Scheduler   Thternet Protocol (TCP/IP) |
| Install Uninstall Properties                                                                                                    |
| Transmission Control Protocol/Internet Protocol. The default<br>wide area network protocol that provides communication<br>across diverse interconnected networks.        |
| Show icon in notification area when connected                                                                                                    |
| OK Cancel                                                                                                    |

- **5** The **Internet Protocol TCP/IP Properties** window opens (the **General tab** in Windows XP).
  - If you have a dynamic IP address click **Obtain an IP address** automatically.

- If you have a static IP address click Use the following IP Address and fill in the IP address, Subnet mask, and Default gateway fields.
- Click Advanced.

| Figure 118 | Windows | XP: Internet | Protocol | (TCP/IP) | ) Properties |
|------------|---------|--------------|----------|----------|--------------|
|------------|---------|--------------|----------|----------|--------------|

| Internet | Protocol (TCP/IP) P       | roperties 🛛 🛛 🛛 🛛                                                                  |
|----------|---------------------------|------------------------------------------------------------------------------------|
| General  | Alternate Configuration   |                                                                                    |
| this cap |                           | automatically if your network supports<br>ed to ask your network administrator for |
| 💿 OE     | otain an IP address autom | natically                                                                          |
| OUs      | e the following IP addres | s:                                                                                 |
| IP ac    | ldress:                   |                                                                                    |
| Subr     | iet mask:                 |                                                                                    |
| Defa     | ult gateway:              |                                                                                    |
| 💿 OE     | otain DNS server address  | automatically                                                                      |
| OUs      | e the following DNS serv  | rer addresses:                                                                     |
| Prefe    | rred DNS server:          |                                                                                    |
| Alter    | nate DNS server:          |                                                                                    |
|          |                           | Advanced                                                                           |
|          |                           | OK Cancel                                                                          |

6 If you do not know your gateway's IP address, remove any previously installed gateways in the IP Settings tab and click OK.

Do one or more of the following if you want to configure additional IP addresses:

- In the IP Settings tab, in IP addresses, click Add.
- In **TCP/IP Address**, type an IP address in **IP address** and a subnet mask in **Subnet mask**, and then click **Add**.
- Repeat the above two steps for each IP address you want to add.
- Configure additional default gateways in the **IP Settings** tab by clicking **Add** in **Default gateways**.
- In **TCP/IP Gateway Address**, type the IP address of the default gateway in **Gateway**. To manually configure a default metric (the number of transmission hops), clear the **Automatic metric** check box and type a metric in **Metric**.
- Click Add.
- Repeat the previous three steps for each default gateway you want to add.
- Click **OK** when finished.

| Settings DNS WIN  | S Options |             |        |
|-------------------|-----------|-------------|--------|
| IP addresses      |           |             |        |
| IP address        | 9         | Subnet mask |        |
| DHCP Enabled      |           |             |        |
|                   |           |             |        |
|                   | Add       | Edit        | Remove |
|                   |           |             |        |
| Default gateways: |           |             |        |
| Gateway           | N         | /letric     |        |
|                   |           |             |        |
|                   |           |             |        |
|                   | Add       | E dit       | Remove |
|                   |           |             |        |
|                   |           |             |        |
| Automatic metric  |           |             |        |
| Automatic metric  |           |             |        |
|                   |           |             |        |

Figure 119 Windows XP: Advanced TCP/IP Properties

7 In the Internet Protocol TCP/IP Properties window (the General tab in Windows XP):

- Click **Obtain DNS server address automatically** if you do not know your DNS server IP address(es).
- If you know your DNS server IP address(es), click Use the following DNS server addresses, and type them in the Preferred DNS server and Alternate DNS server fields.

If you have previously configured DNS servers, click **Advanced** and then the **DNS** tab to order them.

| nternet Protocol (TCP/IP) P     | roperties 🛛 🛛 🛛 🛛                                                                  |
|---------------------------------|------------------------------------------------------------------------------------|
| General Alternate Configuration |                                                                                    |
|                                 | automatically if your network supports<br>ed to ask your network administrator for |
| Obtain an IP address autom      | atically                                                                           |
| OUse the following IP address   | s:                                                                                 |
| IP address:                     |                                                                                    |
| Subnet mask:                    |                                                                                    |
| Default gateway:                |                                                                                    |
| Obtain DNS server address       | automatically                                                                      |
| OUse the following DNS serv     | er addresses:                                                                      |
| Preferred DNS server:           |                                                                                    |
| Alternate DNS server:           |                                                                                    |
|                                 | Advanced                                                                           |
|                                 | OK Cancel                                                                          |

Figure 120 Windows XP: Internet Protocol (TCP/IP) Properties

- 8 Click OK to close the Internet Protocol (TCP/IP) Properties window.
- **9** Click Close (OK in Windows 2000/NT) to close the Local Area Connection Properties window.
- **10** Close the **Network Connections** window (**Network and Dial-up Connections** in Windows 2000/NT).

**11**Turn on your ZyXEL Device and restart your computer (if prompted).

## **Verifying Settings**

- 1 Click Start, All Programs, Accessories and then Command Prompt.
- 2 In the **Command Prompt** window, type "ipconfig" and then press [ENTER]. You can also open **Network Connections**, right-click a network connection, click **Status** and then click the **Support** tab.

# Macintosh OS 8/9

1 Click the Apple menu, Control Panel and double-click TCP/IP to open the TCP/IP Control Panel.

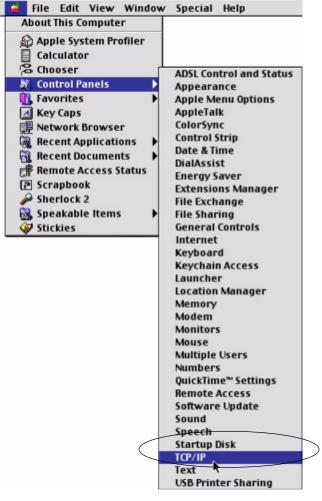

Figure 121 Macintosh OS 8/9: Apple Menu

2 Select Ethernet built-in from the Connect via list.

Figure 122 Macintosh OS 8/9: TCP/IP

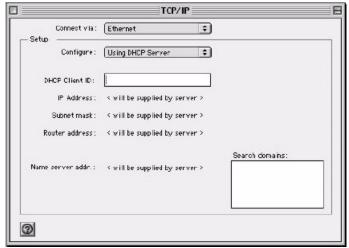

3 For dynamically assigned settings, select Using DHCP Server from the Configure: list.

- **4** For statically assigned settings, do the following:
  - From the **Configure** box, select **Manually**.
  - Type your IP address in the IP Address box.
  - Type your subnet mask in the **Subnet mask** box.
  - Type the IP address of your ZyXEL Device in the **Router address** box.
- **5** Close the **TCP/IP Control Panel**.
- 6 Click Save if prompted, to save changes to your configuration.
- 7 Turn on your ZyXEL Device and restart your computer (if prompted).

## **Verifying Settings**

Check your TCP/IP properties in the TCP/IP Control Panel window.

# Macintosh OS X

1 Click the Apple menu, and click System Preferences to open the System Preferences window.

Figure 123 Macintosh OS X: Apple Menu

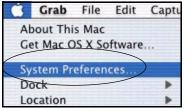

**2** Click **Network** in the icon bar.

- Select Automatic from the Location list.
- Select Built-in Ethernet from the Show list.
- Click the **TCP/IP** tab.
- **3** For dynamically assigned settings, select Using DHCP from the Configure list.

| *                                 |
|-----------------------------------|
|                                   |
| eTalk Proxies                     |
| •                                 |
| Domain Name Servers (Optional)    |
| 168.95.1.1                        |
|                                   |
| Search Domains (Optional)         |
|                                   |
| Example: apple.com, earthlink.net |
|                                   |

Figure 124 Macintosh OS X: Network

**4** For statically assigned settings, do the following:

- From the **Configure** box, select **Manually**.
- Type your IP address in the **IP Address** box.
- Type your subnet mask in the **Subnet mask** box.
- Type the IP address of your ZyXEL Device in the **Router address** box.
- **5** Click **Apply Now** and close the window.
- 6 Turn on your ZyXEL Device and restart your computer (if prompted).

## **Verifying Settings**

Check your TCP/IP properties in the Network window.

# Linux

This section shows you how to configure your computer's TCP/IP settings in Red Hat Linux 9.0. Procedure, screens and file location may vary depending on your Linux distribution and release version.

Note: Make sure you are logged in as the root administrator.

## Using the K Desktop Environment (KDE)

Follow the steps below to configure your computer IP address using the KDE.

1 Click the Red Hat button (located on the bottom left corner), select **System Setting** and click **Network**.

Figure 125 Red Hat 9.0: KDE: Network Configuration: Devices

| Devices Hardware DNS Hosts    |                                                |
|-------------------------------|------------------------------------------------|
|                               |                                                |
| associated with a single pier | tiple logical devices can be<br>e of hardware. |
| Profile Status Device Nicl    | name Type                                      |
| 🔽 🚿 Inactive 🗃 eth0 eth0      | Ethernet                                       |

**2** Double-click on the profile of the network card you wish to configure. The **Ethernet Device General** screen displays as shown.

Figure 126 Red Hat 9.0: KDE: Ethernet Device: General

| ♥ Ethern        | et Dev           | ce                                        | O X         |
|-----------------|------------------|-------------------------------------------|-------------|
| <u>G</u> eneral | Route            | <u>H</u> ardware Device                   |             |
| <u>N</u> icknan | ne: et           | 10                                        |             |
| Activ           | ate de           | vice when computer starts                 |             |
| 🗌 Allov         | v all <u>u</u> s | ers to enable and disable the devi        | ce          |
| Auto            | matica           | ly obtain IP address settings with        | dhcp ≚      |
| DHCF            | P Settir         | gs                                        |             |
| <u>H</u> ostr   | name (e          | ptional):                                 |             |
| ✓ A             | utomat           | cally obtain <u>D</u> NS information from | provider    |
| O Stati         | cally s          | t IP addresses:                           |             |
| Manu            | al IP A          | ldress Settings                           |             |
| Addre           | ess:             |                                           |             |
| <u>S</u> ubn    | et Mas           | c                                         |             |
| Defa            | ult <u>G</u> ate | way Address:                              |             |
|                 |                  |                                           |             |
|                 |                  |                                           | OK X Cancel |
|                 |                  |                                           |             |

- If you have a dynamic IP address click **Automatically obtain IP** address settings with and select dhcp from the drop down list.
- If you have a static IP address click **Statically set IP Addresses** and fill in the **Address**, **Subnet mask**, and **Default Gateway Address** fields.
- 3 Click OK to save the changes and close the Ethernet Device General screen.
- **4** If you know your DNS server IP address(es), click the **DNS** tab in the **Network Configuration** screen. Enter the DNS server information in the fields provided.

Figure 127 Red Hat 9.0: KDE: Network Configuration: DNS

| Network Confi                  | guration         |                | -                                                                                    |  |
|--------------------------------|------------------|----------------|--------------------------------------------------------------------------------------|--|
| <u>F</u> ile <u>P</u> rofile   | <u>H</u> elp     |                |                                                                                      |  |
|                                | G                | $\bigcirc$     |                                                                                      |  |
| <u>N</u> ew <u>E</u> dit       | <u>С</u> ору     | <u>D</u> elete |                                                                                      |  |
| Dev <u>i</u> ces Hard <u>w</u> | are D <u>N</u> S | H <u>o</u> sts |                                                                                      |  |
| 2.5.1.7 name                   | servers, a       | and sea        | system's hostname, domain,<br>urch domain. Name servers are<br>losts on the network. |  |
| -                              |                  |                |                                                                                      |  |
| Primary DNS:                   |                  |                |                                                                                      |  |
| <u>S</u> econdary DNS          | 5:               |                |                                                                                      |  |
| <u>T</u> ertiary DNS:          |                  |                |                                                                                      |  |
| DNS Search Pa                  | ıth:             |                |                                                                                      |  |
|                                |                  |                |                                                                                      |  |
|                                |                  |                |                                                                                      |  |
| ctive Profile: Co              | ommon (m         | odified        | )                                                                                    |  |

- **5** Click the **Devices** tab.
- 6 Click the Activate button to apply the changes. The following screen displays. Click Yes to save the changes in all screens.

Figure 128 Red Hat 9.0: KDE: Network Configuration: Activate

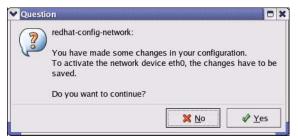

7 After the network card restart process is complete, make sure the **Status** is **Active** in the **Network Configuration** screen.

## **Using Configuration Files**

Follow the steps below to edit the network configuration files and set your computer IP address.

- 1 Assuming that you have only one network card on the computer, locate the ifconfigeth0 configuration file (where eth0 is the name of the Ethernet card). Open the configuration file with any plain text editor.
  - If you have a dynamic IP address, enter **dhcp** in the BOOTPROTO= field. The following figure shows an example.

Figure 129 Red Hat 9.0: Dynamic IP Address Setting in ifconfig-eth0

```
DEVICE=eth0
ONBOOT=yes
BOOTPROTO=dhcp
USERCTL=n0
PEERDNS=yes
TYPE=Ethernet
```

• If you have a static IP address, enter static in the BOOTPROTO= field. Type IPADDR= followed by the IP address (in dotted decimal notation) and type NETMASK= followed by the subnet mask. The following example shows an example where the static IP address is 192.168.1.10 and the subnet mask is 255.255.255.0.

Figure 130 Red Hat 9.0: Static IP Address Setting in ifconfig-eth0

```
DEVICE=eth0
ONBOOT=yes
BOOTPROTO=static
IPADDR=192.168.1.10
NETMASK=255.255.255.0
USERCTL=no
PEERDNS=yes
TYPE=Ethernet
```

2 If you know your DNS server IP address(es), enter the DNS server information in the resolv.conf file in the /etc directory. The following figure shows an example where two DNS server IP addresses are specified.

Figure 131 Red Hat 9.0: DNS Settings in resolv.conf

```
nameserver 172.23.5.1
nameserver 172.23.5.2
```

**3** After you edit and save the configuration files, you must restart the network card. Enter ./network restart in the /etc/rc.d/init.d directory. The following figure shows an example.

Figure 132 Red Hat 9.0: Restart Ethernet Card

```
[root@localhost init.d]# network restart
Shutting down interface eth0: [OK]
Shutting down loopback interface: [OK]
Setting network parameters: [OK]
Bringing up loopback interface: [OK]
Bringing up interface eth0: [OK]
```

## **Verifying Settings**

Enter ifconfig in a terminal screen to check your TCP/IP properties.

Figure 133 Red Hat 9.0: Checking TCP/IP Properties

```
[root@localhost]# ifconfig
eth0 Link encap:Ethernet HWaddr 00:50:BA:72:5B:44
    inet addr:172.23.19.129 Bcast:172.23.19.255 Mask:255.255.255.0
    UP BROADCAST RUNNING MULTICAST MTU:1500 Metric:1
    RX packets:717 errors:0 dropped:0 overruns:0 frame:0
    TX packets:13 errors:0 dropped:0 overruns:0 carrier:0
    collisions:0 txqueuelen:100
    RX bytes:730412 (713.2 Kb) TX bytes:1570 (1.5 Kb)
    Interrupt:10 Base address:0x1000
[root@localhost]#
```

# **APPENDIX D** IP Addresses and Subnetting

This appendix introduces IP addresses, IP address classes and subnet masks. You use subnet masks to subdivide a network into smaller logical networks.

# Introduction to IP Addresses

An IP address has two parts: the network number and the host ID. Routers use the network number to send packets to the correct network, while the host ID identifies a single device on the network.

An IP address is made up of four octets, written in dotted decimal notation, for example, 192.168.1.1. (An octet is an 8-digit binary number. Therefore, each octet has a possible range of 00000000 to 11111111 in binary, or 0 to 255 in decimal.)

There are several classes of IP addresses. The first network number (192 in the above example) defines the class of IP address. These are defined as follows:

- Class A: 0 to 127
- Class B: 128 to 191
- Class C: 192 to 223
- Class D: 224 to 239
- Class E: 240 to 255

## **IP Address Classes and Hosts**

The class of an IP address determines the number of hosts you can have on your network.

- In a class A address the first octet is the network number, and the remaining three octets are the host ID.
- In a class B address the first two octets make up the network number, and the two remaining octets make up the host ID.
- In a class C address the first three octets make up the network number, and the last octet is the host ID.

The following table shows the network number and host ID arrangement for classes A, B and C.

|         | OCTET 1        | OCTET 2        | OCTET 3        | OCTET 4 |
|---------|----------------|----------------|----------------|---------|
| Class A | Network number | Host ID        | Host ID        | Host ID |
| Class B | Network number | Network number | Host ID        | Host ID |
| Class C | Network number | Network number | Network number | Host ID |

Table 75 Classes of IP Addresses

An IP address with host IDs of all zeros is the IP address of the network (192.168.1.0 for example). An IP address with host IDs of all ones is the broadcast address for that network (192.168.1.255 for example). Therefore, to determine the total number of hosts allowed in a network, deduct two as shown next:

- A class C address (1 host octet: 8 host bits) can have  $2^8 2$ , or 254 hosts.
- A class B address (2 host octets: 16 host bits) can have  $2^{16} 2$ , or 65534 hosts.

A class A address (3 host octets: 24 host bits) can have  $2^{24} - 2$  hosts, or approximately 16 million hosts.

## **IP Address Classes and Network ID**

The value of the first octet of an IP address determines the class of an address.

- Class A addresses have a **0** in the leftmost bit.
- Class B addresses have a 1 in the leftmost bit and a 0 in the next leftmost bit.
- Class C addresses start with **1 1 0** in the first three leftmost bits.
- Class D addresses begin with **1 1 1 0**. Class D addresses are used for multicasting, which is used to send information to groups of computers.
- There is also a class E. It is reserved for future use.

The following table shows the allowed ranges for the first octet of each class. This range determines the number of subnets you can have in a network.

|                       | ALLOWED RANGE OF FIRST OCTET (BINARY) | ALLOWED RANGE OF FIRST<br>OCTET (DECIMAL) |
|-----------------------|---------------------------------------|-------------------------------------------|
| Class A               | <b>0</b> 0000000 to <b>0</b> 1111111  | 0 to 127                                  |
| Class B               | <b>10</b> 000000 to <b>10</b> 111111  | 128 to 191                                |
| Class C               | <b>110</b> 00000 to <b>110</b> 11111  | 192 to 223                                |
| Class D               | <b>1110</b> 0000 to <b>1110</b> 1111  | 224 to 239                                |
| Class E<br>(reserved) | <b>1111</b> 0000 to <b>1111</b> 1111  | 240 to 255                                |

Table 76 Allowed IP Address Range By Class

# **Subnet Masks**

A subnet mask is used to determine which bits are part of the network number, and which bits are part of the host ID (using a logical AND operation).

A subnet mask has 32 bits. If a bit in the subnet mask is a "1" then the corresponding bit in the IP address is part of the network number. If a bit in the subnet mask is "0" then the corresponding bit in the IP address is part of the host ID.

Subnet masks are expressed in dotted decimal notation just like IP addresses. The "natural" masks for class A, B and C IP addresses are as follows.

|   | NATURAL MASK  |
|---|---------------|
| А | 255.0.0.0     |
| В | 255.255.0.0   |
| С | 255.255.255.0 |

Table 77 "Natural" Masks

# Subnetting

With subnetting, the class arrangement of an IP address is ignored. For example, a class C address no longer has to have 24 bits of network number and 8 bits of host ID. With subnetting, some of the host ID bits are converted into network number bits.

By convention, subnet masks always consist of a continuous sequence of ones beginning from the leftmost bit of the mask, followed by a continuous sequence of zeros, for a total number of 32 bits.

Since the mask is always a continuous number of ones beginning from the left, followed by a continuous number of zeros for the remainder of the 32 bit mask, you can simply specify the number of ones instead of writing the value of each octet. This is usually specified by writing a "/" followed by the number of bits in the mask after the address.

For example, 192.1.1.0 /25 is equivalent to saying 192.1.1.0 with mask 255.255.255.128.

The following table shows all possible subnet masks for a class "C" address using both notations.

| SUBNET MASK     | SUBNET MASK "1" BITS | LAST OCTET BIT VALUE | DECIMAL |
|-----------------|----------------------|----------------------|---------|
| 255.255.255.0   | /24                  | 0000 0000            | 0       |
| 255.255.255.128 | /25                  | 1000 0000            | 128     |
| 255.255.255.192 | /26                  | 1100 0000            | 192     |
| 255.255.255.224 | /27                  | 1110 0000            | 224     |

Table 78 Alternative Subnet Mask Notation

| SUBNET MASK     | SUBNET MASK "1" BITS | LAST OCTET BIT VALUE | DECIMAL |
|-----------------|----------------------|----------------------|---------|
| 255.255.255.240 | /28                  | 1111 0000            | 240     |
| 255.255.255.248 | /29                  | 1111 1000            | 248     |
| 255.255.255.252 | /30                  | 1111 1100            | 252     |

 Table 78
 Alternative Subnet Mask Notation (continued)

The first mask shown is the class "C" natural mask. Normally if no mask is specified it is understood that the natural mask is being used.

# **Example: Two Subnets**

As an example, you have a class "C" address 192.168.1.0 with subnet mask of 255.255.255.0.

|                      | NETWORK NUMBER              | HOST ID |
|----------------------|-----------------------------|---------|
| IP Address           | 192.168.1.                  | 0       |
| IP Address (Binary)  | 11000000.10101000.00000001. | 0000000 |
| Subnet Mask          | 255.255.255.                | 0       |
| Subnet Mask (Binary) | 11111111.11111111.11111111. | 0000000 |

 Table 79
 Two Subnets Example

The first three octets of the address make up the network number (class "C").

To make two networks, divide the network 192.168.1.0 into two separate subnets by converting one of the host ID bits of the IP address to a network number bit. The "borrowed" host ID bit can be either "0" or "1" thus giving two subnets; 192.168.1.0 with mask 255.255.255.128 and 192.168.1.128 with mask 255.255.255.128.

**Note:** In the following charts, shaded/bolded last octet bit values indicate host ID bits "borrowed" to make network ID bits. The number of "borrowed" host ID bits determines the number of subnets you can have. The remaining number of host ID bits (after "borrowing") determines the number of hosts you can have on each subnet.

| Table 80 | Subnet 1 |
|----------|----------|
|----------|----------|

| IP/SUBNET MASK       | NETWORK NUMBER              | LAST OCTET BIT<br>VALUE |
|----------------------|-----------------------------|-------------------------|
| IP Address           | 192.168.1.                  | 0                       |
| IP Address (Binary)  | 11000000.10101000.00000001. | <b>0</b> 000000         |
| Subnet Mask          | 255.255.255.                | 128                     |
| Subnet Mask (Binary) | 11111111.1111111.11111111.  | 1000000                 |

 Table 80
 Subnet 1 (continued)

| IP/SUBNET MASK                      | NETWORK NUMBER LAST OCTET BI<br>VALUE |  |
|-------------------------------------|---------------------------------------|--|
| Subnet Address: 192.168.1.0         | Lowest Host ID: 192.168.1.1           |  |
| Broadcast Address:<br>192.168.1.127 | Highest Host ID: 192.168.1.126        |  |

#### Table 81 Subnet 2

|                                     | NETWORK NUMBER                 | LAST OCTET BIT VALUE          |  |
|-------------------------------------|--------------------------------|-------------------------------|--|
| IP Address                          | 192.168.1.                     | 128                           |  |
| IP Address (Binary)                 | 11000000.10101000.00000001.    | 1000000                       |  |
| Subnet Mask                         | 255.255.255.                   | 128                           |  |
| Subnet Mask (Binary)                | 11111111.1111111.11111111.     | 1000000                       |  |
| Subnet Address:<br>192.168.1.128    | Lowest Host ID: 192.168.1.129  | Lowest Host ID: 192.168.1.129 |  |
| Broadcast Address:<br>192.168.1.255 | Highest Host ID: 192.168.1.254 |                               |  |

Host IDs of all zeros represent the subnet itself and host IDs of all ones are the broadcast address for that subnet, so the actual number of hosts available on each subnet in the example above is  $2^7 - 2$  or 126 hosts for each subnet.

192.168.1.0 with mask 255.255.255.128 is the subnet itself, and 192.168.1.127 with mask 255.255.255.128 is the directed broadcast address for the first subnet. Therefore, the lowest IP address that can be assigned to an actual host for the first subnet is 192.168.1.1 and the highest is 192.168.1.126. Similarly the host ID range for the second subnet is 192.168.1.129 to 192.168.1.254.

# **Example: Four Subnets**

| IP/SUBNET MASK       | NETWORK NUMBER              | LAST OCTET BIT<br>VALUE |
|----------------------|-----------------------------|-------------------------|
| IP Address           | 192.168.1.                  | 0                       |
| IP Address (Binary)  | 11000000.10101000.00000001. | <b>00</b> 00000         |
| Subnet Mask (Binary) | 1111111.1111111.1111111.    | 11000000                |

#### **Table 82**Subnet 1 (continued)

| IP/SUBNET MASK                     | NETWORK NUMBER                | LAST OCTET BIT<br>VALUE |
|------------------------------------|-------------------------------|-------------------------|
| Subnet Address: 192.168.1.0        | Lowest Host ID: 192.168.1.1   |                         |
| Broadcast Address:<br>192.168.1.63 | Highest Host ID: 192.168.1.62 |                         |

#### Table 83 Subnet 2

|                                  | NETWORK NUMBER                 | LAST OCTET BIT<br>VALUE |
|----------------------------------|--------------------------------|-------------------------|
| IP Address                       | 192.168.1.                     | 64                      |
| IP Address (Binary)              | 11000000.10101000.00000001.    | <b>01</b> 000000        |
| Subnet Mask (Binary)             | 11111111.1111111.11111111.     | <b>11</b> 000000        |
| Subnet Address: 192.168.1.64     | Lowest Host ID: 192.168.1.65   |                         |
| Broadcast Address: 192.168.1.127 | Highest Host ID: 192.168.1.126 |                         |

#### Table 84Subnet 3

|                                     | NETWORK NUMBER                 | LAST OCTET BIT<br>VALUE |
|-------------------------------------|--------------------------------|-------------------------|
| IP Address                          | 192.168.1.                     | 128                     |
| IP Address (Binary)                 | 11000000.10101000.00000001.    | <b>10</b> 000000        |
| Subnet Mask (Binary)                | 11111111.1111111.11111111.     | <b>11</b> 000000        |
| Subnet Address:<br>192.168.1.128    | Lowest Host ID: 192.168.1.129  |                         |
| Broadcast Address:<br>192.168.1.191 | Highest Host ID: 192.168.1.190 |                         |

#### Table 85 Subnet 4

|                                     | NETWORK NUMBER                 | LAST OCTET BIT VALUE |
|-------------------------------------|--------------------------------|----------------------|
| IP Address                          | 192.168.1.                     | 192                  |
| IP Address (Binary)                 | 11000000.10101000.00000001.    | <b>11</b> 000000     |
| Subnet Mask (Binary)                | 11111111.1111111.11111111.     | <b>11</b> 000000     |
| Subnet Address:<br>192.168.1.192    | Lowest Host ID: 192.168.1.193  |                      |
| Broadcast Address:<br>192.168.1.255 | Highest Host ID: 192.168.1.254 |                      |

# **Example Eight Subnets**

Similarly use a 27-bit mask to create eight subnets (000, 001, 010, 011, 100, 101, 110 and 111).

The following table shows class C IP address last octet values for each subnet.

|   | SUBNET ADDRESS | FIRST ADDRESS | LAST ADDRESS | BROADCAST<br>ADDRESS |
|---|----------------|---------------|--------------|----------------------|
| 1 | 0              | 1             | 30           | 31                   |
| 2 | 32             | 33            | 62           | 63                   |
| 3 | 64             | 65            | 94           | 95                   |
| 4 | 96             | 97            | 126          | 127                  |
| 5 | 128            | 129           | 158          | 159                  |
| 6 | 160            | 161           | 190          | 191                  |
| 7 | 192            | 193           | 222          | 223                  |
| 8 | 224            | 225           | 254          | 255                  |

| Table 86 | Eight Subnets |
|----------|---------------|
|----------|---------------|

The following table is a summary for class "C" subnet planning.

Table 87 Class C Subnet Planning

|   | SUBNET MASK           | NO. SUBNETS | NO. HOSTS PER<br>SUBNET |
|---|-----------------------|-------------|-------------------------|
| 1 | 255.255.255.128 (/25) | 2           | 126                     |
| 2 | 255.255.255.192 (/26) | 4           | 62                      |
| 3 | 255.255.255.224 (/27) | 8           | 30                      |
| 4 | 255.255.255.240 (/28) | 16          | 14                      |
| 5 | 255.255.255.248 (/29) | 32          | 6                       |
| 6 | 255.255.255.252 (/30) | 64          | 2                       |
| 7 | 255.255.255.254 (/31) | 128         | 1                       |

# Subnetting With Class A and Class B Networks.

For class "A" and class "B" addresses the subnet mask also determines which bits are part of the network number and which are part of the host ID.

A class "B" address has two host ID octets available for subnetting and a class "A" address has three host ID octets (see Table 75 on page 202) available for subnetting.

The following table is a summary for class "B" subnet planning.

|    | SUBNET MASK           | NO. SUBNETS | NO. HOSTS PER<br>SUBNET |
|----|-----------------------|-------------|-------------------------|
| 1  | 255.255.128.0 (/17)   | 2           | 32766                   |
| 2  | 255.255.192.0 (/18)   | 4           | 16382                   |
| 3  | 255.255.224.0 (/19)   | 8           | 8190                    |
| 4  | 255.255.240.0 (/20)   | 16          | 4094                    |
| 5  | 255.255.248.0 (/21)   | 32          | 2046                    |
| 6  | 255.255.252.0 (/22)   | 64          | 1022                    |
| 7  | 255.255.254.0 (/23)   | 128         | 510                     |
| 8  | 255.255.255.0 (/24)   | 256         | 254                     |
| 9  | 255.255.255.128 (/25) | 512         | 126                     |
| 10 | 255.255.255.192 (/26) | 1024        | 62                      |
| 11 | 255.255.255.224 (/27) | 2048        | 30                      |
| 12 | 255.255.255.240 (/28) | 4096        | 14                      |
| 13 | 255.255.255.248 (/29) | 8192        | 6                       |
| 14 | 255.255.255.252 (/30) | 16384       | 2                       |
| 15 | 255.255.255.254 (/31) | 32768       | 1                       |

 Table 88
 Class B Subnet Planning

# Appendix E Command Interpreter

The following describes how to use the command interpreter. See the included disk or zyxel.com for more detailed information on these commands.

**Note:** Use of undocumented commands or misconfiguration can damage the unit and possibly render it unusable.

# Accessing the Command Interpreter

If your device has SMT, enter 24 in the main menu to bring up the system maintenance menu. Enter 8 to go to **Menu 24.8 - Command Interpreter Mode**.

If your device does not have SMT, simply Telnet to the ZyXEL Device's IP address. You will log directly into the command interpreter.

# **Command Syntax**

- The command keywords are in courier new font.
- Enter the command keywords exactly as shown, do not abbreviate.
- The required fields in a command are enclosed in angle brackets <>.
- The optional fields in a command are enclosed in square brackets [].
- The | symbol means or.

For example,

sys filter netbios config <type> <on|off>

means that you must specify the type of netbios filter and whether to turn it on or off.

# **Command Usage**

A list of valid commands can be found by typing help or ? at the command prompt. Always type the full command. Type exit when finished.

# APPENDIX F Log Descriptions

This appendix provides descriptions of example log messages.

| LOG MESSAGE                                     | DESCRIPTION                                                                              |  |
|-------------------------------------------------|------------------------------------------------------------------------------------------|--|
| Time calibration is successful                  | The router has adjusted its time based on information from the time server.              |  |
| Time calibration failed                         | The router failed to get information from the time server.                               |  |
| WAN interface gets IP:%s                        | A WAN interface got a new IP address from the DHCP, PPPoE, PPTP or dial-up server.       |  |
| DHCP client IP expired                          | A DHCP client's IP address has expired.                                                  |  |
| DHCP server assigns%s                           | The DHCP server assigned an IP address to a client.                                      |  |
| Successful WEB login                            | Someone has logged on to the router's web configurator interface.                        |  |
| WEB login failed                                | Someone has failed to log on to the router's web configurator interface.                 |  |
| Successful TELNET login                         | Someone has logged on to the router via telnet.                                          |  |
| TELNET login failed                             | Someone has failed to log on to the router via telnet.                                   |  |
| Successful FTP login                            | Someone has logged on to the router via ftp.                                             |  |
| FTP login failed                                | Someone has failed to log on to the router via ftp.                                      |  |
| NAT Session Table is Full!                      | The maximum number of NAT session table entries has been exceeded and the table is full. |  |
| Starting Connectivity Monitor                   | Starting Connectivity Monitor.                                                           |  |
| Time initialized by Daytime<br>Server           | The router got the time and date from the Daytime server.                                |  |
| Time initialized by Time server                 | The router got the time and date from the time server.                                   |  |
| Time initialized by NTP server                  | The router got the time and date from the NTP server.                                    |  |
| Connect to Daytime server fail                  | The router was not able to connect to the Daytime server.                                |  |
| Connect to Time server fail                     | The router was not able to connect to the Time server.                                   |  |
| Connect to NTP server fail                      | The router was not able to connect to the NTP server.                                    |  |
| Too large ICMP packet has<br>been dropped       | The router dropped an ICMP packet that was too large.                                    |  |
| Configuration Change: PC = 0x%x, Task ID = 0x%x | The router is saving configuration changes.                                              |  |
| Successful SSH login                            | Someone has logged on to the router's SSH server.                                        |  |
| SSH login failed                                | Someone has failed to log on to the router's SSH server.                                 |  |
|                                                 |                                                                                          |  |

#### Table 89 System Maintenance Logs

| LOG MESSAGE            | DESCRIPTION                                                                                   |
|------------------------|-----------------------------------------------------------------------------------------------|
| Successful HTTPS login | Someone has logged on to the router's web configurator interface using HTTPS protocol.        |
| HTTPS login failed     | Someone has failed to log on to the router's web configurator interface using HTTPS protocol. |

## Table 89 System Maintenance Logs (continued)

#### Table 90System Error Logs

|                                                       | DESCRIPTION                                                                                                    |
|-------------------------------------------------------|----------------------------------------------------------------------------------------------------|
| %s exceeds the max.<br>number of session per<br>host! | This attempt to create a NAT session exceeds the maximum number of NAT session table entries allowed to be created per host. |
| <pre>setNetBIOSFilter: calloc error</pre>             | The router failed to allocate memory for the NetBIOS filter settings.                                                        |
| readNetBIOSFilter: calloc<br>error                    | The router failed to allocate memory for the NetBIOS filter settings.                                                        |
| WAN connection is down.                               | A WAN connection is down. You cannot access the network through this interface.                                              |

## Table 91 Access Control Logs

|                                                                                                    | DESCRIPTION                                                                                                    |
|----------------------------------------------------------------------------------------------------|----------------------------------------------------------------------------------------------------|
| Firewall default policy: [TCP  <br>UDP   IGMP   ESP   GRE   OSPF]<br><packet direction=""></packet>                            | Attempted TCP/UDP/IGMP/ESP/GRE/OSPF access matched the default policy and was blocked or forwarded according to the default policy's setting.                                         |
| <pre>Firewall rule [NOT] match:[TCP   UDP   IGMP   ESP   GRE   OSPF] <packet direction="">, <rule:%d></rule:%d></packet></pre> | Attempted TCP/UDP/IGMP/ESP/GRE/OSPF access<br>matched (or did not match) a configured firewall rule<br>(denoted by its number) and was blocked or forwarded<br>according to the rule. |
| Triangle route packet forwarded:<br>[TCP   UDP   IGMP   ESP   GRE  <br>OSPF]                                                   | The firewall allowed a triangle route session to pass through.                                                                                                    |
| Packet without a NAT table entry<br>blocked: [TCP   UDP   IGMP   ESP<br>  GRE   OSPF]                                          | The router blocked a packet that didn't have a corresponding NAT table entry.                                                                                                    |
| Router sent blocked web site<br>message: TCP                                                                                   | The router sent a message to notify a user that the router blocked access to a web site that the user requested.                                                                      |

|                                              | DESCRIPTION                                                                                                    |
|----------------------------------------------|----------------------------------------------------------------------------------------------------|
| Under SYN flood attack,<br>sent TCP RST      | The router sent a TCP reset packet when a host was under a SYN flood attack (the TCP incomplete count is per destination host.)                                                                                                    |
| Exceed TCP MAX<br>incomplete, sent TCP RST   | The router sent a TCP reset packet when the number of TCP incomplete connections exceeded the user configured threshold. (the TCP incomplete count is per destination host.) Note: Refer to <b>TCP Maximum Incomplete</b> in the <b>Firewall Attack Alerts</b> screen.                                                                                                    |
| Peer TCP state out of<br>order, sent TCP RST | The router sent a TCP reset packet when a TCP connection state was out of order.Note: The firewall refers to RFC793 Figure 6 to check the TCP state.                                                                                                    |
| Firewall session time out, sent TCP RST      | The router sent a TCP reset packet when a dynamic firewall session timed out.                                                                                                    |
|                                              | The default timeout values are as follows:                                                                                                    |
|                                              | ICMP idle timeout: 3 minutes                                                                                                    |
|                                              | UDP idle timeout: 3 minutes                                                                                                    |
|                                              | TCP connection (three way handshaking) timeout: 270 seconds                                                                                                    |
|                                              | TCP FIN-wait timeout: 2 MSL (Maximum Segment Lifetime set in the TCP header).                                                                                                    |
|                                              | TCP idle (established) timeout (s): 150 minutes                                                                                                    |
|                                              | TCP reset timeout: 10 seconds                                                                                                    |
| Exceed MAX incomplete,<br>sent TCP RST       | The router sent a TCP reset packet when the number of incomplete connections (TCP and UDP) exceeded the user-configured threshold. (Incomplete count is for all TCP and UDP connections through the firewall.)Note: When the number of incomplete connections (TCP + UDP) > "Maximum Incomplete High", the router sends TCP RST packets for TCP connections and destroys TOS (firewall dynamic sessions) until incomplete connections < "Maximum Incomplete Low". |
| Access block, sent TCP<br>RST                | The router sends a TCP RST packet and generates this log if you turn on the firewall TCP reset mechanism (via CI command: "sys firewall tcprst").                                                                                                    |

#### Table 92 TCP Reset Logs

 Table 93
 Packet Filter Logs

|                                                                                   | DESCRIPTION                                                                                                    |
|-----------------------------------------------------------------------------------|----------------------------------------------------------------------------------------------------|
| [TCP   UDP   ICMP   IGMP  <br>Generic] packet filter<br>matched (set:%d, rule:%d) | Attempted access matched a configured filter rule (denoted by its set and rule number) and was blocked or forwarded according to the rule. |

| Table 94 | ICMP | Logs |
|----------|------|------|
|----------|------|------|

|                                                                                                    | DESCRIPTION                                                                                                    |
|----------------------------------------------------------------------------------------------------|----------------------------------------------------------------------------------------------------|
| <pre>Firewall default policy: ICMP <packet direction="">, <type:%d>, <code:%d></code:%d></type:%d></packet></pre>                        | ICMP access matched the default policy and was blocked<br>or forwarded according to the user's setting. For type and<br>code details, see Table 101 on page 217.                        |
| <pre>Firewall rule [NOT] match: ICMP <packet direction="">, <rule:%d>, <type:%d>, <code:%d></code:%d></type:%d></rule:%d></packet></pre> | ICMP access matched (or didn't match) a firewall rule (denoted by its number) and was blocked or forwarded according to the rule. For type and code details, see Table 101 on page 217. |
| Triangle route packet forwarded:<br>ICMP                                                                                                 | The firewall allowed a triangle route session to pass through.                                                                                                    |
| Packet without a NAT table entry blocked: ICMP                                                                                           | The router blocked a packet that didn't have a corresponding NAT table entry.                                                                                                    |
| Unsupported/out-of-order ICMP:<br>ICMP                                                                                                   | The firewall does not support this kind of ICMP packets or the ICMP packets are out of order.                                                                                           |
| Router reply ICMP packet: ICMP                                                                                                    | The router sent an ICMP reply packet to the sender.                                                                                                    |

## Table 95 CDR Logs

|                                                                            | DESCRIPTION                                                                                                    |
|----------------------------------------------------------------------------|----------------------------------------------------------------------------------------------------|
| board%d line%d channel%d,<br>call%d,%s CO1 Outgoing Call<br>dev=%x ch=%x%s | The router received the setup requirements for a call. "call" is<br>the reference (count) number of the call. "dev" is the device<br>type (3 is for dial-up, 6 is for PPPoE, 10 is for PPTP).<br>"channel" or "ch" is the call channel ID.For example,"board 0<br>line 0 channel 0, call 3, C01 Outgoing Call dev=6 ch=0<br>"Means the router has dialed to the PPPoE server 3 times. |
| board%d line%d channel%d,<br>call%d,%s CO2 OutCall<br>Connected%d%s        | The PPPoE, PPTP or dial-up call is connected.                                                                                                    |
| <pre>board%d line%d channel%d,<br/>call%d,%s CO2 Call Terminated</pre>     | The PPPoE, PPTP or dial-up call was disconnected.                                                                                                    |

## Table 96 PPP Logs

| LOG MESSAGE       | DESCRIPTION                                                                        |
|-------------------|------------------------------------------------------------------------------------|
| ppp:LCP Starting  | The PPP connection's Link Control Protocol stage has started.                      |
| ppp:LCP Opening   | The PPP connection's Link Control Protocol stage is opening.                       |
| ppp:CHAP Opening  | The PPP connection's Challenge Handshake Authentication Protocol stage is opening. |
| ppp:IPCP Starting | The PPP connection's Internet Protocol Control Protocol stage is starting.         |
| ppp:IPCP Opening  | The PPP connection's Internet Protocol Control Protocol stage is opening.          |

## Table 96PPP Logs (continued)

| LOG MESSAGE      | DESCRIPTION                                                               |  |
|------------------|---------------------------------------------------------------------------|--|
| ppp:LCP Closing  | The PPP connection's Link Control Protocol stage is closing.              |  |
| ppp:IPCP Closing | The PPP connection's Internet Protocol Control Protocol stage is closing. |  |

## Table 97 UPnP Logs

|                            | DESCRIPTION                                 |
|----------------------------|---------------------------------------------|
| UPnP pass through Firewall | UPnP packets can pass through the firewall. |

## Table 98 Content Filtering Logs

| LOG MESSAGE                              | DESCRIPTION                                                                                                    |
|------------------------------------------|----------------------------------------------------------------------------------------------------|
| %s: Keyword blocking                     | The content of a requested web page matched a user defined keyword.                                                                                                |
| %s: Not in trusted web<br>list           | The web site is not in a trusted domain, and the router blocks all traffic except trusted domain sites.                                                            |
| %s: Forbidden Web site                   | The web site is in the forbidden web site list.                                                                                                    |
| %s: Contains ActiveX                     | The web site contains ActiveX.                                                                                                    |
| %s: Contains Java<br>applet              | The web site contains a Java applet.                                                                                                    |
| %s: Contains cookie                      | The web site contains a cookie.                                                                                                    |
| %s: Proxy mode<br>detected               | The router detected proxy mode in the packet.                                                                                                    |
| %s                                       | The content filter server responded that the web site is in the blocked category list, but it did not return the category type.                                    |
| %s:%s                                    | The content filter server responded that the web site is in the blocked category list, and returned the category type.                                             |
| %s(cache hit)                            | The system detected that the web site is in the blocked list from the local cache, but does not know the category type.                                            |
| %s:%s(cache hit)                         | The system detected that the web site is in blocked list from the local cache, and knows the category type.                                                        |
| %s: Trusted Web site                     | The web site is in a trusted domain.                                                                                                    |
| %s                                       | When the content filter is not on according to the time schedule or you didn't select the "Block Matched Web Site" check box, the system forwards the web content. |
| Waiting content filter<br>server timeout | The external content filtering server did not respond within the timeout period.                                                                                   |
| DNS resolving failed                     | The ZyXEL Device cannot get the IP address of the external content filtering via DNS query.                                                                        |
| Creating socket failed                   | The ZyXEL Device cannot issue a query because TCP/IP socket creation failed, port:port number.                                                                     |

| Table 98 | Content Filtering Logs (continued) |
|----------|------------------------------------|
|----------|------------------------------------|

| LOG MESSAGE                              | DESCRIPTION                                                     |
|------------------------------------------|-----------------------------------------------------------------|
| Connecting to content filter server fail | The connection to the external content filtering server failed. |
| License key is invalid                   | The external content filtering license key is invalid.          |

## Table 99 Attack Logs

|                                                                            | DESCRIPTION                                                                                                    |
|----------------------------------------------------------------------------|----------------------------------------------------------------------------------------------------|
| attack [TCP   UDP   IGMP  <br>ESP   GRE   OSPF]                            | The firewall detected a TCP/UDP/IGMP/ESP/GRE/OSPF attack.                                                                  |
| attack ICMP (type:%d,<br>code:%d)                                          | The firewall detected an ICMP attack. For type and code details, see Table 101 on page 217.                                |
| land [TCP   UDP   IGMP  <br>ESP   GRE   OSPF]                              | The firewall detected a TCP/UDP/IGMP/ESP/GRE/OSPF land attack.                                                             |
| land ICMP (type:%d,<br>code:%d)                                            | The firewall detected an ICMP land attack. For type and code details, see Table 101 on page 217.                           |
| ip spoofing - WAN [TCP  <br>UDP   IGMP   ESP   GRE  <br>OSPF]              | The firewall detected an IP spoofing attack on the WAN port.                                                               |
| ip spoofing - WAN ICMP<br>(type:%d, code:%d)                               | The firewall detected an ICMP IP spoofing attack on the WAN port.<br>For type and code details, see Table 101 on page 217. |
| <pre>icmp echo: ICMP (type:%d,<br/>code:%d)</pre>                          | The firewall detected an ICMP echo attack. For type and code details, see Table 101 on page 217.                           |
| syn flood TCP                                                              | The firewall detected a TCP syn flood attack.                                                                              |
| ports scan TCP                                                             | The firewall detected a TCP port scan attack.                                                                              |
| teardrop TCP                                                               | The firewall detected a TCP teardrop attack.                                                                               |
| teardrop UDP                                                               | The firewall detected an UDP teardrop attack.                                                                              |
| <pre>teardrop ICMP (type:%d,<br/>code:%d)</pre>                            | The firewall detected an ICMP teardrop attack. For type and code details, see Table 101 on page 217.                       |
| illegal command TCP                                                        | The firewall detected a TCP illegal command attack.                                                                        |
| NetBIOS TCP                                                                | The firewall detected a TCP NetBIOS attack.                                                                                |
| ip spoofing - no routing<br>entry [TCP   UDP   IGMP  <br>ESP   GRE   OSPF] | The firewall classified a packet with no source routing entry as an IP spoofing attack.                                    |
| <pre>ip spoofing - no routing entry ICMP (type:%d, code:%d)</pre>          | The firewall classified an ICMP packet with no source routing entry as an IP spoofing attack.                              |
| vulnerability ICMP<br>(type:%d, code:%d)                                   | The firewall detected an ICMP vulnerability attack. For type and code details, see Table 101 on page 217.                  |
| <pre>traceroute ICMP (type:%d,<br/>code:%d)</pre>                          | The firewall detected an ICMP traceroute attack. For type and code details, see Table 101 on page 217.                     |

|            | DIRECTION                   | DESCRIPTION                                                                |  |
|------------|-----------------------------|----------------------------------------------------------------------------|--|
| (L to W)   | LAN to WAN                  | ACL set for packets traveling from the LAN to the WAN.                     |  |
| (W to L)   | WAN to LAN                  | ACL set for packets traveling from the WAN to the LAN.                     |  |
| (L to L/P) | LAN to LAN/<br>ZyXEL Device | ACL set for packets traveling from the LAN to the LAN or the ZyXEL Device. |  |
| (W to W/P) | WAN to WAN/<br>ZyXEL Device | ACL set for packets traveling from the WAN to the WAN or the ZyXEL Device. |  |

#### Table 100 ACL Setting Notes

#### Table 101 ICMP Notes

| TYPE | CODE | DESCRIPTION                                                                                                    |
|------|------|----------------------------------------------------------------------------------------------------|
| 0    |      | Echo Reply                                                                                                    |
|      | 0    | Echo reply message                                                                                                    |
| 3    |      | Destination Unreachable                                                                                                    |
|      | 0    | Net unreachable                                                                                                    |
|      | 1    | Host unreachable                                                                                                    |
|      | 2    | Protocol unreachable                                                                                                    |
|      | 3    | Port unreachable                                                                                                    |
|      | 4    | A packet that needed fragmentation was dropped because it was set to Don't Fragment (DF)                                                                                            |
|      | 5    | Source route failed                                                                                                    |
| 4    |      | Source Quench                                                                                                    |
|      | 0    | A gateway may discard internet datagrams if it does not have the buffer space needed to queue the datagrams for output to the next network on the route to the destination network. |
| 5    |      | Redirect                                                                                                    |
|      | 0    | Redirect datagrams for the Network                                                                                                    |
|      | 1    | Redirect datagrams for the Host                                                                                                    |
|      | 2    | Redirect datagrams for the Type of Service and Network                                                                                                    |
|      | 3    | Redirect datagrams for the Type of Service and Host                                                                                                    |
| 8    |      | Echo                                                                                                    |
|      | 0    | Echo message                                                                                                    |
| 11   |      | Time Exceeded                                                                                                    |
|      | 0    | Time to live exceeded in transit                                                                                                    |
|      | 1    | Fragment reassembly time exceeded                                                                                                    |
| 12   |      | Parameter Problem                                                                                                    |
|      | 0    | Pointer indicates the error                                                                                                    |
| 13   |      | Timestamp                                                                                                    |

| TYPE | CODE | DESCRIPTION                 |
|------|------|-----------------------------|
|      | 0    | Timestamp request message   |
| 14   |      | Timestamp Reply             |
|      | 0    | Timestamp reply message     |
| 15   |      | Information Request         |
|      | 0    | Information request message |
| 16   |      | Information Reply           |
|      | 0    | Information reply message   |

| Table 101 | ICMP Notes | (continued) |
|-----------|------------|-------------|
|-----------|------------|-------------|

Table 102 Syslog Logs

|                                                                                                    | DESCRIPTION                                                                                                    |
|----------------------------------------------------------------------------------------------------|----------------------------------------------------------------------------------------------------|
| <facility*8 +="" severity="">Mon dd<br/>hr:mm:ss hostname<br/>src="<srcip:srcport>"<br/>dst="<dstip:dstport>"<br/>msg="<msg>" note="<note>"<br/>devID="<mac address="" last="" three<br="">numbers&gt;" cat="<category></category></mac></note></msg></dstip:dstport></srcip:srcport></facility*8> | "This message is sent by the system ("RAS" displays as the<br>system name if you haven't configured one) when the router<br>generates a syslog. The facility is defined in the web MAIN<br>MENU->LOGS->Log Settings page. The severity is the<br>log's syslog class. The definition of messages and notes<br>are defined in the various log charts throughout this<br>appendix. The "devID" is the last three characters of the<br>MAC address of the router's LAN port. The "cat" is the same<br>as the category in the router's logs. |

The following table shows RFC-2408 ISAKMP payload types that the log displays. Please refer to the RFC for detailed information on each type.

|         | PAYLOAD TYPE         |
|---------|----------------------|
| SA      | Security Association |
| PROP    | Proposal             |
| TRANS   | Transform            |
| KE      | Key Exchange         |
| ID      | Identification       |
| CER     | Certificate          |
| CER_REQ | Certificate Request  |
| HASH    | Hash                 |
| SIG     | Signature            |
| NONCE   | Nonce                |
| NOTFY   | Notification         |
| DEL     | Delete               |
| VID     | Vendor ID            |

 Table 103
 RFC-2408 ISAKMP Payload Types

## Log Commands

This section provides some general examples of how to use the log commands. The items that dispay with your device may vary but the basic function should be the same.

Go to the command interpreter interface. Appendix E on page 209 explains how to access and use the commands.

## Configuring What You Want the ZyXEL Device to Log

- **1** Use the sys logs load command to load the log setting buffer that allows you to configure which logs the ZyXEL Device is to record.
- **2** Use sys logs category to view a list of the log categories.

Figure 134 Displaying Log Categories Example

```
Copyright (c) 1994 - 2006 ZyXEL Communications Corp.
ras> sys logs category
access attack display error
icmp javablocked mten packetfilter
ppp cdr remote tcpreset
traffic upnp urlblocked urlforward
ras>
```

**3** Use sys logs category followed by a log category to display the parameters that are available for the category.

Figure 135 Displaying Log Parameters Example

```
ras> sys logs category access
Usage: [0:none/1:log/2:alert/3:both] [0:don't show debug type/
1:show debug type]
```

**4** Use sys logs category followed by a log category and a parameter to decide what to record.

Use 0 to not record logs for that category, 1 to record only logs for that category, 2 to record only alerts for that category, and 3 to record both logs and alerts for that category. Not every parameter is available with every category.

**5** Use the sys logs save command to store the settings in the ZyXEL Device (you must do this in order to record logs).

## **Displaying Logs**

- Use the sys logs display command to show all of the logs in the ZyXEL Device's log.
- Use the sys logs category display command to show the log settings for all of the log categories.
- Use the sys logs display [log category] command to show the logs in an individual ZyXEL Device log category.
- Use the sys logs clear command to erase all of the ZyXEL Device's logs.

# Log Command Example

This example shows how to set the ZyXEL Device to record the access logs and alerts and then view the results.

```
ras> sys logs load
ras> sys logs category access 3
ras> sys logs save
ras> sys logs display access
#.time
                                             destination
                      source
                                                                    notes
   message
 0|01/02/2000 04:06:35 |192.168.1.33:2190 |207.69.188.186:135
                                                                   ACCESS
FORWARD
    Firewall default policy: TCP (L to W)
 1|01/02/2000 04:06:28 |192.168.1.33:2190 |207.69.188.186:135
                                                                   ACCESS
FORWARD
    Firewall default policy: TCP (L to W)
 3|01/02/2000 04:06:25 |192.168.1.33:2190
                                             |207.69.188.186:135
                                                                   ACCESS
FORWARD
    Firewall default policy: UDP (L to W)
 4|01/02/2000 04:06:16 |192.168.1.33:2187
                                            207.69.188.186:80
                                                                   ACCESS
FORWARD
    Firewall default policy: TCP (L to W)
```

# **APPENDIX G** NetBIOS Filter Commands

The following describes the NetBIOS packet filter commands.

# Introduction

NetBIOS (Network Basic Input/Output System) are TCP or UDP broadcast packets that enable a computer to connect to and communicate with a LAN.

For some dial-up services such as PPPoE or PPTP, NetBIOS packets cause unwanted calls.

You can configure NetBIOS filters to do the following:

- Allow or disallow the sending of NetBIOS packets from the LAN to the WAN and from the WAN to the LAN.
- Allow or disallow the sending of NetBIOS packets through VPN connections.
- Allow or disallow NetBIOS packets to initiate calls.

# **Display NetBIOS Filter Settings**

sys filter netbios disp

This command gives a read-only list of the current NetBIOS filter modes for the ZyXEL Device.

#### NetBIOS Display Filter Settings Command Example

The filter types and their default settings are as follows.

| Table 104 | NetBIOS | Filter Default | t Settings |
|-----------|---------|----------------|------------|
|-----------|---------|----------------|------------|

|                                                                                                    | DESCRIPTION                                                                                         | EXAMPLE  |
|----------------------------------------------------------------------------------------------------|----------------------------------------------------------------------------------------------------|----------|
| Between LAN<br>and WAN                                                                                                    | This field displays whether NetBIOS packets are blocked or forwarded between the LAN and the WAN.   | Block    |
| IPSec Packets                                                                                                    | This field displays whether NetBIOS packets sent through a VPN connection are blocked or forwarded. | Forward  |
| Trigger dial This field displays whether NetBIOS packets are allowed to initiate calls. Disabled means that NetBIOS packets are blocked from initiating calls. |                                                                                                    | Disabled |

# **NetBIOS Filter Configuration**

Syntax:sys filter netbios config <type> <on|off>

where

| <type> =</type>     | Identify which NetBIOS filter (numbered 0-3) to configure.                                                                                                  |  |
|---------------------|----------------------------------------------------------------------------------------------------|--|
|                     | 0 = Between LAN and WAN                                                                                                    |  |
|                     | 3 = IPSec packet pass through                                                                                                    |  |
|                     | 4 = Trigger Dial                                                                                                    |  |
| <on off> =</on off> | For type 0 and 1, use on to enable the filter and block NetBIOS packets. Use off to disable the filter and forward NetBIOS packets.                         |  |
|                     | For type 3, use on to block NetBIOS packets from being sent through a VPN connection. Use off to allow NetBIOS packets to be sent through a VPN connection. |  |
|                     | For type 4, use on to allow NetBIOS packets to initiate dial backup calls. Use off to block NetBIOS packets from initiating dial backup calls.              |  |
|                     |                                                                                                    |  |

#### Example commands

| sys filter netbios<br>config 0 on  | This command blocks LAN to WAN and WAN to LAN NetBIOS packets. |
|------------------------------------|----------------------------------------------------------------|
| sys filter netbios<br>config 3 on  | This command blocks IPSec NetBIOS packets.                     |
| sys filter netbios<br>config 4 off | This command stops NetBIOS commands from initiating calls.     |

# APPENDIX H Services

The following table lists some commonly-used services and their associated protocols and port numbers.

- Name: This is a short, descriptive name for the service. You can use this one or create a different one, if you like.
- **Protocol**: This is the type of IP protocol used by the service. If this is **TCP/UDP**, then the service uses the same port number with TCP and UDP. If this is **User-Defined**, the **Port(s)** is the IP protocol number, not the port number.
- **Port(s)**: This value depends on the **Protocol**.
  - If the **Protocol** is **TCP**, **UDP**, or **TCP/UDP**, this is the IP port number.
  - If the **Protocol** is **USER**, this is the IP protocol number.
- **Description**: This is a brief explanation of the applications that use this service or the situations in which this service is used.

| NAME                  | PROTOCOL           | PORT(S)       | DESCRIPTION                                                                                                    |
|-----------------------|--------------------|---------------|----------------------------------------------------------------------------------------------------|
| AH<br>(IPSEC_TUNNEL)  | User-Defined       | 51            | The IPSEC AH (Authentication Header) tunneling protocol uses this service.                                                   |
| AIM                   | TCP                | 5190          | AOL's Internet Messenger service.                                                                                            |
| AUTH                  | TCP                | 113           | Authentication protocol used by some servers.                                                                                |
| BGP                   | TCP                | 179           | Border Gateway Protocol.                                                                                                    |
| BOOTP_CLIENT          | UDP                | 68            | DHCP Client.                                                                                                    |
| BOOTP_SERVER          | UDP                | 67            | DHCP Server.                                                                                                    |
| CU-SEEME              | TCP/UDP<br>TCP/UDP | 7648<br>24032 | A popular videoconferencing solution from White Pines Software.                                                              |
| DNS                   | TCP/UDP            | 53            | Domain Name Server, a service that matches web names (e.g. <u>www.zyxel.com</u> ) to IP numbers.                             |
| ESP<br>(IPSEC_TUNNEL) | User-Defined       | 50            | The IPSEC ESP (Encapsulation Security<br>Protocol) tunneling protocol uses this<br>service.                                  |
| FINGER                | ТСР                | 79            | Finger is a UNIX or Internet related<br>command that can be used to find out if a<br>user is logged on.                      |
| FTP                   | TCP<br>TCP         | 20<br>21      | File Transfer Program, a program to enable fast transfer of files, including large files that may not be possible by e-mail. |
| H.323                 | TCP                | 1720          | NetMeeting uses this protocol.                                                                                               |

#### Table 105 Examples of Services

| Table 105 | Examples of Services | (continued) |
|-----------|----------------------|-------------|
|-----------|----------------------|-------------|

| NAME                 | PROTOCOL                                 | PORT(S)                  | DESCRIPTION                                                                                                    |
|----------------------|------------------------------------------|--------------------------|----------------------------------------------------------------------------------------------------|
| HTTP                 | TCP                                      | 80                       | Hyper Text Transfer Protocol - a client/<br>server protocol for the world wide web.                                                              |
| HTTPS                | TCP                                      | 443                      | HTTPS is a secured http session often used in e-commerce.                                                                                        |
| ICMP                 | User-Defined                             | 1                        | Internet Control Message Protocol is often used for diagnostic purposes.                                                                         |
| ICQ                  | UDP                                      | 4000                     | This is a popular Internet chat program.                                                                                                    |
| IGMP (MULTICAST)     | User-Defined                             | 2                        | Internet Group Multicast Protocol is used when sending packets to a specific group of hosts.                                                     |
| IKE                  | UDP                                      | 500                      | The Internet Key Exchange algorithm is used for key distribution and management.                                                                 |
| IMAP4                | TCP                                      | 143                      | The Internet Message Access Protocol is used for e-mail.                                                                                         |
| IMAP4S               | TCP                                      | 993                      | This is a more secure version of IMAP4 that runs over SSL.                                                                                       |
| IRC                  | TCP/UDP                                  | 6667                     | This is another popular Internet chat program.                                                                                                   |
| MSN Messenger        | TCP                                      | 1863                     | Microsoft Networks' messenger service uses this protocol.                                                                                        |
| NetBIOS              | TCP/UDP<br>TCP/UDP<br>TCP/UDP<br>TCP/UDP | 137<br>138<br>139<br>445 | The Network Basic Input/Output System is used for communication between computers in a LAN.                                                      |
| NEW-ICQ              | TCP                                      | 5190                     | An Internet chat program.                                                                                                    |
| NEWS                 | TCP                                      | 144                      | A protocol for news groups.                                                                                                    |
| NFS                  | UDP                                      | 2049                     | Network File System - NFS is a client/<br>server distributed file service that provides<br>transparent file sharing for network<br>environments. |
| NNTP                 | TCP                                      | 119                      | Network News Transport Protocol is the delivery mechanism for the USENET newsgroup service.                                                      |
| PING                 | User-Defined                             | 1                        | Packet INternet Groper is a protocol that<br>sends out ICMP echo requests to test<br>whether or not a remote host is reachable.                  |
| POP3                 | TCP                                      | 110                      | Post Office Protocol version 3 lets a client<br>computer get e-mail from a POP3 server<br>through a temporary connection (TCP/IP or<br>other).   |
| POP3S                | TCP                                      | 995                      | This is a more secure version of POP3 that runs over SSL.                                                                                        |
| РРТР                 | TCP                                      | 1723                     | Point-to-Point Tunneling Protocol enables<br>secure transfer of data over public<br>networks. This is the control channel.                       |
| PPTP_TUNNEL<br>(GRE) | User-Defined                             | 47                       | PPTP (Point-to-Point Tunneling Protocol)<br>enables secure transfer of data over public<br>networks. This is the data channel.                   |

| Table 105 | Examples of Services | (continued) |
|-----------|----------------------|-------------|
|-----------|----------------------|-------------|

| NAME       | PROTOCOL | PORT(S) | DESCRIPTION                                                                                                    |
|------------|----------|---------|----------------------------------------------------------------------------------------------------|
| RCMD       | TCP      | 512     | Remote Command Service.                                                                                                    |
| REAL_AUDIO | TCP      | 7070    | A streaming audio service that enables real time sound over the web.                                                                                                    |
| REXEC      | TCP      | 514     | Remote Execution Daemon.                                                                                                    |
| RLOGIN     | TCP      | 513     | Remote Login.                                                                                                    |
| ROADRUNNER | TCP/UDP  | 1026    | This is an ISP that provides services mainly for cable modems.                                                                                                    |
| RTELNET    | TCP      | 107     | Remote Telnet.                                                                                                    |
| RTSP       | TCP/UDP  | 554     | The Real Time Streaming (media control)<br>Protocol (RTSP) is a remote control for<br>multimedia on the Internet.                                                                                                    |
| SFTP       | ТСР      | 115     | The Simple File Transfer Protocol is an old way of transferring files between computers.                                                                                                    |
| SMTP       | ТСР      | 25      | Simple Mail Transfer Protocol is the message-exchange standard for the Internet. SMTP enables you to move messages from one e-mail server to another.                                                                       |
| SMTPS      | TCP      | 465     | This is a more secure version of SMTP that runs over SSL.                                                                                                    |
| SNMP       | TCP/UDP  | 161     | Simple Network Management Program.                                                                                                    |
| SNMP-TRAPS | TCP/UDP  | 162     | Traps for use with the SNMP (RFC:1215).                                                                                                    |
| SQL-NET    | TCP      | 1521    | Structured Query Language is an interface<br>to access data on many different types of<br>database systems, including mainframes,<br>midrange systems, UNIX systems and<br>network servers.                                 |
| SSDP       | UDP      | 1900    | The Simple Service Discovery Protocol supports Universal Plug-and-Play (UPnP).                                                                                                    |
| SSH        | TCP/UDP  | 22      | Secure Shell Remote Login Program.                                                                                                    |
| STRM WORKS | UDP      | 1558    | Stream Works Protocol.                                                                                                    |
| SYSLOG     | UDP      | 514     | Syslog allows you to send system logs to a UNIX server.                                                                                                    |
| TACACS     | UDP      | 49      | Login Host Protocol used for (Terminal Access Controller Access Control System).                                                                                                    |
| TELNET     | TCP      | 23      | Telnet is the login and terminal emulation<br>protocol common on the Internet and in<br>UNIX environments. It operates over TCP/<br>IP networks. Its primary function is to allow<br>users to log into remote host systems. |

| NAME    | PROTOCOL   | PORT(S)                  | DESCRIPTION                                                                                                    |
|---------|------------|--------------------------|----------------------------------------------------------------------------------------------------|
| TFTP    | UDP        | 69                       | Trivial File Transfer Protocol is an Internet<br>file transfer protocol similar to FTP, but<br>uses the UDP (User Datagram Protocol)<br>rather than TCP (Transmission Control<br>Protocol). |
| VDOLIVE | TCP<br>UDP | 7000<br>user-<br>defined | A videoconferencing solution. The UDP port number is specified in the application.                                                                                                    |

 Table 105
 Examples of Services (continued)

# **APPENDIX I** Wall-mounting Instructions

Do the following to hang your ZyXEL Device on a wall.

- **Note:** See the product specifications appendix for the size of screws to use and how far apart to place them.
  - 1 Locate a high position on wall that is free of obstructions. Use a sturdy wall.
  - **2** Drill two holes for the screws. Make sure the distance between the centers of the holes matches what is listed in the product specifications appendix.
- **Note:** Be careful to avoid damaging pipes or cables located inside the wall when drilling holes for the screws.
  - **3** Do not screw the screws all the way into the wall. Leave a small gap of about 0.5 cm between the heads of the screws and the wall.
  - **4** Make sure the screws are snugly fastened to the wall. They need to hold the weight of the ZyXEL Device with the connection cables.
  - **5** Align the holes on the back of the ZyXEL Device with the screws on the wall. Hang the ZyXEL Device on the screws.

Figure 136 Wall-mounting Example

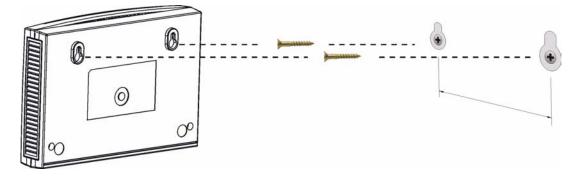

# **APPENDIX J** Internal SPTGEN

This appendix introduces Internal SPTGEN. All menus shown in this appendix are example menus meant to show SPTGEN usage. Actual menus for your product may differ.

## **Internal SPTGEN Overview**

Internal SPTGEN (System Parameter Table Generator) is a configuration text file useful for efficient configuration of multiple ZyXEL Devices. Internal SPTGEN lets you configure, save and upload multiple menus at the same time using just one configuration text file – eliminating the need to navigate and configure individual screens for each ZyXEL Device. You can use FTP to get the Internal SPTGEN file. Then edit the file in a text editor and use FTP to upload it again to the same device or another one. See the following sections for details.

# The Configuration Text File Format

All Internal SPTGEN text files conform to the following format:

```
<field identification number = field name = parameter values allowed = input>,
```

where <input> is your input conforming to <parameter values allowed>.

The figure shown next is an example of an Internal SPTGEN text file.

Figure 137 Configuration Text File Format: Column Descriptions

| / Menu 1 General Setup           |                  |               |
|----------------------------------|------------------|---------------|
| 10000000 = Configured            | <0(No)   1(Yes)> | = 1           |
| 10000001 = System Name           | <str></str>      | = Your Device |
| 10000002 = Location              | <str></str>      | =             |
| 10000003 = Contact Person's Name | <str></str>      | =             |
| 10000004 = Route IP              | <0(No)   1(Yes)> | = 1           |
| 10000005 = Route IPX             | <0(No)   1(Yes)> | = 0           |
| 10000006 = Bridge                | <0(No)   1(Yes)> | = 0           |

Note: DO NOT alter or delete any field except parameters in the Input column.

This appendix introduces Internal SPTGEN. All menus shown in this appendix are example menus meant to show SPTGEN usage. Actual menus for your product may differ.

## **Internal SPTGEN File Modification - Important Points to Remember**

Each parameter you enter must be preceded by one "="sign and one space.

Some parameters are dependent on others. For example, if you disable the **Configured** field in menu 1 (see Figure 137 on page 229), then you disable every field in this menu.

If you enter a parameter that is invalid in the **Input** column, the ZyXEL Device will not save the configuration and the command line will display the **Field Identification Number**. Figure 138 on page 230, shown next, is an example of what the ZyXEL Device displays if you enter a value other than "0" or "1" in the **Input** column of **Field Identification Number** 1000000 (refer to Figure 137 on page 229).

Figure 138 Invalid Parameter Entered: Command Line Example

```
field value is not legal error:-1
ROM-t is not saved, error Line ID:10000000
reboot to get the original configuration
Bootbase Version: V2.02 | 2/22/2001 13:33:11
RAM: Size = 8192 Kbytes
FLASH: Intel 8M *2
```

The ZyXEL Device will display the following if you enter parameter(s) that are valid.

Figure 139 Valid Parameter Entered: Command Line Example

```
Please wait for the system to write SPT text file(ROM-t)...
Bootbase Version: V2.02 | 2/22/2001 13:33:11
RAM: Size = 8192 Kbytes
FLASH: Intel 8M *2
```

# Internal SPTGEN FTP Download Example

- 1 Launch your FTP application.
- 2 Enter "bin". The command "bin" sets the transfer mode to binary.
- **3** Get "rom-t" file. The command "get" transfers files from the ZyXEL Device to your computer. The name "rom-t" is the configuration filename on the ZyXEL Device.
- 4 Edit the "rom-t" file using a text editor (do not use a word processor). You must leave this FTP screen to edit.

#### Figure 140 Internal SPTGEN FTP Download Example

```
c:\ftp 192.168.1.1
220 PPP FTP version 1.0 ready at Sat Jan 1 03:22:12 2000
User (192.168.1.1:(none)):
331 Enter PASS command
Password:
230 Logged in
ftp> bin
200 Type I OK
ftp> get rom-t
ftp> bye
c:\edit rom-t
(edit the rom-t text file by a text editor and save it)
```

**Note:** You can rename your "rom-t" file when you save it to your computer but it must be named "rom-t" when you upload it to your ZyXEL Device.

## Internal SPTGEN FTP Upload Example

- 1 Launch your FTP application.
- 2 Enter "bin". The command "bin" sets the transfer mode to binary.
- **3** Upload your "rom-t" file from your computer to the ZyXEL Device using the "put" command. computer to the ZyXEL Device.
- **4** Exit this FTP application.

Figure 141 Internal SPTGEN FTP Upload Example

```
c:\ftp 192.168.1.1
220 PPP FTP version 1.0 ready at Sat Jan 1 03:22:12 2000
User (192.168.1.1:(none)):
331 Enter PASS command
Password:
230 Logged in
ftp>bin
200 Type I OK
ftp> put rom-t
ftp>bye
```

# **Example Internal SPTGEN Menus**

This section provides example Internal SPTGEN menus.

 Table 106
 Abbreviations Used in the Example Internal SPTGEN Screens Table

| ABBREVIATION | MEANING                          |
|--------------|----------------------------------|
| FIN          | Field Identification Number      |
| FN           | Field Name                       |
| PVA          | Parameter Values Allowed         |
| INPUT        | An example of what you may enter |
| *            | Applies to the ZyXEL Device.     |

#### Table 107 Menu 1 General Setup

| / Menu 1 General Setup |                       |                  |               |
|------------------------|-----------------------|------------------|---------------|
| FIN                    | FN                    | PVA              | INPUT         |
| 10000000 =             | Configured            | <0(No)   1(Yes)> | = 0           |
| 10000001 =             | System Name           | <str></str>      | = Your Device |
| 1000002 =              | Location              | <str></str>      | =             |
| 1000003 =              | Contact Person's Name | <str></str>      | =             |
| 1000004 =              | Route IP              | <0(No)   1(Yes)> | = 1           |
| 10000006 =             | Bridge                | <0(No)   1(Yes)> | = 0           |

#### Table 108 Menu 3

| / Menu 3.1 General Ethernet Setup |                               |     |       |
|-----------------------------------|-------------------------------|-----|-------|
| FIN                               | FN                            | PVA | INPUT |
| 30100001 =                        | Input Protocol filters Set 1  |     | = 2   |
| 30100002 =                        | Input Protocol filters Set 2  |     | = 256 |
| 30100003 =                        | Input Protocol filters Set 3  |     | = 256 |
| 30100004 =                        | Input Protocol filters Set 4  |     | = 256 |
| 30100005 =                        | Input device filters Set 1    |     | = 256 |
| 30100006 =                        | Input device filters Set 2    |     | = 256 |
| 30100007 =                        | Input device filters Set 3    |     | = 256 |
| 30100008 =                        | Input device filters Set 4    |     | = 256 |
| 30100009 =                        | Output protocol filters Set 1 |     | = 256 |
| 30100010 =                        | Output protocol filters Set 2 |     | = 256 |
| 30100011 =                        | Output protocol filters Set 3 |     | = 256 |

#### Table 108 Menu 3

| 30100012 =        | Output protocol filters Set 4   |                                                         | = 256             |
|-------------------|---------------------------------|---------------------------------------------------------|-------------------|
| 30100013 =        | Output device filters Set 1     |                                                         | = 256             |
| 30100014 =        | Output device filters Set 2     |                                                         | = 256             |
| 30100015 =        | Output device filters Set 3     |                                                         | = 256             |
| 30100016 =        | Output device filters Set 4     |                                                         | = 256             |
| / Menu 3.2 TCP/IP | and DHCP Ethernet Setup         |                                                         |                   |
| FIN               | FN                              | PVA                                                     | INPUT             |
| 30200001 =        | DHCP                            | <0(None)  <br>1(Server)  <br>2(Relay)>                  | = 0               |
| 30200002 =        | Client IP Pool Starting Address |                                                         | =<br>192.168.1.33 |
| 30200003 =        | Size of Client IP Pool          |                                                         | = 32              |
| 30200004 =        | Primary DNS Server              |                                                         | = 0.0.0.0         |
| 30200005 =        | Secondary DNS Server            |                                                         | = 0.0.0.0         |
| 30200006 =        | Remote DHCP Server              |                                                         | = 0.0.0.0         |
| 30200008 =        | IP Address                      |                                                         | =<br>172.21.2.200 |
| 30200009 =        | IP Subnet Mask                  |                                                         | = 16              |
| 30200010 =        | RIP Direction                   | <0(None)  <br>1(Both)   2(In<br>Only)   3(Out<br>Only)> | = 0               |
| 30200011 =        | Version                         | <0(Rip-1)  <br>1(Rip-2B)<br> 2(Rip-2M)>                 | = 0               |
| 30200012 =        | Multicast                       | <0(IGMP-v2)  <br>1(IGMP-v1)  <br>2(None)>               | = 2               |
| 30200013 =        | IP Policies Set 1 (1~12)        |                                                         | = 256             |
| 30200014 =        | IP Policies Set 2 (1~12)        |                                                         | = 256             |
| 30200015 =        | IP Policies Set 3 (1~12)        |                                                         | = 256             |
| 30200016 =        | IP Policies Set 4 (1~12)        |                                                         | = 256             |
| / Menu 3.2.1 IP A | lias Setup                      |                                                         |                   |
| FIN               | FN                              | PVA                                                     | INPUT             |
| 30201001 =        | IP Alias 1                      | <0(No)  <br>1(Yes)>                                     | = 0               |
| 30201002 =        | IP Address                      |                                                         | = 0.0.0.0         |
| 30201003 =        | IP Subnet Mask                  |                                                         | = 0               |
| 30201004 =        | RIP Direction                   | <0(None)  <br>1(Both)   2(In<br>Only)   3(Out<br>Only)> | = 0               |

#### Table 108 Menu 3

| 30201005 = | Version                                        | <0(Rip-1)  <br>1(Rip-2B)<br> 2(Rip-2M)>                 | = 0       |
|------------|------------------------------------------------|---------------------------------------------------------|-----------|
| 30201006 = | IP Alias #1 Incoming protocol filters<br>Set 1 |                                                         | = 256     |
| 30201007 = | IP Alias #1 Incoming protocol filters<br>Set 2 |                                                         | = 256     |
| 30201008 = | IP Alias #1 Incoming protocol filters<br>Set 3 |                                                         | = 256     |
| 30201009 = | IP Alias #1 Incoming protocol filters<br>Set 4 |                                                         | = 256     |
| 30201010 = | IP Alias #1 Outgoing protocol filters<br>Set 1 |                                                         | = 256     |
| 30201011 = | IP Alias #1 Outgoing protocol filters<br>Set 2 |                                                         | = 256     |
| 30201012 = | IP Alias #1 Outgoing protocol filters<br>Set 3 |                                                         | = 256     |
| 30201013 = | IP Alias #1 Outgoing protocol filters<br>Set 4 |                                                         | = 256     |
| 30201014 = | IP Alias 2 <0(No)   1(Yes)>                    |                                                         | = 0       |
| 30201015 = | IP Address                                     |                                                         | = 0.0.0.0 |
| 30201016 = | IP Subnet Mask                                 |                                                         | = 0       |
| 30201017 = | RIP Direction                                  | <0(None)  <br>1(Both)   2(In<br>Only)   3(Out<br>Only)> | = 0       |
| 30201018 = | Version                                        | <0(Rip-1)  <br>1(Rip-2B)<br> 2(Rip-2M)>                 | = 0       |
| 30201019 = | IP Alias #2 Incoming protocol filters<br>Set 1 |                                                         | = 256     |
| 30201020 = | IP Alias #2 Incoming protocol filters<br>Set 2 |                                                         | = 256     |
| 30201021 = | IP Alias #2 Incoming protocol filters<br>Set 3 |                                                         | = 256     |
| 30201022 = | IP Alias #2 Incoming protocol filters<br>Set 4 |                                                         | = 256     |
| 30201023 = | IP Alias #2 Outgoing protocol filters<br>Set 1 |                                                         | = 256     |
| 30201024 = | IP Alias #2 Outgoing protocol filters<br>Set 2 |                                                         | = 256     |
| 30201025 = | IP Alias #2 Outgoing protocol filters<br>Set 3 |                                                         | = 256     |
| 30201026 = | IP Alias #2 Outgoing protocol filters          |                                                         | = 256     |

#### Table 108 Menu 3

| FIN              | FN                     | PVA                                                    | INPUT                         |
|------------------|------------------------|--------------------------------------------------------|-------------------------------|
| 30500001 =       | ESSID                  |                                                        | Wireless                      |
| 30500002 =       | Hide ESSID             | <0(No)  <br>1(Yes)>                                    | = 0                           |
| 30500003 =       | Channel ID             | <1 2 3 4 5 6 7<br> 8 9 10 11 12 <br>13>                | = 1                           |
| 30500004 =       | RTS Threshold          | <0 ~ 2432>                                             | = 2432                        |
| 30500005 =       | FRAG. Threshold        | <256 ~ 2432>                                           | = 2432                        |
| 30500006 =       | WEP                    | <0(DISABLE)  <br>1(64-bit WEP)<br>  2(128-bit<br>WEP)> | = 0                           |
| 30500007 =       | Default Key            | <1   2   3   4>                                        | = 0                           |
| 30500008 =       | WEP Keyl               |                                                        | =                             |
| 30500009 =       | WEP Key2               |                                                        | =                             |
| 30500010 =       | WEP Key3               |                                                        | =                             |
| 30500011 =       | WEP Key4               |                                                        | =                             |
| 30500012 =       | Wlan Active            | <0(Disable)  <br>1(Enable)>                            | = 0                           |
| 30500013 =       | Wlan 4X Mode           | <0(Disable)  <br>1(Enable)>                            | = 0                           |
| */ MENU 3.5.1 WI | LAN MAC ADDRESS FILTER |                                                        |                               |
| FIN              | FN                     | PVA                                                    | INPUT                         |
| 30501001 =       | Mac Filter Active      | <0(No)  <br>1(Yes)>                                    | = 0                           |
| 30501002 =       | Filter Action          | <0(Allow)  <br>1(Deny)>                                | = 0                           |
| 30501003 =       | Address 1              |                                                        | =<br>00:00:00:00:0<br>0:00    |
| 30501004 =       | Address 2              |                                                        | =<br>00:00:00:00:00:0<br>0:00 |
| 30501005 =       | Address 3              |                                                        | =<br>00:00:00:00:00:0<br>0:00 |
| Continued        |                        |                                                        |                               |
| 30501034 =       | Address 32             |                                                        | =<br>00:00:00:00:00:0<br>0:00 |

 Table 109
 Menu 4 Internet Access Setup

| / Menu 4 Interne | et Access Setup                    |                                                            |            |
|------------------|------------------------------------|------------------------------------------------------------|------------|
| FIN              | FN                                 | PVA                                                        | INPUT      |
| 40000000 =       | Configured                         | <0(No)  <br>1(Yes)>                                        | = 1        |
| 40000001 =       | ISP                                | <0(No)  <br>1(Yes)>                                        | = 1        |
| 40000002 =       | Active                             | <0(No)  <br>1(Yes)>                                        | = 1        |
| 4000003 =        | ISP's Name                         |                                                            | = ChangeMe |
| 4000004 =        | Encapsulation                      | <2(PPPOE)  <br>3(RFC 1483) <br>4(PPPoA) <br>5(ENET ENCAP)> | = 2        |
| 40000005 =       | Multiplexing                       | <1(LLC-based)<br>  2(VC-based)                             | = 1        |
| 4000006 =        | VPI #                              |                                                            | = 0        |
| 4000007 =        | VCI #                              |                                                            | = 35       |
| 4000008 =        | Service Name                       | <str></str>                                                | = any      |
| 40000009 =       | My Login                           | <str></str>                                                | = test@pqa |
| 40000010 =       | My Password                        | <str></str>                                                | = 1234     |
| 40000011 =       | Single User Account                | <0(No)  <br>1(Yes)>                                        | = 1        |
| 40000012 =       | IP Address Assignment              | <0(Static) 1(D<br>ynamic)>                                 | = 1        |
| 40000013 =       | IP Address                         |                                                            | = 0.0.0.0  |
| 40000014 =       | Remote IP address                  |                                                            | = 0.0.0.0  |
| 40000015 =       | Remote IP subnet mask              |                                                            | = 0        |
| 40000016 =       | ISP incoming protocol filter set 1 |                                                            | = 6        |
| 40000017 =       | ISP incoming protocol filter set 2 |                                                            | = 256      |
| 40000018 =       | ISP incoming protocol filter set 3 |                                                            | = 256      |
| 40000019 =       | ISP incoming protocol filter set 4 |                                                            | = 256      |
| 40000020 =       | ISP outgoing protocol filter set 1 |                                                            | = 256      |
| 40000021 =       | ISP outgoing protocol filter set 2 |                                                            | = 256      |
| 40000022 =       | ISP outgoing protocol filter set 3 |                                                            | = 256      |
| 40000023 =       | ISP outgoing protocol filter set 4 |                                                            | = 256      |
| 40000024 =       | ISP PPPoE idle timeout             |                                                            | = 0        |
| 40000025 =       | Route IP                           | <0(No)  <br>1(Yes)>                                        | = 1        |
| 40000026 =       | Bridge                             | <0(No)  <br>1(Yes)>                                        | = 0        |

| 40000027 = | ATM QoS Type            | <0(CBR)   (1<br>(UBR)>                                  | = 1 |
|------------|-------------------------|---------------------------------------------------------|-----|
| 4000028 =  | Peak Cell Rate (PCR)    |                                                         | = 0 |
| 4000029 =  | Sustain Cell Rate (SCR) |                                                         | = 0 |
| 4000030 =  | Maximum Burst Size(MBS) |                                                         | = 0 |
| 40000031=  | RIP Direction           | <0(None)  <br>1(Both)   2(In<br>Only)   3(Out<br>Only)> | = 0 |
| 4000032=   | RIP Version             | <0(Rip-1)  <br>1(Rip-2B)<br> 2(Rip-2M)>                 | = 0 |
| 4000033=   | Nailed-up Connection    | <0(No)<br> 1(Yes)>                                      | = 0 |

| Table 109 | Menu 4 Internet Access Setup | (continued) |
|-----------|------------------------------|-------------|
|-----------|------------------------------|-------------|

#### Table 110 Menu 12

| / Menu 12.1.1 IP S | tatic Route Setup                                    |                 |           |
|--------------------|------------------------------------------------------|-----------------|-----------|
| FIN                | FN                                                   | PVA             | INPUT     |
| 120101001 =        | IP Static Route set #1, Name                         | <str></str>     | =         |
| 120101002 =        | IP Static Route set #1, Active                       | <0(No)  1(Yes)> | = 0       |
| 120101003 =        | IP Static Route set #1, Destination<br>IP address    |                 | = 0.0.0.0 |
| 120101004 =        | IP Static Route set #1, Destination<br>IP subnetmask |                 | = 0       |
| 120101005 =        | IP Static Route set #1, Gateway                      |                 | = 0.0.0.0 |
| 120101006 =        | IP Static Route set #1, Metric                       |                 | = 0       |
| 120101007 =        | IP Static Route set #1, Private                      | <0(No)  1(Yes)> | = 0       |
| / Menu 12.1.2 IP S | tatic Route Setup                                    |                 |           |
| FIN                | FN                                                   | PVA             | INPUT     |
| 120108001 =        | IP Static Route set #8, Name                         | <str></str>     | =         |
| 120108002 =        | IP Static Route set #8, Active                       | <0(No)  1(Yes)> | = 0       |
| 120108003 =        | IP Static Route set #8, Destination<br>IP address    |                 | = 0.0.0.0 |
| 120108004 =        | IP Static Route set #8, Destination<br>IP subnetmask |                 | = 0       |
| 120108005 =        | IP Static Route set #8, Gateway                      |                 | = 0.0.0.0 |
| 120108006 =        | IP Static Route set #8, Metric                       |                 | = 0       |
| 120108007 =        | IP Static Route set #8, Private                      | <0(No)  1(Yes)> | = 0       |

 Table 111
 Menu 15 SUA Server Setup

| / Menu 15 SUA S | erver Setup                            |                                  |           |
|-----------------|----------------------------------------|----------------------------------|-----------|
| FIN             | FN                                     | PVA                              | INPUT     |
| 150000001 =     | SUA Server IP address for default port |                                  | = 0.0.0.0 |
| 15000002 =      | SUA Server #2 Active                   | <0(No)   1(Yes)>                 | = 0       |
| 15000003 =      | SUA Server #2 Protocol                 | <0(All) 6(TCP) 17(U<br>DP)>      | = 0       |
| 15000004 =      | SUA Server #2 Port Start               |                                  | = 0       |
| 150000005 =     | SUA Server #2 Port End                 |                                  | = 0       |
| 15000006 =      | SUA Server #2 Local IP address         |                                  | = 0.0.0.0 |
| 15000007 =      | SUA Server #3 Active                   | <0(No)   1(Yes)>                 | = 0       |
| 15000008 =      | SUA Server #3 Protocol                 | <0(All) 6(TCP) 17(U<br>DP)>      | = 0       |
| 15000009 =      | SUA Server #3 Port Start               |                                  | = 0       |
| 150000010 =     | SUA Server #3 Port End                 |                                  | = 0       |
| 150000011 =     | SUA Server #3 Local IP address         |                                  | = 0.0.0.0 |
| 150000012 =     | SUA Server #4 Active                   | <0(No)   1(Yes)>                 | = 0       |
| 150000013 =     | SUA Server #4 Protocol                 | <0(All) 6(TCP) 17(U<br>DP)>      | = 0       |
| 150000014 =     | SUA Server #4 Port Start               |                                  | = 0       |
| 150000015 =     | SUA Server #4 Port End                 |                                  | = 0       |
| 150000016 =     | SUA Server #4 Local IP address         |                                  | = 0.0.0.0 |
| 150000017 =     | SUA Server #5 Active                   | <0(No)   1(Yes)>                 | = 0       |
| 150000018 =     | SUA Server #5 Protocol                 | <0(All) 6(TCP) 17(U<br>DP)>      | = 0       |
| 150000019 =     | SUA Server #5 Port Start               |                                  | = 0       |
| 150000020 =     | SUA Server #5 Port End                 |                                  | = 0       |
| 150000021 =     | SUA Server #5 Local IP address         |                                  | = 0.0.0.0 |
| 150000022 =     | SUA Server #6 Active                   | <0(No)   1(Yes)> =<br>0          | = 0       |
| 150000023 =     | SUA Server #6 Protocol                 | <0(All) 6(TCP) 17(U<br>DP)>      | = 0       |
| 150000024 =     | SUA Server #6 Port Start               |                                  | = 0       |
| 150000025 =     | SUA Server #6 Port End                 |                                  | = 0       |
| 150000026 =     | SUA Server #6 Local IP address         |                                  | = 0.0.0.0 |
| 150000027 =     | SUA Server #7 Active                   | <0(No)   1(Yes)>                 | = 0       |
| 150000028 =     | SUA Server #7 Protocol                 | <0(All)   6(TCP)   17(U<br>DP) > | = 0.0.0.0 |
| 150000029 =     | SUA Server #7 Port Start               |                                  | = 0       |
| 15000030 =      | SUA Server #7 Port End                 |                                  | = 0       |

| 15000031 =  | SUA Server #7 Local IP address  |                             | = 0.0.0.0 |
|-------------|---------------------------------|-----------------------------|-----------|
| 15000032 =  | SUA Server #8 Active            | <0(No)   1(Yes)>            | = 0       |
| 150000033 = | SUA Server #8 Protocol          | <0(All) 6(TCP) 17(U<br>DP)> | = 0       |
| 15000034 =  | SUA Server #8 Port Start        |                             | = 0       |
| 15000035 =  | SUA Server #8 Port End          |                             | = 0       |
| 15000036 =  | SUA Server #8 Local IP address  |                             | = 0.0.0.0 |
| 15000037 =  | SUA Server #9 Active            | <0(No)   1(Yes)>            | = 0       |
| 150000038 = | SUA Server #9 Protocol          | <0(All) 6(TCP) 17(U<br>DP)> | = 0       |
| 150000039 = | SUA Server #9 Port Start        |                             | = 0       |
| 150000040 = | SUA Server #9 Port End          |                             | = 0       |
| 150000041 = | SUA Server #9 Local IP address  |                             | = 0.0.0.0 |
| 150000042   | = SUA Server #10 Active         | <0(No)   1(Yes)>            | = 0       |
| 150000043 = | SUA Server #10 Protocol         | <0(All) 6(TCP) 17(U<br>DP)> | = 0       |
| 150000044 = | SUA Server #10 Port Start       |                             | = 0       |
| 150000045 = | SUA Server #10 Port End         |                             | = 0       |
| 150000046 = | SUA Server #10 Local IP address |                             | = 0.0.0.0 |
| 150000047 = | SUA Server #11 Active           | <0(No)   1(Yes)>            | = 0       |
| 150000048 = | SUA Server #11 Protocol         | <0(All) 6(TCP) 17(U<br>DP)> | = 0       |
| 150000049 = | SUA Server #11 Port Start       |                             | = 0       |
| 150000050 = | SUA Server #11 Port End         |                             | = 0       |
| 150000051 = | SUA Server #11 Local IP address |                             | = 0.0.0.0 |
| 150000052 = | SUA Server #12 Active           | <0(No)   1(Yes)>            | = 0       |
| 150000053 = | SUA Server #12 Protocol         | <0(All) 6(TCP) 17(U<br>DP)> | = 0       |
| 150000054 = | SUA Server #12 Port Start       |                             | = 0       |
| 150000055 = | SUA Server #12 Port End         |                             | = 0       |
| 150000056 = | SUA Server #12 Local IP address |                             | = 0.0.0.0 |

| Table 111 | Menu 15 SUA Server Setup | (continued) |
|-----------|--------------------------|-------------|
|-----------|--------------------------|-------------|

#### Table 112 Menu 21.1 Filter Set #1

| / Menu 21 Filter set #1 |                                 |             |       |  |
|-------------------------|---------------------------------|-------------|-------|--|
| FIN                     | FN                              | PVA         | INPUT |  |
| 210100001 =             | Filter Set 1, Name              | <str></str> | =     |  |
| / Menu 21.1.1.1         | / Menu 21.1.1.1 set #1, rule #1 |             |       |  |
| FIN                     | FN                              | PVA         | INPUT |  |
| 210101001 =             | IP Filter Set 1, Rule 1 Type    | <2(TCP/IP)> | = 2   |  |

| 210101002 =     | IP Filter Set 1, Rule 1 Active          | <0(No) 1(Yes)>                                                 | = 1       |
|-----------------|-----------------------------------------|----------------------------------------------------------------|-----------|
| 210101003 =     | IP Filter Set 1,Rule 1 Protocol         |                                                                | = 6       |
| 210101004 =     | IP Filter Set 1,Rule 1 Dest IP address  |                                                                | = 0.0.0.0 |
| 210101005 =     | IP Filter Set 1,Rule 1 Dest Subnet Mask |                                                                | = 0       |
| 210101006 =     | IP Filter Set 1,Rule 1 Dest Port        |                                                                | = 137     |
| 210101007 =     | IP Filter Set 1,Rule 1 Dest Port Comp   | <0(none) 1(equal)<br> 2(not equal) <br>3(less) <br>4(greater)> | = 1       |
| 210101008 =     | IP Filter Set 1, Rule 1 Src IP address  |                                                                | = 0.0.0.0 |
| 210101009 =     | IP Filter Set 1,Rule 1 Src Subnet Mask  |                                                                | = 0       |
| 210101010 =     | IP Filter Set 1,Rule 1 Src Port         |                                                                | = 0       |
| 210101011 =     | IP Filter Set 1,Rule 1 Src Port Comp    | <0(none) 1(equal)<br> 2(not<br>equal) 3(less) 4(<br>greater)>  | = 0       |
| 210101013 =     | IP Filter Set 1,Rule 1 Act Match        | <1(check<br>next) 2(forward) <br>3(drop)>                      | = 3       |
| 210101014 =     | IP Filter Set 1, Rule 1 Act Not Match   | <1(check<br>next) 2(forward) <br>3(drop)>                      | = 1       |
| / Menu 21.1.1.2 | set #1, rule #2                         |                                                                |           |
| FIN             | FN                                      | PVA                                                            | INPUT     |
| 210102001 =     | IP Filter Set 1,Rule 2 Type             | <2(TCP/IP)>                                                    | = 2       |
| 210102002 =     | IP Filter Set 1, Rule 2 Active          | <0(No) 1(Yes)>                                                 | = 1       |
| 210102003 =     | IP Filter Set 1, Rule 2 Protocol        |                                                                | = 6       |
| 210102004 =     | IP Filter Set 1,Rule 2 Dest IP address  |                                                                | = 0.0.0.0 |
| 210102005 =     | IP Filter Set 1,Rule 2 Dest Subnet Mask |                                                                | = 0       |
| 210102006 =     | IP Filter Set 1, Rule 2 Dest Port       |                                                                | = 138     |
| 210102007 =     | IP Filter Set 1,Rule 2 Dest Port Comp   | <0(none) 1(equal)<br> 2(not<br>equal) 3(less) 4(<br>greater)>  | = 1       |
| 210102008 =     | IP Filter Set 1,Rule 2 Src IP address   |                                                                | = 0.0.0.0 |
| 210102009 =     | IP Filter Set 1,Rule 2 Src Subnet Mask  |                                                                | = 0       |
| 210102010 =     | IP Filter Set 1,Rule 2 Src Port         |                                                                | = 0       |
| 210102011 =     | IP Filter Set 1,Rule 2 Src Port Comp    | <0(none) 1(equal)<br> 2(not<br>equal) 3(less) 4(<br>greater)>  | = 0       |

 Table 112
 Menu 21.1 Filter Set #1 (continued)

**Table 112**Menu 21.1 Filter Set #1 (continued)

| 210102013 = | IP Filter Set 1,Rule 2 Act Match      | <1(check<br>next) 2(forward) <br>3(drop)> | = 3 |
|-------------|---------------------------------------|-------------------------------------------|-----|
| 210102014 = | IP Filter Set 1, Rule 2 Act Not Match | <1(check<br>next) 2(forward) <br>3(drop)> | = 1 |

#### Table 113Menu 21.1 Filer Set #2,

| / Menu 21.1 filt | er set #2,                                  |                                                                |                  |
|------------------|---------------------------------------------|----------------------------------------------------------------|------------------|
| FIN              | FN                                          | PVA                                                            | INPUT            |
| 210200001 =      | Filter Set 2, Nam                           | <str></str>                                                    | =<br>NetBIOS_WAN |
| / Menu 21.1.2.1  | Filter set #2, rule #1                      |                                                                |                  |
| FIN              | FN                                          | PVA                                                            | INPUT            |
| 210201001 =      | IP Filter Set 2, Rule 1 Type                | <0(none)  2(TCP/IP)>                                           | = 2              |
| 210201002 =      | IP Filter Set 2, Rule 1 Active              | <0(No) 1(Yes)>                                                 | = 1              |
| 210201003 =      | IP Filter Set 2, Rule 1 Protocol            |                                                                | = 6              |
| 210201004 =      | IP Filter Set 2, Rule 1 Dest IP address     |                                                                | = 0.0.0.0        |
| 210201005 =      | IP Filter Set 2, Rule 1 Dest<br>Subnet Mask |                                                                | = 0              |
| 210201006 =      | IP Filter Set 2, Rule 1 Dest Port           |                                                                | = 137            |
| 210201007 =      | IP Filter Set 2, Rule 1 Dest Port<br>Comp   | <0(none)  1(equal) 2<br>(not<br>equal) 3(less) 4(gr<br>eater)> | = 1              |
| 210201008 =      | IP Filter Set 2, Rule 1 Src IP address      |                                                                | = 0.0.0.0        |
| 210201009 =      | IP Filter Set 2, Rule 1 Src Subnet<br>Mask  |                                                                | = 0              |
| 210201010 =      | IP Filter Set 2, Rule 1 Src Port            |                                                                | = 0              |
| 210201011 =      | IP Filter Set 2, Rule 1 Src Port<br>Comp    | <0(none)  1(equal) 2<br>(not<br>equal) 3(less) 4(gr<br>eater)> | = 0              |
| 210201013 =      | IP Filter Set 2, Rule 1 Act Match           | <1(check<br>next) 2(forward) 3(<br>drop)>                      | = 3              |
| 210201014 =      | IP Filter Set 2, Rule 1 Act Not<br>Match    | <1(check<br>next) 2(forward) 3(<br>drop)>                      | = 1              |
| / Menu 21.1.2.2  | Filter set #2, rule #2                      |                                                                |                  |
| FIN              | FN                                          | PVA                                                            | INPUT            |

| 210202001 = | IP Filter Set 2, Rule 2 Type                | <0(none) 2(TCP/IP)>                                           | = 2       |
|-------------|---------------------------------------------|---------------------------------------------------------------|-----------|
| 210202002 = | IP Filter Set 2, Rule 2 Active              | <0(No) 1(Yes)>                                                | = 1       |
| 210202003 = | IP Filter Set 2, Rule 2 Protocol            |                                                               | = 6       |
| 210202004 = | IP Filter Set 2, Rule 2 Dest IP<br>address  |                                                               | = 0.0.0.0 |
| 210202005 = | IP Filter Set 2, Rule 2 Dest<br>Subnet Mask |                                                               | = 0       |
| 210202006 = | IP Filter Set 2, Rule 2 Dest Port           |                                                               | = 138     |
| 210202007 = | IP Filter Set 2, Rule 2 Dest Port<br>Comp   | <0(none) 1(equal) 2<br>(not<br>equal) 3(less) 4(gr<br>eater)> | = 1       |
| 210202008 = | IP Filter Set 2, Rule 2 Src IP<br>address   |                                                               | = 0.0.0.0 |
| 210202009 = | IP Filter Set 2, Rule 2 Src Subnet<br>Mask  |                                                               | = 0       |
| 210202010 = | IP Filter Set 2,Rule 2 Src Port             |                                                               | = 0       |
| 210202011 = | IP Filter Set 2, Rule 2 Src Port<br>Comp    | <0(none) 1(equal) 2<br>(not<br>equal) 3(less) 4(gr<br>eater)> | = 0       |
| 210202013 = | IP Filter Set 2, Rule 2 Act Match           | <1(check<br>next) 2(forward) 3(<br>drop)>                     | = 3       |
| 210202014 = | IP Filter Set 2, Rule 2 Act Not<br>Match    | <1(check<br>next) 2(forward) 3(<br>drop)>                     | = 1       |

 Table 113
 Menu 21.1 Filer Set #2, (continued)

#### Table 114 Menu 23 System Menus

| */ Menu 23.1 System Password Setup |                                  |                  |                   |  |
|------------------------------------|----------------------------------|------------------|-------------------|--|
| FIN                                | FN                               | PVA              | INPUT             |  |
| 230000000 =                        | System Password                  |                  | = 1234            |  |
| */ Menu 23.2 Syst                  | em security: radius server       |                  |                   |  |
| FIN                                | FN                               | PVA              | INPUT             |  |
| 230200001 =                        | Authentication Server Configured | <0(No)   1(Yes)> | = 1               |  |
| 230200002 =                        | Authentication Server Active     | <0(No)   1(Yes)> | = 1               |  |
| 230200003 =                        | Authentication Server IP Address |                  | =<br>192.168.1.32 |  |
| 230200004 =                        | Authentication Server Port       |                  | = 1822            |  |

| Table 114 | Menu 23 System Menus | (continued) |
|-----------|----------------------|-------------|
|           |                      |             |

|                   |                                                  |                                                                                                    | ī                                                |
|-------------------|--------------------------------------------------|----------------------------------------------------------------------------------------------------|--------------------------------------------------|
| 230200005 =       | Authentication Server Shared<br>Secret           |                                                                                                    | =<br>111111111111<br>111<br>111111111111<br>1111 |
| 230200006 =       | Accounting Server Configured                     | <0(No)   1(Yes)>                                                                                   | = 1                                              |
| 230200007 =       | Accounting Server Active                         | <0(No)   1(Yes)>                                                                                   | = 1                                              |
| 230200008 =       | Accounting Server IP Address                     |                                                                                                    | =<br>192.168.1.44                                |
| 230200009 =       | Accounting Server Port                           |                                                                                                    | = 1823                                           |
| 230200010 =       | Accounting Server Shared Secret                  |                                                                                                    | = 1234                                           |
| */ Menu 23.4 Syst | em security: IEEE802.1x                          |                                                                                                    |                                                  |
| FIN               | FN                                               | PVA                                                                                                | INPUT                                            |
| 230400001 =       | Wireless Port Control                            | <pre>&lt;0(Authentication Required)  1(No Access Allowed)  2(No Authentication Required)&gt;</pre> | = 2                                              |
| 230400002 =       | ReAuthentication Timer (in second)               |                                                                                                    | = 555                                            |
| 230400003 =       | Idle Timeout (in second)                         |                                                                                                    | = 999                                            |
| 230400004 =       | Authentication Databases                         | <pre>&lt;0(Local User Database Only)  1(RADIUS Only)  2(Local,RADIUS)  3(RADIUS,Local)&gt;</pre>   | = 1                                              |
| 230400005 =       | Key Management Protocol                          | <0(8021x)  1(WPA)<br> 2(WPAPSK)>                                                                   | = 0                                              |
| 230400006 =       | Dynamic WEP Key Exchange                         | <0(Disable)  1(64-<br>bit WEP)  2(128-bit<br>WEP)>                                                 | = 0                                              |
| 230400007 =       | PSK =                                            |                                                                                                    | =                                                |
| 230400008 =       | WPA Mixed Mode                                   | <0(Disable)<br> 1(Enable)>                                                                         | = 0                                              |
| 230400009 =       | Data Privacy for Broadcast/<br>Multicast packets | <0(TKIP)  1(WEP)>                                                                                  | = 0                                              |
| 230400010 =       | WPA Broadcast/Multicast Key Update<br>Timer      |                                                                                                    | = 0                                              |

| Table 115 | Menu 24.11 Remote Management Control |
|-----------|--------------------------------------|
|-----------|--------------------------------------|

| / Menu 24.11 Remote Management Control |                    |     |       |
|----------------------------------------|--------------------|-----|-------|
| FIN                                    | FN                 | PVA | INPUT |
| 241100001 =                            | TELNET Server Port |     | = 23  |

| 241100002 = | TELNET Server Access             | <0(all) 1(none) 2(L<br>an) 3(Wan)>  | = 0       |
|-------------|----------------------------------|-------------------------------------|-----------|
| 241100003 = | TELNET Server Secured IP address |                                     | = 0.0.0.0 |
| 241100004 = | FTP Server Port                  |                                     | = 21      |
| 241100005 = | FTP Server Access                | <0(all) 1(none) 2(L<br>an) 3(Wan)>  | = 0       |
| 241100006 = | FTP Server Secured IP address    |                                     | = 0.0.0.0 |
| 241100007 = | WEB Server Port                  |                                     | = 80      |
| 241100008 = | WEB Server Access                | <0(all) 1(none) 2(L<br>an)  3(Wan)> | = 0       |
| 241100009 = | WEB Server Secured IP address    |                                     | = 0.0.0.0 |

 Table 115
 Menu 24.11
 Remote Management Control (continued)

# **Command Examples**

The following are example Internal SPTGEN screens associated with the ZyXEL Device's command interpreter commands.

 Table 116
 Command Examples

|                                             | FN                                          | PVA                                              | INPUT |  |
|---------------------------------------------|---------------------------------------------|--------------------------------------------------|-------|--|
| /ci command (fo:                            | /ci command (for annex a): wan adsl opencmd |                                                  |       |  |
|                                             | FN                                          | PVA                                              | INPUT |  |
|                                             | ADSL OPMD                                   | <0(glite) 1(t1.413)) 2(gdmt) 3(multim ode)>      | = 3   |  |
| /ci command (for annex B): wan adsl opencmd |                                             |                                                  |       |  |
|                                             | FN                                          | PVA                                              | INPUT |  |
|                                             | ADSL OPMD                                   | <0(etsi) 1(normal)<br> 2(gdmt) 3(multimo<br>de)> | = 3   |  |

# Index

## A

ActiveX 96 alternative subnet mask notation 203 Applications 27, 28 PR switch 27 Print Server 27 Print Server and Router combined 28 USB port 27 Asymmetrical routes 90 and IP alias 91 see also triangle routes 90

## В

Backup 157 Bandwidth Management 105 Application-based 105 Classes 110 Classes and priorities 110 Monitor 116 Priority 107 Services 107 Subnet-based 105 Bandwidth management monitor 116

## С

Certifications Notice 1 4 viewing 4 Configuration 156 Backup 157 reset the factory defaults 158 Restore 157 Contact Information 7 Content Filtering 95 Days and Times 95 Restrict Web Features 95 Cookies 96 Copyright 3 Customer Support 7

## D

**DDNS 87** see also Dynamic DNS Default 158 DHCP 40, 73 DHCP server See also Dynamic Host Configuration Protocol DHCP table 40, 75 **DHCP** client information DHCP status DHCP Table Summary 40 DHCP client list 75 Disclaimer 3 DNS 51, 121 DNS server see also Domain name system Domain name 45 vs host name. see also system name Dynamic DNS 87 Dynamic Host Configuration Protocol 73 DHCP server see also DHCP

## F

Factory LAN Defaults 67 FCC 4 Federal Communications Commission 4 Firewall 89 Firewall overview ICMP packets 92 network security Stateful inspection 89 ZyXEL device firewall 89 Firmware upload 155 file extension using HTTP FTP **117**, **120** FTP Restrictions **117** 

## Η

Host 148

## I

IGMP 68 Interference Statement 4 Internal SPTGEN 229 FTP Upload Example 231 Points to Remember 230 Text File 229 Internet Access Setup 164 Internet connection 45 Ethernet PPPoE, see also PPP over Ethernet PPTP WAN connection IP Address 40, 68, 69, 75, 79 IP address 51 dynamic IP address assignment 50 IP alias 69 IP packet transmission 68 Broadcast Multicast Unicast IP Pool 73 IP Pool Setup 67

### J

Java <mark>96</mark>

## L

LAN 67 see also Local Area Network LAN parameters 67 DHCP server IP address LAN Setup 67 LAN TCP/IP 67 Logs 151

### Μ

MAC 53 MAC address see also Meia Access Control MAC address 57 MAC address cloning 53 Media Access Control 74 MAC address see also MAC Metric 103 Multicast 66, 68, 70 IGMP version IGMP. see also Internet Group Multicast Protocol

## Ν

NAT 77 see also Network Address Translation Navigation Panel 37 Navigation panel 37 NetBIOS 66 see also Network Basic Input/Output System

## Ρ

Packet statistics 40 Point-to-Point Protocol over Ethernet 59 Point-to-Point Tunneling Protocol 62 Port forwarding default server 77 local server 79 port forwarding 77 inside server Port Forwarding Example 78 port forwarding set 77 Port number 77 port number 77 port number and port forwarding vs services PPPoE 47, 59 dial-up connection see also Point-to-Point Protocol over Ethernet 47 PPTP 48, 62 see also Point-to-Point Tunneling Protocol 48 Print server 131 driver installation requirements 133 Print server driver 131 Private 103

# R

Related Documentation 25 Remote management 117 and firewall 117 and NAT 118 FTP 120 Limitations 117 remote management session 117 system timeout 118 Telnet 119 Reset button 32 Reset the device 32 Restore 157 Restrict Web Features 96

# S

Safety Warnings 5 Service and port numbers 108 Service Type 164 Services 92 SNMP 90 Static DHCP 74 Static Route 101 Static route and remote node overview Status 32, 35 Print server mode Router mode 32 subnet 201 Subnet Mask 68, 69 Subnet mask 51 subnet mask 203 subnetting 203 Summary 39 Bandwidth management monitor 39 DHCP table 40 Packet statistics 40

Syntax Conventions 25 System General Setup 147 System information 44 System Maintenance 152 System Name 44 System name 148 System Parameter Table Generator 229 System restart 159 System Timeout 118

## Т

TCP/IP 69 Text File Format 229 TFTP Restrictions 117 Time Zone 148 Trademarks 3 Triangle routes and IP alias 91 see also asymmetrical routes 90 Trigger port forwarding 82 incoming port trigger port Trigger port forwarding example 83

# U

Universal Plug and Play 123 UPnP 123 cautions with UPnP 123 Forum 124 how to install UPnP 125 see also Universal Plug and Play UPnP and ZyXEL 124 vs NAT traversal 123 URL Keyword Blocking 96 User Name 88

## V

VPN 62 vs computer name

## W

WAN advanced 65 WAN IP address assignment 51 WAN MAC address 53 WAN Wizard 45 Warnings 5 Web 118 Web Configurator 32 how to access 31 Introduction 31 navigating 32 Overview 31 Web Proxy 96 Wildcard 87 Wizard setup 43

# Ζ

ZyXEL Limited Warranty Note 6